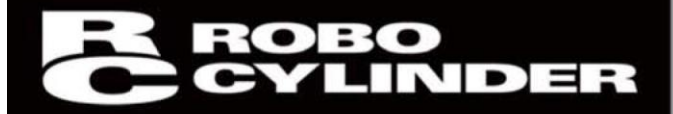

电 脑 联 机 软 件 RCM-101-MW, RCM-101-USB 使用说明书 <sup>第</sup> <sup>13</sup> <sup>版</sup>

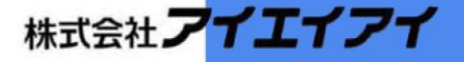

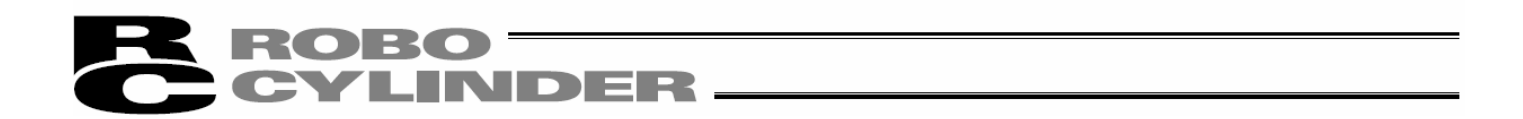

# 使用之前

感谢您购买我公司的产品。

本使用说明书旨在说明本产品的使用方法,并记载了安全使用的必要信息。

 为确保安全使用,使用本产品之前请务必仔细阅读本使用说明书,并充分理解。 随产品所附的 CD 中收录有我公司产品的使用说明书。 使用产品之际,可通过打印或计算机显示查阅相应使用说明书的必要部分。

本使用说明书在阅读后也请认真保管,以便本产品的使用者在必要时随时阅读。

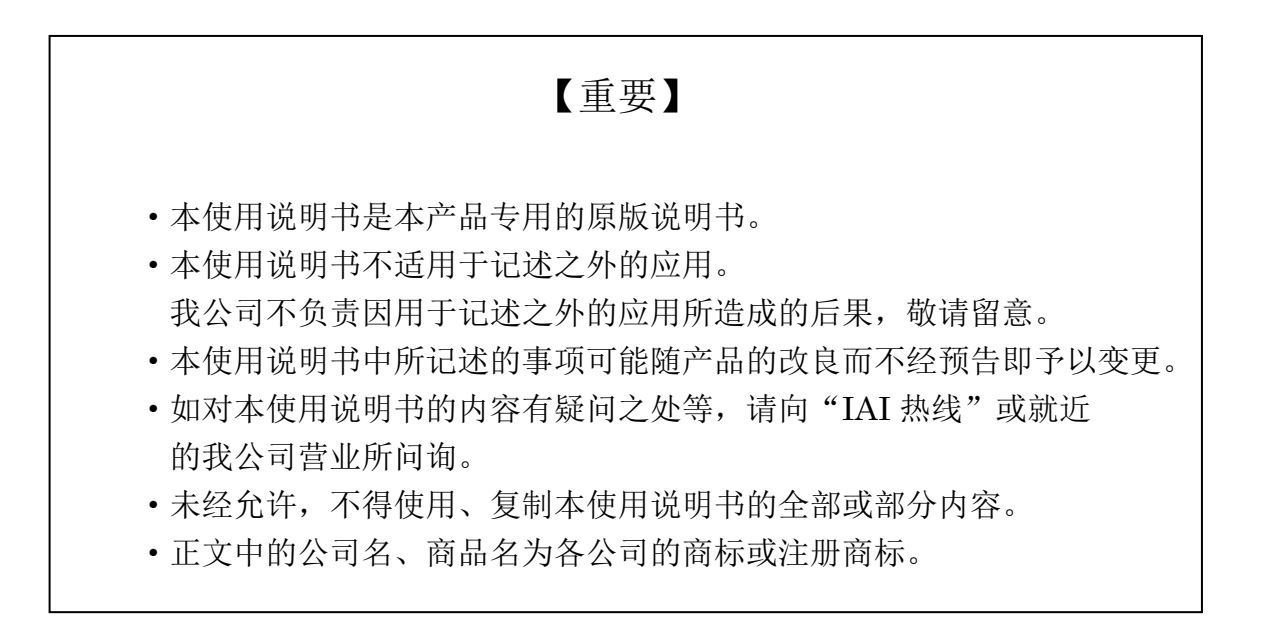

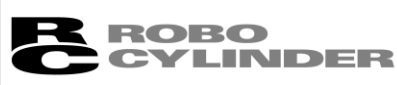

注意

# **CAUTION**

关于计算机与 PCON、ACON、SCON、ERC2、ROBONET、PSEP、ASEP、 DSEP、MSEP 控制器的分离

- ※带有 AUTO/MANU 开关的 PCON、ACON、SCON、ROBONET、MSEP 控制器必须在分离 之后将 AUTO/MANU 开关设为 AUTO。
- ※不带有 AUTO/MANU 开关的 PCON、ACON、ERC2、PSEP、ASEP 控制器必须将软件界面 的"Manual operation mode"设置为"Monitor 2"后再予以分离。(请参考"3.2 快捷按钮操作"。)

(注)若与不带有 AUTO/MANU 开关的控制器进行连接,会发生以下情况。

与网关单元、SIO 变换器连接后进行控制器设置的情况下,会发生以下情况。

- ●在设置为"Teach 1"、"Teach 2"的情况下进行分离后, I/O 会失效, 来自 PLC 的控制指令将 被屏蔽。
- ●在设置为"Monitor 1"的情况下进行分离后,无论来自 PLC 的指令如何,最高速度将为由参 数所设置的安全速度。

#### **MEMO**

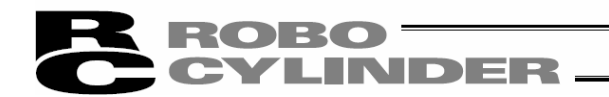

### 软件使用授权合同

在本产品开封之前,请详阅软件使用授权合同(以下简称"本合同")。 本合同适用于本产品的联机软件(以下简称"本软件")。 顾客使用本软件,即表明同意本合同。如不同意本合同,请不要使用本软件。 如不同意本合同,只需将未使用的本产品退还我公司,我们将退款。

株式会社 IAI(以下简称"甲方")随本合同提供本软件,并根据以下条款授权使用本软件的不可 转让的非独占性权利,顾客(以下简称"乙方")也同意以下条款。

附记

1.合同期限

本合同自乙方开封本软件起直至乙方以书面形式向甲方提出要求,或根据第 3 项规定解除合同 为止有效。

2.使用权

乙方以使用甲方产品之外部设备通信电缆(以下简称"专用连接电缆")为条件,可在计算机上 使用本软件。乙方或第三方以使用专用连接电缆为条件,可在多个计算机上使用本软件。

3.合同的解除

甲方对于乙方违反本合同所规定的事项时,或者发生难以继续履行本合同的重大事由时,可事 先不向乙方作任何告知而立即解除本合同。 本合同如被解除,乙方应在合同终止日起 10 日以内废弃所有从甲方得到的本软件、专用连接电 缆以及本软件的复制物。

4.保护范围

甲方可不经事先告知即变更有关本软件的所有规格。并且,也不实施有关本软件的任何保证。 即使乙方或第三方因使用本软件而受到损失,乙方或第三方也不得要求甲方赔偿该损失。

#### $\bf{ROBO} =$ **CYLINDER.**

## 支持机型一览

联机软件 RCM-101-MW、RCM-101-USB 支持各机型的起始版本如下所示。

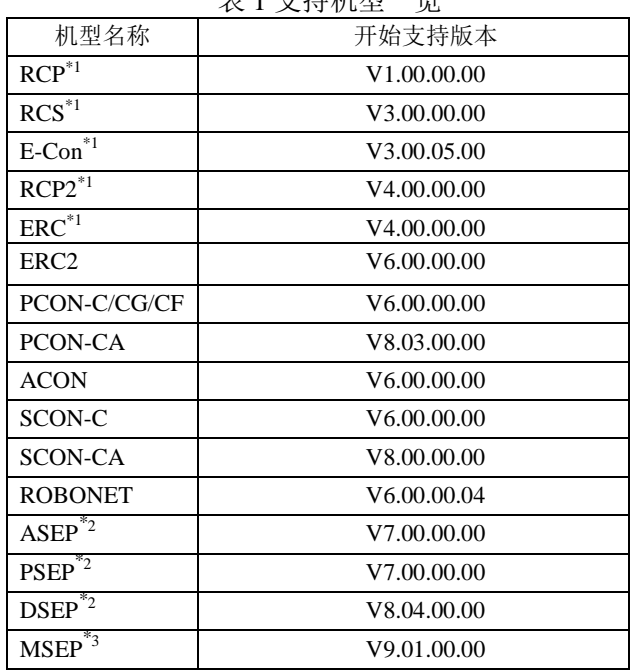

表 1 支持机型一览

\*1 本联机软件同样支持 RCP、RCS、E-Con、RCP2、 ERC 控制器。

#### ※请确认所连接的机型与本应用程序的版本。如果连接了不支持机型,则可能会发生无法预期 的动作。

※ 不能将 ERC2、PCON、ACON、SCON 与\*1、\*2、\*3 的机型同时连接使用。 不能将\*1 的机型、\*2 的机型和\*3 的机型互相连接起来。

[Software reset]软重启功能、[Velocity/Current]速度/电流监视功能对自版本 V4.00.00.00 之后所支 持的机型有效。

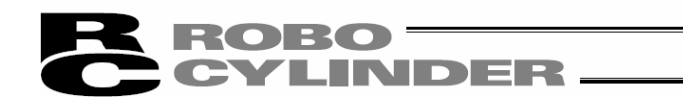

#### 注 意

①本软件的著作权属于株式会社アイエイアイ。

②在同意本产品软件使用授权合同的基础上,可使用本软件以及手册。

③对使用本软件以及手册的结果所产生的影响,我公司难以承担任何责任,敬请留意。

④本手册封面所示的版次(Ver.或 Edition.)与软件的版次(Ver.)并不一致,敬请留意。

⑤本手册上所记述的内容可能不经预告而变更。

⑥本软件以下表所示 Windows 而运行。因此,使用本软件的人员须以能进行 Windows 的基本 操作为前提。(但本软件不附带 Windows)。

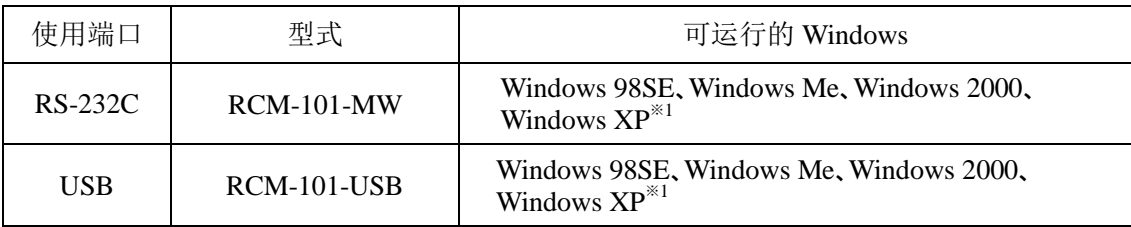

※1 自版本 V7.00.00.00 起支持。

Microsoft、MS、MS-DOS、Windows、Windows 98SE、Windows Me、Windows 2000、Windows XP 为美国 Microsoft Corporation 的注册商标。

Copyright 2011.Sep IAI Corporation.All rights reserved.

# **ROBO** CYLINDER

# 目录

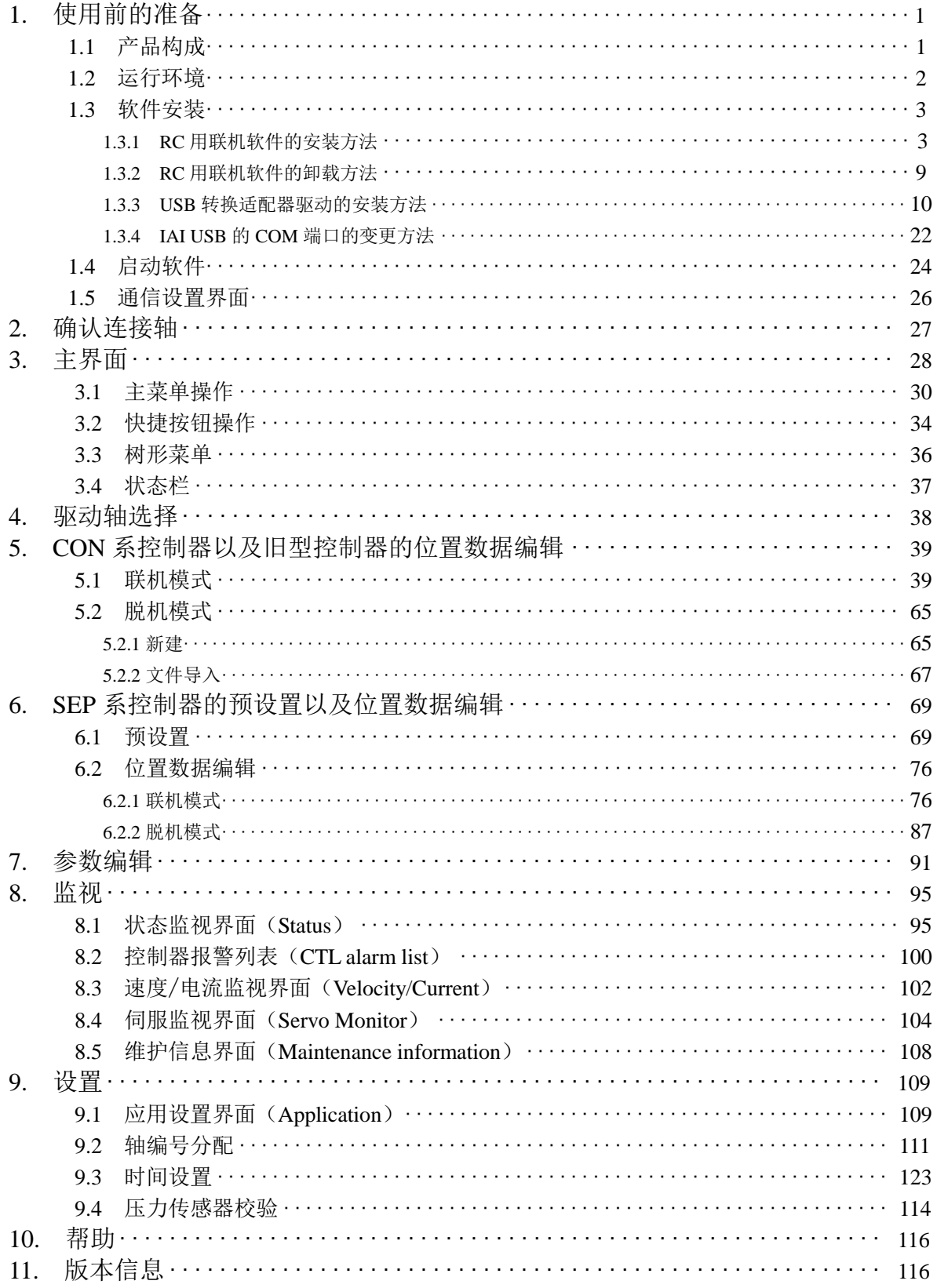

# R ROBO TER

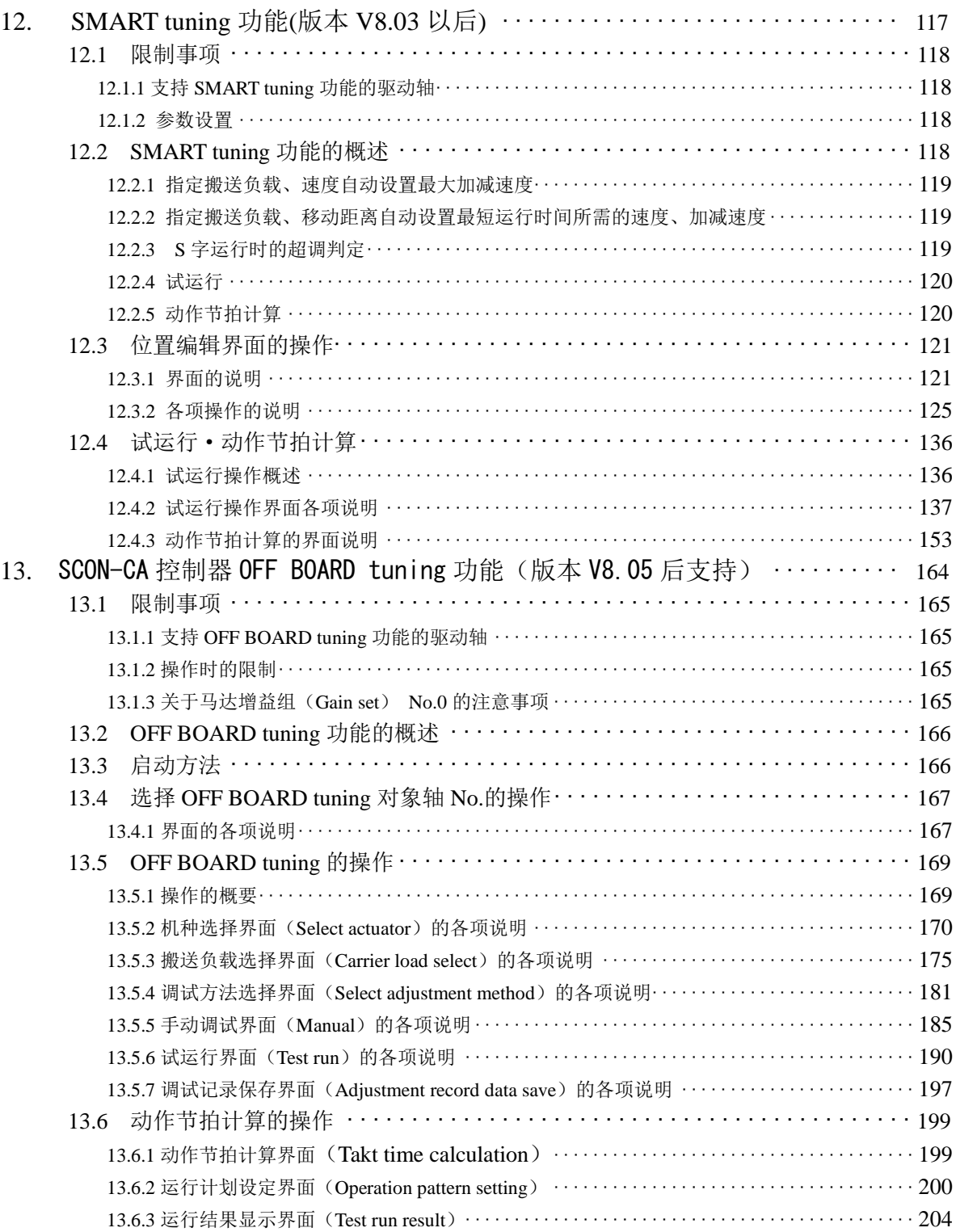

# R ROBO TER

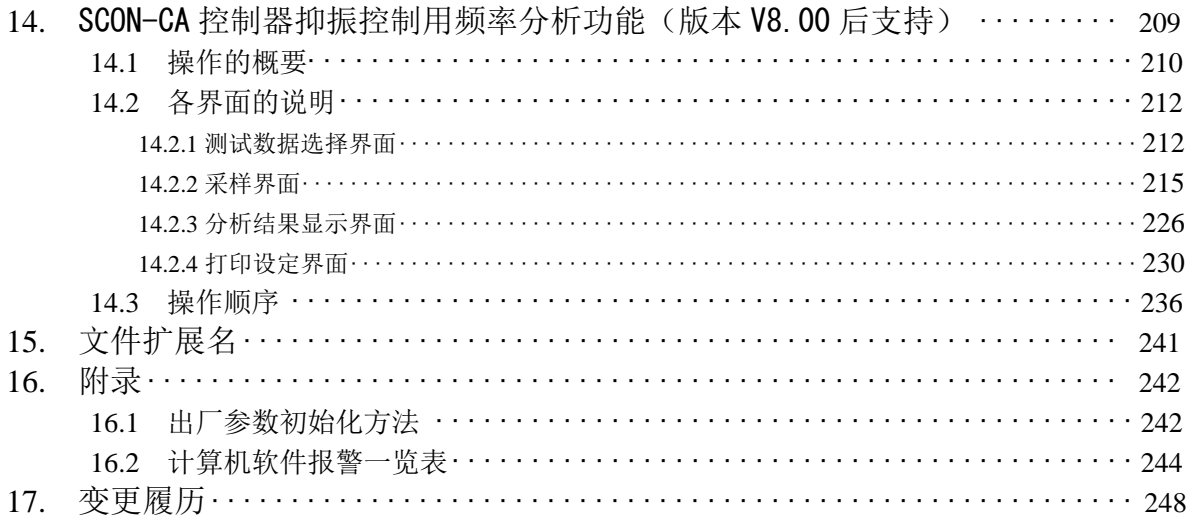

#### ROBO<sup>-</sup> LINDER.

### 1.使用前的准备

#### 1.1 产品构成

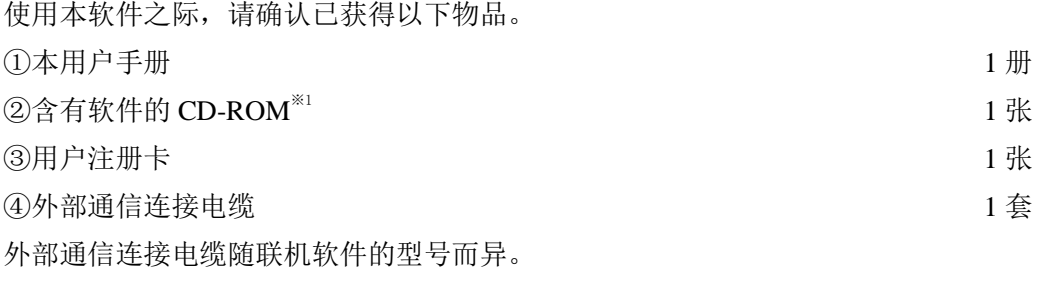

下表所示为型号与相应的外部通信连接电缆。

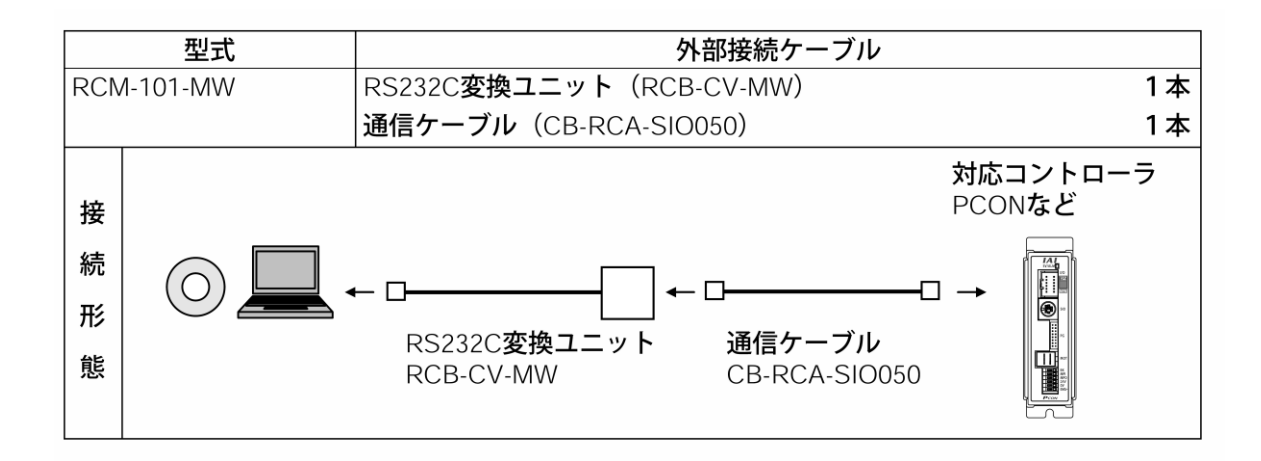

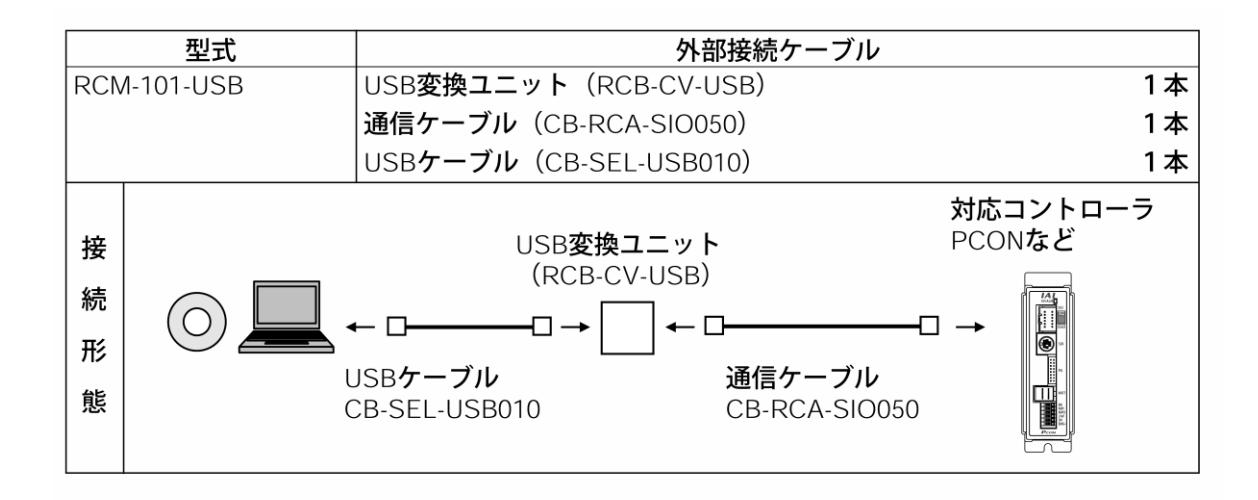

<sup>※1</sup> 软件 CD 光盘中已包含 ROBONET 网关单元参数设定工具(ROBONET Gateway Parameter Setting Tool)。使用方法请参考 ROBONET 用户手册(MC0208)。

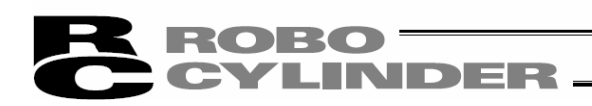

## 1.2 运行环境

运行本软件需要以下条件。

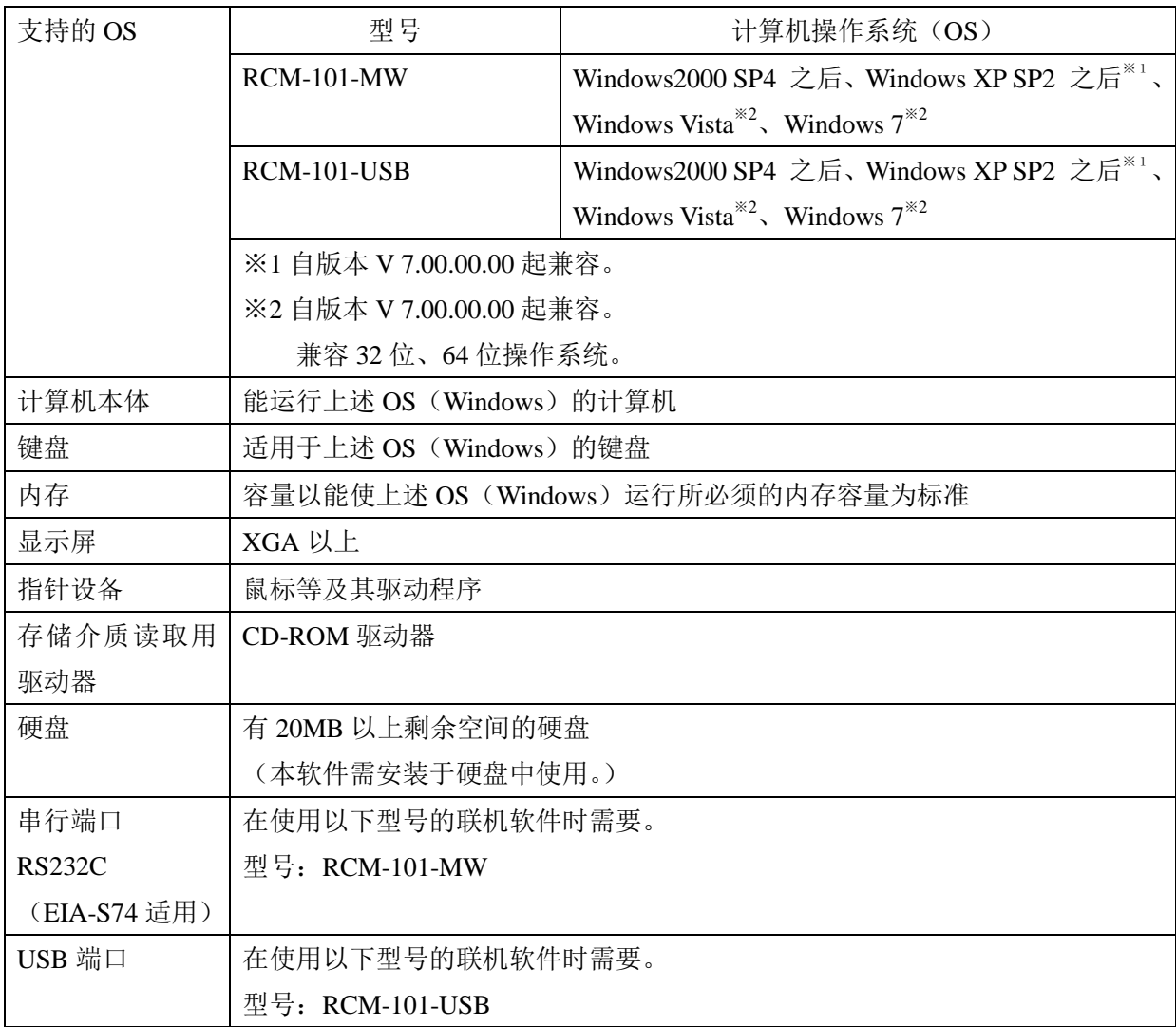

#### ROBO<sup>-</sup> CYL **INDER**

#### 1.3 软件安装

本软件需在安装计算机的硬盘中使用。本节介绍软件的安装方法。

#### 1.3.1 RC 用联机软件的安装方法

①将本软件的光盘插入 CD-ROM 驱动器。

②显示安装的软件选择对话框(图 1.1)。

从"RC 用联机软件日语版"、"RC 用联机软件英语版"、"RC 用联机软件 EU 版"中选择需要安 装的版本并点击对应的按钮。

(根据软件版本的不同,部分项目可能没有显示。)

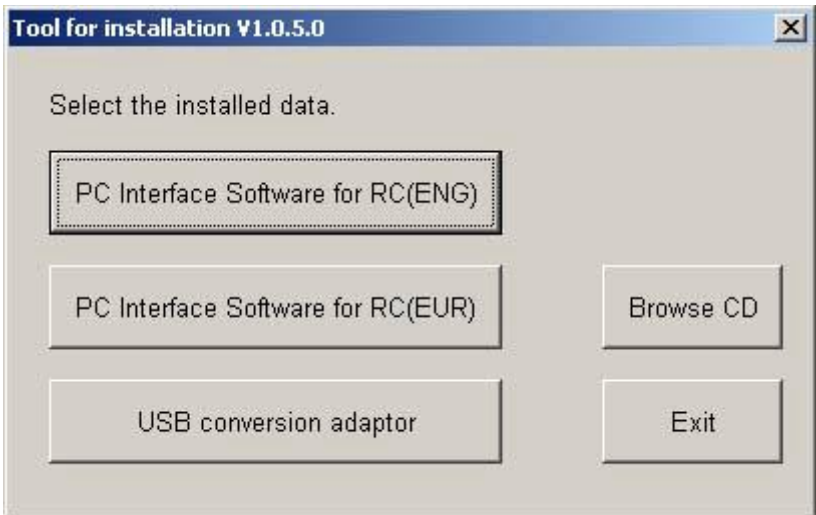

图 1.1 安装软件选择界面

(根据软件版本的不同,部分项目可能没有显示。)

※未弹出安装软件选择对话框(图 1.1)时的操作

如果插入光盘后也未弹出安装软件选择对话框(图 1.1),则请按下列步骤,打开所安装的软 件选择对话框。

a.请使用资源管理器等,打开软件安装光盘内的文件列表。

显示图 1.2。

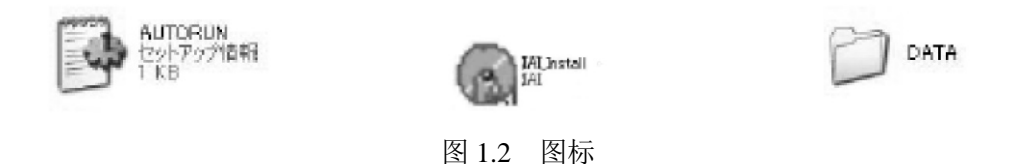

b. 双 击 显 示 的  $\left($  3.  $\right)$   $\mathbb{R}^{n_{\text{total}}}$  图标, 即可弹出安装软件选择对话框 (图 1.1)。

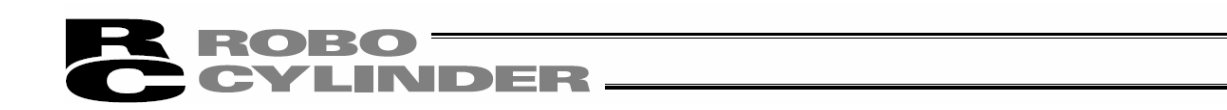

③显示是否安装了旧版本的确认对话框(图 1.3)。

未安装旧版本时,请点击"是(Y)"。

己安装旧版本时,请点击"否(N)"。

安装将被中止,请使用控制面板中的[添加或删除程序]图标进行卸载。

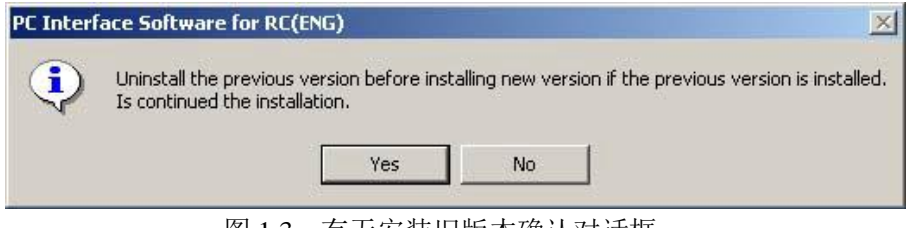

图 1.3 有无安装旧版本确认对话框

即使点击"是(Y)",如果检测到安装了旧版本,将显示旧版本安装检测对话框(图 1.4)。请 根据指示,先卸载旧版本,然后重新进行安装。

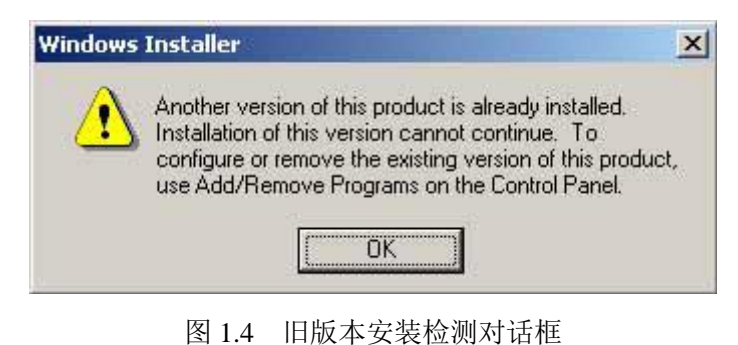

※卸载方法将在 RC 用联机软件安装方法的最后记述。请参考。

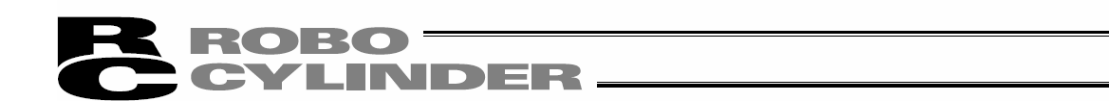

④切换至 RC 用联机软件的安装对话框(图 1.5)。

点击"下一步"。

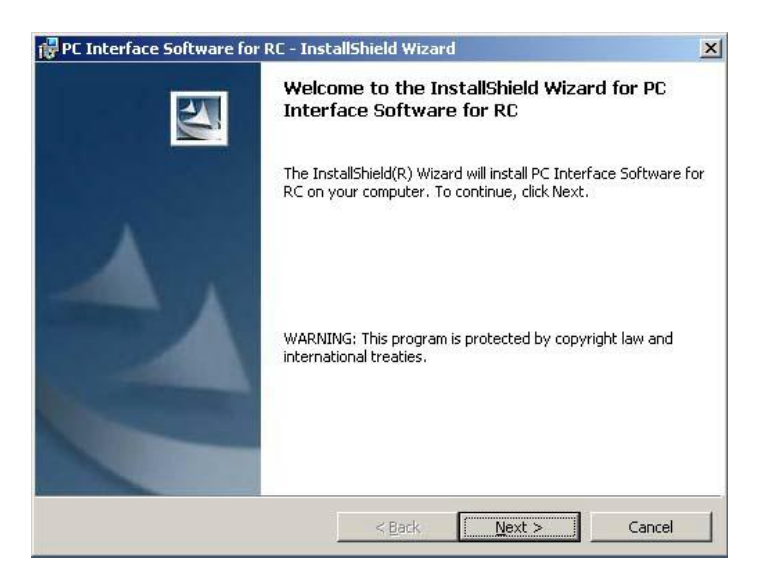

图 1.5 安装对话框

⑤显示用户信息注册对话框(图 1.6)后,输入用户信息,点击"下一步"。

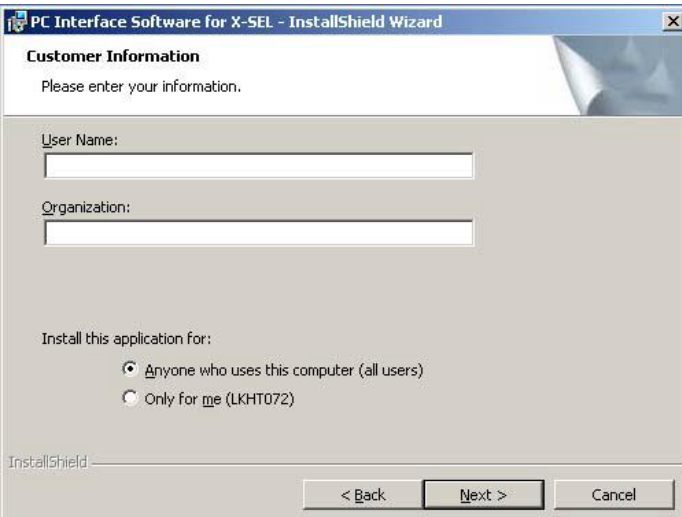

图 1.6 用户信息注册

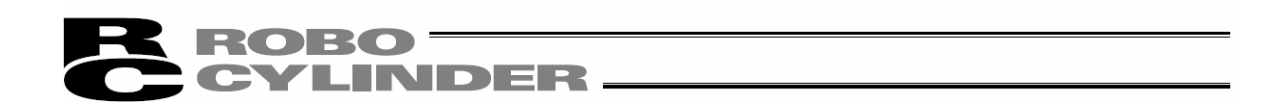

⑥指定 RC 用联机软件的安装目标位置(图 1.7)。

通常使用显示的默认安装路径即可。指定完成后,点击"下一步"。

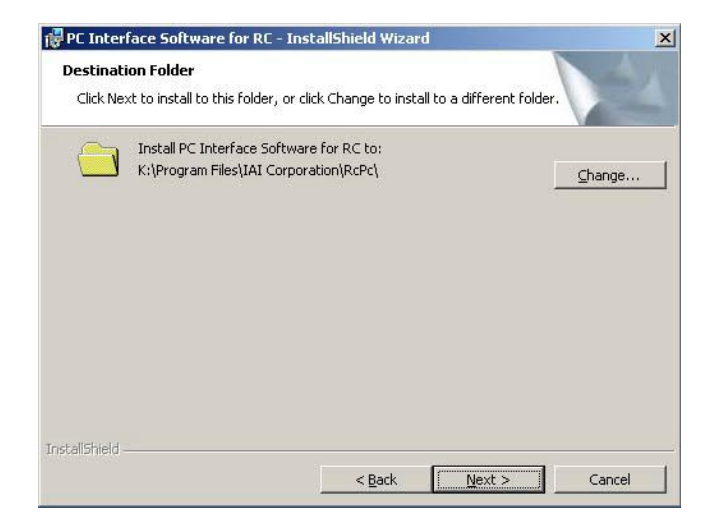

图 1.7 指定安装目标位置的文件夹

⑦安装准备就绪。点击"安装(I)"后将开始实际的安装操作。

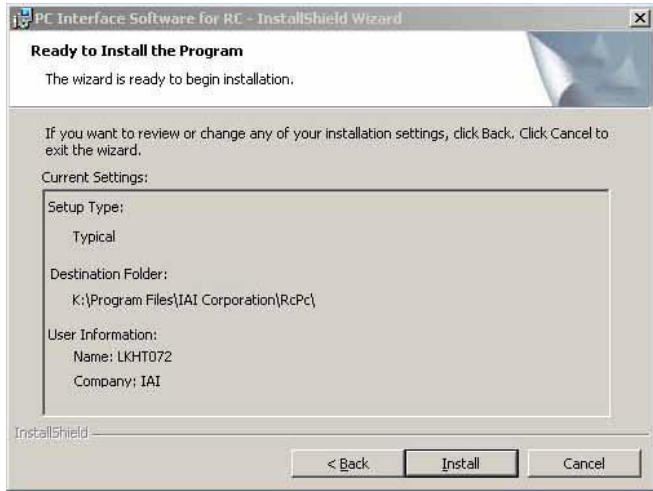

图 1.8 安装准备

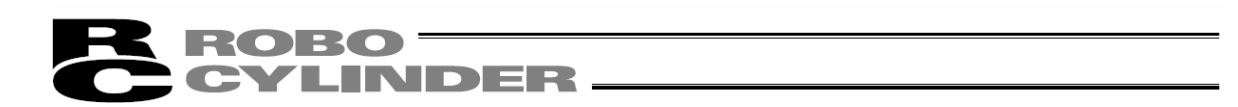

安装处理过程中,将出现如图 1.9 所示对话框。

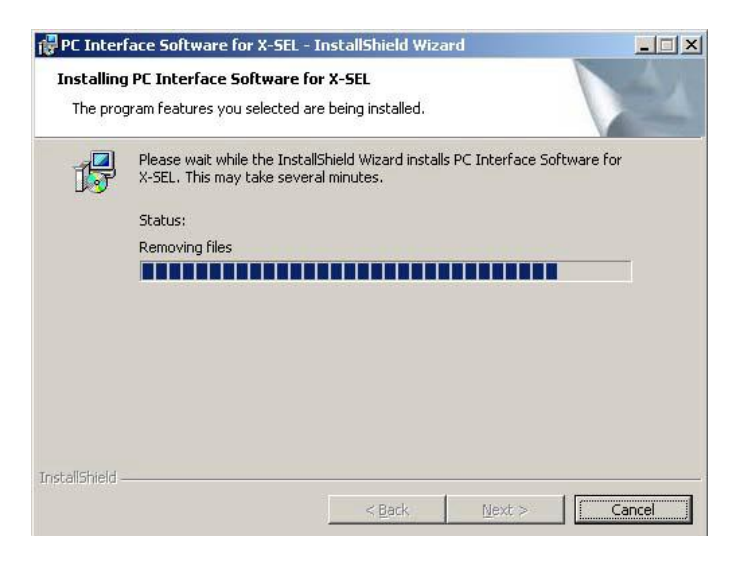

图 1.9 安装进程

⑧安装完成后,将出现如图 1.10 所示对话框。

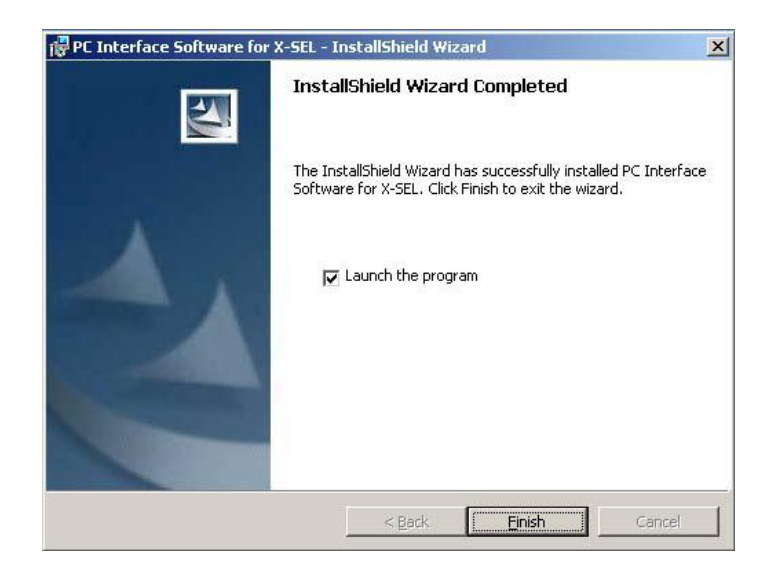

图 1.10 安装完毕

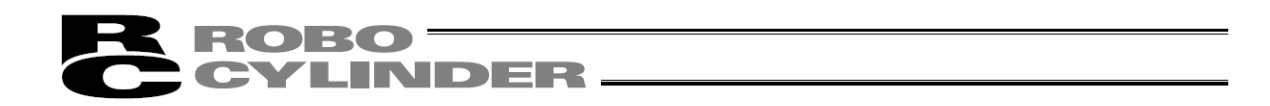

⑨安装程序结束后,开始菜单中将显示安装项目:程序(P)→IAI→RoboCylinder→RC 用联机 软件。选择该项目后即可起动本软件。

⑩取出软件安装光盘。

※安装有旧版本的状态下完成安装后,开始菜单的程序(P)→IAI→RoboCylinder 的路径下可 能会创建 2 种快捷方式。在这种情况下,卸载时只能删除当前版本所对应的快捷方式。而旧 版本的快捷方式(RC&E-Con 用联机软件)则需要右键单击,通过点击"删除"以手动进行删 除。

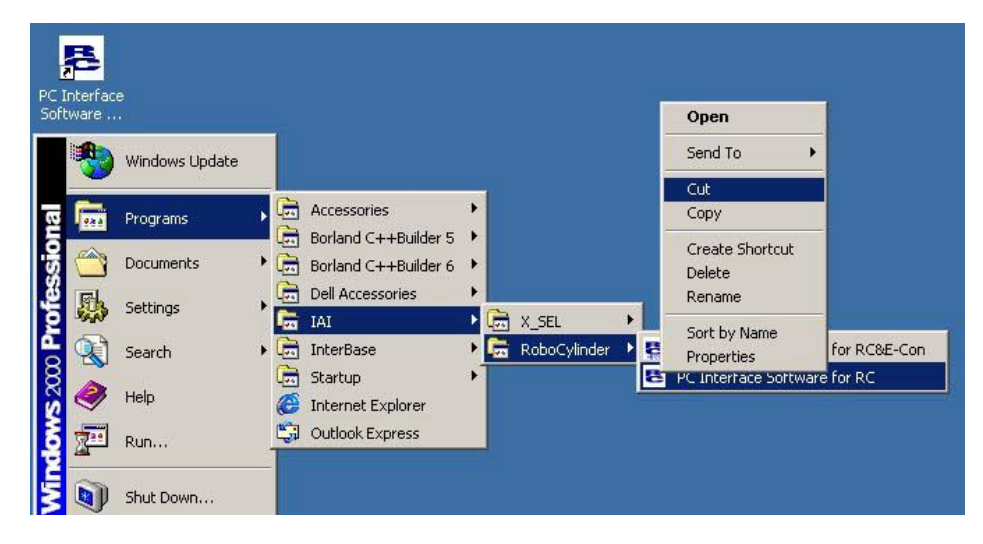

图 1.11 旧版本快捷方式删除

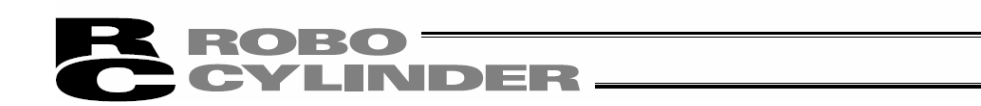

## 1.3.2 RC 用联机软件的卸载方法

①打开控制面板中的添加或删除程序界面。

②在添加或删除程序界面中选择「RcPc」,点击"更改或删除(C)"。

| Add/Remove Programs   |                                                                                 | $ \Box$ $\times$ |               |  |
|-----------------------|---------------------------------------------------------------------------------|------------------|---------------|--|
|                       | Currently installed programs:                                                   | Sort by: Name    |               |  |
| Change or             | ATI Display Driver                                                              |                  |               |  |
| Remove<br>Programs    | Borland C++Builder 5                                                            | Size             | 296MB         |  |
|                       | Borland C++Builder 6                                                            | Size             | 623MB         |  |
|                       | Dell ResourceCD                                                                 | Size             | 2.73MB        |  |
| <b>Add New</b>        | InterBase 6.5                                                                   | Size             | 27.9MB        |  |
| Programs              | PC Interface Software for RC                                                    | Size             | 1.99MB        |  |
|                       | <b>20 PC Interface Software for X-SEL</b>                                       | Size             | 7.17MB        |  |
|                       | PCTEL 2304WT V.92 MDC Modem Drivers                                             |                  |               |  |
| Add/Remove<br>Windows | <b>R</b> RCPC                                                                   | Size             | 2.03MB        |  |
| Components            |                                                                                 | Used             | occasionally  |  |
|                       |                                                                                 | Last Used On     | 11/2/2006     |  |
|                       | To change this program or remove it from your<br>computer, click Change/Remove. |                  | Change/Remove |  |
|                       |                                                                                 |                  |               |  |
|                       |                                                                                 |                  |               |  |
|                       |                                                                                 |                  |               |  |
|                       |                                                                                 |                  | Close         |  |
|                       |                                                                                 |                  |               |  |

图 1.12 添加与删除程序

③显示文件删除的确认对话框(图 1.13)后,按"是(Y)"。

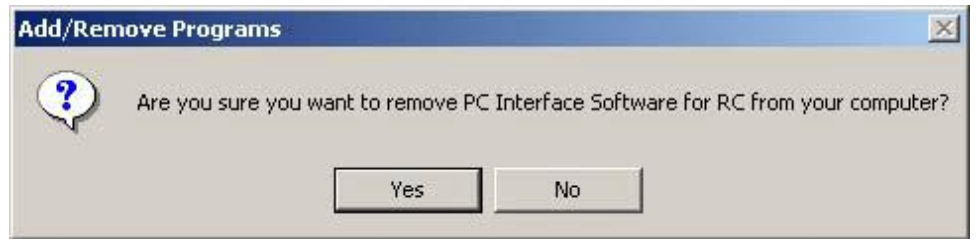

图 1.13 文件删除确认

#### $\bf{ROBO}$ **CYLINDER**

#### 1.3.3 USB 转换适配器驱动程序的安装方法

使用 USB 端口时,需要安装 USB 转换适配器驱动软件。 [对应型号]

·RCM-101-USB (附 USB 转换适配器+通信电缆)

(1) Windows XP、Windows 2000

①将本软件的安装光盘插入 CD-ROM 驱动器。

②显示安装的软件选择对话框(图 1.14)。

点击"USB 转换适配器"。

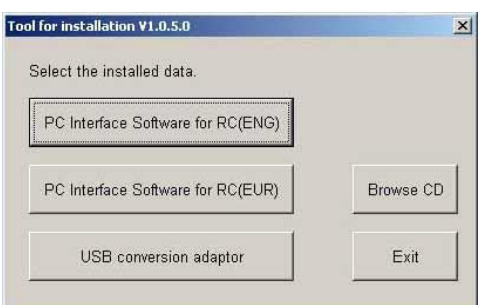

图 1.14 安装软件选择对话框 (显示对话框可能因软件安装光盘版本不同而异。)

③系统将询问驱动程序的安装路径。如果不需更改,请点击"复制"。如需变更,请手动输入或 点击"参照",指定复制目标文件夹。在复制目标文件夹浏览对话框(图 1.16)中点击需复制 的目标位置的文件夹,选择后点击"OK"。点击"OK"后,复制目标文件夹浏览对话框(图 1.16) 将关闭,所选的文件夹路径将在复制目标文件夹指定对话框(图 1.15)中显示。

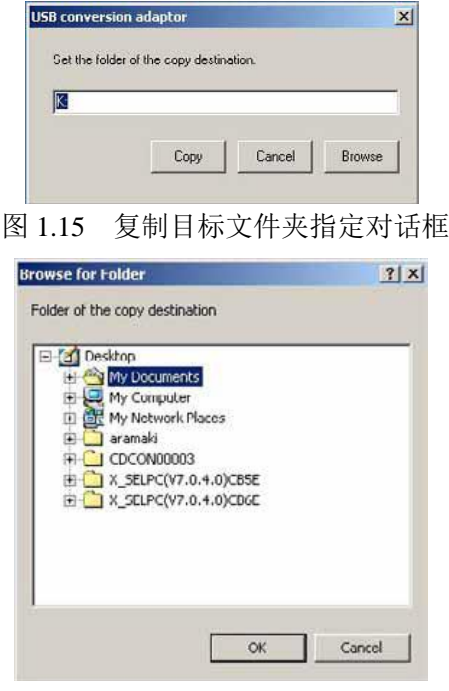

图 1.16 复制目标文件夹浏览对话框

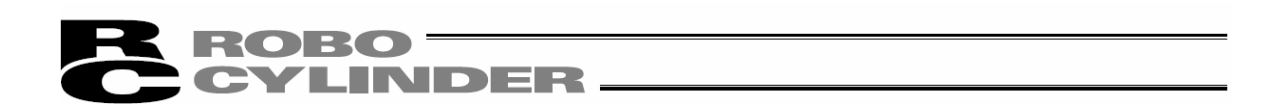

④目标位置中如果已存在"IAI USB"(复制数据)的文件夹,系统将询问是否覆盖。可以覆盖时, 点击"OK",需中止复制时,请点击"取消"。

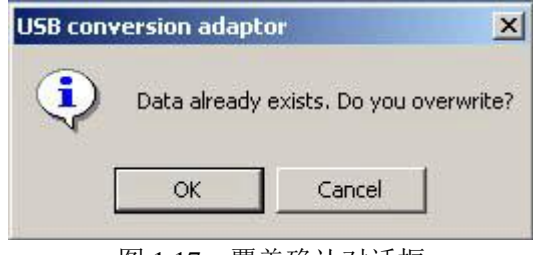

图 1.17 覆盖确认对话框

⑤显示完成对话框(图 1.18)。

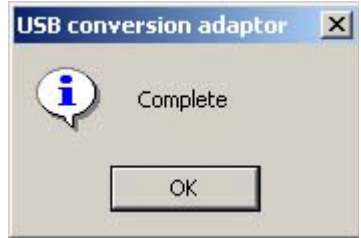

图 1.18 完成对话框

⑥完成对话框(图 1.18)弹出后,请点击"OK"。完成对话框(图 1.18)将关闭。下一步点击目 标文件夹指定对话框(图 1.15)中的"取消"。

目标文件夹指定对话框(图 1.15)将关闭。

最后,点击软件选择对话框(图 1.14)中的结束。软件选择对话框(图 1.14)将关闭。

⑦取出软件安装光盘。

⑧下一步,将 USB 转换适配器(RCB-CV-USB)插入计算机的 USB 端口。 ⑨Windows 系统将显示"找到新的硬件向导"。点击"下一步(N) >"。

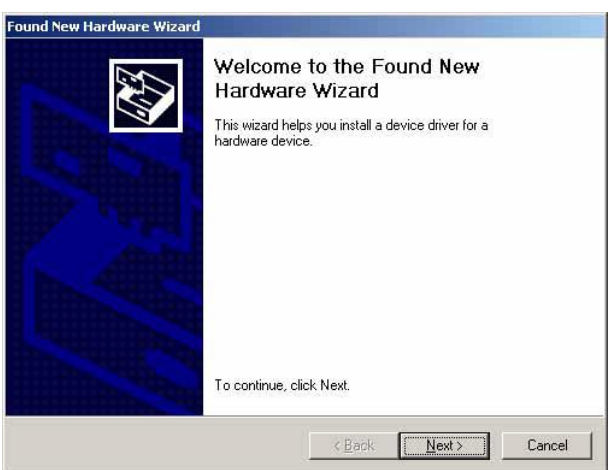

图 1.19 找到新的硬件向导对话框

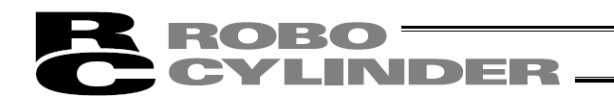

⑩显示"驱动程序检索方法选择界面"。

勾选"搜索适合于我的设备的驱动程序(推荐)(S)"。

点击"下一步(N)>"。

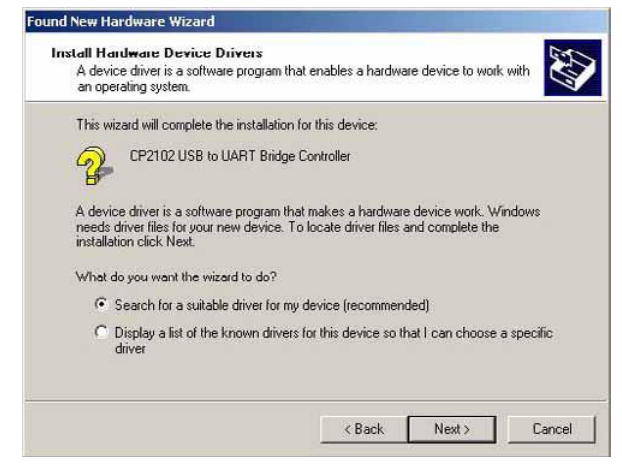

图 1.20 驱动程序检索方法选择对话框

⑪显示"驱动程序文件指定对话框"。

勾选"指定位置(S)"。

点击"下一步(N)>"。

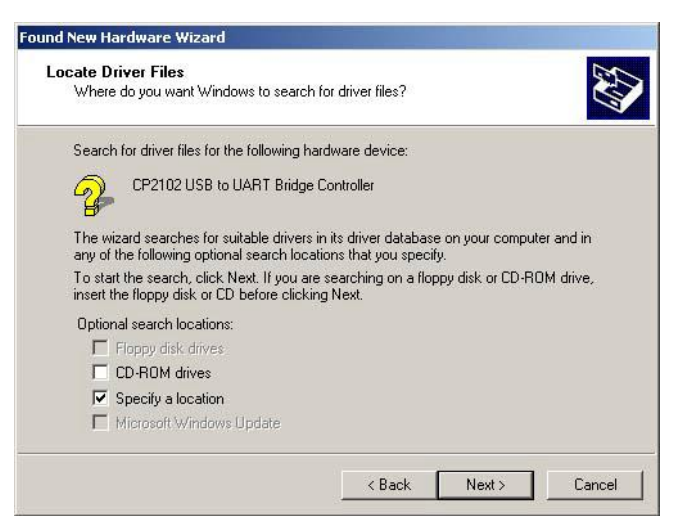

图 1.21 驱动程序文件指定对话框

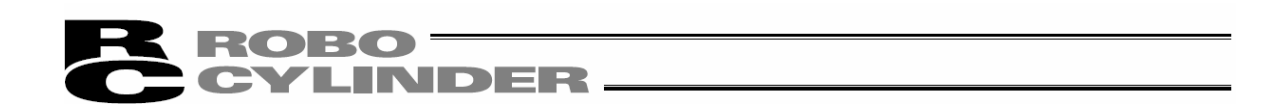

⑫显示"指定制造商文件复制源位置对话框"。

点击"浏览",找到"C:\iai usb"(1.3.3 的3中指定的文件夹),然后点击"OK"。

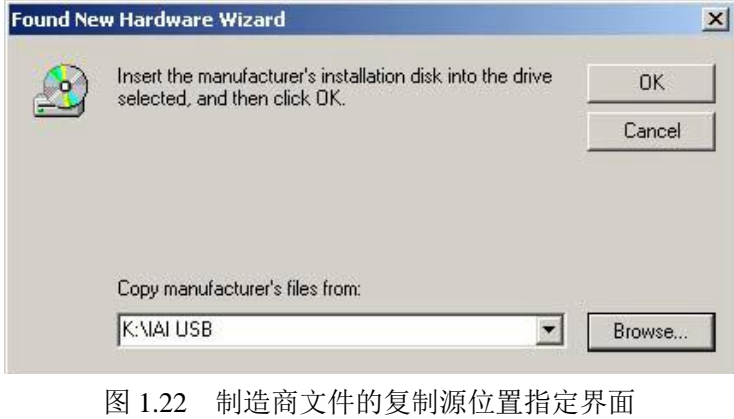

⑬显示"搜索到以下驱动程序对话框"。点击"下一步(N)>"。

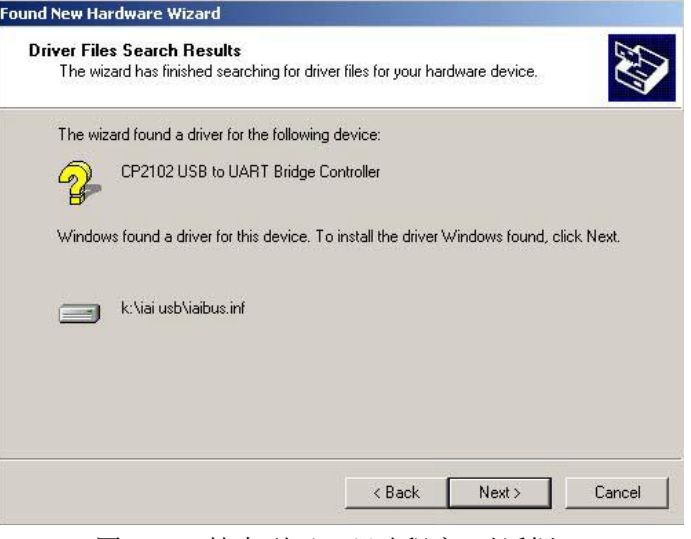

图 1.23 搜索到下一驱动程序 对话框

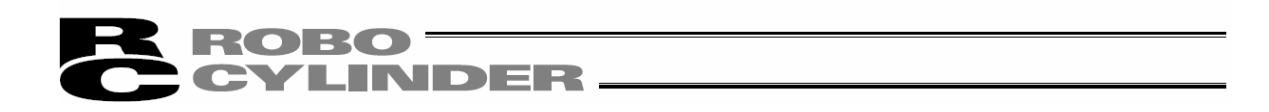

⑭"IAI USB Composite Device"驱动程序将开始安装,完成后,显示安装完成。点击"完成"。

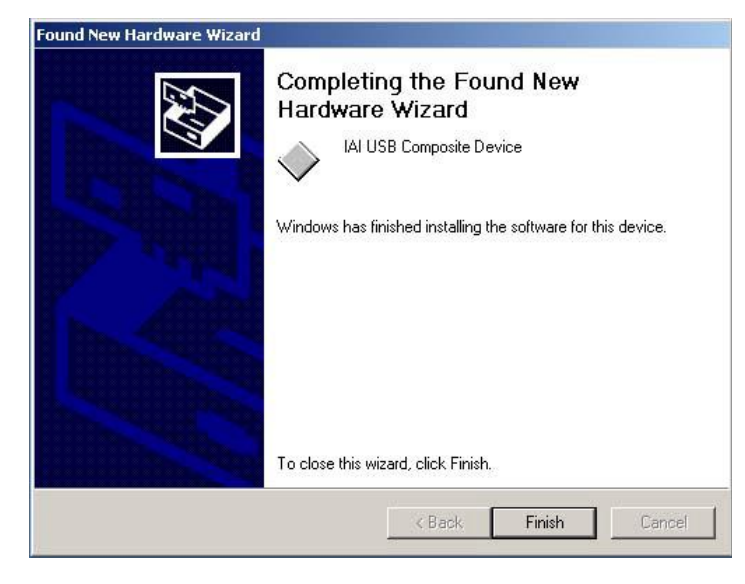

图 1.24 IAI USB Composite Device 安装完成对话框

⑮再次弹出"找到新的硬件向导"。

点击"下一步(N)>"。

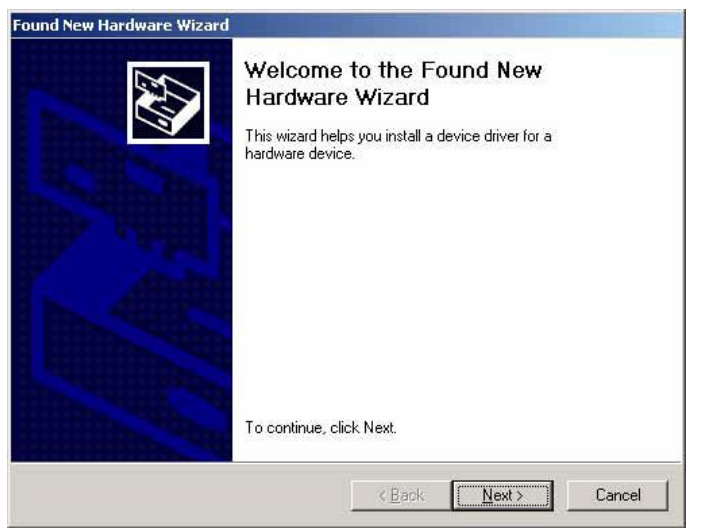

图 1.25 找到新的硬件向导 对话框

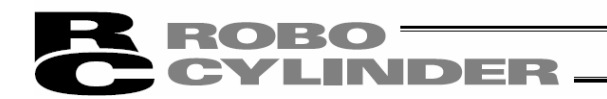

⑯显示"驱动程序搜索方法选择界面"。

勾选"搜索适合于我的设备的驱动程序(推荐)(S)"。 点击"下一步(N)>"。

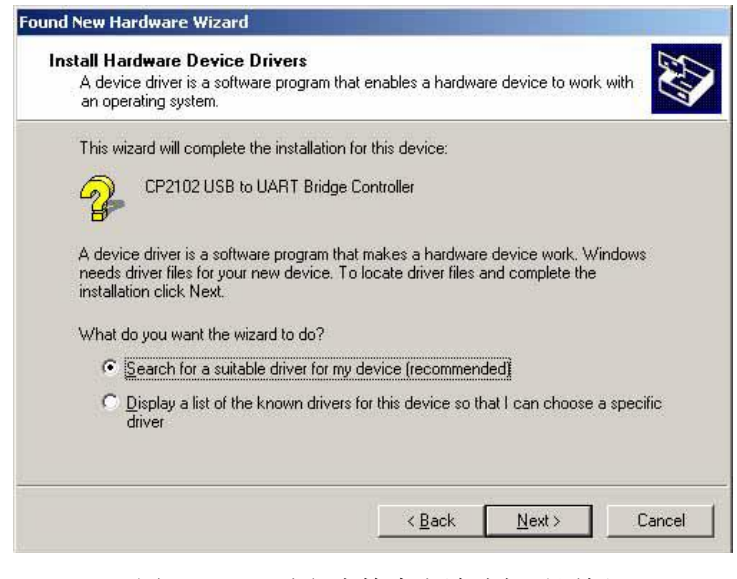

图 1.26 驱动程序检索方法选择对话框

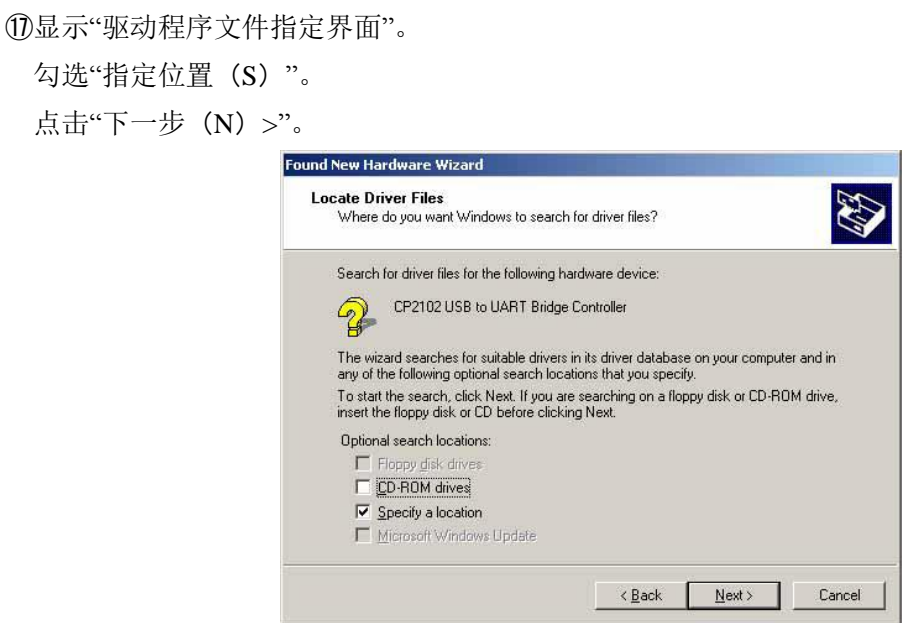

图 1.27 驱动程序文件指定界面

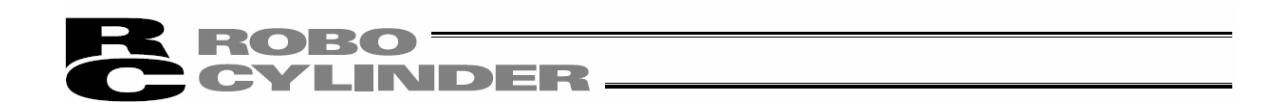

⑱显示"制造商文件复制源位置指定界面"。

点击"浏览", 找到"C:\iai usb"(以 1.3.3 的③所指定的文件夹), 然后设置。 点击"OK"。

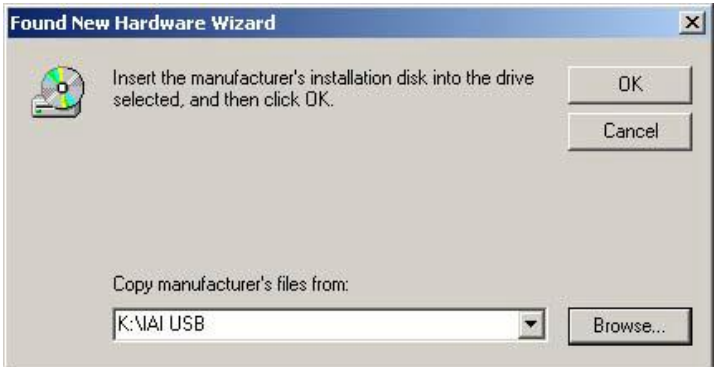

图 1.28 制造商文件的复制源位置指定界面

⑲显示"搜索到下一驱动程序的界面"。

点击"下一步(N)>"。 **Found New Hardware Wizard** Driver Files Search Results<br>The wizard has finished searching for driver files for your hardware device. E The wizard found a driver for the following device: CP2102 USB to UART Bridge Controller Windows found a driver for this device. To install the driver Windows found, click Next.  $\begin{array}{|c|c|} \hline \multicolumn{1}{|c|}{\textbf{ }}k.\ \hline \end{array}$  k:\iai usb\iaibus.inf Reserved States Cancel 图 1.29 搜索到下一驱动程序的界面

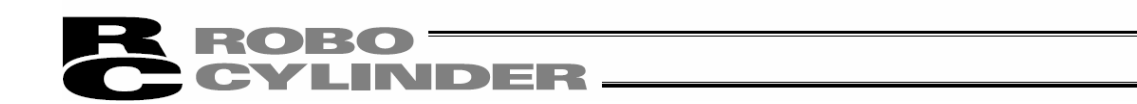

⑳"IAI USB to UART Bridge Controller"驱动程序将开始安装,完成后,显示安装完成。 点击"完成"。

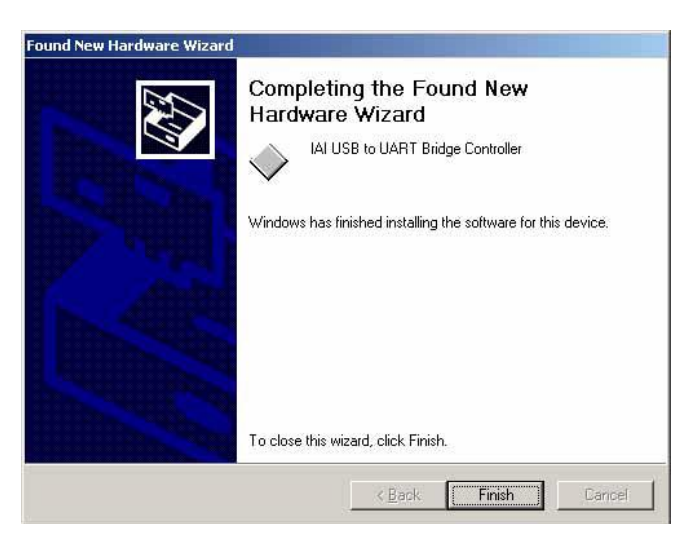

图 1.30 IAI USB to UART Bridge Controller 安装完成界面

- 所有驱动程序安装完成。
- 点击 Windows 的开始→设置→控制面板,打开"控制面板"。

双击"系统",打开系统的属性。

点击打开"系统"中的"硬件"选项卡。

点击打开"硬件"中的"设备管理器"。

双击展开"设备管理器"的"端口 (COM 与 LPT) "。

"设备管理器"的"端口 (COM 与 LPT) "中, 如果有"IAI USB to UART Bridge Controller (COM?)",驱动程序即已正常安装。

(注)COM?的编号即已连接的 COM 端口编号。

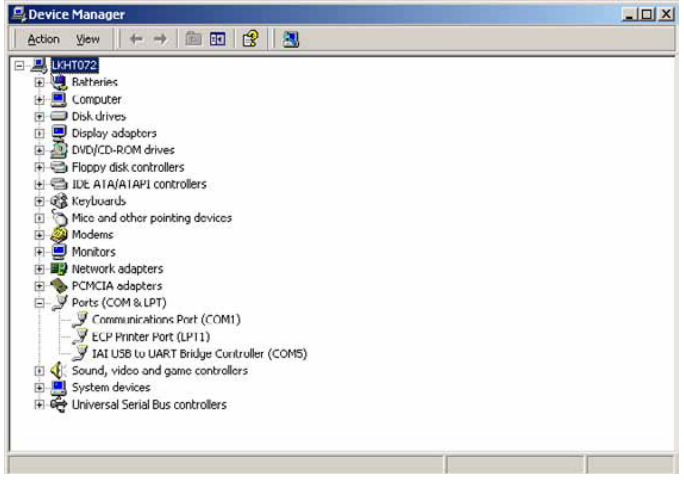

图 1.31 设备管理器界面

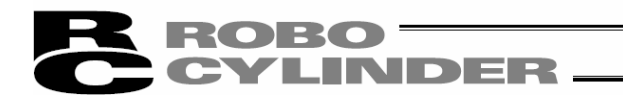

(2) Windows 7、Windows Vista

①将本软件的安装光盘插入 CD-ROM 驱动器。 ②显示安装的软件选择对话框(图 1.14)。点击"USB 转换适配器"。 ③显示"IAI USB to UART Bridge Driver Installer"对话框。点击"Install"。

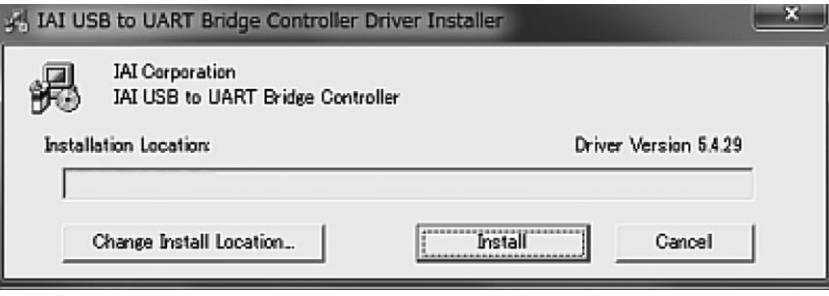

图 1.32 IAI USB to UART Bridge Driver Installer 对话框

4如果已安装过旧版本驱动程序时,将显示 Notice 对话框。请点击"是(Y)"

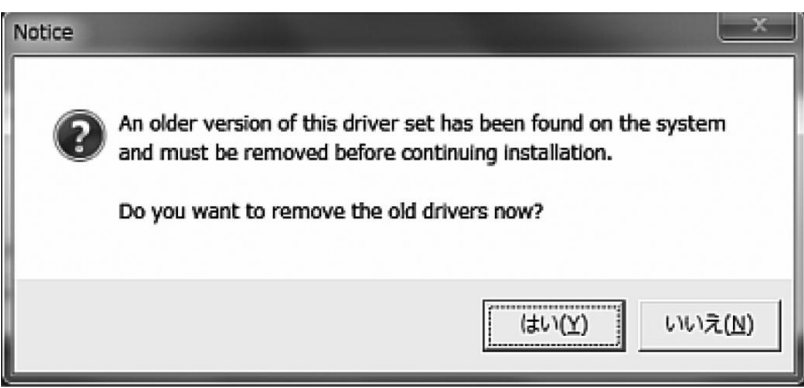

图 1.33 Notice 确认对话框

⑤显示 Windows 安全对话框,点击"始终安装此驱动程序软件"

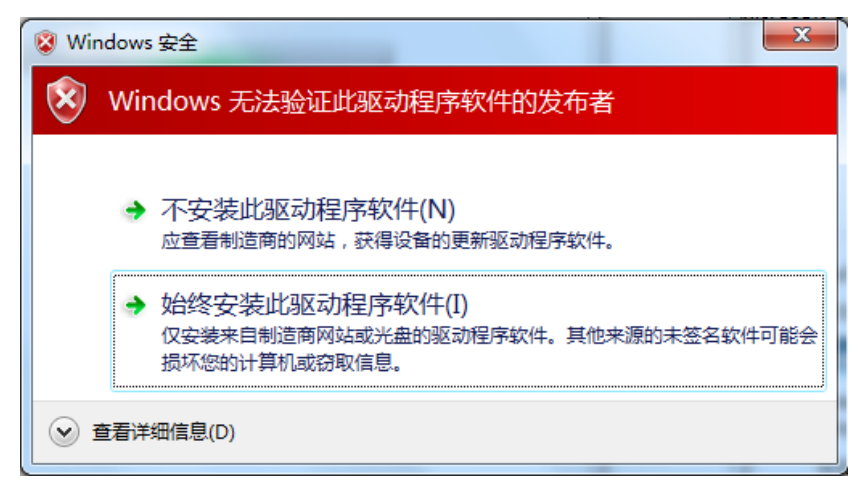

 ${\bf \color{red}ROBO} \color{black} \overline{\phantom{0000}}$ **CYLINDER.** 

⑥显示重启对话框。请点击"立即重新启动"。Windows 将重启。

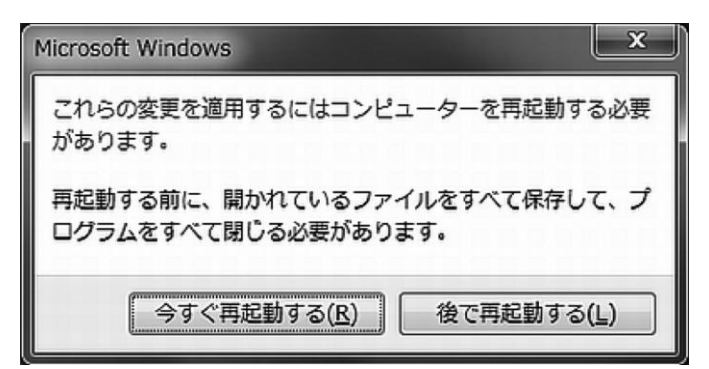

图 1.35 重启确认对话框

⑦通过通信电缆将电脑与 USB 转换适配器连接。

⑧驱动程序的安装即告完成。

如果安装未成功完成的话,请参考⑨以后的操作步骤。

⑨启动设备管理器。

右键点击"CP2102 USB to UART Bridge Controller",然后左键点击"更新驱动程序"。

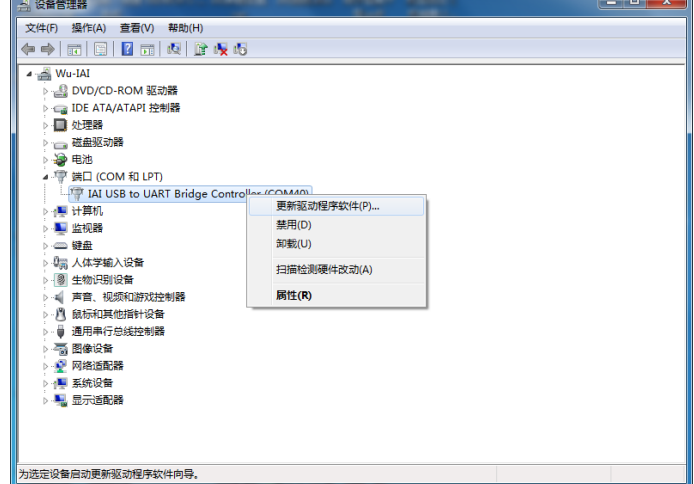

图 1.36 设备管理器

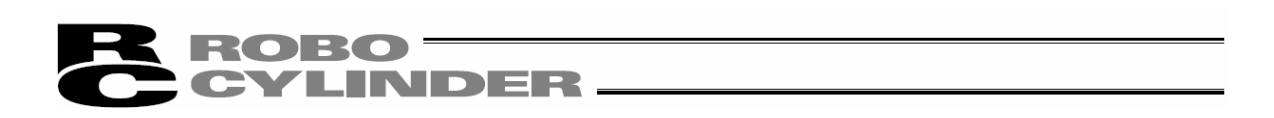

⑩显示"更新驱动程序软件"对话框后,点击"浏览计算机以查找驱动程序软件"。

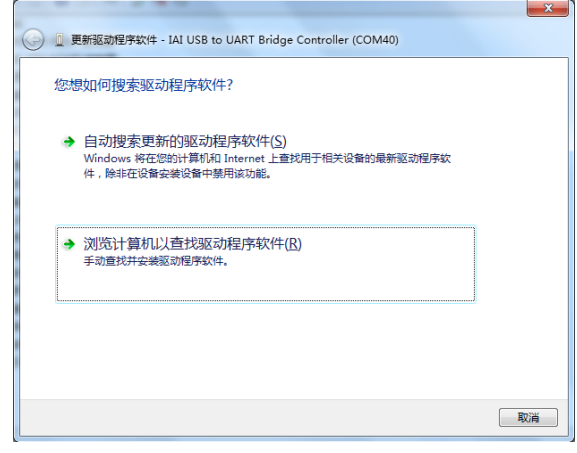

图 1.37 更新驱动程序软件对话框

 $\mathbf{r}$ 

⑪在下图文件地址处输入"C:\Program Files\IAI\IAI USBv2"后,点击"下一步(N)"。

 $\overline{a}$ 

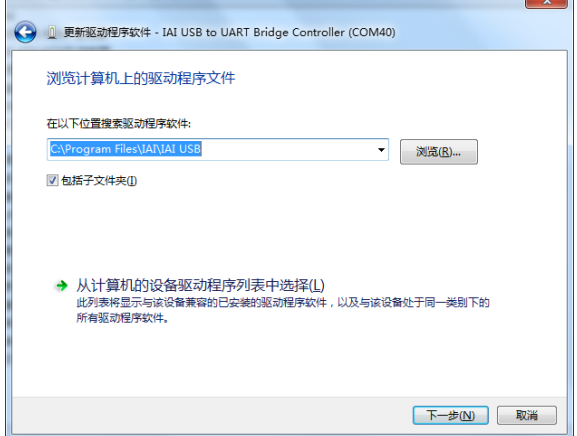

图 1.38 更新驱动程序软件对话框

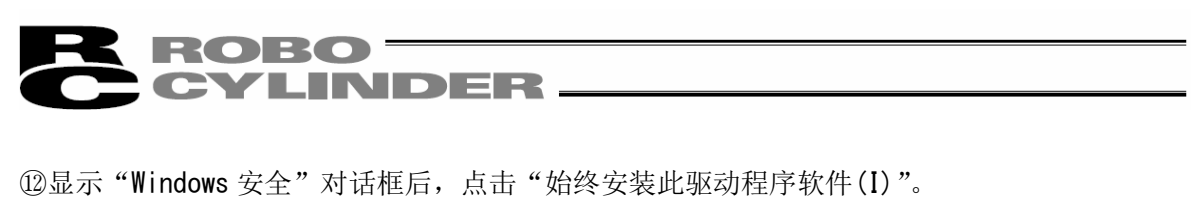

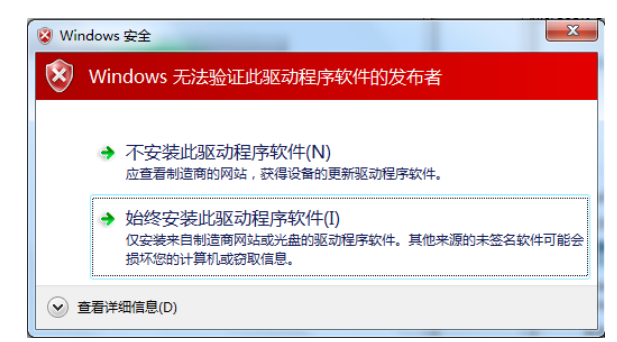

图 1.39 Windows 安全 (IAI USB Composite Device) 对话框

13 "更新驱动程序软件-IAI USB to UART Bridge Controller"对话框显示后,点击"关闭(C)"

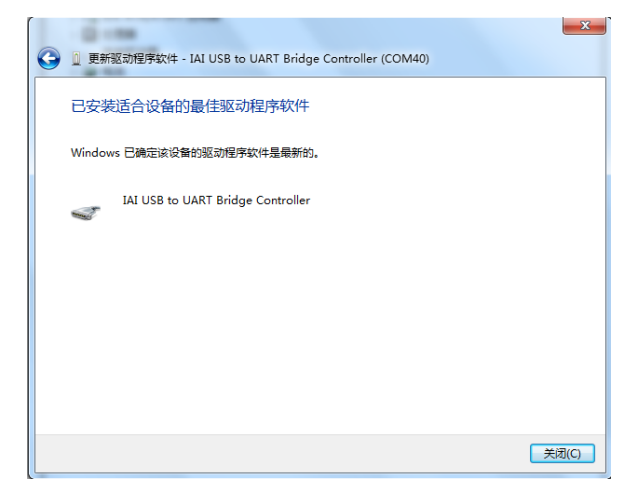

图 1.40 更新驱动程序软件-IAI USB to UART Bridge Controller 对话框

⑭驱动程序的安装即告完成。

### ROBO<sup>-</sup> **CYLINDER**

#### 1.3.4 IAI USB 的 COM 端口的变更方法

由 USB 转换适配器驱动软件的安装作业所设置的 COM 端口可通过下述步骤予以变更。

①点击 Windows 的开始→设置→控制面板,打开"控制面板"。

双击"系统",打开系统的属性。

点击打开"系统"中的"硬件"选项卡。

点击打开"硬件"中的"设备管理器"。

双击展开"设备管理器"的"端口 (COM 与 LPT) "。

②双击"IAI USB to UART Bridge Controller(COM?)"。

(注)COM?即变更前 COM 端口的编号。

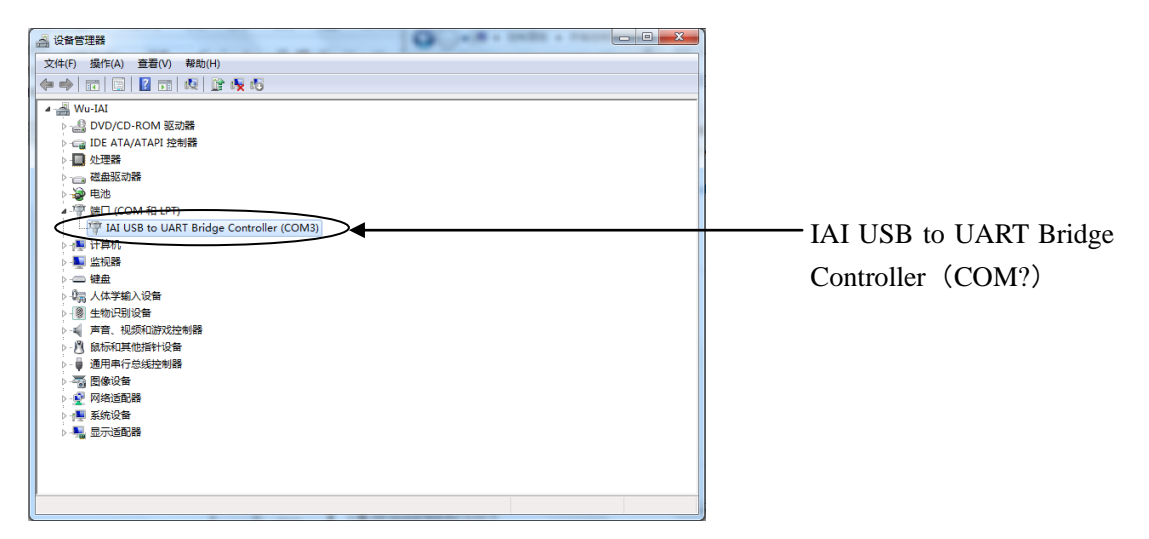

图 1.32 设备管理器界面

③显示"IAI USB to Bridge Controller(COM?)"的属性对话框。

点击端口设置选项卡的"高级(A)…"。

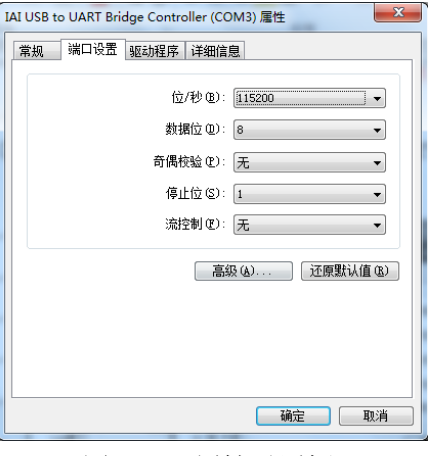

图 1.33 属性对话框

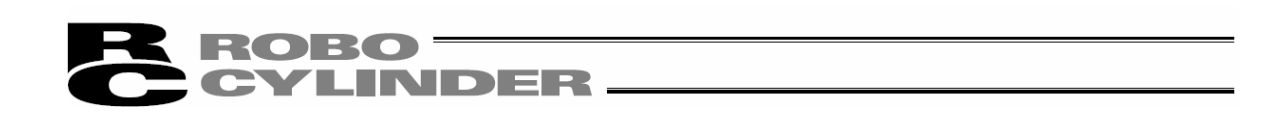

④显示"COM?的高级设置"。

通过"COM 端口编号 $(P)$ : ",变更为希望设置的 COM 端口 No.。

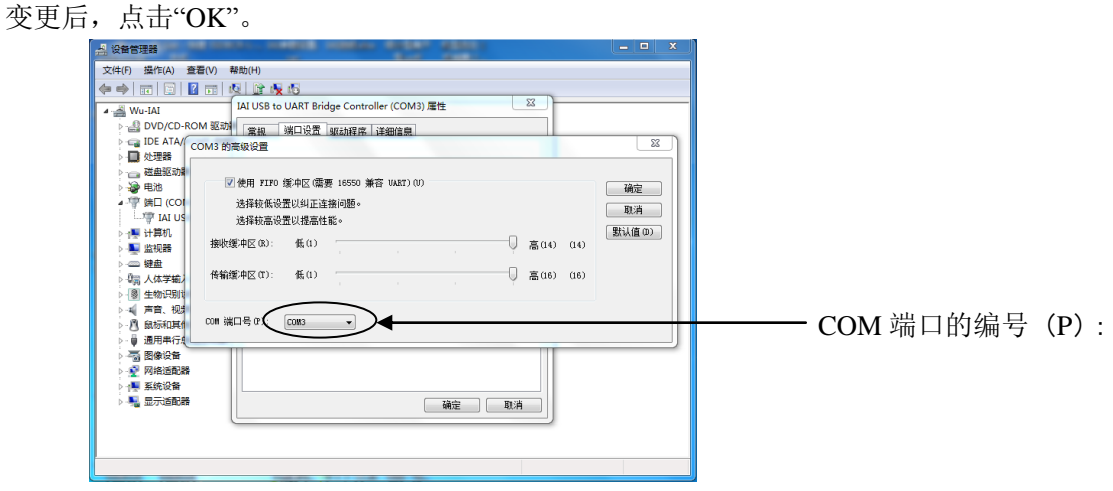

图 1.34 COM?的高级设置

⑤关闭"COM?的高级设置"。

在"属性"对话框(图 1.33),点击 OK 后, COM 端口 No.即被变更。

⑥关闭"设备管理器"界面后,再次打开该界面,可确认到 COM 端口的编号已得到变更。 确认后,将打开状态的"设备管理器"等所有的页面都关闭。

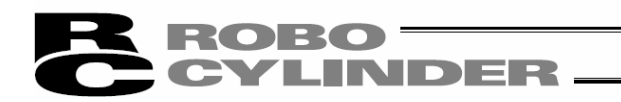

#### 1.4 软件起动

①关闭控制器及计算机的电源,使用附带的标准 RS232C 电缆或 USB 电缆,连接控制器和计算机。 ②接通控制器以及计算机的电源,起动 Windows。

③如果控制器有端口开关,应在端口开关打开(ON)后,再起动本软件。

※本软件将根据起动时控制器与计算机是否已连接,判定联机模式或脱机模式。对于有端口开 关的控制器,本软件起动后,即使接通控制器的端口开关,也不会以联机模式运行。这种情 况下需通过进行[重新连接](参考 3.1 (5) ②[控制器设置])进入联机模式。 ④显示连接轴的检查,开始检查连接轴。(参考"2.连接轴检查")

#### [PCON,ACON,SCON,ERC2,ERC3,ROBONET,ASEP,PSEP,DSEP,MSEP]

只有在软件安装后首次起动时,在检查连接轴前会显示通信设置界面(图 1.46)。 [参考 1.5 通信设置界面]

⑤完成连接轴的检查后,将显示主界面,同时显示图 1.44 所示的操作模式选择界面。 请根据需要选择操作模式,点击 OK。

此后,再根据操作目的,遵循界面显示进行相应的输入。

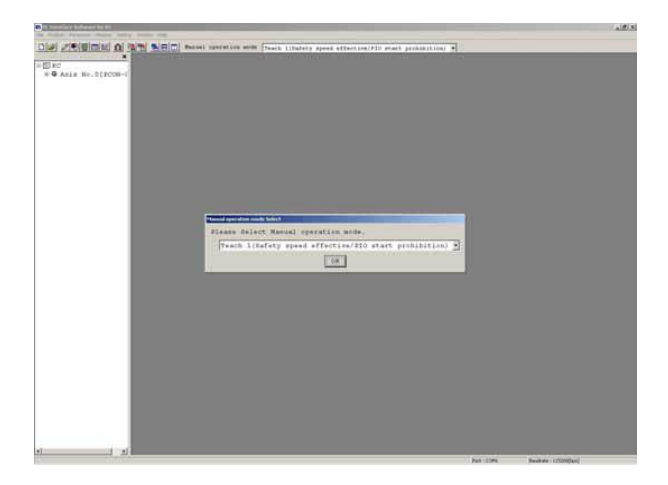

图 1.44 操作模式选择界面

操作模式可在下列 4 个模式中选择。

- ・示教模式 1(安全速度有效/禁止 PIO 启动)- Teach 1 (Safety speed effective/PIO start prohibition) 禁止 PIO 起动:可通过软件向控制器写入位置数据、参数等以及操作驱动轴动作。
	- 安全速度有效:不论位置数据的速度设定为多少,驱动轴最高移动速度将为参数中预设的安 全速度。
- ・示教模式 2(安全速度无效/禁止 PIO 启动)- Teach 2 (Safety speed invalidity/PIO start prohibition) 禁止 PIO 起动:可通过软件向控制器写入位置数据、参数等以及操作驱动轴动作。 安全速度无效:能够以位置数据设定的速度运行。

# INDER

・监视模式 1(安全速度有效/允许 PIO 启动)- Monitor 1 (Safety speed effective/PIO start premission) 允许 PIO 启动:仅监视功能。不能通过软件向控制器写入位置数据、参数等以及操作驱动轴 动作。不能进行来自联机软件的动作指令(JOG・原点复位等)。

安全速度有效:不论来自 PLC 的指令如何,最高速度将为设置于参数中的安全速度。

・监视模式 2(安全速度无效/允许 PIO 启动)- Monitor 2 (Safety speed invalidity/PIO start premission) 允许 PIO 启动:只能监视。不能向控制器写入位置数据、参数等以及驱动轴动作系的指令。 不能进行来自联机软件的动作指令(JOG・原点复位等)。 安全速度无效:能够以来自 PLC 的指令所要求的速度运行。

当显示"不支持当前计算机通信速度设置(Baud rate of personal computer is not supported)"警告, 无法与控制器之间连接时,请选择其他的通信速度。 ・点击菜单的设置(Setting)→应用设置(Application)。 ・在"应用设置"界面(图 9.1)上变更通信速度。

当连接 PCON、ACON、SCON、ERC2、ERC3 时,在本软件起动后将处于'安全速度有效(有 安全限制速度)'的状态。因此,通过联机软件的位置移动(试运行模式)的最高速度将为参数 上预设的安全速度。如需以位置数据中设定的速度移动时,则需要将其变更为'安全速度无效(无 安全限制速度)'的状态。关于安全速度有效/无效的切换,请参考"3.2 快捷按钮操作"。

#### [RCP、RCS、E-Con、RCP2、ERC]

⑤完成连接轴的检查后,将显示警告对话框。点击"OK"后,将显示主界面。

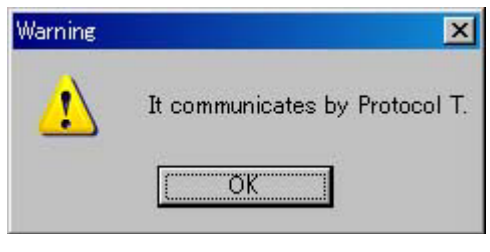

图 1.45 警告
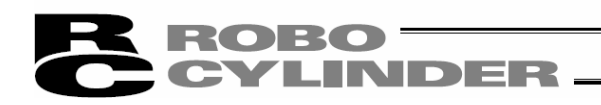

## 1.5 通信设置对话框

只有在软件安装后首次起动时,会显示通信设置对话框(图 1.46)。 在该对话框内完成与控制器通信时必要的设置。

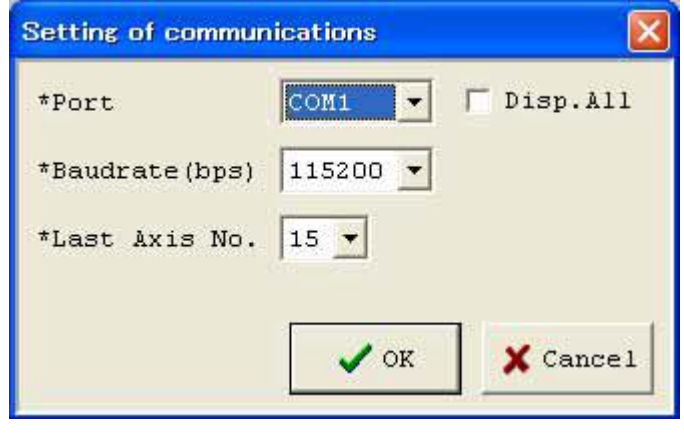

图 1.46 通信设置界面

① 端口(Port)

从下拉框中选择与控制器进行通信的 COM 端口。

② 通信速度

从下拉框中选择合适的通信速度。

※这里所选择的通信速度,仅为本应用软件与控制器进行通信所需。 与控制器的通信速度参数无关。

※如在①所选择的端口上选择了不支持的通信速度,则连接确认时将出错。

③ 最终轴编号

选择用来作为连接轴检查对象的最终轴编号。

※对于在此所选择的轴编号之后的轴,将不进行连接轴检查。请在确认连接轴的轴编号的基 础上选择合适的轴编号。

设置上述项目后,如点击"OK"按钮, 即进行连接轴检查。(自下一次起动时起, 将以本设置自动 进行连接轴检查。)

※在此设置的内容可通过"应用设置"界面(图 9.1)进行变更。如点击"取消"按钮后,即不进 行连接轴检查。(下一次起动时,将再次显示该通信设置界面。)

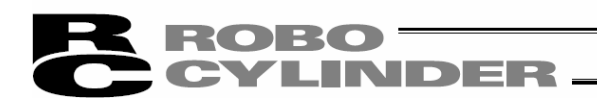

# 2. 检查连接轴

对于通过"通信设置"界面(图 1.37)或"应用设置"界面(图 9.1)所设置的直至"最终轴编号"为止 的轴进行连接轴检查。已得到连接确认的轴,其状态将显示为"连接",而此外的轴则为"-"。

|                | <b>Check for connected axes</b> |  |  |  |  |  |  |
|----------------|---------------------------------|--|--|--|--|--|--|
| Axis No.       | Status                          |  |  |  |  |  |  |
| 0              | (Connecting)                    |  |  |  |  |  |  |
| $\mathbf{1}$   | -                               |  |  |  |  |  |  |
| $\overline{c}$ |                                 |  |  |  |  |  |  |
| 3              | (Connecting)                    |  |  |  |  |  |  |
| 4              | $-$                             |  |  |  |  |  |  |
| 5              | $\sim$                          |  |  |  |  |  |  |
| 6              |                                 |  |  |  |  |  |  |
| 7              | <b>Sec. 3</b>                   |  |  |  |  |  |  |
| 8              | $\sim$                          |  |  |  |  |  |  |
| 9              | $\sim$                          |  |  |  |  |  |  |
| 10             | $-$                             |  |  |  |  |  |  |
| 11             | $\sim$                          |  |  |  |  |  |  |
| 12             | (Checking)                      |  |  |  |  |  |  |
| 13             | (Checking)                      |  |  |  |  |  |  |
| 14             | (Checking)                      |  |  |  |  |  |  |
| 15             | (Checking)                      |  |  |  |  |  |  |

图 2.1 连接轴检查(连接确认中)

| <b>Check for connected axes</b> |            |  |  |  |  |  |  |  |  |
|---------------------------------|------------|--|--|--|--|--|--|--|--|
| Axis No.                        | Status     |  |  |  |  |  |  |  |  |
| O                               | Connected  |  |  |  |  |  |  |  |  |
| $\mathbf{1}$                    |            |  |  |  |  |  |  |  |  |
| $\overline{c}$                  |            |  |  |  |  |  |  |  |  |
| 3                               |            |  |  |  |  |  |  |  |  |
| $\overline{4}$                  |            |  |  |  |  |  |  |  |  |
| 5                               |            |  |  |  |  |  |  |  |  |
| 6                               | (Checking) |  |  |  |  |  |  |  |  |
| 7                               |            |  |  |  |  |  |  |  |  |
| 8                               |            |  |  |  |  |  |  |  |  |
| 9                               |            |  |  |  |  |  |  |  |  |
| 10                              |            |  |  |  |  |  |  |  |  |
| 11                              |            |  |  |  |  |  |  |  |  |
| 12                              |            |  |  |  |  |  |  |  |  |
| 13                              |            |  |  |  |  |  |  |  |  |
| 14                              |            |  |  |  |  |  |  |  |  |
| 15                              |            |  |  |  |  |  |  |  |  |

图 2.2 连接轴检查(连接完成确认)

通过按"ESC"键,可终止连接轴检查。(这种情况下进入脱机模式。)

◎控制器的使能功能被设置成有效时的连接

当连接上参数上使能功能已设为有效的控制器时,系统将询问是否将使能功能设为无效。 如将使能功能保持有效,则在示教模式下不能进行伺服 ON 操作。

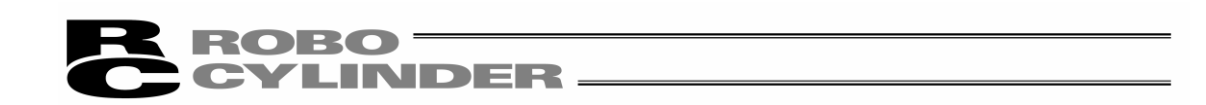

## 3. 主界面

(1) PCON, ACON, SCON, ROBONET, ASEP, PSEP, DSEP, MSEP 控制器以及 ERC2, ERC3 图 3.1 所示,主界面由主菜单、快捷按钮、树形菜单、状态栏构成。 界面左侧的树形菜单可通过选择菜单的「Window(W)」→「Tree View(T)」后显示。 (初始界面:主菜单)

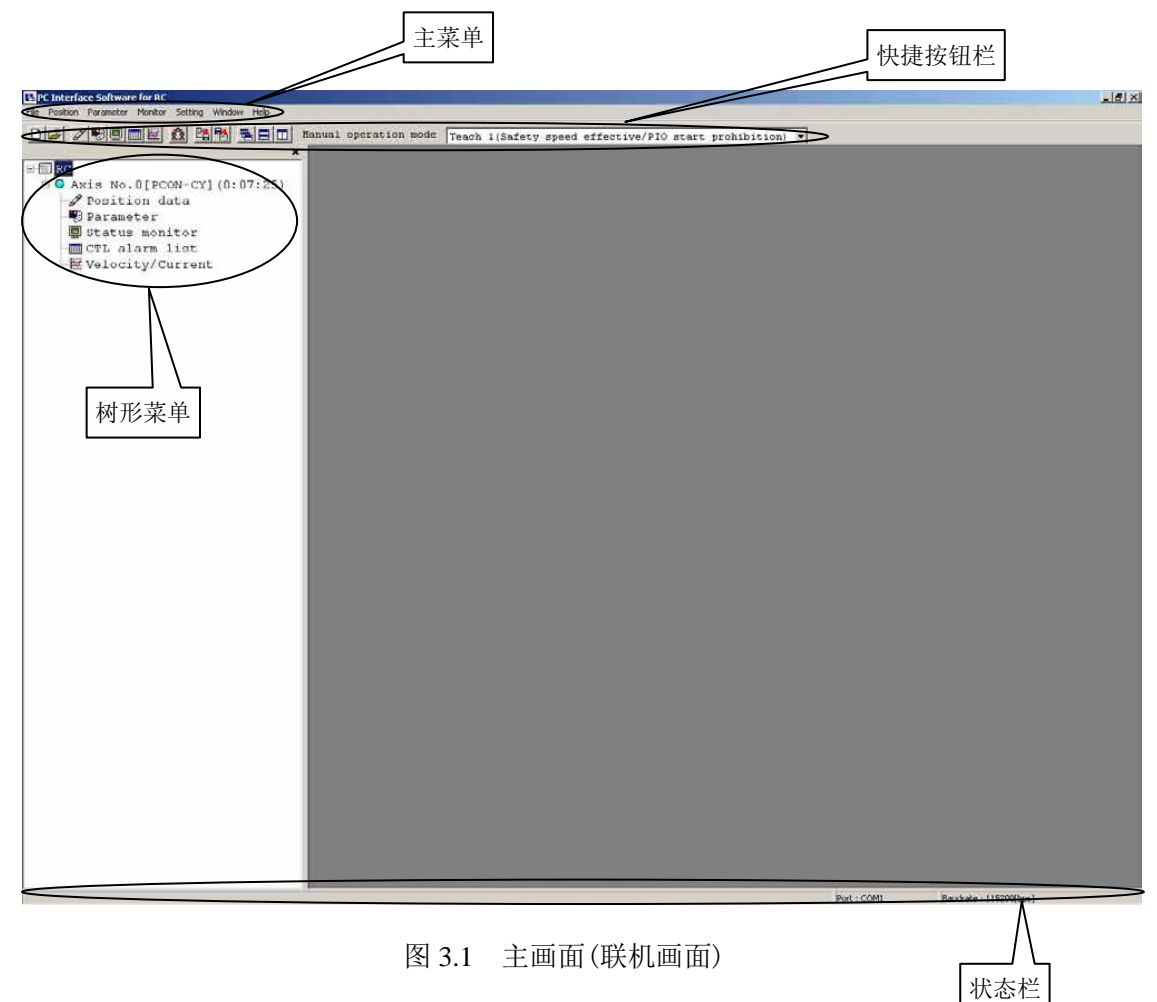

「3.1 主菜单的操作」「3.2 快捷按钮的操作」章节中记述的操作,都可以从图 3.1 中的「主菜单」或「 快捷按钮栏」中找到相应的项目。

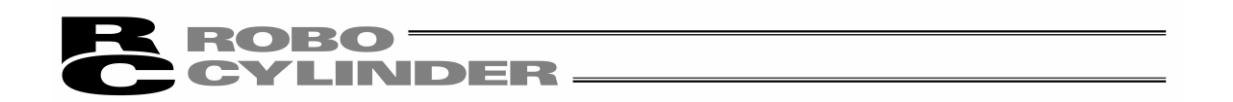

(2)RCP、RCS、E-Con、RCP2 控制器以及 ERC

如图 3.2 所示,主界面由主菜单、快捷按钮、树形菜单、状态栏构成。界面左侧的树形菜单 可通过选择菜单的「Window(W)」→「Tree View(T)」后显示。

(初始界面:主菜单)

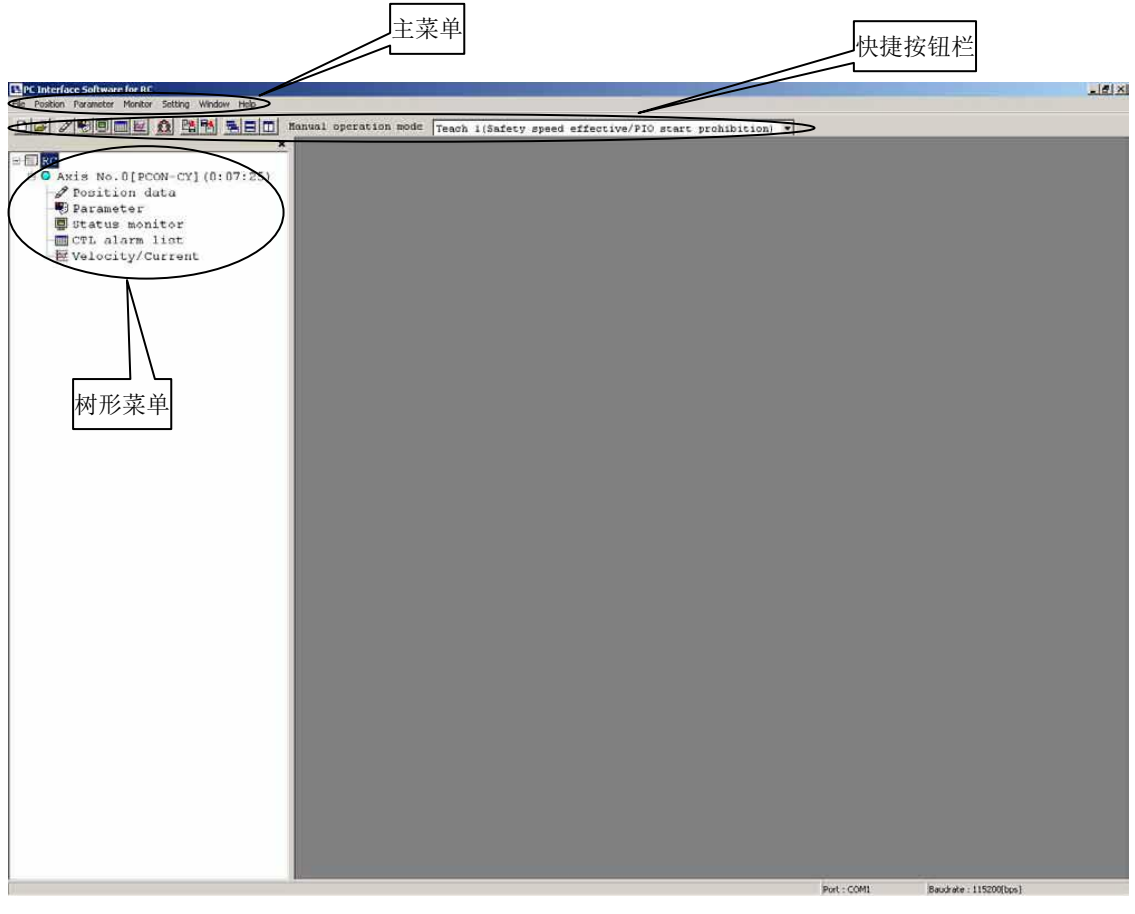

图 3.2 主界面(联机界面)

「3.1 主菜单的操作」「3.2 快捷按钮的操作」章节中记述的操作,都可以从图 3.1 中的「主菜单」或「 快捷按钮栏」中找到相应的项目。

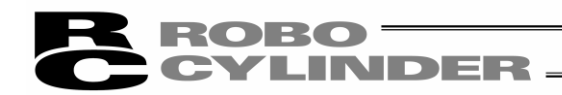

### 3.1 主菜单的操作

(1)文件-File

①[新建-New File] 新建位置数据文件。

②[打开-Open...] 从现存文件中导入位置数据或参数。

③[关闭-Close] 关闭文件。

④[向控制器传输-Load to CTL](联机模式时可选) [位置数据-Position] 将文件的位置数据写入控制器。 [参数-Parameter] 将文件的参数写入控制器。

⑤[备份-Backup](联机模式时可选)

[备份数据打印-Print Backup Data] 打印备份数据。 从 V8.02.00.00 起,将追加以下菜单。

[参数编辑-Edit parameter] 可从备份文件中读取参数并编辑。 [位置数据编辑-Edit position data] 可从备份文件中读取位置数据并编辑。

[全部导出-Save all data] 将控制器的位置、参数数据集中保存于文件中。 [全部导入-Load all data] 将文件的位置、参数数据集中传输到控制器。

[多轴导出-Backup multi axes] 以单独的文件,从已连接的多个轴中集中选出 轴的位置参数数据保存于备份文件中。 [多轴导入-Restore multi axes] 将处于已选的文件夹中的文件的位置、参数数据集 中传输到控制器。

⑥[最近使用文件-Recent Files...] 可显示最近导入的文件履历,从中选择文件名并导入。

⑦[退出-Exit] 终止本应用。

(2)位置-Position (联机模式时可选)

①[编辑/示教-Edit/Teaching]

从控制器读入位置数据,进行编辑、示教操作。

※PCON-PL/PO、ACON-PL/PO、SCON、PCON-CA、ERC3 等脉冲列模式下,不能输入位置数据。 因此,显示的 JOG 界面(图 5.6)上将不呈现位置输入部、快捷按钮、简易程序栏。

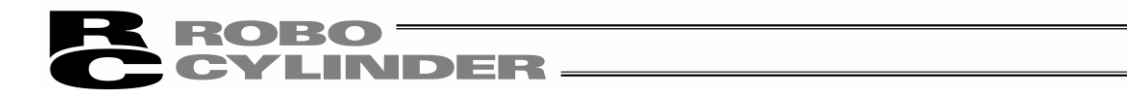

②[向控制器传输-Send to Controller]

将已编辑的位置数据传输(写入)到控制器。

※当 PCON-PL/PO、ACON-PL/PO、SCON、PCON-CA、ERC3 在脉冲列模式下,不能向控制器传输 位置数据。即使试图将位置数据传输给控制器,也不能在轴选择界面上作为选择上述控制 器。

- ③[打印-Print]
	- 将编辑中的位置数据输出到打印机。

※当 PCON-PL/PO、ACON-PL/PO、SCON、PCON-CA、ERC3 在脉冲列模式下,不能进行位置数据 的打印。

- (3)参数-Parameter (联机模式时可选)
	- ①[编辑-Edit] 从控制器读入参数,并进行编辑。
	- ②[向控制器传输-Send to Controller] 将已编辑的参数向控制器传输(写入)。
	- ③[打印-Print] 将编辑中的参数数据输出到打印机。
	- ○4 [SEP 控制器设置信息-SEP Controller Setting Information] 显示或修改「SEP 控制器预设参数」内容。
	- ○5 [控制系参数设置-Control Parameter Setting] [抑振控制用频率分析-Frequency Analysis for Vibration Control] 计算出需抑制负载的振动频率,并设置参数。 [参考 12.抑振控制用频率分析功能]
	- (4)监视-Monitor (联机模式时可选)
	- ①[状态-Status] 可以看到各轴的状态(轴状态、内部标志、输入输出状态)。
	- ②[控制器报警列表-CTL Alarm List] 显示控制器报警列表界面。
	- ③[速度/电流-Velocity/Current] 显示速度/电流监视界面。 ※在 RCP、RCS、E-Con 上不能使用本功能。 请参考「支持机型一览」。
	- ○4 [伺服监视-Servo Monitor] 显示伺服监视界面。 ※仅限于在 PCON-CA 上设置。(版本 V8.03.00.00 以后) [参考 8.4 伺服监视界面]

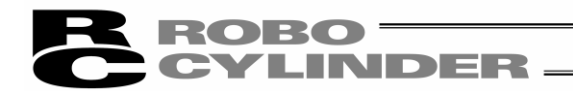

○5 [维护信息- Maintenance information] 显示维护信息界面。 ※仅限于在 PCON-CA 上显示。(版本 V8.03.00.00 以后) [参考 8.5 维护信息界面]

#### (5)设置

①[应用设置-Application Setup] 进行通信速度、使用端口等的设定。

[ASEP、PSEP、DSEP、MSEP 之外的控制器] 可分别对打开「位置数据编辑」界面、「参数设置」界面时需要的系统密码进行变更。 但是,当位置数据编辑界面的密码为'0000'(出厂时)的情况下,打开位置数据编辑界 面时,

不需要输入密码。

[ASEP、PSEP、DSEP、MSEP 控制器]

可对打开「参数设置」界面和「预置」界面时需要的系统密码进行变更。 ASEP、PSEP、DSEP、MSEP 控制器位置编辑界面的密码可在参数 NO.20 处设置。 但是,当位置数据编辑界面的密码为'0000'(出厂时)的情况下,打开编辑界面时 不需要输入密码。

②[控制器设定-Controller Setup]

[重新连接-Reconnect]:进行轴的重新连接。

如果已通过控制器通信链式电缆连接了多轴的控制器,则需重启未与计算机直接 连接的控制器,再进行控制器的重新连接。

[轴编号分配-Assign Axis Number]:仅对无轴编号设置旋钮 SW 的机型有效。 最终的轴编号为设置于应用设置界面的※最终轴 No.上的轴 No.。

[软重启- Software Reset]: 执行软件重启。

- ※RCP、RCS、E-Con 不能执行软重启。
- [SEP 控制器预置-Initial Setting for SEP Controller]:进行 SEP 控制器的动作方式(PIO 方式 0~5)的选择以及动作模式(单电磁阀、双电磁阀)等的设置。

[时间设定-Time Setting]: 进行 PCON-CA 的时间设置。

※仅限于在 PCON-CA 上设置。(版本 V8.03.00.00 以后)

- [压力传感器设定-Load Cell Calibration]
- $(6)$ 窗口 Window
- ①[层叠显示-Cascade]

层叠显示窗口。

②[上下并排- Tile Vertical] 窗口上下排列以平铺方式显示。

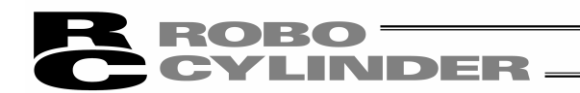

- ③[左右并排-Tile Horizontal] 窗口左右排列以平铺方式显示。
- ④[排列图标- Arrange Icons] 排列已图标化(最小化)的窗口。
- ⑤[全部最小化- Minimize All] 将窗口图标化(最小化)。
- ⑥[全部最大化- Maximize All] 将图标化(最小化)的窗口恢复为通常显示。
- ⑦[树形菜单显示- Tree View] 显示/不显示树形菜单(图 3.5)。

⑧[字号]

可变更位置数据编辑界面(图 5.5、图 6.12)、参数编辑界面(图 7.7)等的字号。 字号可从最大、大、中、小、最小中选择。

(7)帮助-Help

- ①[帮助-Help]
- 显示帮助文件。
- ②[版本信息-About] 显示本软件的版本信息。

※灰色项目无法执行。

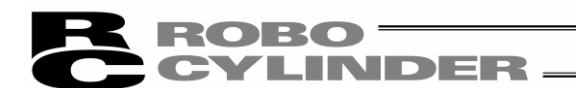

3.2 快捷按钮操作

[1] [2] [3] [4] [5] [6] [7] [8] [9] [10]

DBBBEBBBBBBBD Manual operation mode Teach 1(Safety speed effective/PIO start prohibition) v

图 3.3 快捷按钮

①新建位置数据

同[文件-File]→[新建-New Files]选择相应位置数据文件。

②打开文件

同[文件-File]→[打开-Open...]。

③位置数据编辑/示教

同[位置-Position]→[编辑/示教-Edit/Teach]。

※PCON-PL/PO、ACON-PL/PO、SCON、PCON-CA、ERC3 等脉冲列模式下,不能输入位置数据。因

此,显示的 JOG 界面(图 5.6)上将不呈现位置输入部、快捷按钮、简易程序栏。

(注) 位置数据编辑界面与参数编辑界面不能同时打开。

④参数编辑

同[参数-Parameter]→[编辑-Edit]。

⑤状态监视

同[监视-Monitor]→[状态-Status]。

⑥控制器报警列表

显示控制器报警列表界面。 同[监视-Monitor]→[控制器报警列表-CTL alarm list]。 控制器报警列表的内容将被留存。 即使电源断开,控制器报警列表的内容也不会丢失。 (ERC2、ERC3、SCON、ACON、PCON、ASEP、PSEP、DSEP、MSEP、ROBONET)

⑦显示电流/速度监视界面。

同[监视-Monitor]→[速度/电流-Velocity/Current]。 ※在 RCP、RCS、E-Con 上不能使用本功能。 请参考「支持机型一览」。

⑧重新连接

同[设置-Setting]→[控制器设置-Controller]→[重新连接-Reconnect]。

⑨全部导出

同[文件-File]→[备份-Backup]→[全部导出-Save all data]。

⑩全部导入

同[文件-File]→[备份-Backup]→[全部导入-Load all data]。

※灰色项目无法执行。

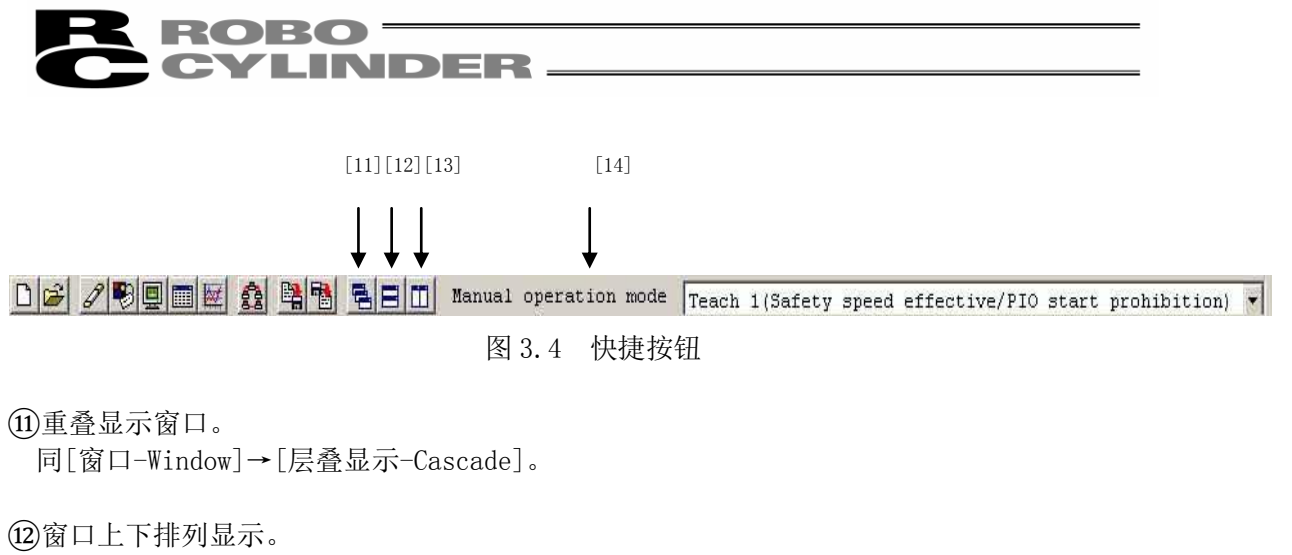

同[窗口-Window]→[上下并排-Vertical]。

⑬窗口左右排列显示。

同[窗口-Window]→[左右并排-Horizontal]。

⑭从下列 4 个菜单中选择手动动作模式。

※RCP、RCS、E-Con、RCP2 控制器以及 ERC 的情况下,不能显示。

・示教模式 1(安全速度有效/禁止 PIO 启动)- Teach 1 (Safety speed effective/PIO start prohibition)

禁止 PIO 起动: 可通过软件向控制器写入位置数据、参数等以及操作驱动轴动作。

安全速度有效:不论位置数据的速度设定为多少,驱动轴最高移动速度将为参数中预设的安 全速度。

・示教模式 2(安全速度无效/禁止 PIO 启动)- Teach 2 (Safety speed invalidity/PIO start prohibition)

禁止 PIO 起动:可通过软件向控制器写入位置数据、参数等以及操作驱动轴动作。 安全速度无效:能够以位置数据设定的速度运行。

・监视模式 1(安全速度有效/允许 PIO 启动)- Monitor 1 (Safety speed effective/PIO start premission)

允许 PIO 启动:仅监视功能。不能通过软件向控制器写入位置数据、参数等以及操作驱动轴 动作。不能进行来自联机软件的动作指令(JOG・原点复位等)。

安全速度有效:不论来自 PLC 的指令如何,最高速度将为设置于参数中的安全速度。

・监视模式 2(安全速度无效/允许 PIO 启动)- Monitor 2 (Safety speed invalidity/PIO start premission)

允许 PIO 启动:只能监视。不能向控制器写入位置数据、参数等以及驱动轴动作系的指令。 不能进行来自联机软件的动作指令(JOG・原点复位等)。

安全速度无效:能够以来自 PLC 的指令所要求的速度运行。

当控制器上有手动(MANU)/自动(AUTO)开关时,并且开关设置为手动(MANU)的情况下,软 件侧的上述操作有效。

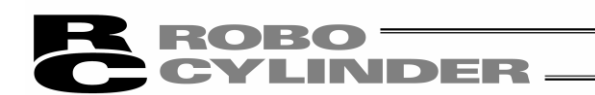

### 3.3 树形菜单

从主菜单上选择[窗口-Window]→[树形菜单-Tree View]。

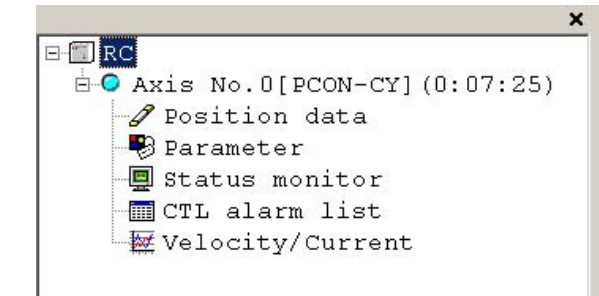

- 图 3.5 树形菜单
- ① Axis No. 0 [PCON-CY]

表示轴编号与控制器机型名称。在控制器为非报警状态时,显示为淡蓝色的图标,而在 报警状态时则显示红色的图标。

 $\textcircled{2}$  Position data

可通过双击打开「位置数据编辑界面。

 ※当 PCON-PL/PO、ACON-PL/PO、SCON、PCON-CA、ERC3 在脉冲列模式下,不能向控制器 传输位置数据。因此,显示的 JOG 界面(图 5.7)上将不呈现位置输入部、快捷按钮、 简易程序。

(注) 位置编辑界面与参数编辑界面不能同时打开。

③ Parameter

可通过双击打开参数编辑界面。

④ Status

可通过双击打开状态监视界面。

⑤ CTL alarm list

可通过双击打开控制器报警列表界面。

⑥ Velocity/Current

可通过双击打开速度/电流监视界面。

※树形菜单上所显示的内容随所连接的机型而各不相同。

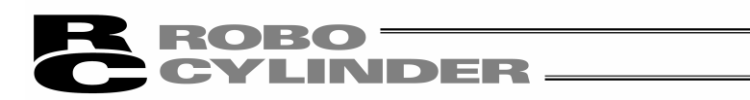

# 3.4 状态栏

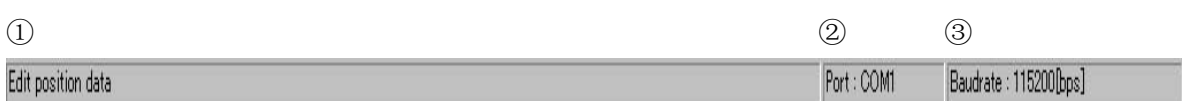

#### 图 3.6 状态栏

①快捷操作提示

鼠标光标置于快捷按钮上时的提示内容。

②当前通信端口

显示当前使用中的串行端口名。

③当前通信速度

显示当前的通信速度(bps)。

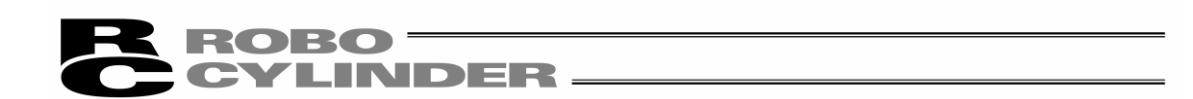

## 4. 驱动轴选择

进行以下操作之际,需要通过「驱动轴选择」界面(图 4.1)选择相应编号的驱动轴作为操作对象。

①通过联机模式打开位置数据编辑窗口:参考 5.1 项 6.2 项(注意) ②将在脱机模式下编辑的位置数据传输到控制器:参考 5.2 项 6.3 项(注意) ③通过联机模式打开参数编辑窗口:参考 6 项(注意) ④将以脱机模式编辑的参数传输到控制器:参考 6 项(注意) ⑤从主界面上[全部导出-Save all data]:参考 3.1 项(注意) ⑥从主界面上[全部导入-Load all data]:参考 3.1 项(注意) ⑦从主界面上打开[状态监视-Status]界面:参考 3.1 项 ⑧从主界面上打开[控制器报警列表-CTL alarm list]界面:参考 3.1 项 ⑨从主界面上打开[速度/电流监视-Velocity/Current]界面:参考 3.1 项 ⑩从主界面上打开[伺服监视-Servo Monitor]界面:参考 3.1 项 ○<sup>11</sup> 进行[软重启-Software reset]:参考 3.1 项 ○<sup>12</sup> 进行[时间设置-Time setting]:参考 3.1 项 ○<sup>13</sup> 显示[维护信息-maintenance information]:参考 3.1 项

在上列各模式间切换之际,将显示轴选择界面。 在「已连接的轴」栏中将显示可操作的轴编号。 移动光标,通过点击「>」 选择作为操作对象的轴,并点击「OK」。 如选择所有的轴时,则点击「≫」,并点击「OK」按钮。

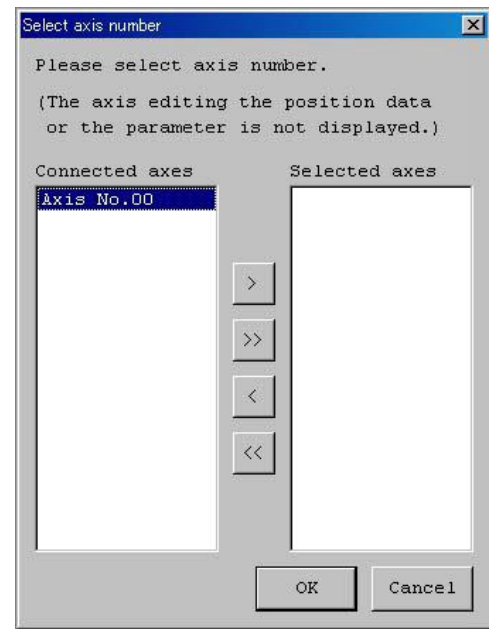

图 4.1 驱动轴选择界面

注意:如已通过联机模式打开「位置数据编辑窗口」或「参数编辑窗口」的轴则其编号不会显示。 如需选择该轴,则应先关闭编辑窗口后再进行。

# ${\bf \color{red}RoB0} \equiv$ **YLINDER**.

# 5. CON 系控制器以及旧机型的位置数据编辑

CON 系控制器:ERC2、ERC3、PCON、ACON、SCON、ROBONET 旧机型:RCP、RCS、E-Con、RCP2、ERC 上述控制器在联机或脱机状态下的位置数据编辑说明。

# 5.1 联机模式

这是从控制器导入数据并进行编辑的模式。

连接 ERC2、ERC3、PCON、ACON、SCON、ROBONET 时,显示为如图 5.5 所示状态。 但是,PCON-PL/PO、ACON-PL/PO 与脉冲列模式下的 SCON、PCON-CA 控制器不能输入位置数据。JOG 界面上将不呈现位置输入部、快捷按钮、简易程序。(图 5.7)

连接 RCP、RCS、E-Con、RCP2、ERC 时, 显示为如图 5.8 所示状态。

从主菜单上选择[位置-Position]→[编辑/示教-Edit/Teach], 或女击 按钮。 从驱动轴选择界面上,选择需要编辑位置数据的轴编号。请参考「4.轴选择」。

当密码为'0000'之外的情况下,将会显示密码输入,此时需要输入密码。

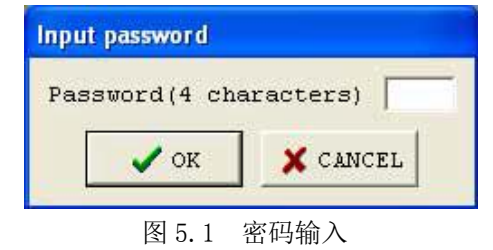

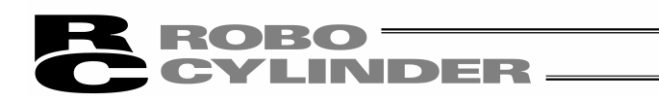

需变更密码时,请进行以下操作。

【位置编辑界面的密码设置方法】

①从主菜单选择[设置-Setting]→[应用设置-Application]。

点击[密码变更-Change Password]按钮。

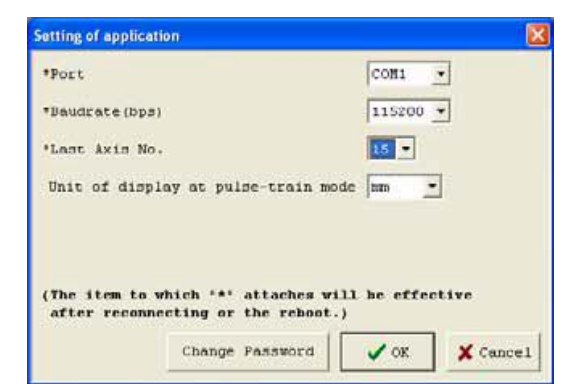

图 5.2 应用设置对话框

②选择位置数据编辑密码,点击「OK」按钮。

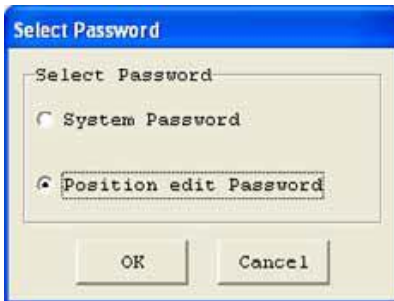

图 5.3 密码选择

 ③输入当前的密码、变更后的密码、变更后的密码(确认用),并点击「OK」按钮。 在密码设置后,如需进行位置编辑,则需要输入密码。

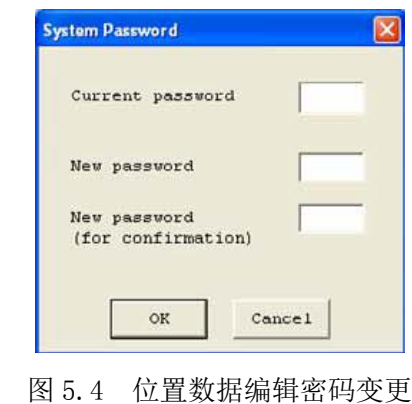

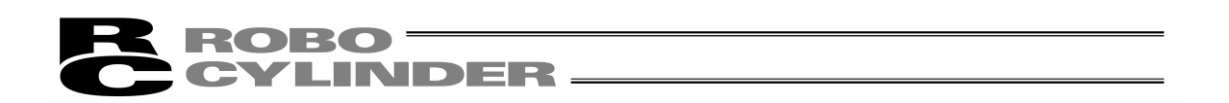

在位置编辑界面上,可通过「MDI(数值直接输入)」、「直接示教」、「JOG」、「点动」创建位置数据。 创建、编辑后的位置数据在传输给控制器后即成为有效数据。传输可通过主菜单选择[位置 -Position]→[向控制器传输-Load to CTL], 或点击位置编辑界面的 按钮来实现。另外, 此 时还可以通过「位置移动」、「简易程序」这 2 种试运行模式确认示教位置。

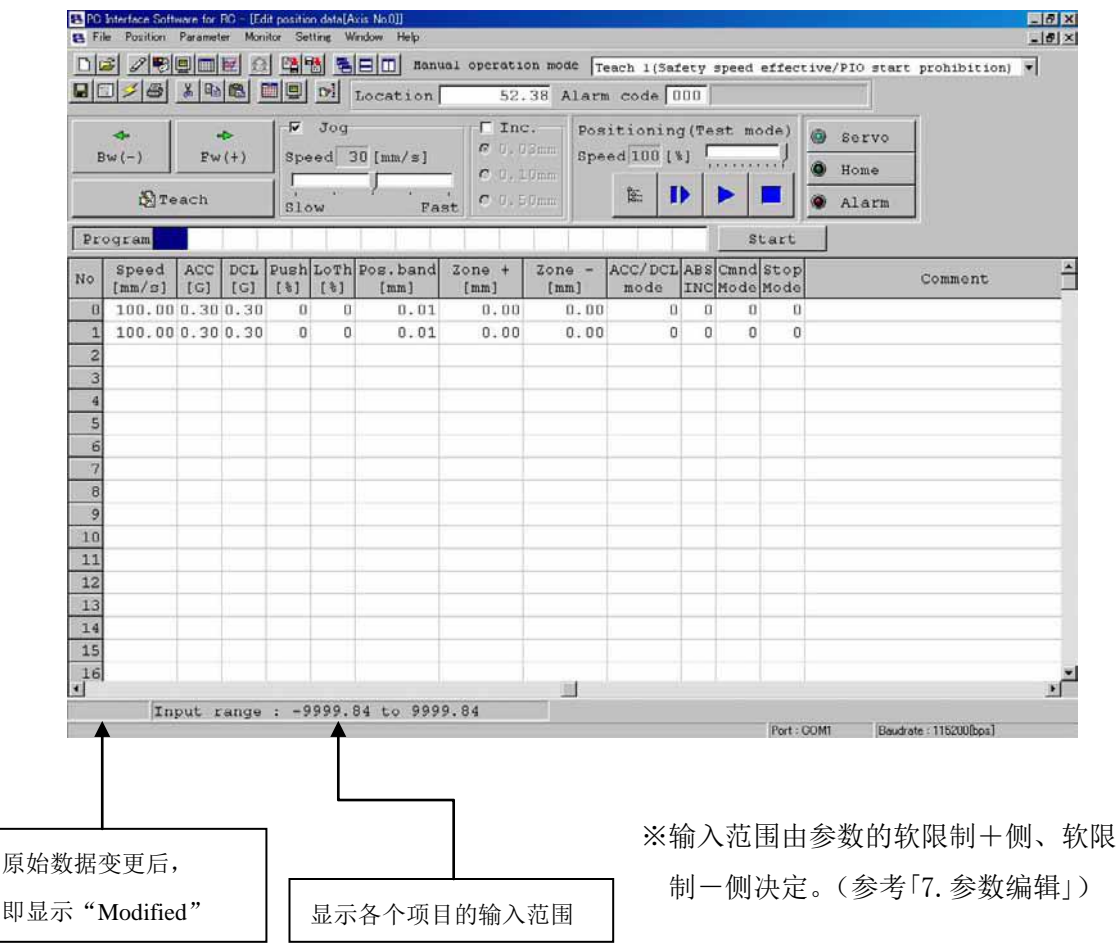

图 5.5 位置数据编辑界面(联机详情显示):PCON、ACON、SCON、ERC2、ROBONET (版本 V8.00.00.00 之前)

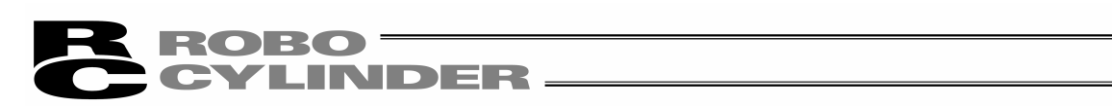

|                           | 日日 3 8 % B 日目 bl Location                          |                       |      |                |                 |                |                               | 0.00 Alarm code 000 |                           |                                               |          |           |          |          |         |  |
|---------------------------|----------------------------------------------------|-----------------------|------|----------------|-----------------|----------------|-------------------------------|---------------------|---------------------------|-----------------------------------------------|----------|-----------|----------|----------|---------|--|
|                           | z.                                                 | $\overline{a}$        |      | $\sqrt{9}$ Jog |                 |                | $\sqcap$ Inc.<br>$C_0$ 0.03mm |                     | Positioning (Test mode)   |                                               |          | $\bullet$ | Servo    |          |         |  |
|                           | $Bw(-)$                                            | EW(t)                 |      |                | Speed 30 [mm/s] |                | $C$ 0.10mm                    |                     | Speed 100 [%]             | <b>AFFEREEFEE</b>                             |          |           | G Home   |          |         |  |
|                           | <b>N</b> Teach                                     |                       | Slow |                |                 | Fast           | $C = 0.50 \text{mm}$          |                     | ₽<br>隘                    |                                               |          |           | Alarm    |          |         |  |
|                           | Program                                            |                       |      |                |                 |                |                               |                     |                           |                                               | Start    |           |          |          |         |  |
|                           |                                                    | Program repetitions   |      |                |                 |                |                               |                     |                           |                                               |          |           |          |          |         |  |
|                           |                                                    |                       |      |                |                 |                | <b>C</b> Remaining            |                     | Reget                     | Set stop time                                 |          |           |          |          |         |  |
|                           | Position Speed ACC DCL Push LoTh Pos. band<br>[mm] | [mm/s]                | [G]  | [G]            | [!]             | [3]            | [mm]                          | $2$ one +<br>[mm]   | $\mathsf{zone}$ -<br>[mm] | ACC/DCLABSGainStopVibSup<br>mode TNC Set Mode |          |           |          | No.      | Comment |  |
|                           | 0.00                                               | 600.000.900.90        |      |                | $\mathbf{0}$    | $\Omega$       | 0.10                          | 50.00               | 0.00                      | 0 <sup>1</sup>                                | $\theta$ | $\Omega$  | $\theta$ | O        |         |  |
|                           | 200.00                                             | 600.000.900.90        |      |                | $\mathbf{0}$    | $\Omega$       | 0.10                          | 50.00               | 0.00                      | $\theta$                                      | $\circ$  |           | o        | o        |         |  |
|                           |                                                    |                       |      |                |                 |                |                               |                     |                           |                                               |          |           |          |          |         |  |
|                           | 120.00                                             | 600.000.900.90        |      |                | $\cup$          | $\overline{U}$ | 0.10                          | 50.00               | 0.00                      | $\overline{U}$                                | $\bf{0}$ | Ü         | ü        | Ü        |         |  |
|                           | 130.00                                             | 600.000.900.90        |      |                | $\mathbf{u}$    | ū              | 0.10                          | 50.00               | 0.00                      | $\Box$                                        | $\Box$   |           | $\Omega$ | n        |         |  |
|                           |                                                    | 140.00 600.000.900.90 |      |                | $\Omega$        | n              | 0.10                          | 50.00               | 0.00                      | $\Omega$                                      | o        |           | n        | $\Omega$ |         |  |
| No<br>$\overline{3}$<br>6 |                                                    |                       |      |                |                 |                |                               |                     |                           |                                               |          |           |          |          |         |  |

 图 5.6 位置数据编辑界面:PCON、ACON、SCON、ERC2、ERC3、ROBONET (版本 V8.00.00.00 之后)

| Joe[Axis No.0]          |                          |                      |                    | LOX        |
|-------------------------|--------------------------|----------------------|--------------------|------------|
| Location                | 0.00                     | Alarm code 000       |                    | ×          |
|                         |                          | ▽<br>Jog             | Inc.<br>$C_0.03mm$ | 6<br>Servo |
| $\leftarrow$<br>$Bw(-)$ | $\Rightarrow$<br>$FW(+)$ | $30$ [mm/s]<br>Speed | $C0$ . 10mm        | O<br>Home  |
|                         |                          | Fast<br>Slow         | $C_0.50mm$         | Alarm      |

图 5.7 JOG 界面(联机显示):PCON-PL/PO、ACON-PL/PO、SCON、PCON-CA、ERC3 的脉冲列模式

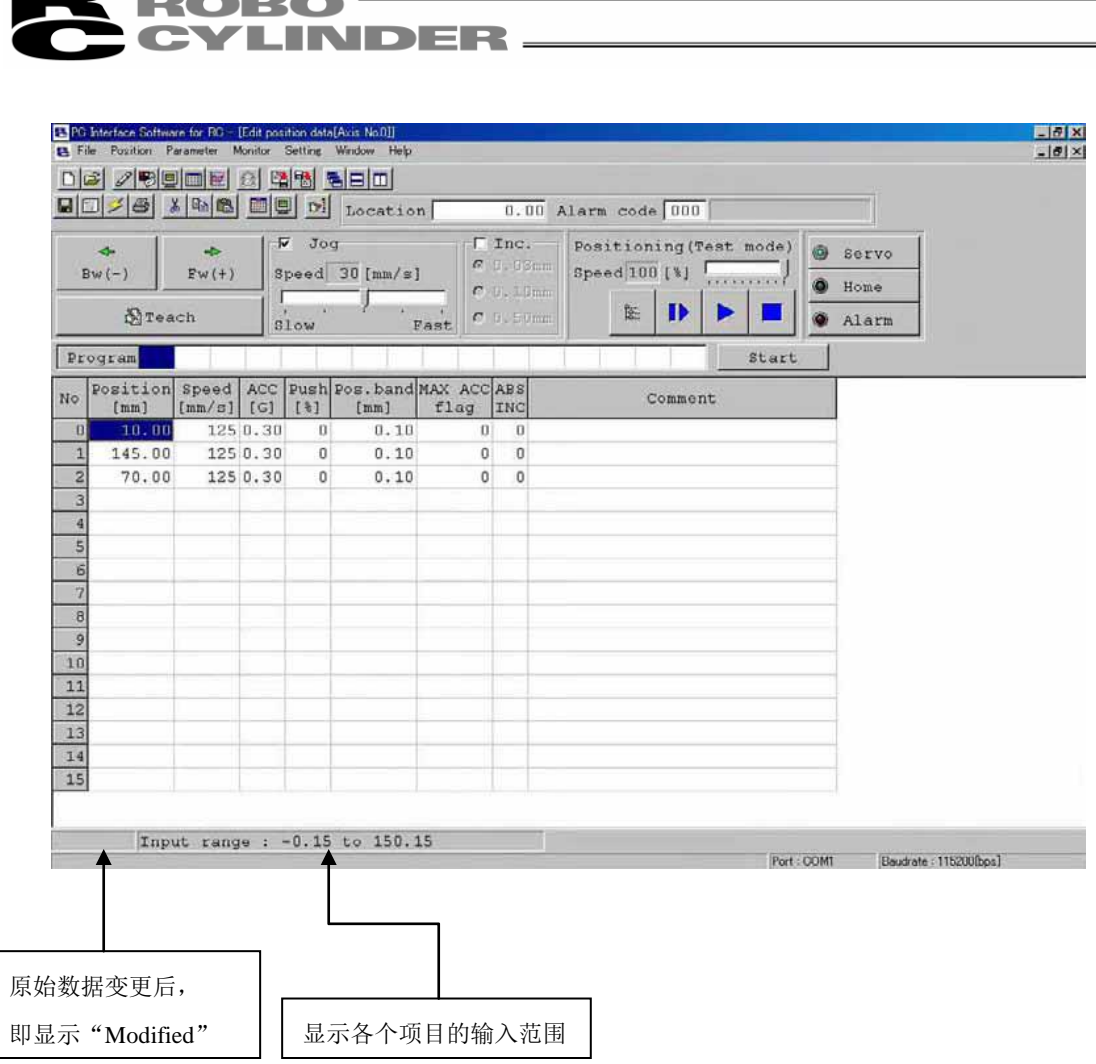

图 5.8 位置数据编辑界面(联机详情显示):RCP、RCS、E-Con、RCP2、ERC ※在已通过联机模式打开位置数据编辑窗口的状态下,不能打开同一轴的参数编辑窗口。

(可打开其他轴的窗口。)

※在主界面的动作模式为监视模式 1、监视模式 2 的情况下,不能向控制器写入数据以及进行 JOG、 原点复位等动作。

各按钮、输入部的操作方法如下所示。

(1)快捷按钮

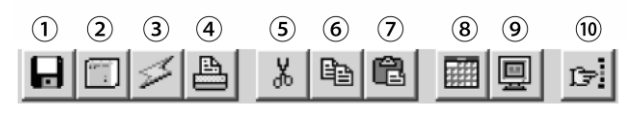

图 5.9 位置数据编辑界面快捷按钮栏

①另存为文件-Save as

将数据保存为文件。

②向控制器传输-Load to CTL

将数据向控制器传输(写入)。

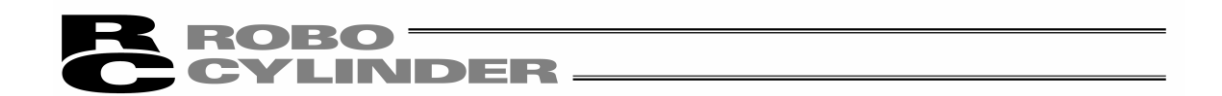

#### ③位置数据再读取-Reload position data

从控制器再读取位置数据后,更新数据显示。当编辑界面上位置数据已被变更(在状态栏上显 示有"Modified"的状态), 则如图 5.10 所示, 将显示警告信息。

※在选择「是」后,编辑中的(尚未写入控制器的)数据会消失。

请充分注意。

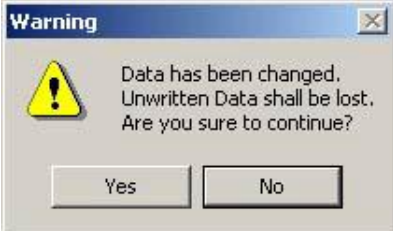

### 图 5.10 警告信息

④打印-Print

将位置数据输出到打印机。

显示打印设置界面,在设置上、左、行的页边距(mm) 以及打印方向后进行打印。

⑤剪切-Cut

对在位置数据输入部上所选择范围的数据进行剪切。 ※选择将以行为单位进行。

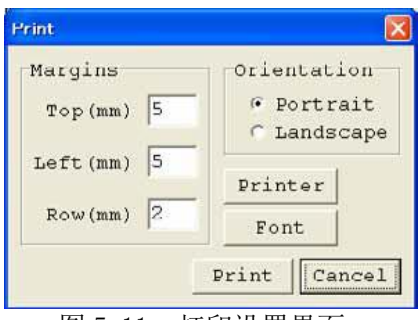

图 5.11 打印设置界面

⑥复制-Copy

对在位置数据输入部上所选择范围的数据进行复制。 ※选择将以行为单位进行。

⑦粘贴-Paste

将在位置数据输入部上复制或剪切的数据粘贴于所选的位置上。

⑧显示切换-Switch display

将位置数据输入部的显示从通常显示切换为详细显示(或相反)。 (图 5.24、图 5.25)或(图 5.27、图 5.28)

⑨状态监视窗口显示-Show status monitor window

显示当前编辑中的轴的状态监视窗口。 此处所显示的窗口与从主界面的主菜单执行[监视-Monitor]→[状态-Status]后所显示的相

同。

⑩2 点间等分功能-Divide position data equally

点击按钮后即显示如图 5.12 所示的对话框。

在设置「开始位置 No.- Start Position No.」、「结束位置 No.- End Position No」、「修约 -Fraction processing」后,点击「OK」按钮,则将对被指定的 2 个位置数据之间进行等分。(这 称之为「2 点间等分功能」。)

此外,如果对「等分速度-Also divide the velocity」进行勾选,则对被指定的 2 个位置表之 间的速度也进行等分。(「等分速度」功能将自 V6.00.04.00 之后的版本支持)

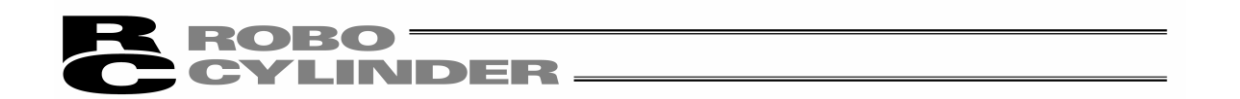

※在位置数据输入部上如以选择了多行的状态点击按钮,则可以自动设置「开始位置 No.」、「结束 位置 No.」。

「开始位置 No.-Start Position No. 」: 选择起始位置 No.

「结束位置 No.-End Position No. |: 选择终止位置 No.

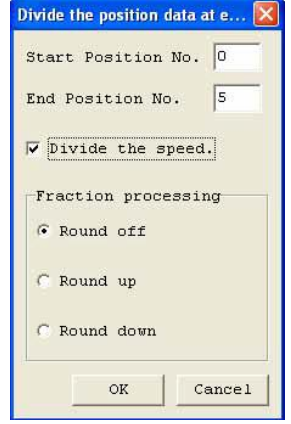

图 5.12 2 点间等分对话框

当被指定的 2 个位置之间已输入有数据时,则显示如图 5.13 所示的警告信息。

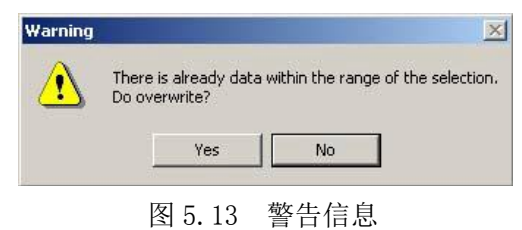

由 2 点间等分功能所生成的位置数据的「位置-Position」、「备注-Comment」之外的项目中的值与 起始位置的值相同。

此外,「备注-Comment」将被清除。

※2 点间等分功能还可通过右键单击位置数据输入部,从所显示的弹出式菜单(图5.14)予以执行。

Insert position data at cursor location Delete position data at cursor location Clear position data at cursor location Divide at equal intervals

#### 图 5.14 右键菜单

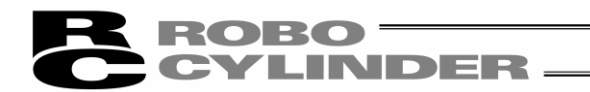

(2)当前位置、报警代码显示部

显示编辑中的轴的当前位置(单位: mm)以及报警代码。

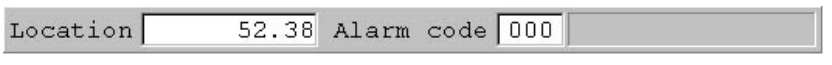

图 5.15 当前位置、报警代码显示部

在急停的情况下,当前位置、报警代码显示部上将显示「急停-Emergency stop」。

52.38 Alarm code 000 Emergency Stop  $Location$ 

图 5.16 急停显示

在马达电压低下的情况下,当前位置、报警代码显示部上将显示「马达电压低下-Motor Volt.low」。

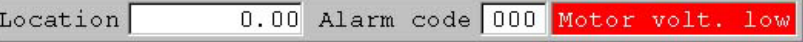

图 5.17 马达电压低下显示

※显示马达电压低下时,表示马达驱动源处于断路状态。

(3)JOG、点动操作部

选择(勾选栏)JOG 或点动,以「前进-Fw(+)」、「后退-Bw(-)」使驱动轴动作。

JOG 时的速度通过滑动条从 1、10、30、50、100[mm/sec]中选择。

点动时的进给间距则通过单选按钮从 0.03、0.10、0.50[mm]中选择。

点击后,就会以指定的间距移动。如果持续按住不放,则在 2 秒后将以 1[mm/sec]进行 JOG 移动。 当继续按住不放时,则每 1 秒将以 10→30→100[mm/sec]的 JOG 速度加速下去。

另外如在原点复位完成状态,则可通过按「示教-Teach」按钮,将当前位置导入选定的位置 No 中。 ※位置数据输入部的光标所在行数据将被更改。

请先确认示教位置 No 后后再按「示教-Teach」按钮。

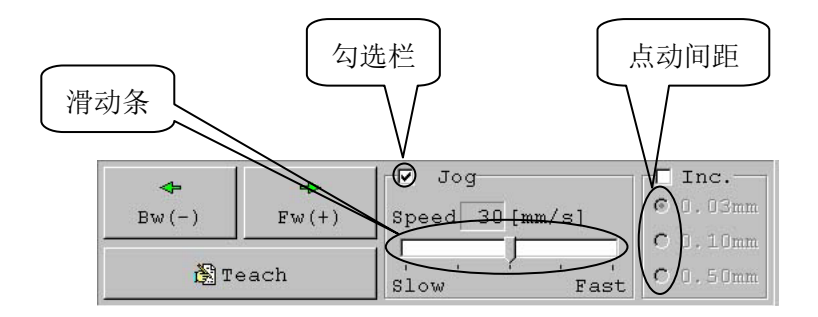

图 5.18 IOG、点动操作部

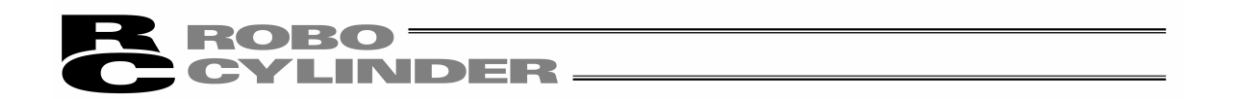

(4)位置移动(试运行模式)

可将轴移动到位置数据输入部的光标行位置。此时的移动速度为通过位置数据所设置的速度乘 以速度百分比所得的值。

(速度百分比也可通过滑动条进行设置。)

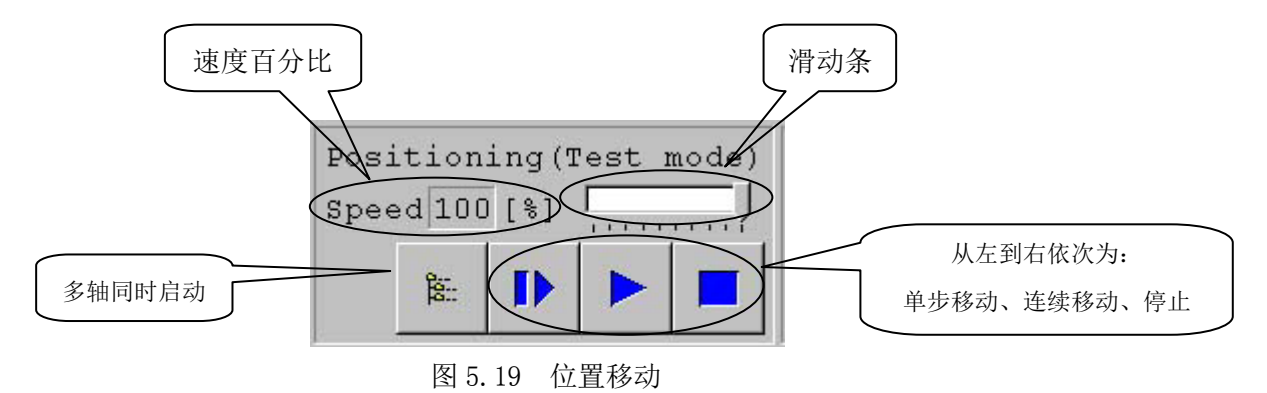

以 | | (单步移动) 按钮仅移动 1 个位置, 而以 | ▶ (连续移动) 按钮则在连续的位置数据中作循 环移动。在连续移动中如再次点击 ▶ 按钮, 则在下一个位置上完成移动时停止。 按 | ■ | (停止) 按钮停止动作。(点击按钮后立即减速停止。)

#### ※所谓连续移动是指?

在如下位置表的情况下,如从位置 No. 编号 2 开始作出连续移动指示, 则将如位置 No. 2→No. 3→No. 1→No. 2→‥‥所示, 作为 1 个组, 从已作出移动指示的位置开始在有着连续 数据的位置(到未登录数据(空栏)前的位置为止)上运行。

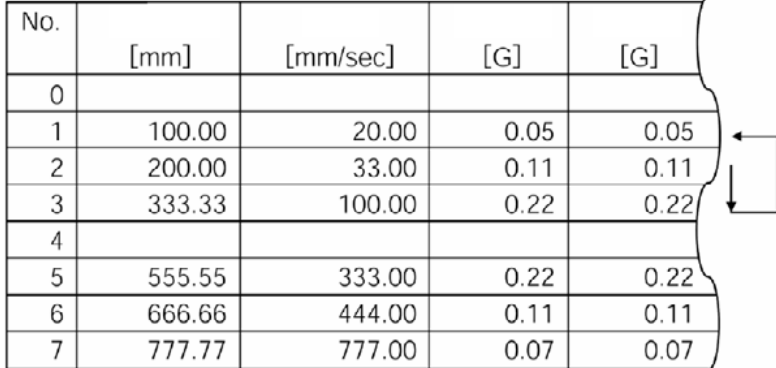

※如果从控制器导入的数据上有变更部分,则请先将数据写入控制器。

※在执行该模式期间,禁止 JOG、点动以及向位置数据输入部输入数据的操作。

●在已连接 PCON、ACON、SCON、ERC2、ERC3 的情况下, 如果操作模式被设置为 示教模式 1 (安全速度有效),则最高速度将是预设于参数中的安全速度。

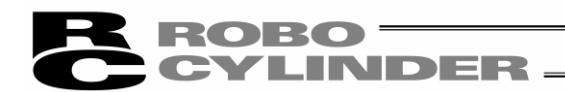

关于多轴同时移动 多轴同时开始键 在由链接电缆所连接的轴中,可同时移动被选择的轴。

按位置移动界面的多轴同时开始键。

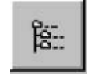

图 5.20 多轴同时开始按钮

显示多轴连续移动窗口。

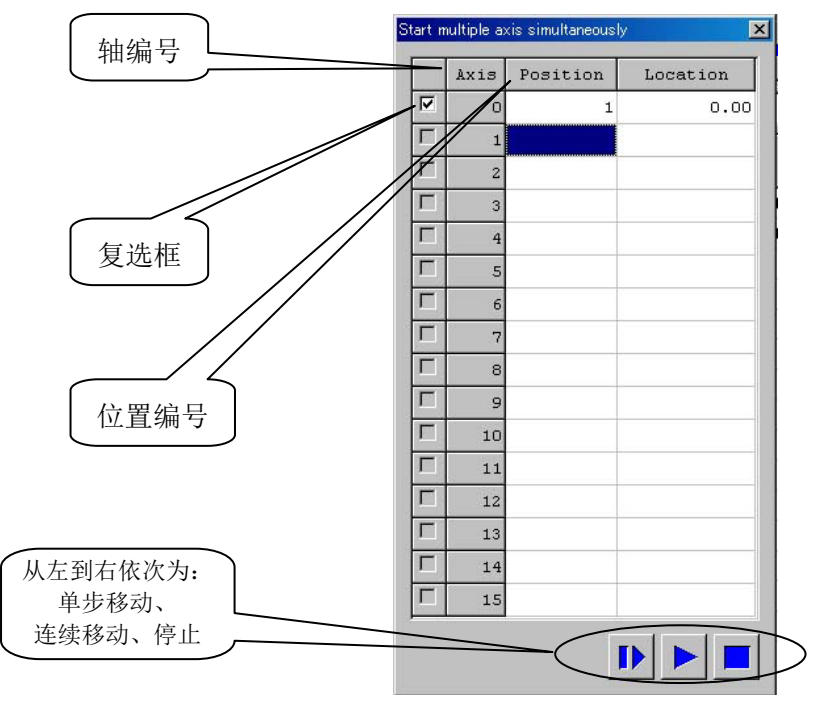

图 5.21 多轴连续移动窗口

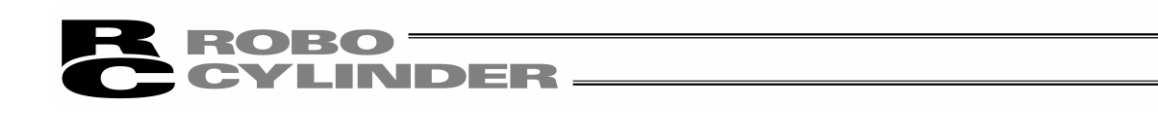

复选框-Check box:指定对应轴移动。

可选择位置编辑界面已打开的轴。

轴编号-Axis:轴编号。

位置-Position:设置任某个位置 No。以与连续移动同样的动作决定指定轴的移动方式,并进行 移动。被勾选的轴均开始向该位置移动。(无数据时,不进行移动)

当前位置-Location:显示当前位置。

单步移动按钮-Step move: 移动到下一个位置, 并在该处停止。

连续移动按钮-Continuous move: 进行连续移动。如在连续移动中再次点击该按钮, 则一旦完成 对当前位置的定位,即结束移动。

停止按钮:取消当前的移动,并立刻停止。

※步进、连续移动分别以各自的轴的位置数据所指定的速度运行。

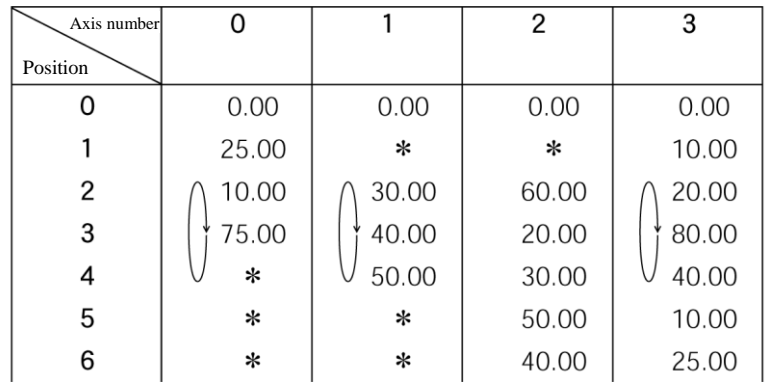

使用示例)如图 5.21 所示进行设置,并且各轴的位置数据设置为下图所示情况下,

按 (连续移动)按钮后,则驱动轴将如下图所示进行移动。

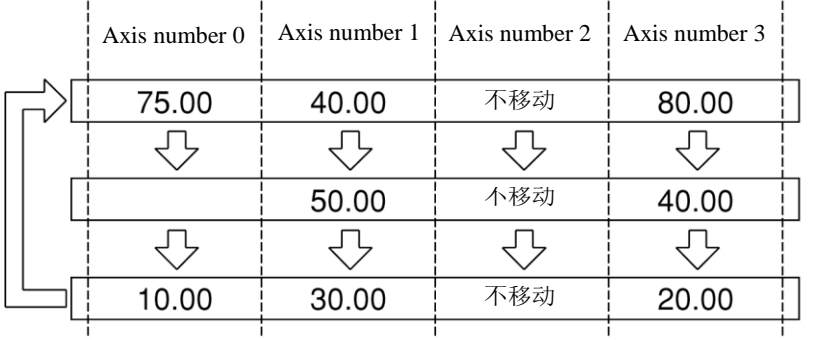

选定轴全部定位完成后, 向后面的定位移动。

・轴编号 2 的驱动轴因为未在复选框中勾选,所以不移动。

・无位置数据时,则不移动。

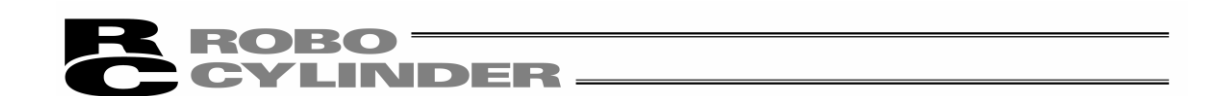

(5)简易程序

与位置移动同为试运行模式,但可以任意地设置移动顺序。 在位置编号输入域中输入移动目标位置的位置编号(0~最大位置数)或字母「R」(循环标记),然后 点击「开始-Start」按钮。(版本 V8.03.00.00 以后可输入「T1」~「T5」的停止时间。) 允许指定的步骤数包括「R」在内最大为 16 个。

如有空栏,则自空栏之后的步骤无效。「R」之后的步骤也是无效的。

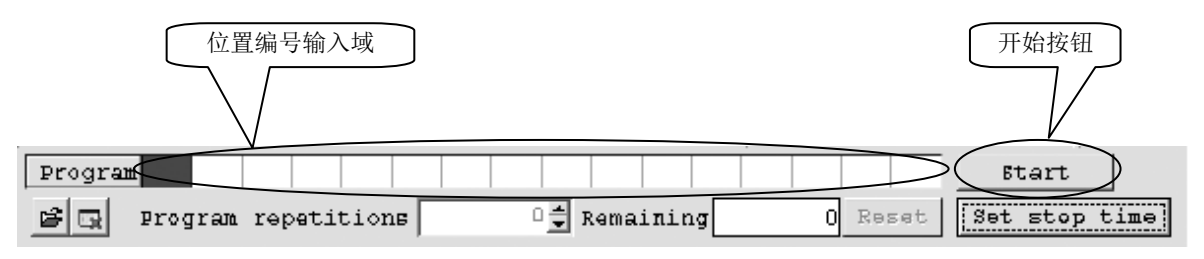

图 5.22 简易程序模式

点击「开始-Start」按钮,则开始移动,并且「开始-Start」按钮将切换为「停止-Stop」按钮。 等移动结束或者再次点击「停止-Stop」按钮, 则恢复为「开始-Start」按钮。 通过简易程序设置的移动顺序将不被保存于控制器或者文件中。

点击「停止时间设置-Stop Time Setting」, 则可设置 T1~T5 的停止时间。 (V8.03.00.00 以后)

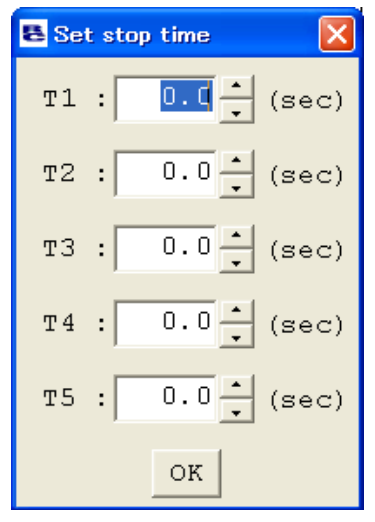

图 5.23 停止时间设置界面

当「程序执行次数-Program repetition」为 0 时, 则开始之后将连续运行直至停止。 如果设置次数,则以该次数执行。

剩余次数将在「剩余-Remaining」中显示。(V8.03.00.00 以后)

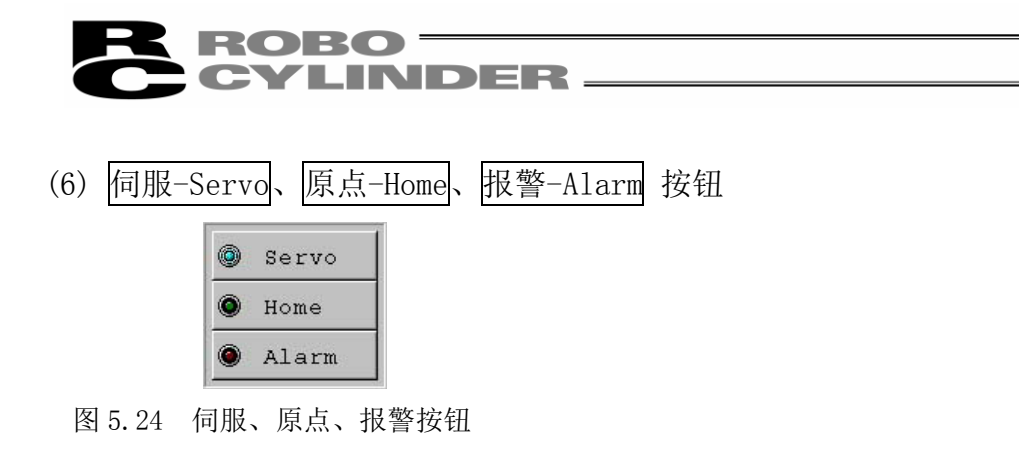

#### ① 伺服-Servo 按钮

可进行伺服 ON/OFF。

在伺服 ON 状态时, 按钮显示为蓝色点亮。 可在原点复位后设为伺服 OFF 状态,通过手动方式移动驱动轴,并以「示教-Teach」按钮采集 任意的位置。

注意: 如果在伺服 OFF 状态下关闭本软件, 则会保持伺服 OFF 的状态不变, 于是有可能 无法通过 PIO 使其工作。 需复位时,可在连接状态下再次起动本软件,或重启控制器。

- ② 原点-Home 按钮 可以进行原点复位。 原点复位完成后,按钮会显示绿色点亮。
- ③ 报警按钮

对报警状态进行解除。 但是,能解除的仅限于在伺服 OFF 的状态并且造成报警的原因已消除的情况。 报警状态时,按钮显示红色点亮。

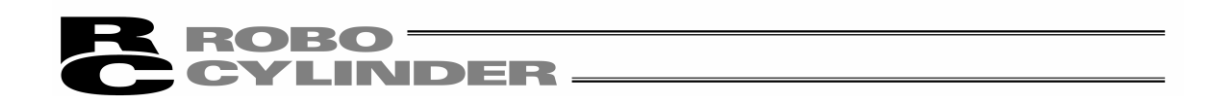

(7)位置数据输入部:PCON、ACON、SCON、ERC2、ROBONET 输入位置数据。

通常可以输入的是「位置-Position」、「速度-Speed」、「加速度-ACC」、「减速度-DCL」、「备注 -Comment」等 5 项目, 但通过[显示切换-Display change]按钮 ■ 而切换成详细显示后, 则还可 以进行「推压-Push」、「阈值-Loth」、「定位幅-Pos.band」、「区域(+)-Zone+」「区域(-)-Zone-」、「 加减速模式-Acc/Dcl mode」、「绝对/增量-ABS/INC」、「指令模式-Cmnd」「停止模式-Stop mode」等 项目的输入。

版本 V8.03.00.00 之后, 原来的「指令模式-Cmnd」将变更为「增益组合-Gain Set」。并追加「抑振 No-VibSup.No」。(参考(8)位置数据输入部 SCON-CA、PCON-CA、ERC3)

关于区域+、区域-、加减速模式、停止模式,如下表所示,根据控制器的不同种类而有效或无效。

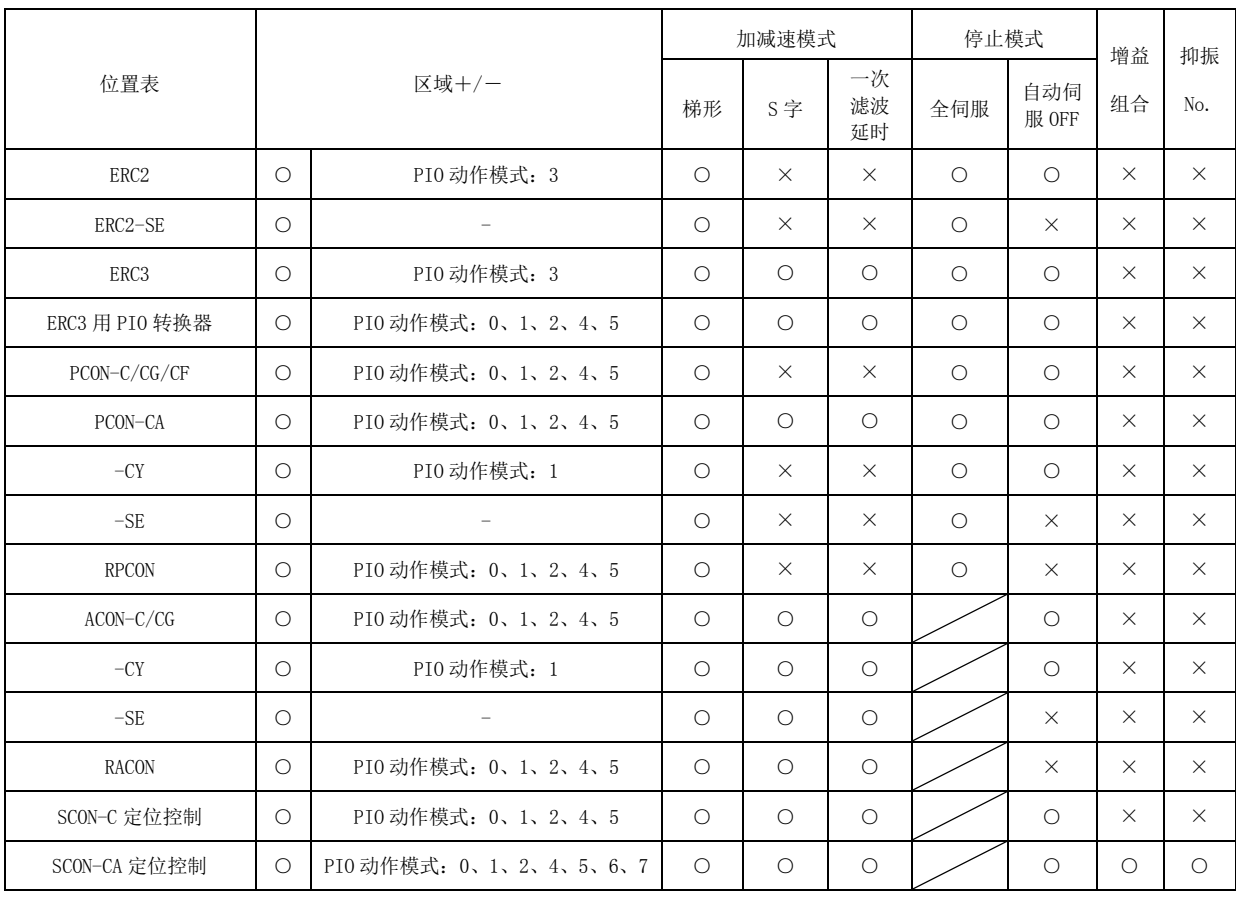

由机型决定的位置表的有效、无效一览表

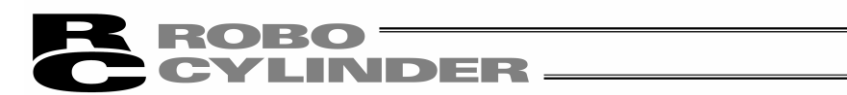

| No             | Position<br>[mm] | Speed<br>[mm/s] | <b>ACC</b><br>[G] | DCL<br>[G] | Comment              |
|----------------|------------------|-----------------|-------------------|------------|----------------------|
| O              | 0.001            | 100.00          | 0.30              | 0.30       |                      |
| ٠              | 50.00            | 100.00          | 0.30              | 0.30       |                      |
| $\overline{2}$ |                  |                 |                   |            |                      |
| 3              |                  |                 |                   |            |                      |
| $\overline{4}$ |                  |                 |                   |            |                      |
| 5              |                  |                 |                   |            |                      |
| 6 <sub>1</sub> |                  |                 |                   |            |                      |
| $\overline{7}$ |                  |                 |                   |            |                      |
| 8              |                  |                 |                   |            |                      |
| $\sim$         |                  |                 |                   |            |                      |
|                |                  |                 |                   |            | 图 5.25 位置数据输入部(默认显示) |

|                 | 2)                     | 3      |            | $\langle 4 \rangle$ | 5   | $_{\odot}$ | 7                               | 3                | $^\circledR$                  | $\left( 0 \right)$           | (11) | $\left( 12\right)$ | 43)          |         |
|-----------------|------------------------|--------|------------|---------------------|-----|------------|---------------------------------|------------------|-------------------------------|------------------------------|------|--------------------|--------------|---------|
|                 |                        |        |            |                     |     |            |                                 |                  |                               |                              |      |                    |              |         |
| No.             | Position Speed<br>[mm] | [mm/s] | ACC<br>[G] | [G]                 | [3] | $[$ $ $    | DCL Push LoTh Pos. band<br>[mm] | $Zone +$<br>[mm] | Zone<br>$\frac{1}{2}$<br>[mm] | ACC/DCLABS Cmnd Stop<br>mode |      |                    | INCMode Mode | Comment |
| 0               | 10.00                  |        |            | 1250.300.30         | n   | $\Omega$   | 0.01                            | 0.00             | 0.00                          | $\mathbf{0}$                 |      | n                  | n            |         |
|                 | 145.00                 |        |            | 125 0.30 0.30       | n   | 0          | 0.01                            | 0.00             | 0.00                          | 0                            |      | n                  | 0            |         |
| $\mathcal{P}$   | 70.00                  |        |            | 125 0.30 0.30       |     | 0          | 0.01                            | 0.00             | 0.00                          | $\overline{0}$               |      | n                  | n            |         |
| 3               |                        |        |            |                     |     |            |                                 |                  |                               |                              |      |                    |              |         |
| $\vert 4 \vert$ |                        |        |            |                     |     |            |                                 |                  |                               |                              |      |                    |              |         |

图 5.26 位置数据输入部(详细显示)

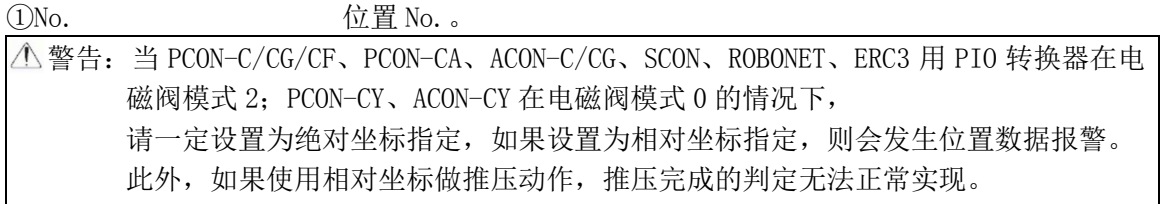

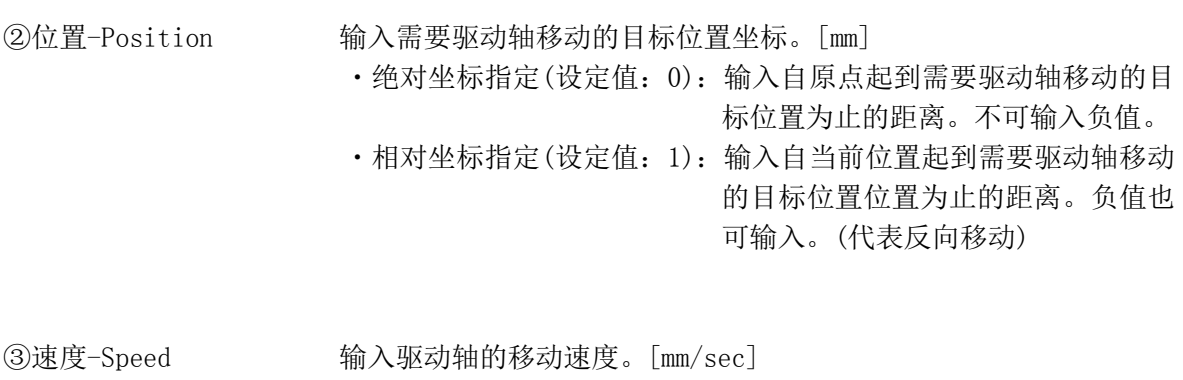

初始值随驱动轴类型而异。 (注) SCON-CA、PCON-CA、ERC3 当设置值在最低速度之下时,将显示 警告。

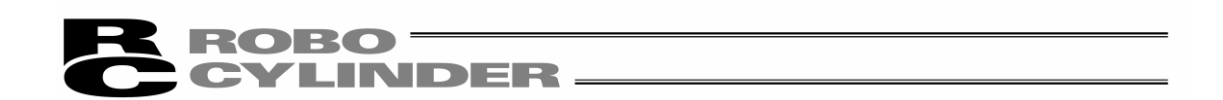

ACC、DCL

④加速度、减速度 输入需要移动驱动轴时的加速度、减速度。[G]

原则上请在产品目录所示的额定值范围内使用。输入范围上虽然允许 输入的值大于产品目录所示的额定值,这其实是因为考虑到「当负载 质量大大轻于额定值情况下需缩短生产节拍」的情况。当加速、减速 时,负载因振动而造成不良影响的情况下,请将数字减小。

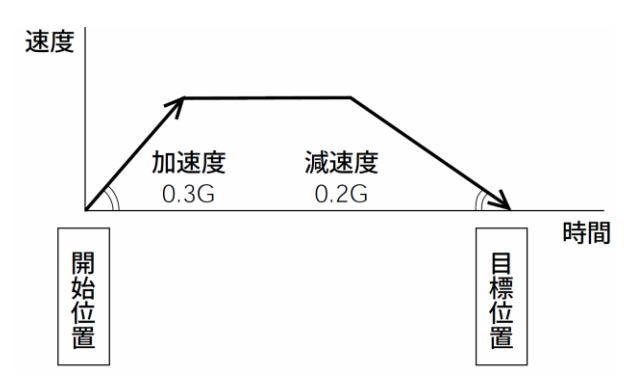

加大数字则加减速度变急,而减小数字则变缓。 (注) PCON-CA 当设置值超过额定加、减速度时,将显示警告。

注意:关于速度、加减速度,请参考各控制器使用说明书附录的对应驱动轴规格一览,为 避免对驱动轴造成过大的冲击和振动,应在考虑安装条件和负载形状的基础上输入 适当的值。如提高本数值,则负载质量的大小不可忽视,此外,由于驱动轴特性还 随机型各异,因此,关于输入的极限数值,请向本公司咨询。

⑤推压-Push 选择「定位动作」或「推压动作」。 出厂时的设置为 0。 0 :通常的定位动作 0 以外 : 代表推压动作电流限制值, 表示此时为推压动作。

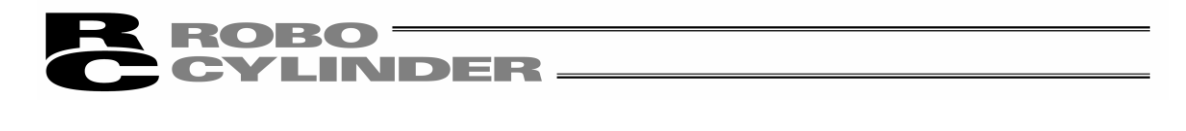

⑥阈值-LoTh 对于 SCON-CA、PCON-CF 控制器的情况,在判定范围内如指令扭矩超 过设置于'阈值'中的值(%),则将输出负载输出信号(PIO)。判定范 围通过'区域+/-'进行设置。该数值用于辅助判断是否已正常压入。 ※详情请参考 SCON-CA、PCON-CF 控制器使用说明书。

⑦定位幅-Pos.band 定位幅在「定位动作」下与「推压动作」下,其含义是不同的。 「定位动作」的情况:

> 定位幅决定在目标位置之前多远的位置输出定位完成信号。 出厂时定位幅默认设置为 0.1mm。

如果定位幅值设置得较大,则下一步 PLC 动作会提早,这将缩短单位生产节 拍。请在考虑装置整体平衡的基础上设 置最优值。 标准动作模式时 │ こころ こころ こうこう こうこう たいかん 定位完成信号

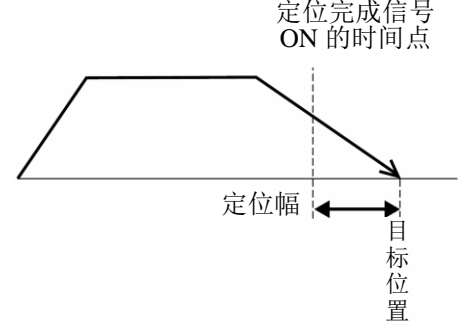

但是,对于当 PCON-C/CG/CF、PCON-CA、ACON-C/CG、SCON、ERC3 用 PIO 转换器在电磁阀模式 2、PCON-CY、ACON-CY 在电磁阀模式 1 而言, 定位幅则是定义到位信号置 ON 的响应范围。

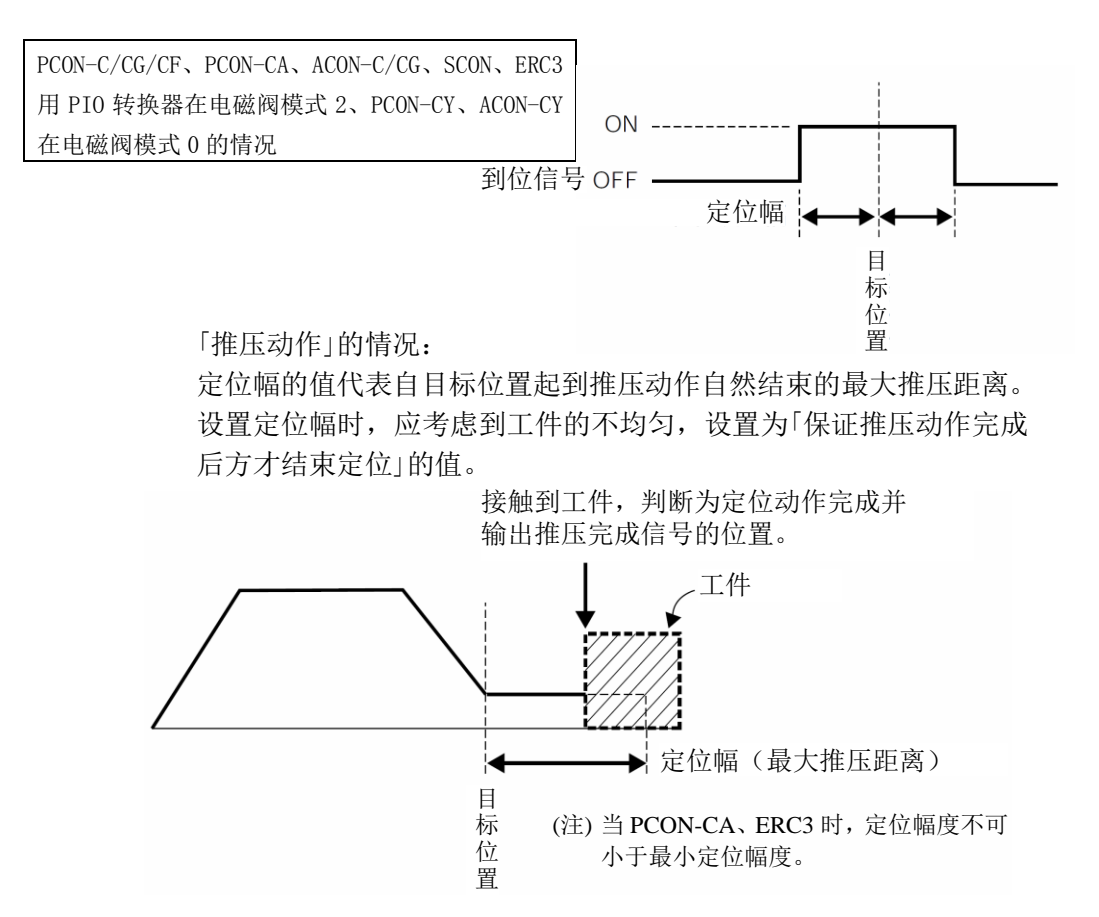

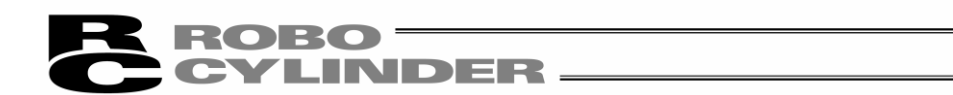

⑧区域(+)(ZONE+) 定义标准动作模式时的区域输出信号(PZONE)=ON 的范围。 ⑨区域(-)(ZONE-) 为提高适用性和可操作性,可对每个目标位置独立进行设定。

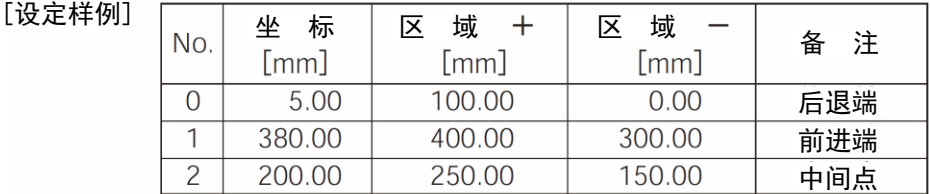

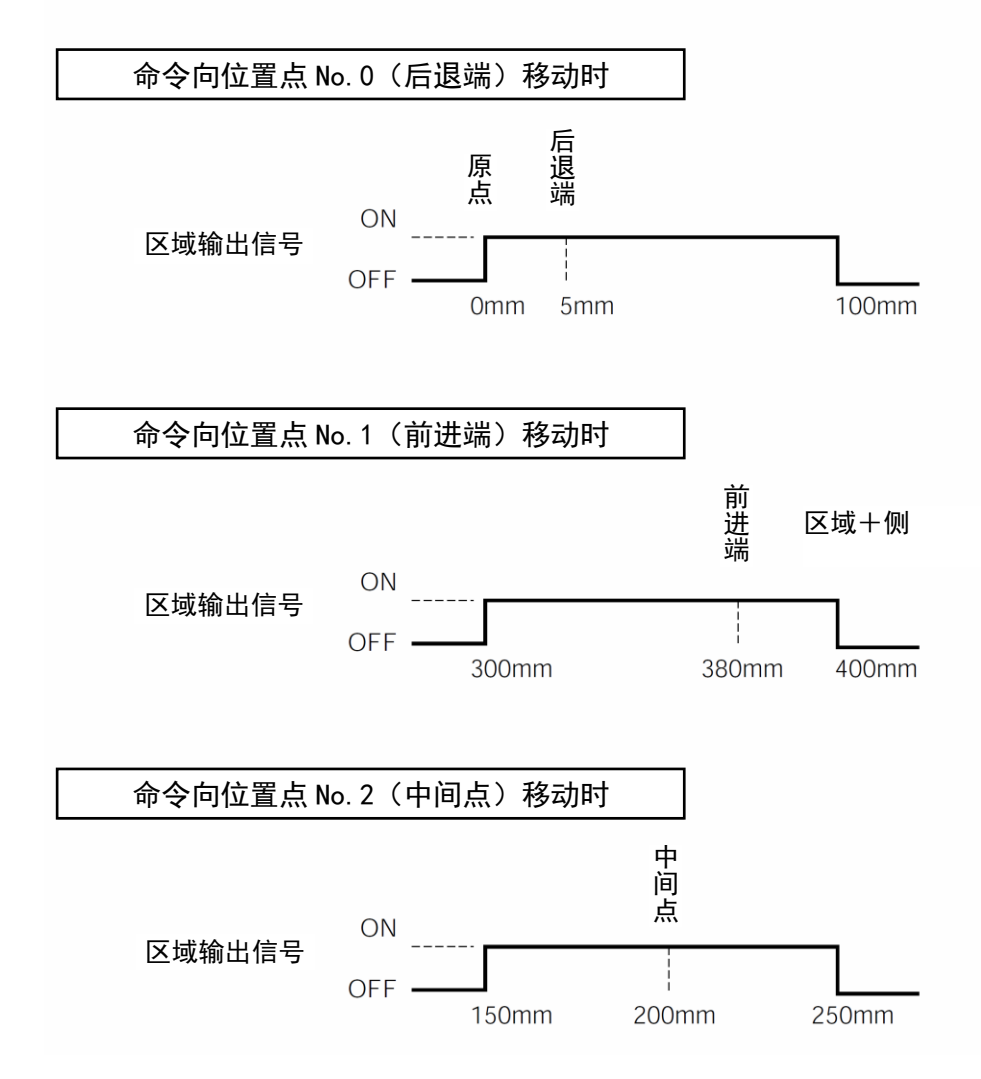

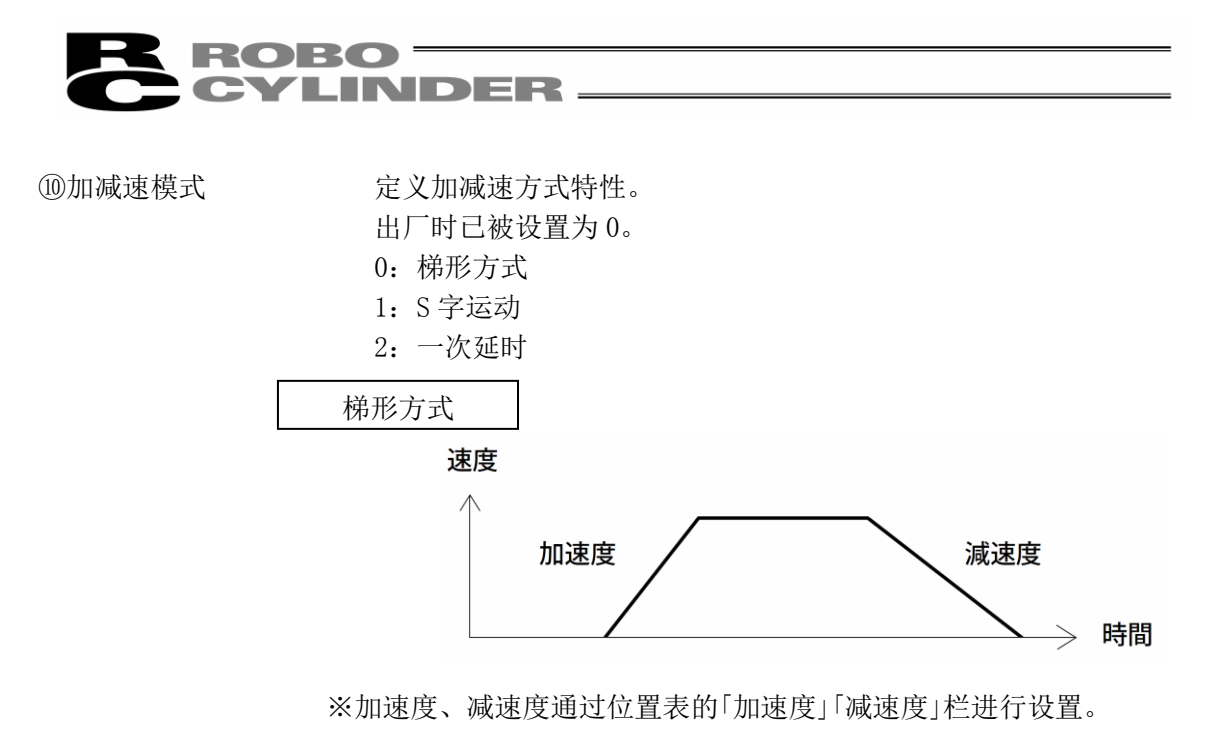

S 字运动

加速时的速度-时间曲线起初比较和缓,中途开始急剧上升。 因生产节拍上的需要而要求较高的加减速度,但是希望刚开始动作时以及 即将停止时,将加减速放缓以减轻振动时请使用该模式。

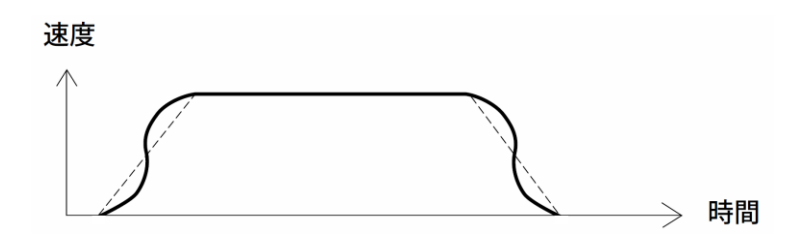

※S字运动的程度通过参数No.56[S-shaped motion ratio setting]设置。 单位为%, 设置范围为  $0 \sim 100$ 。 (上图为设置为 100%时的示意曲线图。) 如设置成 0, 则 S 字运动即无效。 但是,由计算机或示教器操作下的 JOG、点动动作时无效。

(注)ERC2、PCON-C、RPCON 控制器的情况下无法设置。参数 No. 56 显示为"reserved"。

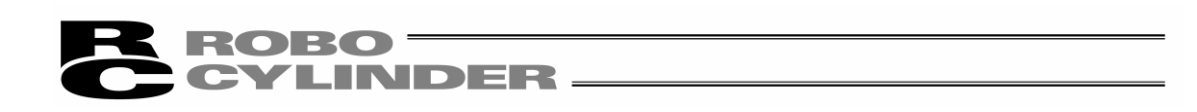

一次延时

绘出的速度-时间曲线比直线加减速(梯形方式)和缓。 请用于加减速时不希望给工件带来微振动的情况。

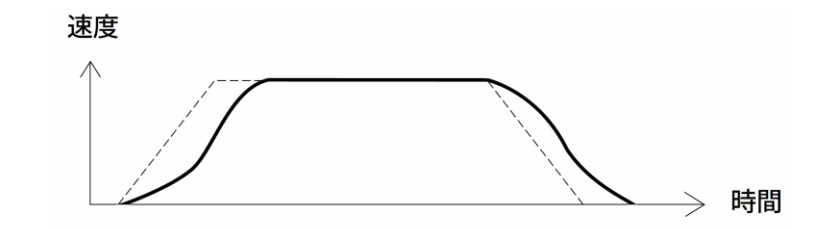

※一次延时的程度通过参数 No.55[位置指令一次滤波器时间常数 -S-shaped motion ratio setting]设置。设置单位为 0.1msec,设置范围为 0.0~100.0。如设置为 0, 则一次延时滤波器即无效。但是, 由计算机 或示教器操作下的 JOG、点动动作时无效。

(注)ERC2、PCON、RPCON 控制器的情况下无法设置。参数 No.55 显示为 "reserved"。

⑪绝对/增量-ABS/INC 代表绝对坐标指定或相对坐标指定。

出厂时默认设置为 0。

0:绝对坐标指定

1:相对坐标指定

警告: 当 PCON-C/CG、PCON-CA、ACON-C/CG、SCON、ERC3 用 PIO 转换器 在电磁阀模式 2、PCON-CY、ACON-CY 在电磁阀模式 0 的情况下, 务必设置为绝对坐标指定。 如果设置成相对坐标指定,则会显示位置数据异常。

⑫指令模式-Cmnd 该栏无效。

出厂时设置为 0。

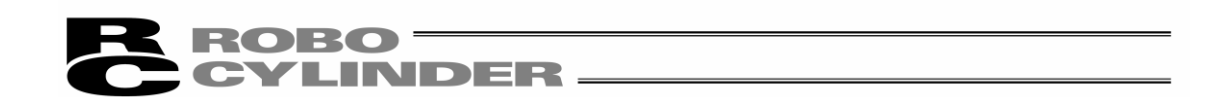

- ○<sup>13</sup> 停止模式-Stop mode 在对位置 No 的「位置-Position」栏中所设置的目标位置完成定位 后,驱动轴待命时的节电方法的选择。
	- 0:节电方式无效 ※出厂时设定为 0(无效)
	- 1:自动伺服 OFF 方式下,延时时间由参数 No.36 定义
	- 2:自动伺服 OFF 方式下,延时时间由参数 No.37 定义
	- 3:自动伺服 OFF 方式下,延时时间由参数 No.38 定义
	- 4:全伺服控制方式

#### 全伺服控制方式

通过对脉冲马达进行伺服控制,可以降低待机时的电机维持电流。虽然随不同的驱动轴机 型和负载条件等,维持电流降低的程度会有所不同,但大致会降低到 1/2~1/4 左右。 此外, 由于它维持伺服 ON 状态, 因此不会发生偏位。 实际的维持电流可通过联机软件的电流监视界面予以确认。

### 自动伺服 OFF

定位结束后,经过一定时间将自动设置为伺服 OFF 状态。 (由于没有维持电流,这部分的电力消耗就得以节约。) 下一步, 当从 PLC 下达了移动指令, 则回归到伺服 ON 状态并开始移动。

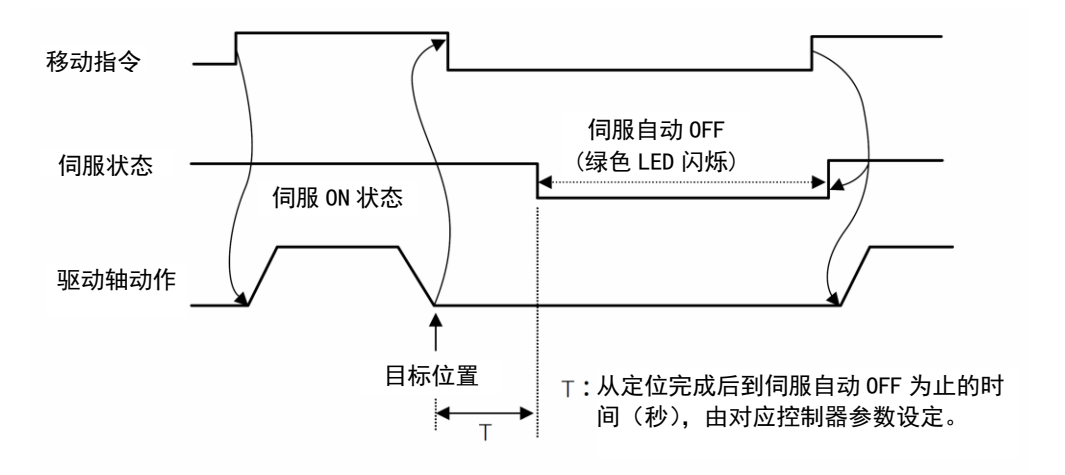

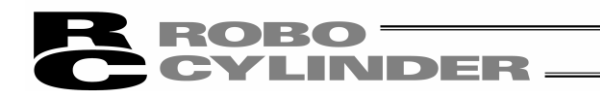

### (8)位置数据输入部

SCON-CA 将显示以下输入项目。(版本 V8.00.00.00 以后)

- 但是,该栏无效。
- ① 增益组合-Gain Set 已将「指令模式-Cmnd」变更成「增益组合-Gain Set」。
- ② 抑振 No-VibSup.No 已追加「抑振 No- VibSup.No」。
- (注) SCON-CA 之外, PCON、ACON、SCON、ERC2、ROBONET 控制器在版本 V8.00.00.00 以后也

会显示以下界面。

|    |                |                             |     |     |                |         |                                             |      |                                                       |         |          |          |              | $\overline{2}$ |         |           |
|----|----------------|-----------------------------|-----|-----|----------------|---------|---------------------------------------------|------|-------------------------------------------------------|---------|----------|----------|--------------|----------------|---------|-----------|
| No | Position Speed |                             |     |     |                |         | $\text{ACC}$ DCL Push LoTh Pos. band Zone + |      | $\text{Zone} -  \text{ACC/DCL} $ ABS Gain Stop Vibsup |         |          |          |              |                | Comment | $\lambda$ |
|    | [mm]           | $\lceil \text{mm/s} \rceil$ | [G] | [G] | [3]            | [3]     | [mm]                                        | [mm] | [mm]                                                  | mode    |          |          | INC Set Mode | No.            |         |           |
| ΩI | 200.00         | 800.00 1.00 0.90            |     |     | $\overline{0}$ | $\circ$ | 0.10                                        | 0.00 | 0.00                                                  | $\circ$ | $\circ$  | 0        | 0            | о              |         |           |
|    | 0.00           | 800.00 1.00 0.90            |     |     | $\Omega$       | $\circ$ | 0.10                                        | 0.00 | 0.00                                                  | $\circ$ | $\Omega$ | $\Omega$ | 0            | O              |         |           |
|    |                |                             |     |     |                |         |                                             |      | 图 5.27                                                |         |          |          |              |                |         |           |

变更、追加的项目详述如下:

① 增益组合-Gain Set 集合 6 个用于调整伺服增益的参数为 1 个组合。

上述组合可预登录 4 组,用于在进行定位移动时,动作条件 (负载质量、速度等)不同时切换增益组合,最优化动作。 【组合参数名称】

- ·位置前馈增益-Position feed-forward gain
- ·速度环比例增益-Speed loop proportional gain
- ·速度环积分增益-Speed loop integral gain
- ·扭矩指令滤波器时间参数-Torque filter time constant

·电流控制环带宽编号-Current control band number

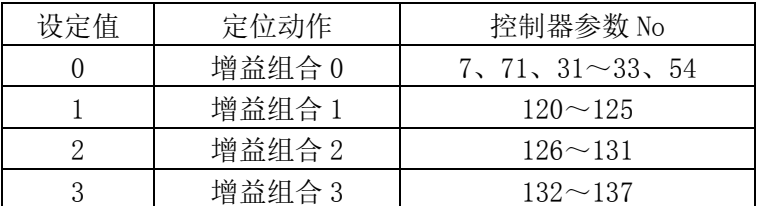

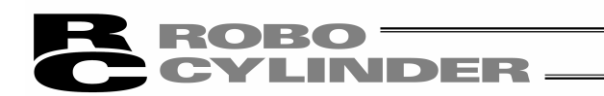

② 抑振 No- VibSup.No 用于抑制驱动轴上负载的振动(共振)。 最多可设定 3 组不同的抑振参数。 对每个振动频率,需要设定 4 个参数为 1 组。 在位置表中,根据需要填入相应的编号。

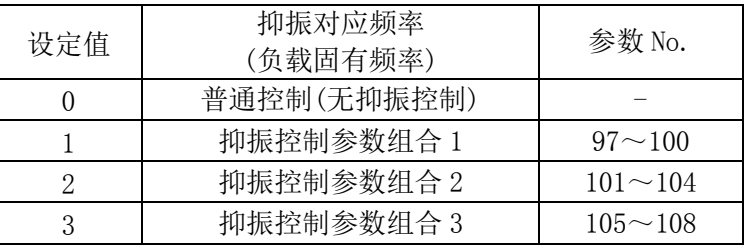

- 注意: (1) 有效抑振频率(负载的固有频率)范围为 0.5Hz~30Hz。
	- (2)该功能仅对因驱动轴引起的振动有效,对其他原因引起的振动无效。
	- (3)该功能仅对与动作相同方向的振动有效,对其他方向的振动无效。
	- (4)对原点复位与推压动作无效。
	- (5)脉冲列控制模式时无效。
	- (6)当抑振频率设定较低时,定位时间会变长。频率在 6Hz 以下时,单次定位时间 将延长 150ms 或以上。
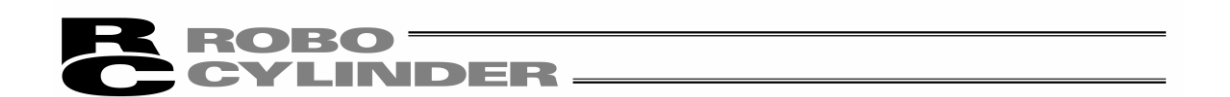

(9)位置数据输入部:RCP、RCS、E-Con、RCP2、ERC 输入位置数据。

通常可输入的是「位置-Position」、「速度-Speed」、「加减速-ACC/DCL」、「备注-Comment」等 4 项

目, 但通过[显示切换] 按钮 | | | 切换成详细显示后, 则还可进行「推压-Push」、「定位幅 -Pos.band」、「加速 MAX-ACC MAX」、「增量/绝对-ABS/INC」等项目的输入。

| No                                | Position<br>[mm]  |               | Speed<br>[mm/s] |                                    | ACC<br>[G]     |          | Comment |
|-----------------------------------|-------------------|---------------|-----------------|------------------------------------|----------------|----------|---------|
| $\vert 0 \vert$                   |                   | 10.00         |                 | 125                                | 0.30           |          |         |
| $\mathbf 1$                       |                   | 145.00        |                 | 125                                | 0.30           |          |         |
| $\overline{2}$                    |                   | 70.00         |                 | 125                                | 0.30           |          |         |
| $\overline{3}$                    |                   |               |                 |                                    |                |          |         |
| $\overline{4}$                    |                   |               |                 |                                    |                |          |         |
| $\overline{5}$                    |                   |               |                 |                                    |                |          |         |
| $\epsilon$                        |                   |               |                 |                                    |                |          |         |
| $\overline{7}$                    |                   |               |                 |                                    |                |          |         |
| $\bf{8}$                          |                   |               |                 |                                    |                |          |         |
|                                   | Speed<br>Position | ACC           |                 |                                    |                |          |         |
| No                                | [mm]              |               |                 |                                    |                |          |         |
|                                   |                   | [mm/s]<br>[G] | $[$ $*$ $]$     | Push Pos. band MAX ACC ABS<br>[mm] | flag           | INC      | Comment |
| $\Omega$                          | 10.00             | 1250.30       | 0               | 0.10                               | $\overline{0}$ | $\theta$ |         |
| $\mathbf 1$                       | 145.00            | 125 0.30      | 0               | 0.10                               | 0              | 0        |         |
| $\overline{c}$                    | 70.00             | 125 0.30      | 0               | 0.10                               | 0              | 0        |         |
| $\overline{3}$                    |                   |               |                 |                                    |                |          |         |
| $\overline{4}$                    |                   |               |                 |                                    |                |          |         |
| $\overline{\mathbf{5}}$           |                   |               |                 |                                    |                |          |         |
| $\epsilon$                        |                   |               |                 |                                    |                |          |         |
| $\overline{7}$<br>$\lvert \rvert$ |                   |               |                 |                                    |                |          |         |

图 5.29 位置数据输入部(详细显示)

- 
- 

① No. 位置 No.。

② 位置-Position 输入需要驱动轴移动的目标位置坐标。[mm]

・绝对坐标指定(设定值:0):输入自原点起到需要驱动轴 移动的目标位置为止的距离。不可输入负值。

・相对坐标指定(设定值:1):输入自当前位置起到需要驱 动轴移动的目标位置位置为止的距离。负值也可输入。(代 表反向移动)

注意:输入值有时会四舍五入成控制器最小分辨率的倍数。 (从控制器获取数据时)

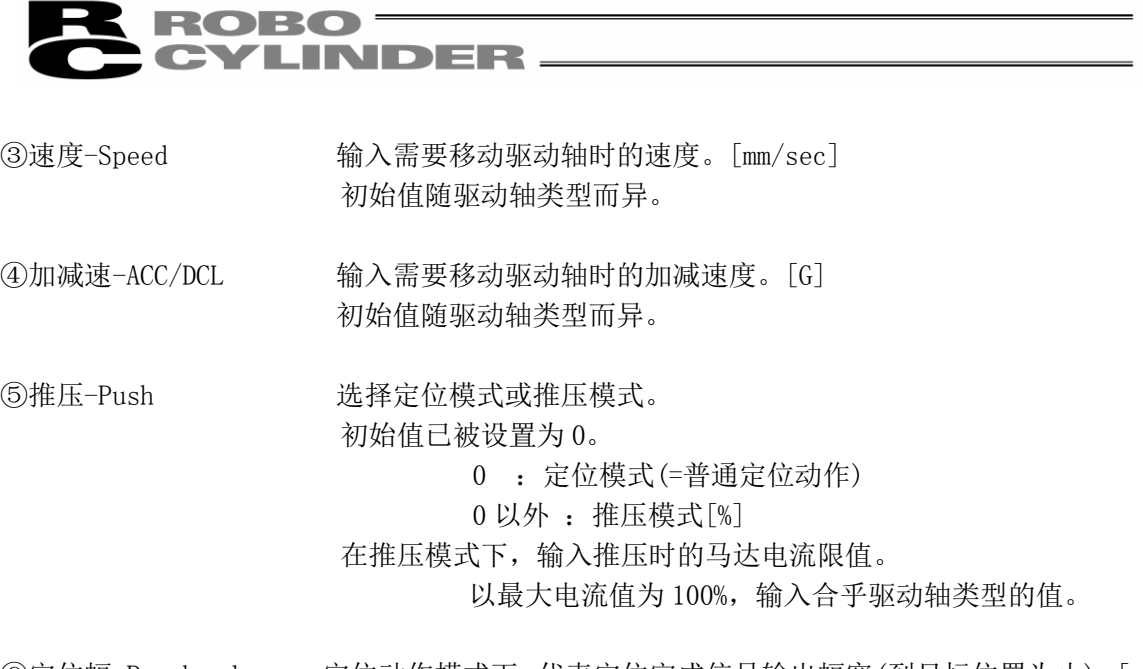

⑥定位幅-Pos.band 定位动作模式下,代表定位完成信号输出幅宽(到目标位置为止)。[mm] 所谓到目标位置为止的距离,表示此处所输入的值相对于目标位置而 言的同侧的距离,当驱动轴进入该范围时,将输出定位完成信号。 初始值随驱动轴类型而异。(图 A) 推压动作模式下,代表最大推压距离(自目标位置起的距离)。[mm] 如推压方向为显示坐标的负方向,则在输入值上需加-(负)的符号。 (图 B)

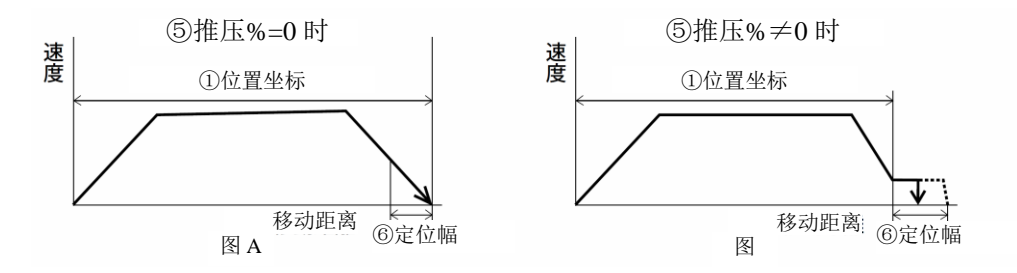

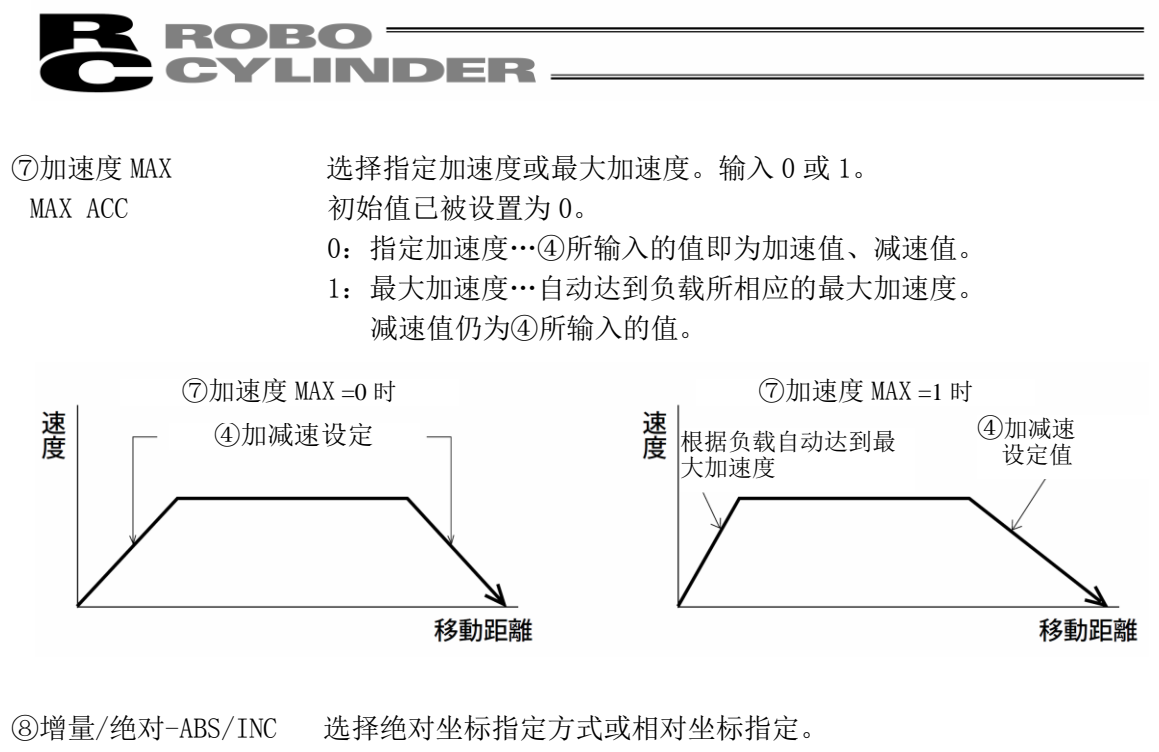

- 0:绝对坐标指定
- 1:相对坐标指定

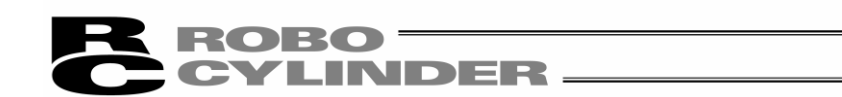

## 5.2 脱机模式

新建位置文件以及导入文件后编辑可以使用脱机模式。

在脱机模式下,不会显示驱动轴动作相关的部分,只有快捷按钮以及位置数据输入部有效。脱机 状态下不能操作的项目呈灰色图标。

## 5.2.1 新建

需新建位置文件时,从主菜单选择"文件-File"→"新建-New file"。

① 显示位置数据格式选择对话框后,选择对应的控制器类型,并点击"OK"。

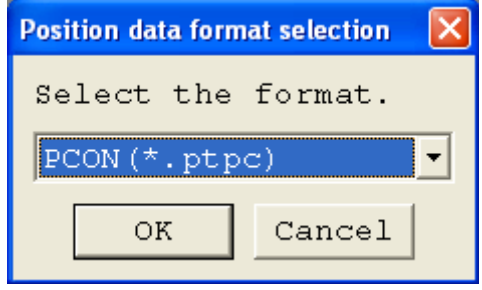

图 5.30 位置数据格式选择对话框

② 显示位置数据输入对话框。

在位置数据输入部中输入位置数据。

|               | $\blacksquare$ Newl ile00 |                             |             |     |     |     | 快捷按钮栏                           |                   |              |                                    |   |              |         |         |
|---------------|---------------------------|-----------------------------|-------------|-----|-----|-----|---------------------------------|-------------------|--------------|------------------------------------|---|--------------|---------|---------|
|               | de de l                   | $ A  \cong  B $ in $\Box$   |             |     |     |     |                                 |                   |              |                                    |   |              |         |         |
|               | <b>ATOD</b><br>[mm]       | Speed<br>[mm/a]             | ACC <br>[G] | [G] | [5] | [4] | DCL Push LoTh Pos. band<br>[mm] | $2 one +$<br>[mm] | Zone<br>[mm] | ACC/DCLABE Gainster VibSup<br>mode |   | INC Set Mode | No.     | Comment |
|               | D.00                      | 100.00 0.30 0.30            |             |     |     |     | 0.10                            | D.00              | 0.10         |                                    |   |              |         |         |
|               | أنتسوع                    | $[111, 11]$ $0.30]$ $0.30]$ |             |     | n   |     | 0.10                            | 0.00              | 0.00         | 0                                  | П |              |         |         |
| з             |                           |                             |             |     |     |     |                                 |                   |              |                                    |   |              |         |         |
| Э             |                           |                             |             |     |     |     |                                 |                   |              |                                    |   |              |         |         |
| 5             |                           |                             |             |     |     |     |                                 |                   |              |                                    |   |              |         |         |
| 6             |                           |                             |             |     |     |     |                                 |                   |              |                                    |   |              |         |         |
|               |                           |                             |             |     |     |     |                                 |                   |              |                                    |   |              |         |         |
| B             |                           |                             |             |     |     |     |                                 |                   |              |                                    |   |              | 位置数据输入部 |         |
| 9             |                           |                             |             |     |     |     |                                 |                   |              |                                    |   |              |         |         |
| 10            |                           |                             |             |     |     |     |                                 |                   |              |                                    |   |              |         |         |
| $\mathbf{11}$ |                           |                             |             |     |     |     |                                 |                   |              |                                    |   |              |         |         |
| 12            |                           |                             |             |     |     |     |                                 |                   |              |                                    |   |              |         |         |

图 5.31 位置数据编辑对话框(脱机模式 新建)

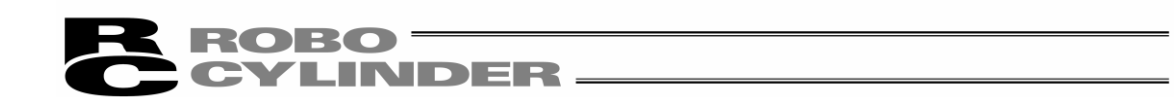

③ 创建位置数据文件后,可保存为文件或传输给连线中的控制器。 (将位置数据保存为文件时)

需将位置数据保存为文件时,点击快捷按钮 国。 显示另存为对话框。

编辑文件名,点击保存按钮,位置数据即被保存。

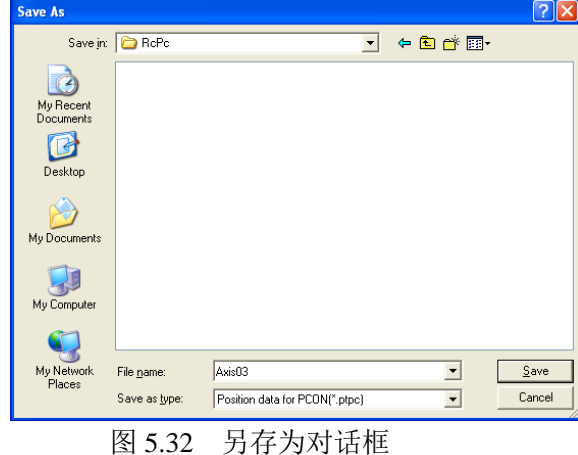

(传输到连接中的控制器时)

将计算机与控制器连接。

选择"位置"→[向控制器传输-Load to CTL], 或点击快捷按钮 显示驱动轴选择对话框后,选择需传输的控制器轴编号。

(请参考 4.驱动轴选择。)

※「备注栏」只能保存在文件中。不能保存于控制器中。

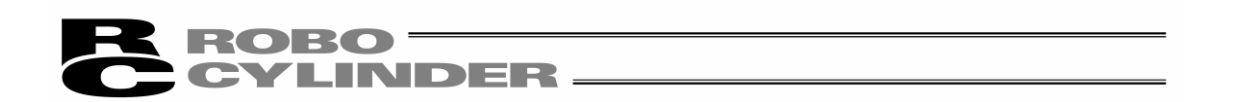

# 5.2.2 文件导入

从文件导入位置数据时,选择"文件(F)"→"打开(O)"后,将显示"打开文件"对话框。或者选择"文 件(F)"→"向控制器传输(L)"→"位置(T)"后,则将显示"打开文件"对话框。

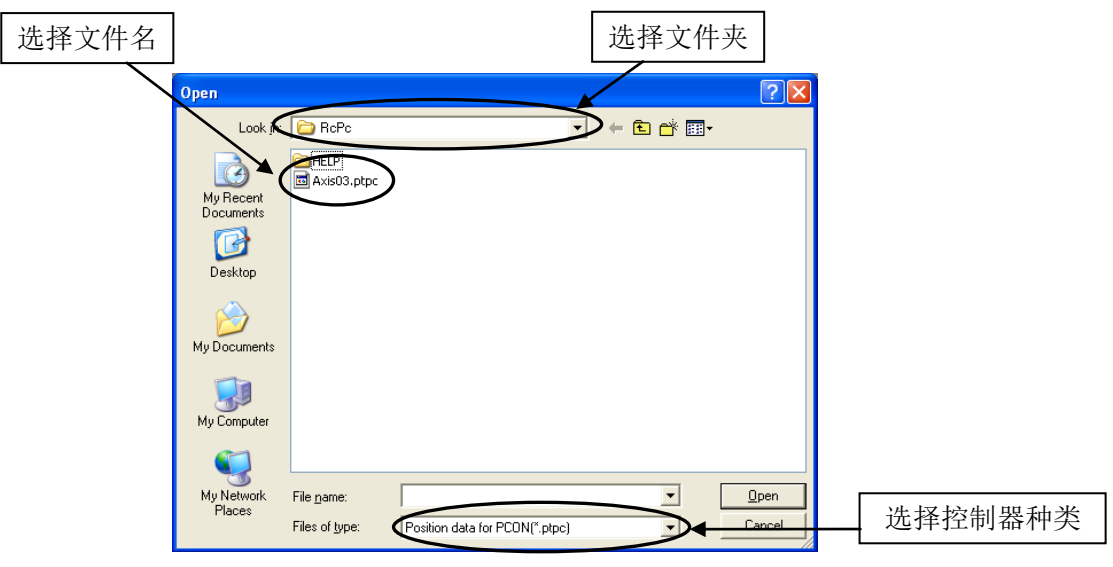

图 5.33 "打开文件"对话框

选择(点击)需打开的"文件名",并点击"打开文件"对话框的"打开(O)"后,将显示位置数据编辑对 话框。

可在脱机状态下,进行位置数据的编辑。

| ES File Position Parameter Monitor Setting Window Help<br>DB ZEEE G ZEE ARD manual operation node Teach 1(Safety speed effective/PIO start prohibition) -<br>Position Speed ACC Push Pos. band MAX ACC ABS<br>No.<br>Connent<br>$[\text{nm}]$ $[\text{nm/s}]$ $[\text{G}]$ $[\text{R}]$ $[\text{nm}]$ $[\text{fm}]$ $[\text{Lag}]$ $[\text{mc}]$<br>0.00<br>600 0.30<br>9.99<br>$0$ 0<br>$\circ$<br>$\Box$<br>9,99<br>0 0<br>240.00<br>600 0.30<br>$\vert$ 1<br>$\sqrt{a}$<br>$\overline{z}$<br>$\overline{\mathbf{3}}$<br>$\frac{4}{3}$<br>$\overline{\phantom{a}}$<br>6<br>$\overline{z}$<br>$\theta$<br>$\overline{9}$<br>10<br>11<br>$\frac{1}{12}$<br>13<br>14<br>16<br>16 | - Fx   |
|----------------------------------------------------------------------------------------------------|--------|
|                                                                                                    | $-0$ N |
|                                                                                                    |        |
|                                                                                                    |        |
|                                                                                                    |        |
|                                                                                                    |        |
|                                                                                                    |        |
|                                                                                                    |        |
|                                                                                                    |        |
|                                                                                                    |        |
|                                                                                                    |        |
|                                                                                                    |        |
|                                                                                                    |        |
|                                                                                                    |        |
|                                                                                                    |        |
|                                                                                                    |        |
|                                                                                                    |        |
|                                                                                                    |        |
|                                                                                                    |        |
|                                                                                                    |        |
|                                                                                                    |        |
|                                                                                                    |        |
| 17                                                                                                    |        |
| $\overline{18}$                                                                                                    |        |
| $\overline{19}$                                                                                                    |        |
| $\frac{20}{21}$                                                                                                    |        |
|                                                                                                    |        |
| $\frac{1}{22}$                                                                                                    |        |
| $\frac{23}{24}$<br>$\frac{25}{26}$                                                                                                    |        |
|                                                                                                    |        |
|                                                                                                    |        |
| 27                                                                                                    |        |
| $\overline{28}$                                                                                                    |        |
| $\overline{29}$                                                                                                    |        |
| 30                                                                                                    |        |
| 31                                                                                                    |        |
|                                                                                                    |        |
| $\frac{32}{33}$                                                                                                    |        |
|                                                                                                    |        |
| 35                                                                                                    |        |
| Input range : - 9999.99 to 9999.99                                                                                                    |        |

图 5.34 位置编辑对话框(脱机模式)

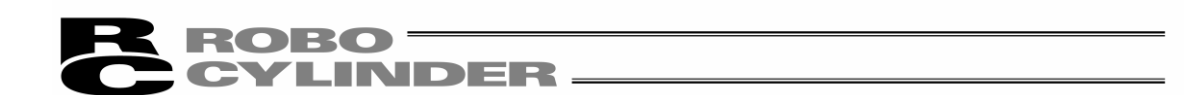

编辑位置数据后,可保存为文件或传输到连接中的控制器。 (将位置数据保存为文件时)

需将位置数据保存为文件时,按快捷按钮E

显示另存为对话框。

编辑文件名,并按保存按钮后,位置数据即被保存。

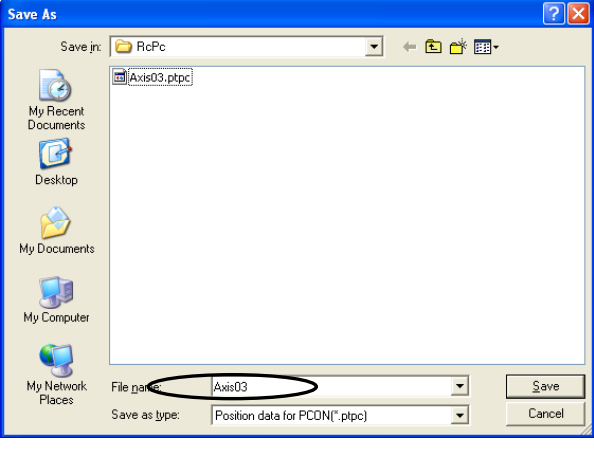

图 5.35 另存为对话框

(传输到连接中的控制器时)

将计算机与控制器连接。

选择"位置-Position"→"向控制器传输-Load to CTL", 或者按快捷按钮 显示驱动轴选择对话框后,选择需传输的控制器的轴编号。 (请参考 4.驱动轴选择。)

※「备注」只能保存在文件中。不能保存于控制器中。

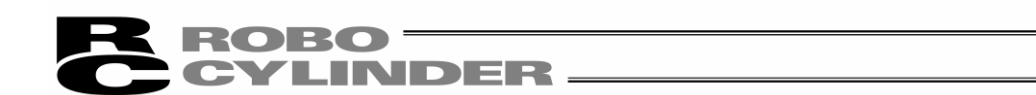

# 6. SEP 系控制器的预设置以及位置数据编辑

SEP 系控制器:ASEP、PSEP、DSEP、MSEP

## 6.1 预设置

对动作模式(PIO 模式)(0~5)的选择以及动作参数(单电磁阀方式、双电磁阀方式的选择等)进行设 置。

从主菜单选择[设置-Setting]→[控制器-Controller]

→[SEP 控制器预设置-Initial Setting for SEP Controller]。

显示密码输入对话框后,输入密码。

※自 V7.00.03.00 以后的版本在出厂时密码已被设置为'0000',所以将不显示密码输入对话框。 ※V7.00.01.00/V7.00.02.00 版本的情况下, 出厂时的密码为'5119', 所以请输入'5119', 并点击 "OK"。

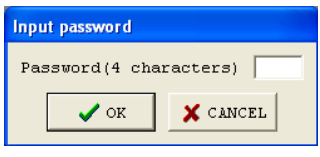

图 6.1 密码输入对话框

需变更密码时,请进行如下操作。

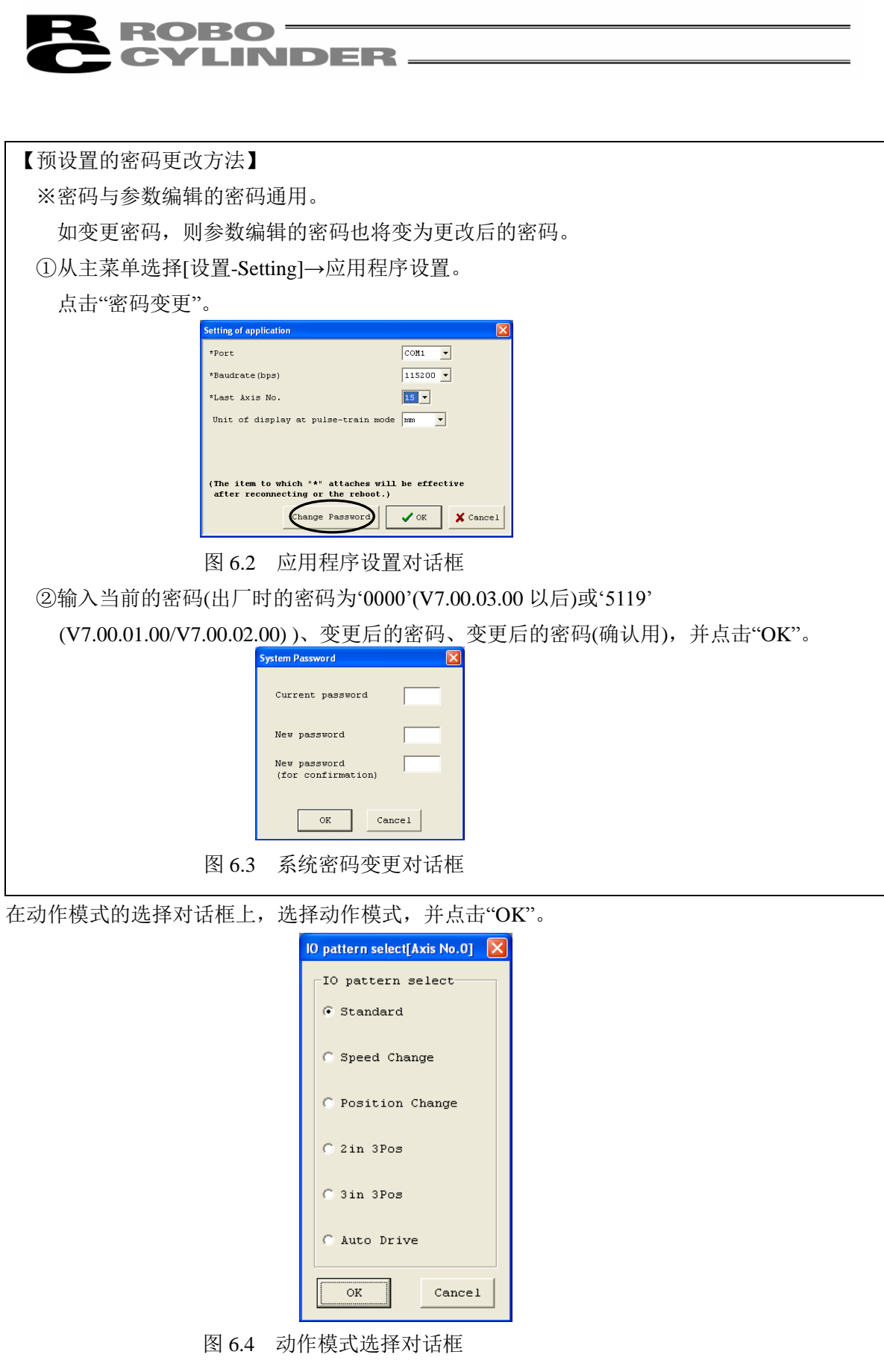

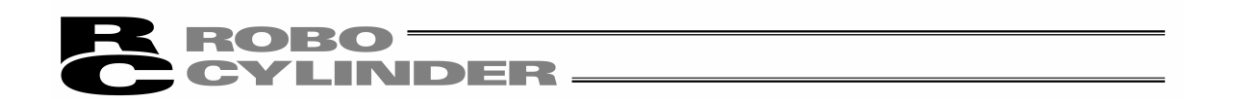

在 SEP 控制器预设置对话框上, 设置动作参数(单电磁阀方式、双电磁阀方式的选择等), 并点击 "OK"。

动作参数的设置项目随动作模式(PIO 方式)而异。不需设置的项目将呈灰色字样。

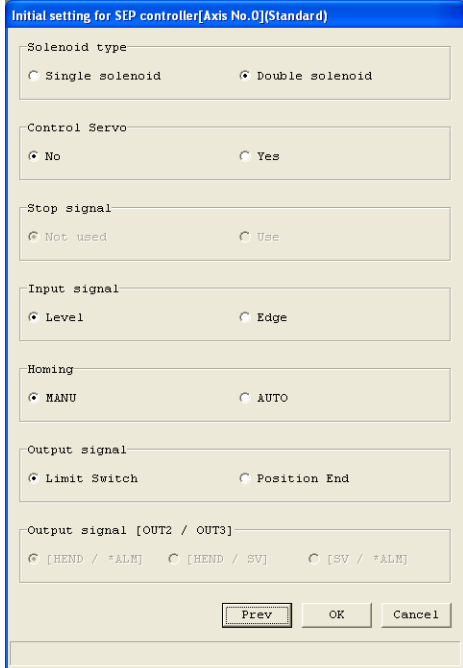

图 6.5 SEP 控制器预设置对话框

在控制器的重启(软重启)确认对话框上,按"是"。

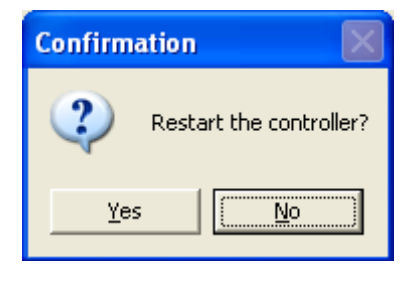

图 6.6 控制器重启确认对话框

在驱动轴为伺服 ON 的状态下,将显示'需要进行伺服 OFF'的警告对话框, 此时应按"是"。

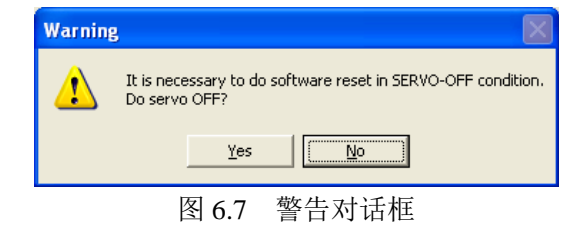

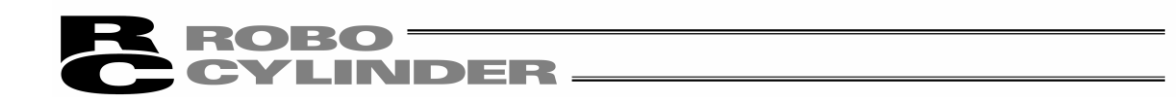

控制器将进行重新起动,动作参数即被设置于控制器中。

ASEP、PSEP 控制器有 6 种动作模式(PIO 方式)。 需根据已选择的动作模式(PIO 方式)进行相应的设置。

动作模式

在此插入等同的气缸回路,供参考。

| 动作模式                                      | 内容                                                                                                    | 电缸接线方法                                                                                                    | 气缸回路(参考)                                                                                                    |
|-------------------------------------------|----------------------------------------------------------------------------------------------------|----------------------------------------------------------------------------------------------------|----------------------------------------------------------------------------------------------------|
| PIO 方式 0<br>单电磁阀方式<br>(标准2点间移动)           | 能通过与气缸同样的控制,进行2<br>点间的移动。<br>可进行目标位置(前进端、后退端)<br>的设置。<br>可进行移动时的速度指定、加减<br>速度的指定。<br>还可以进行推压动作。                | ⇔<br>电缸<br>ASEP<br><b>PLC</b><br>专用线<br><b>PSEP</b><br>上后退端<br><b>DSEP</b><br>限位开关(LS0)<br>MSEP<br>前进端<br>限位开关(LS1)<br>移动信号(STO)<br>$\Delta_{+24V}$                                                                 | 日<br>气缸<br><b>PLC</b><br>后退端<br>保位开关(LS0)<br>前进端<br>电磁阀<br>电磁阀<br>·限位开关(LS1)<br>移动信号(ST0)<br>R <sub>2</sub><br>人气源                                               |
| PIO 方式 0<br>双电磁阀方式<br>(标准2点间移动)           |                                                                                                    | ±<br><b>PLC</b><br><b>ASEP</b><br>专用线<br><b>PSEP</b><br>后退端<br>ı<br>'限位开关(LS0)<br><b>DSEP</b><br>I<br>前进端<br>ı<br>MSEP<br>、限位开关(LS1)<br>后退端移动<br>н<br>信号(ST0)<br>前进端移动<br>信号(ST1)<br>$\Delta_{+24V}$ I              | Ð<br>气缸<br>PLC<br>┗后退端<br>『限位开关(LS0)<br>前进端<br>电磁阀<br>B 电磁阀<br>·限位开关(LS1)<br>后退端移动<br>信号(STO)<br>前进端移动·<br>信号(ST1) <sup>~</sup>                                  |
| PIO 方式 1<br>单电磁阀方式<br>(2点间移动)<br>(移动速度变更) | 能通过与气缸同样的控制,进行2<br>点间的移动。<br>可在移动中进行速度变更。<br>可进行目标位置(前进端、后退端)<br>的设置。<br>可进行移动时的速度指定、加减<br>速度的指定。<br>还可进行推压动作。 | ≝<br>电缸<br><b>PLC</b><br><b>ASEP</b><br>专用线<br>п<br><b>PSEP</b><br>后退端<br><b>DSEP</b><br>限位开关(LS0)<br>٠<br>MSEP<br>前进端<br>ı<br>、限位开关(LS1)<br>J.<br>后退端移动<br>ı<br>信号(ST0)<br>移动速度切换<br>信号(SPDC)<br>$\Delta_{+24V}$ I | ₣<br>气缸<br><b>PLC</b><br>后退端<br>保位开关(LS0)<br>前进端<br>电磁阀<br>电磁阀<br>-限位开关(LS1)<br>移动信号<br>(STO)<br>移动速度切换<br>信号(SPDC)<br>三派                                        |
| PIO 方式 1<br>双电磁阀方式<br>(2点间移动)<br>(移动速度变更) |                                                                                                    | ↔<br>电缸<br><b>PLC</b><br>ASEP<br>专用线<br>PSEP<br>后退端<br>限位开关(LS0)<br><b>DSEP</b><br>前进端<br><b>MSEP</b><br>限位开关(IS1)<br>后退端移动<br>1<br>信号(ST0)-<br>前进端移动·<br>信号(ST1)<br>移动速度切换<br>$+24V$<br>信号(SPDC)                   | 气缸<br>PLC<br>后退端<br>,限位开关(LS0)<br>前进端<br>电磁阀<br>电磁阀<br>·限位开关(LS1)<br>后退端移动<br>信号(STO)<br>前进端移动<br>R <sub>2</sub><br>R1<br>信号(STO)<br>△ P气源<br>移动速度切换<br>信号(SPDC) |

(注)气缸回路采用与 ASEP、PSEP 等同的信号记号记述。

信号记号的详情请参考"ASEP/PSEP 使用说明书"。

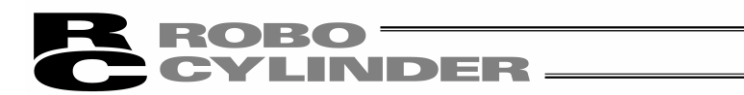

# 动作模式

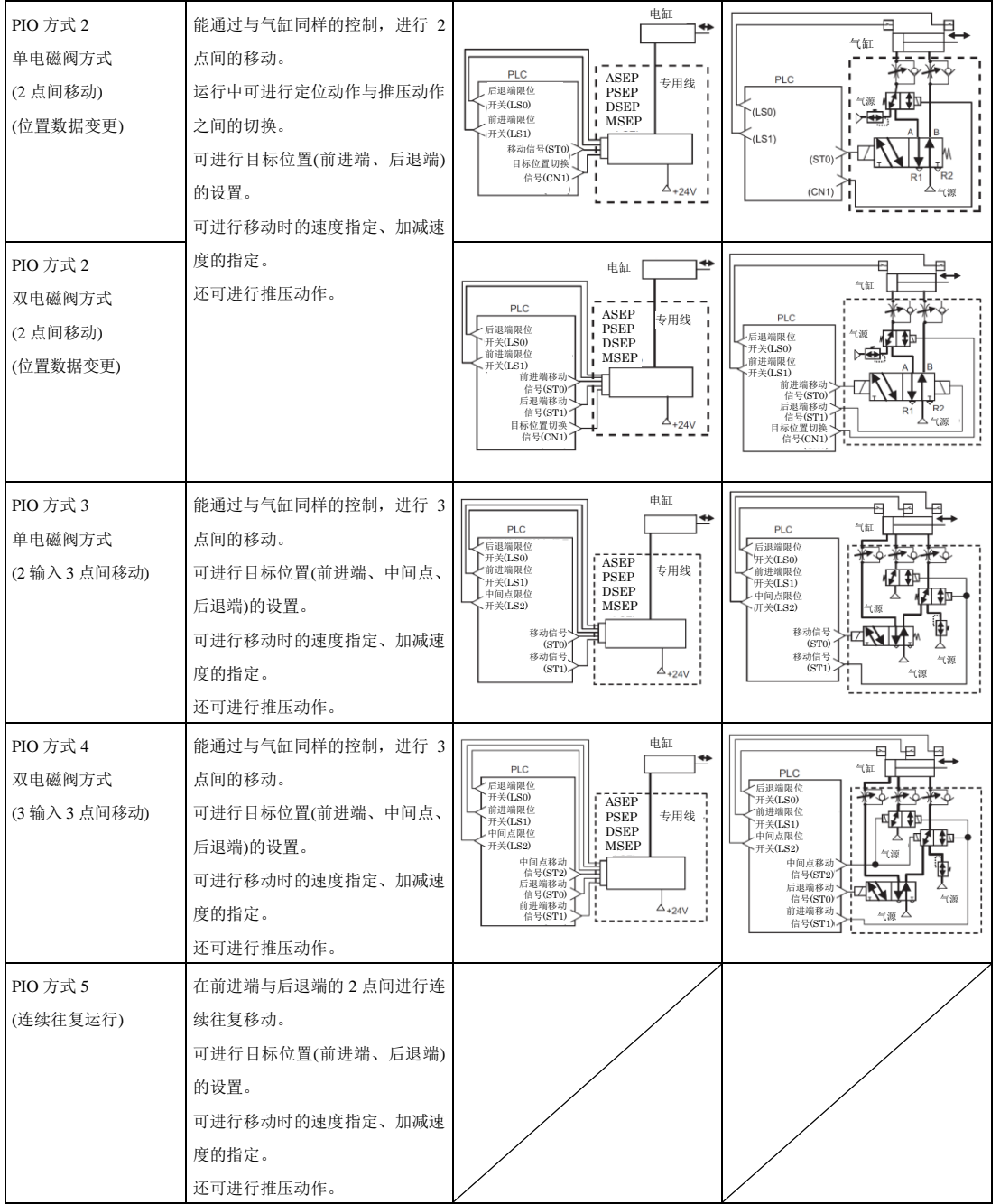

在此对比的是等同的气缸回路,供参考。

(注)气缸回路采用与 ASEP、PSEP 等同的信号记号记述。

信号记号的详情请参考"ASEP/PSEP 使用说明书"。

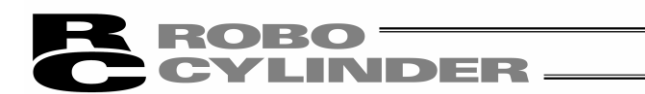

【动作模式相关参数】

- 电磁阀 选择单电磁阀方式的动作模式或选择双电磁阀方式的动作模式。
- 伺服控制 选择是否使用伺服控制(IN3 的输入信号 SON(伺服的 ON、OFF 控制))。
- 停止信号 在作单电磁阀方式型的选择以及动作模式 5 的选择时,对有否使用暂停信号\*STP(IN2 输 入)作出选择。
- 输入信号方式 在作双电磁阀方式的选择以及动作模式 4 的选择时, 对于双电磁阀方式 ON 的条件, 选 择电平信号或选择脉冲信号。
- 原点操作

选择原点复位的方法。

- ・AUTO:上电后立刻原点复位。
- ・MANU:上电后第一次 ST0 信号输入时执行原点复位。
- 输出信号类别 选择驱动轴移动、定位结束后的输出信号类型。 选择限位开关型(LS)或选择到位信号型(PE)。
- 输出信号
	- ・选择动作模式 0、1、2、5 时

从以下 3 种中选择。

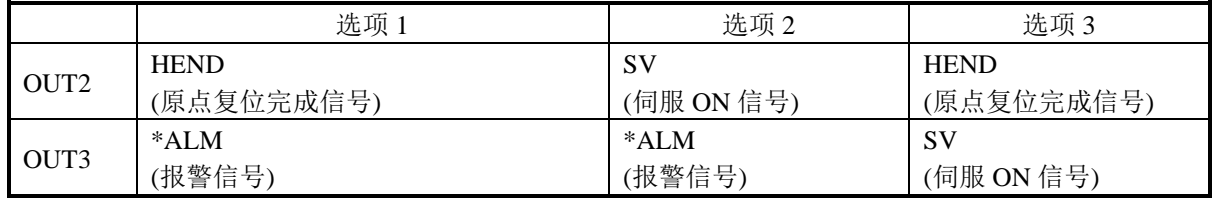

・设置动作模式 3、4 时

对于 OUT3 的输出信号,可以选择\*ALM(报警)或选择 SV(伺服 ON 输出信号)。

 中间位置移动方式 设置动作模式 3 时, 选择 ST0 和 ST1 同时 ON (或 OFF) 时, 向中间点移动。

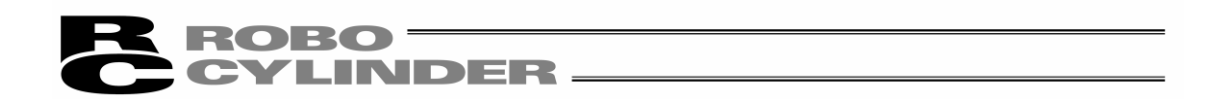

## 动作参数的设置项目随动作模式(PIO 方式)而异。

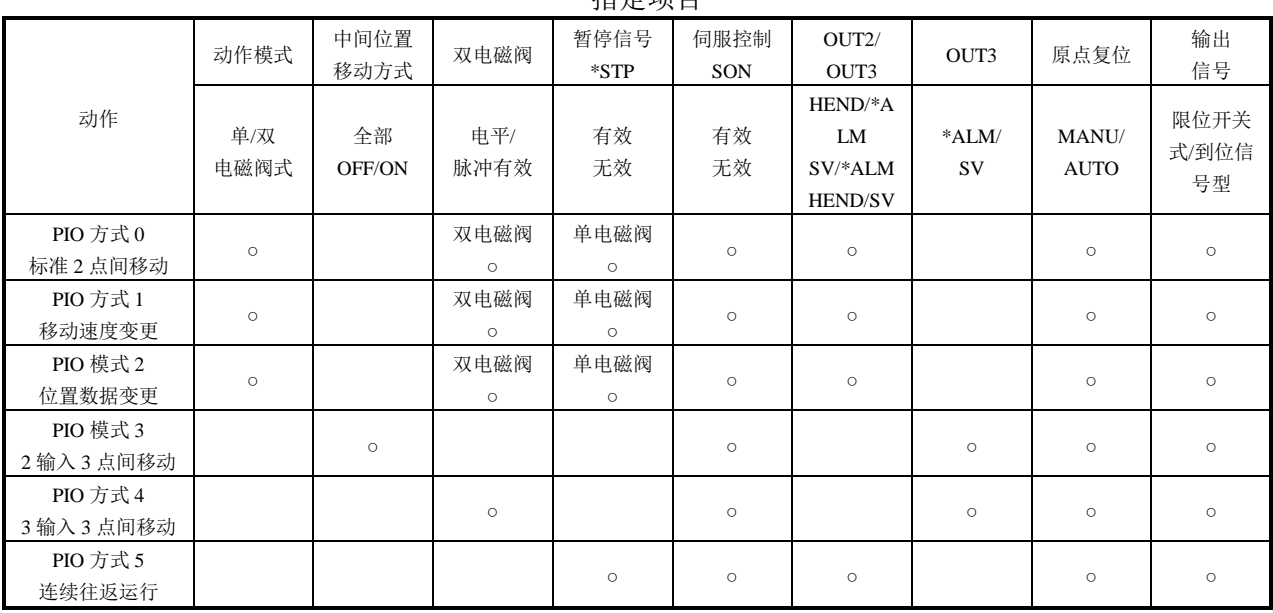

指定项目

关于各设置项目的详情,请参考 ASEP/PSEP 控制器使用说明书。

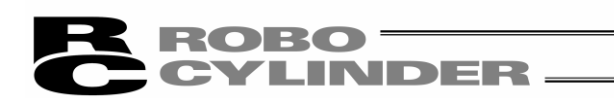

6.2 位置数据编辑

## 6.2.1 联机模式

这是自控制器导入数据并在线编辑的模式。 其对话框随各动作模式而异。

从主菜单选择[位置-Position]→[编辑/示教], 或按 ■ 按钮。 从驱动轴选择对话框,选择用来进行位置数据编辑的轴编号。请参考"4.驱动轴选择"。

当位置数据编辑的密码为'0000'之外的情况下,将显示密码输入对话框,此时输入密码。 ※出厂时的密码已被设为'0000',所以将不显示密码输入对话框。

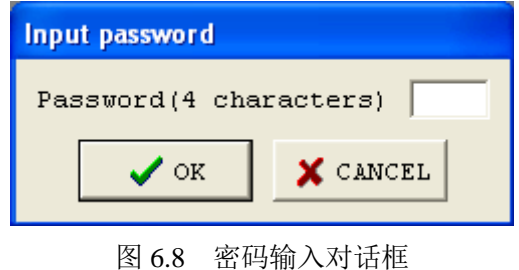

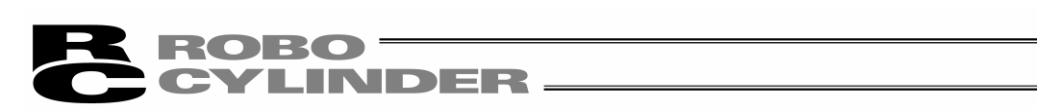

需变更密码时,请进行如下操作。

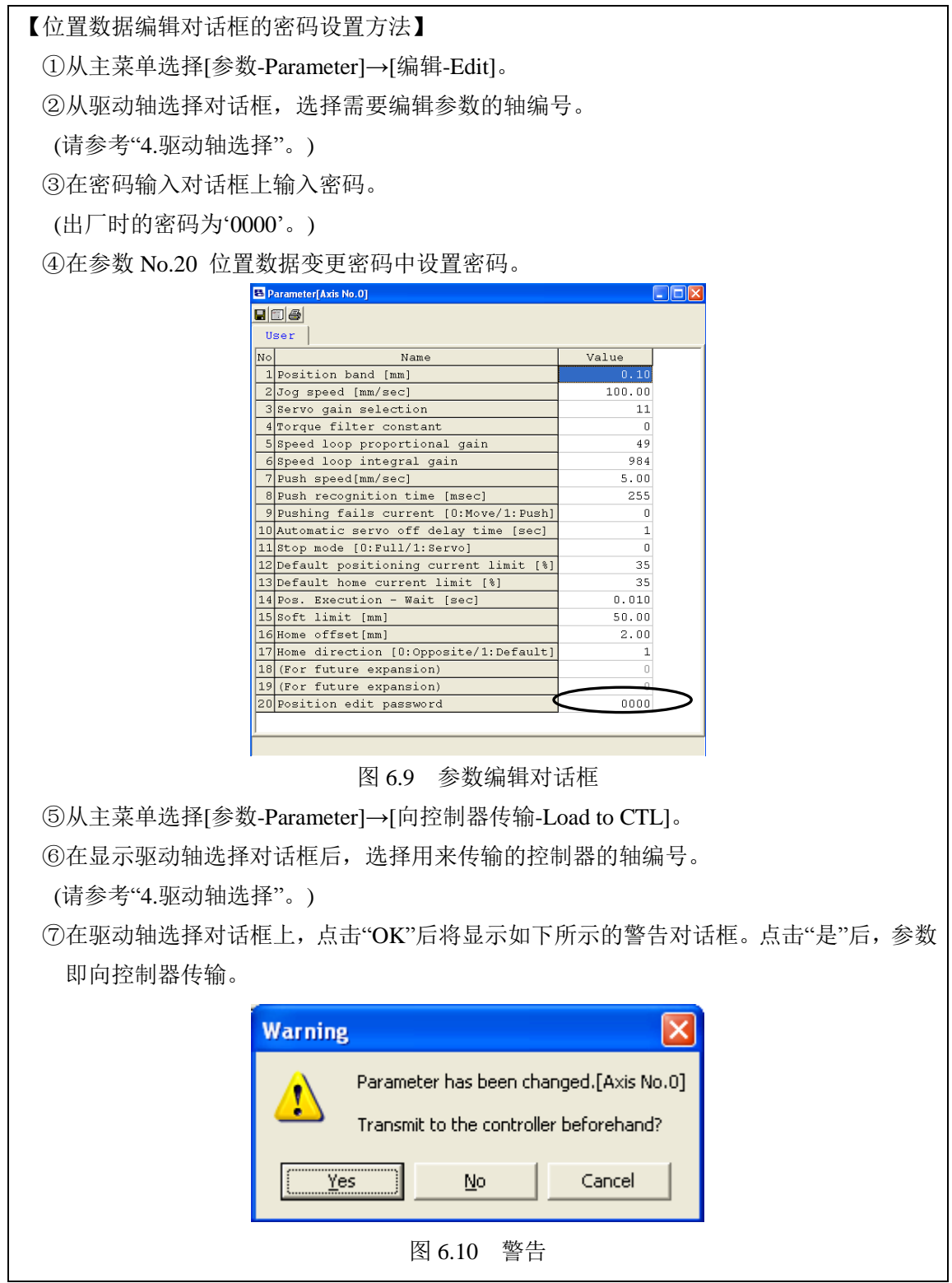

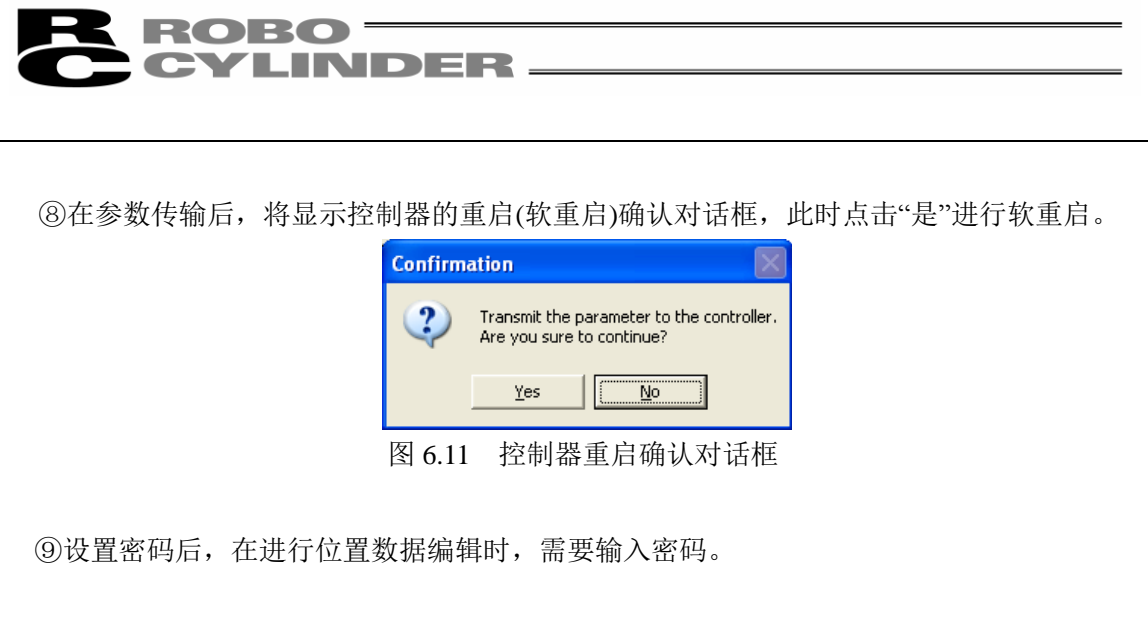

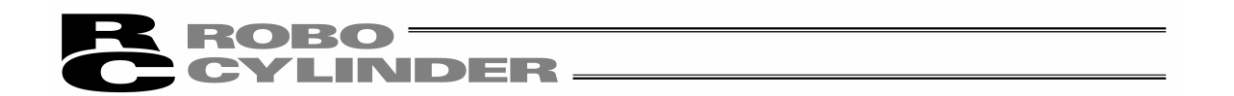

在位置数据编辑对话框上,可以通过"MDI(数值直接输入)"、"直接教示"、"JOG"、"微调"进行位 置数据的创建。

经创建、编辑的位置数据在传输给控制器之后成为有效。

可从主菜单选择[位置-Position]→[向控制器传输-Load to CTL]进行传输,也可点击位置编辑对话 框的 按钮进行传输。

另外,同时还可通过"位置移动"进行示教位置的确认。

位置编辑对话框的显示将随动作模式(PIO 方式)而异。

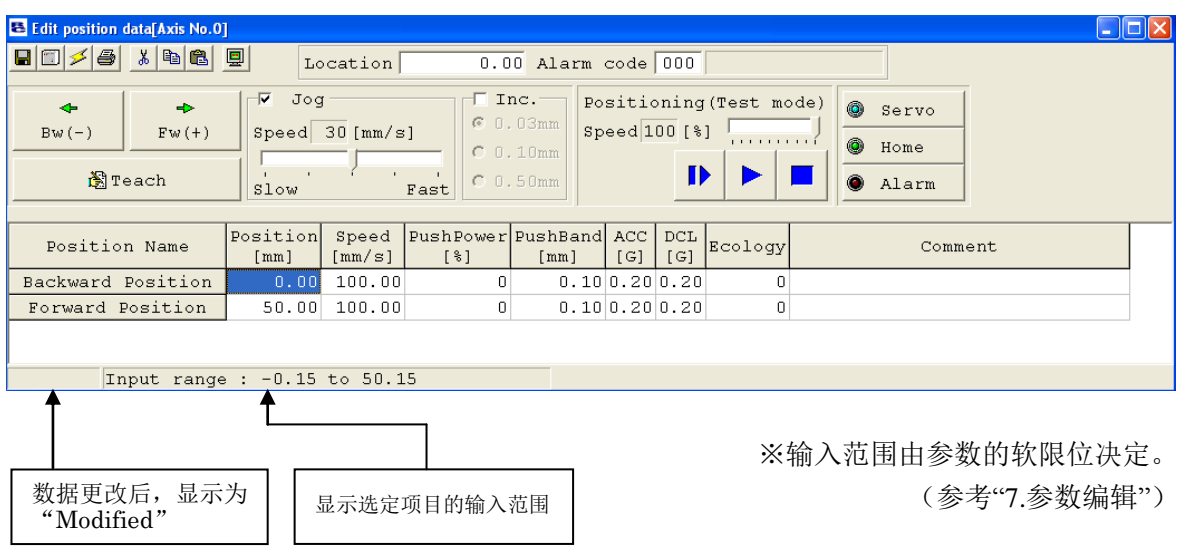

图 6.12 位置数据编辑对话框(联机详细显示):动作模式 0 的显示示例

※以联机模式打开位置数据编辑窗口的情况下,不能打开同轴的参数编辑窗口。(可以打开 其他轴的窗口。)

※在主界面的操作模式为监视模式 1、监视模式 2 的情况下,不能进行向控制器写入以及 JOG、原点复位等动作。

点击 □ 、∴ 、 、 → 、 → 、 → 、 → → ● servo 中的某一个按钮后, 将显示确认对话框"非 示教模式时禁止数据编辑,是否切换到示教模式?("Data editing is prohibited while not in a MANU teaching mode. Do you want to switch the MANU operation mode?")"。如点击"是", 则操作模式将被 变更为示教模式。

监视模式 1 将变更为示教模式 1。 监视模式 2 将变更为示教模式 2。

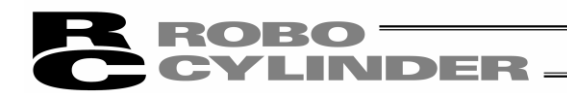

各按钮、输入部的操作方法如下所示。

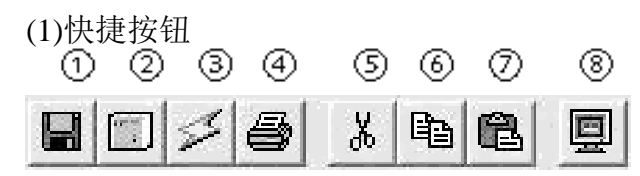

 图 6.14 快捷按钮 ①保存为文件-Save as 将数据保存为文件。

②向控制器传输-Load to CTL 将数据向控制器传输(写入)。

③位置数据再读取-Reload

从控制器再读取位置数据后,即更新数据显示。

在编辑对话框上,当位置数据已变更(状态栏中显示"有变更-Modified"的状态)时,将显示如 图 6.15 所示的警告信息。

※当选择了"是"后,将失去编辑中的(尚未写入控制器的)数据。 请充分注意。

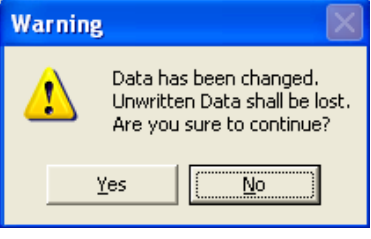

图 6.15 警告信息

④打印

向打印机输出位置数据。

显示打印设置对话框, 在设置上、左、行的页边距(mm) 以及打印方向后进行打印。

⑤剪切

对在位置数据输入部上所选择范围的数据进行剪切。 ※以行为单位选择。

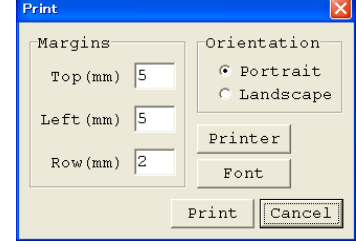

图 6.16 打印设置对话框

#### ⑥复制

对在位置数据输入部上所选择范围的数据进行复制。 ※以行为单位选择。

#### ⑦粘贴

将在位置数据输入部上复制或剪切的数据粘贴于所选的位置上。

⑧状态监视窗口显示

显示当前编辑中的轴的状态监视窗口。

此处所显示的窗口与从主界面的主菜单执行[监视-Monitor]→[状态-Status]后所显示的相同。

# NDER.

- (2)当前位置、报警代码显示部 显示编辑中的轴的当前位置(单位: mm)以及报警代码。
- $\overline{0.00}$  Alarm code  $\overline{000}$  $Location$ 图 6.17 当前位置、报警代码

急停的情况下,在当前位置、报警代码显示部上将显示"急停"。

0.00 Alarm code 000 Emergency Stop  $Location$ 

图 6.18 急停

马达电压低下的情况下,在当前位置、报警代码显示部上将显示"马达电压低下"。

Location 0.00 Alarm code 000 Motor volt. low

图 6.19 马达电压低下

※显示马达电压低下时,表示马达驱动源处于断路状态。

(3)JOG、微调操作部

选择(勾选多选按钮)JOG 或微调,并通过"前进(+)"、"后退(-)"使轴工作。

JOG 时的速度通过滑动条从 1、10、30、50、100[mm/sec]中选择。

微调时的进给间距则通过单选按钮从 0.03、0.10、0.50[mm]中选择。

点击后,就会以指定的间距移动。如果持续按住不放,则在 2 秒后将以 1[mm/sec]进行 JOG 移动。 当继续按住不放时,则每 1 秒将以 10→30→100[mm/sec] 的 JOG 速度加速下去。

另外,如在原点复位结束状态,则可通过点击"示教-Teaching",将当前位置导入位置表中。

※位置数据输入部的光标所在行将被修改。请先确认示教坐标后再点击 | 3 Teach 。

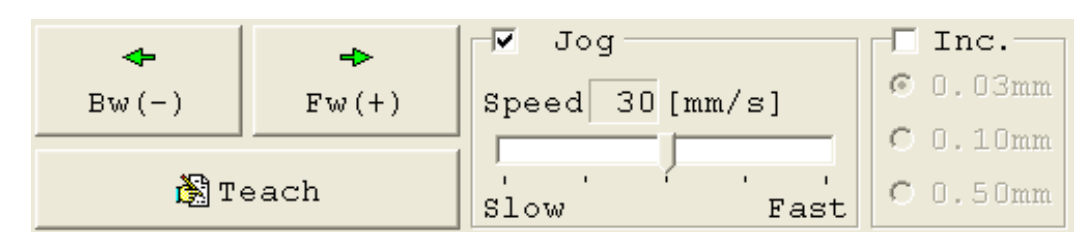

图 6.20 JOG、微调操作部

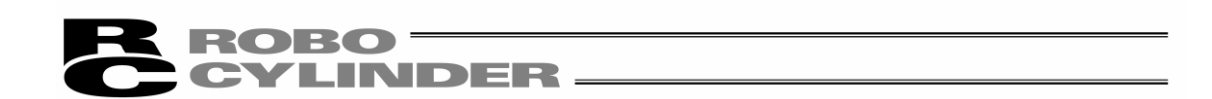

(4)位置移动(试运转模式) 可将轴移动到位置数据输入部的光标行位置。 此时的移动速度为通过位置数据所设置的速度乘以速度比率值所得的值。 (速度比率值也可通过滑动条进行设置。)

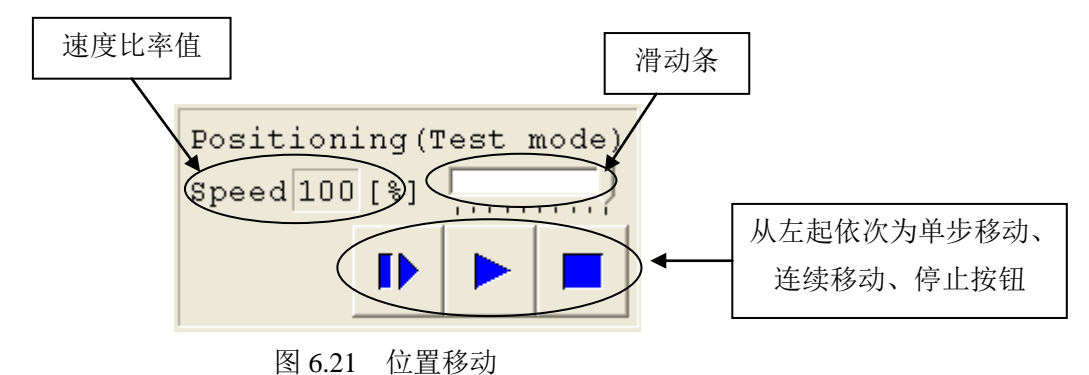

以 | | (单步移动)按钮仅移动 1 个位置, 而以 | | (连续移动)按钮则在连续的位置上连续循环移 动。以 |■(停止)按钮停止。(自点击后即开始减速停止。)

※从控制器导入的数据中如有变更部分,则请事先将数据写入控制器。 ※在离线模式下,禁止 JOG、微调以及向位置数据输入部进行数据写入。

●操作模式如被设置为示教模式 1(安全速度有效),则最高速度将为设置于参数中的安全 速度。

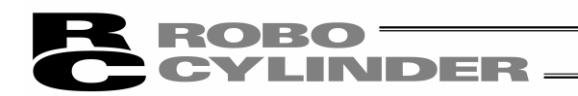

(5) 伺服-Servo 、 原点-Home 、 报警-Alarm 按钮

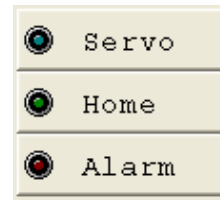

图 6.22 伺服、原点、报警按钮

① 伺服-Servo 按钮

可进行伺服 ON/OFF。

在伺服 ON 状态时, 按钮显示为蓝色灯亮。

可在原点复位后设为伺服 OFF 状态,通过手动方式移动驱动轴,并以"示教-Teaching"按钮将任 意的位置导入。

② 原点-Home 按钮

可进行原点复位。

原点复位完成后,按钮会显示绿色点亮。

③ 报警-Alarm 按钮

对报警状态进行解除。

但是,能解除的仅限于伺服处于 OFF 状态并且报警的原因已得到解除的情况。 报警状态时,按钮显示红色点亮。

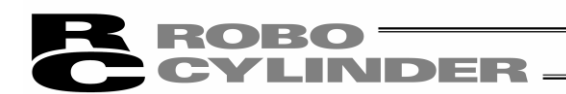

## (6)位置数据输入部

设置用于使驱动轴工作的位置数据。

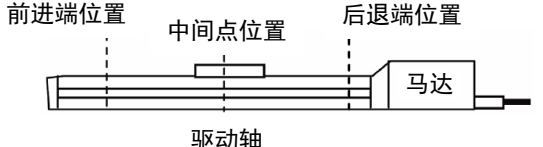

| Position Name         |                      |                      |                   |                |         | Position Speed PushPower PushBand ACC DCL Energy-saving | Comment |
|-----------------------|----------------------|----------------------|-------------------|----------------|---------|---------------------------------------------------------|---------|
|                       | $\lceil$ mm $\rceil$ | $\lceil mm/s \rceil$ | $1$ $\frac{1}{2}$ | [mm]           | [G] [G] | Mode                                                    |         |
| Backward Position     |                      | $[0, 00]$ $100, 00]$ |                   | 0.10 0.20 0.20 |         |                                                         |         |
| Forward Position      |                      | 50.00 100.00         |                   |                |         |                                                         |         |
| Intermediate Position |                      | 10.00 100.00         |                   | 0.10 0.20 0.20 |         |                                                         |         |

图 6.23 位置数据输入部

① 位置-Position ……设置用于移动驱动轴的位置。

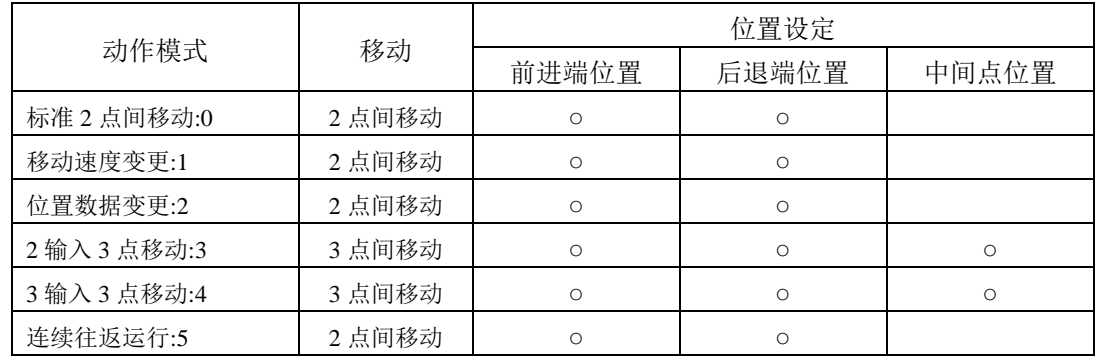

② 速度-Speed ……设置驱动轴的速度。

③ 推压力-Push ……进行推压动作时,设置除 0 以外的电流限值(%)。 设置为 0 时,为定位动作。

④ 推压幅度-Pos.band ……对推压动作进行到移动目标位置为止的最大推压距离进行设置。 在距离目标位置(前进端位置、后退端位置)「推压幅度」远处作 为起始位置,开始推压动作。

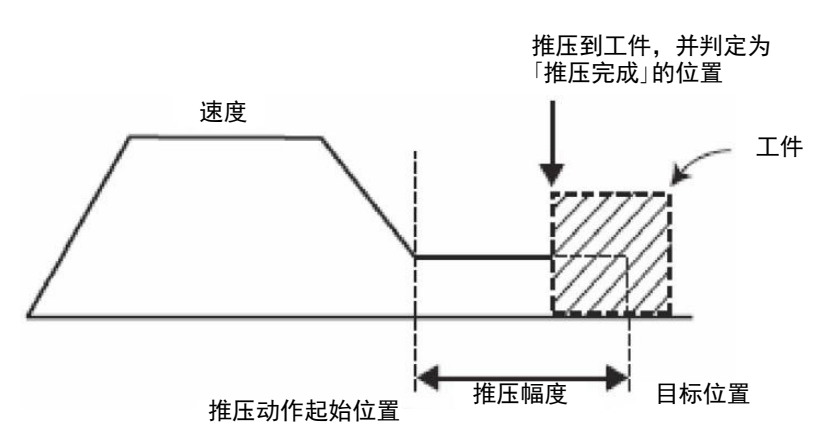

# ROBO **INDER.**

以 CON 方式使用 MSEP 控制器做推压动作时,「目标位置-Position」定义为开始 推压位置,「定位幅-Pos.band」定义为最大推压距离。 请注意工件的个体间差异幅度,设定最合适的推压距离。

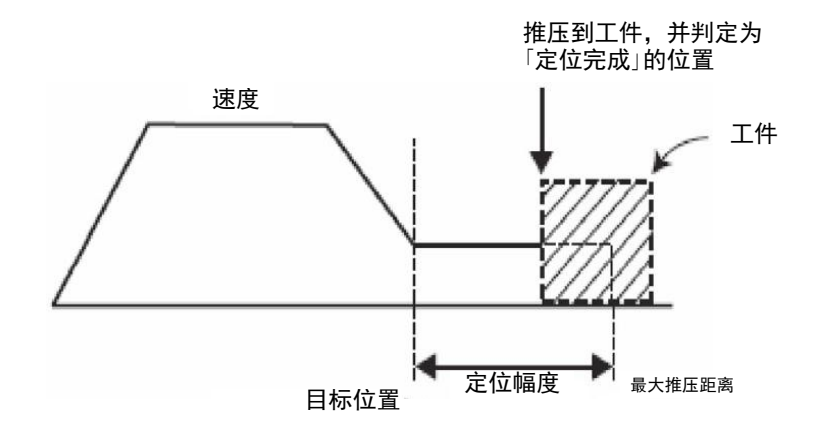

- ⑤ 加速度-Acc ……设置驱动轴的加速度。 关于输入范围, 虽然可输入大于产品目录值的数值, 但请在产品目录所 示的额定值范围内设置。
- ⑥ 减速度-Dcl ……设置驱动轴的减速度。 关于输入范围, 虽然可输入大于产品目录值的数值, 但请在产品目录所 示的额定值范围内予以设置。
- ⑦ 节能功能 ……如将节能功能设成 1:有效,则经过一定时间后驱动轴将自动关闭伺服。 Energy-saving Mode 由于在停止期间没有维持电流,于是电流消耗得以节约。 当有移动指令下达,则回归到伺服 ON 状态,并开始移动。

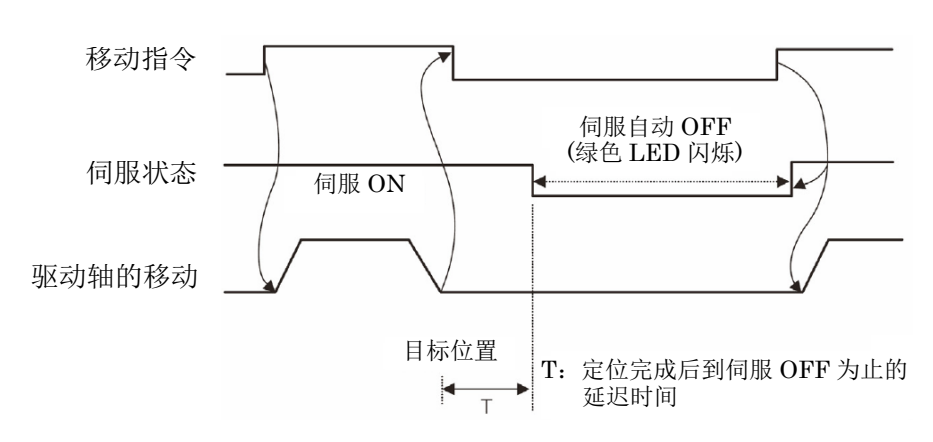

伺服自动 OFF 所需时间,可通过参数的自动伺服 OFF 延时时间进行设置。

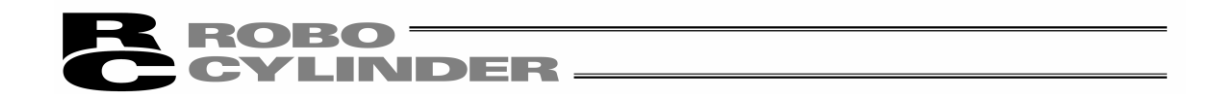

在动作模式(PIO 方式) 1 的移动速度变更时,除了位置数据以外,应设置需变更速度的位置、 速度。

| Position Name     | [mm]  | $\lceil$ mm $/$ sl | 1.81 | $\lceil$ mm $\rceil$ | $\lceil$ G $\rceil$ $\lceil$ | [G] | Mode | f mm 1 | Position Speed PushPower PushBand ACC DCL Energy-saving Speed Chq Pos Speed Chq Vel<br>[mm/s] | Comm |
|-------------------|-------|--------------------|------|----------------------|------------------------------|-----|------|--------|-----------------------------------------------------------------------------------------------|------|
| Backward Position | 0.00  | 50.00              |      | 0.10 0.20 0.20       |                              |     |      | 20.00  | 30.00                                                                                         |      |
| Forward Position  | 50.00 | 50.00              |      | 0.100.200.20         |                              |     |      | 30.00  | 30.00                                                                                         |      |

图 6.24 位置数据输入部:动作模式 1

- ⑧ 变更位置-Speed Chg Pos ……设置在往前进端或后退端移动中进行速度切换的位置
- ⑨ 变更速度-Speed Chg Vel ……设置需变更的速度。

在动作模式 2(PIO 方式)下,变更位置数据时,除了「前进端」、「后退端」的位置数据以外, 还需设置「要变更的前进端、后退端」的位置数据。

- ・CN1(动作切换信号)为 OFF 的情况下,前进端的位置数据为「前进端位置 1-Forward Position1」。ON 的情况下, 则为「前进端位置 2-Forward Position2」。
- · CN1(动作切换信号)为 OFF 的情况下,后退端的位置数据为「后退端位置 1-Backward Position1」。ON 的情况下, 则为「后退端位置 2-Backward Position2」。

| Position Name      | $\lceil$ mm $\rceil$ | $\lceil \text{mm/s} \rceil$ | $1$ $\$$ $]$ | $[mm]$ $[G]$ $[G]$ |  | Position Speed PushPower PushBand ACC DCL Energy-saving<br>Mode | Comment |
|--------------------|----------------------|-----------------------------|--------------|--------------------|--|-----------------------------------------------------------------|---------|
| Backward Position1 | 0.00                 | 50.00                       |              | 0.10 0.20 0.20     |  |                                                                 |         |
| Forward Position1  | 50.00                | 50.00                       | 70 L         | 1.00 0.20 0.20     |  |                                                                 |         |
| Backward Position2 | 10.00                | 100.00                      |              | [0.10 0.20 0.20]   |  |                                                                 |         |
| Forward Position2  | 25.00                | 100.00                      | 60           | 1.000.200.20       |  |                                                                 |         |

图 6.25 位置数据输入部:动作模式 2

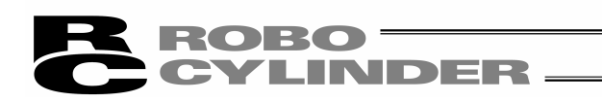

## 6.2.2 脱机模式

新建以及现有文件导入后编辑将使用脱机模式。

在该模式时,不显示驱动轴动作相关的部分,只有快捷按钮以及位置数据输入部有效。脱机状态 下不能操作的项目呈灰色图标。

[1] 新建

进行新建的情况下,从主菜单选择"文件(File)"→"新建(New)"。

① 显示位置数据格式选择对话框后,选择对应的控制器类型,并点击 OK。

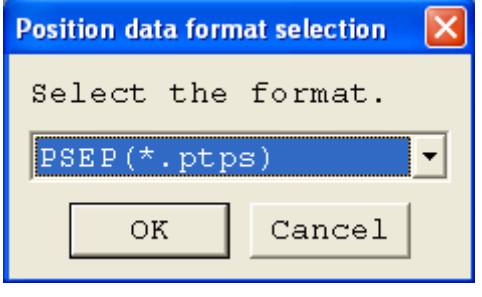

图 6.26 位置数据格式选择对话框

② 显示动作模式选择对话框。

选择需要的动作模式。

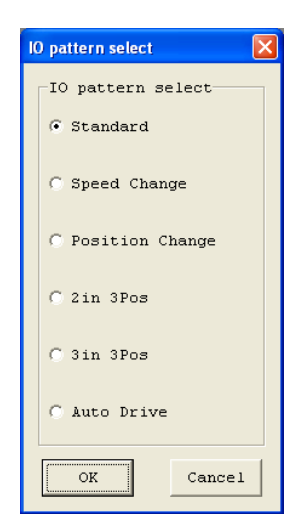

图 6.27 动作模式选择对话框

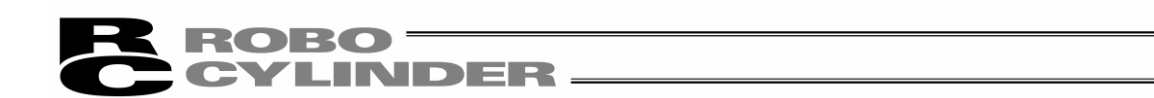

③ 显示与已选择动作模式相对应的位置数据输入界面。 在位置数据输入部输入位置数据。

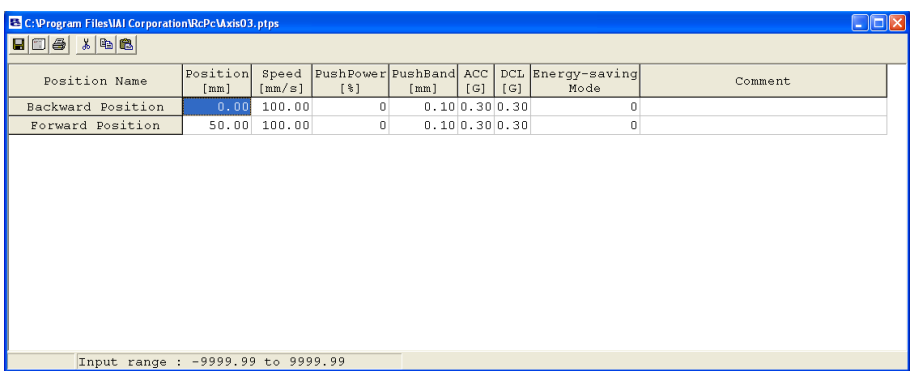

图 6.28 位置数据编辑界面(脱机模式 新建)

④ 创建位置数据后,可以保存为文件或保存、传输到连接中的控制器中。

(将位置数据保存为文件时)

将位置数据保存为文件时,点击快捷按钮 ■。

显示另存为对话框。

编辑文件名,按保存按钮后,位置数据即被保存。

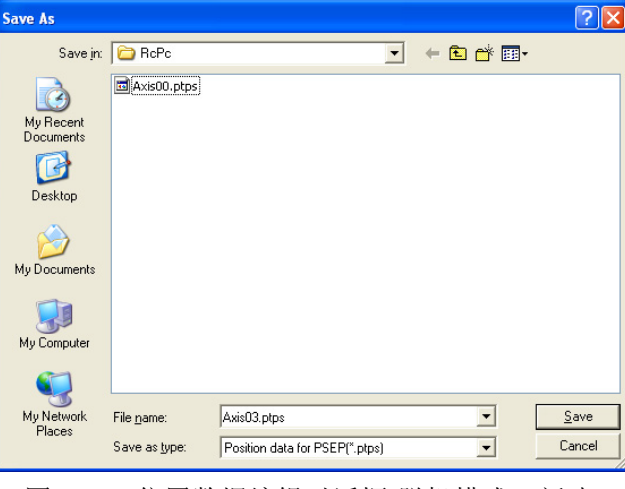

图 6.29 位置数据编辑对话框(脱机模式 新建)

(保存、传输到连接中的控制器时)

将计算机与控制器连接。

选择"位置(Position)"→"向控制器传输(Load to CTL)", 或者点击快捷按钮 显示驱动轴选择对话框后,选择需传输的控制器的驱动轴编号。 (请参考 4.驱动轴选择。)

※「备注」只能保存为在文件中。不能保存于控制器中。

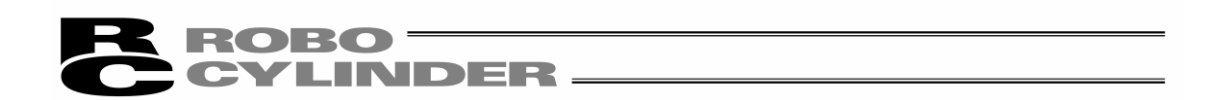

[2] 文件导入

需从文件导入位置数据时,选择"文件(File)"→"打开(Open)"后,将显示"打开文件"对话框。或者 选择"文件 File)"→"向控制器传输(Load to CTL)"→"位置(Position)",将显示"打开文件"对 话框。

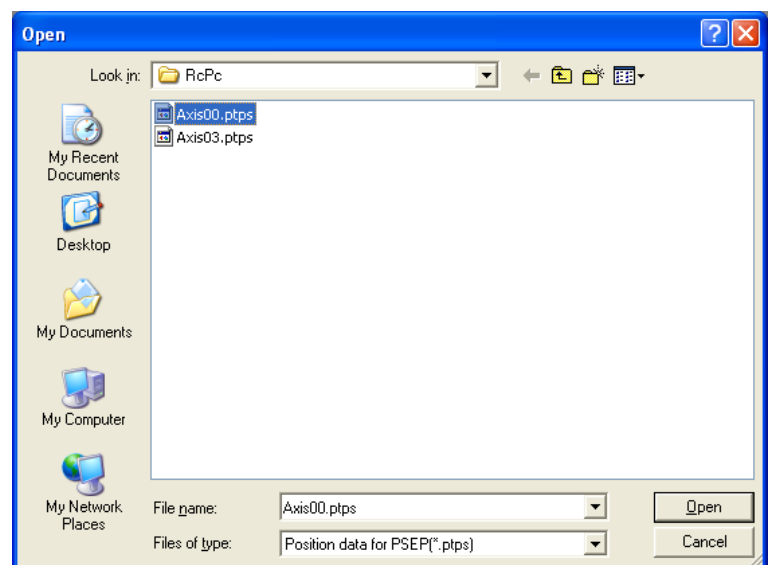

图 6.30 "打开文件"对话框

选择(点击)需打开的"文件名",并点击"打开文件"对话框的"打开(Open)",将显示位置编辑界面。

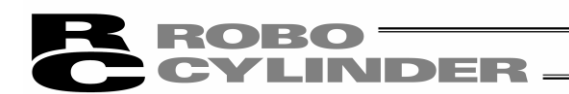

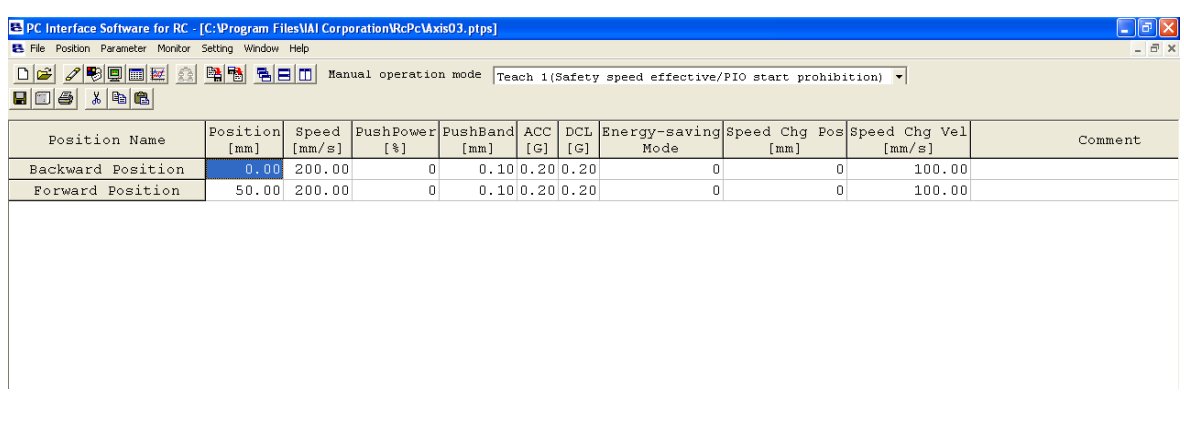

图 6.31 位置编辑界面(脱机模式)

位置数据编辑后,可保存为文件或保存、传输到连接中的控制器。

(将位置数据保存为文件时)

在需将位置数据保存为文件时,按快捷按钮E

显示另存为对话框。

编辑文件名,并按保存按钮后,位置数据即被保存。

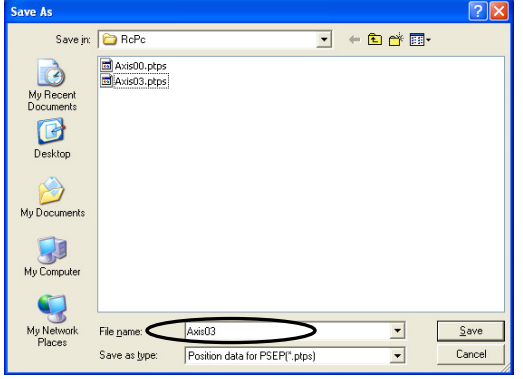

图 6.32 另存为对话框

(保存、传输到连接中的控制器时)

将计算机与控制器连接。

选择"位置(T)"→"向控制器传输(L)", 或者按快捷按钮 <mark>■</mark>。 显示驱动轴选择对话框后,选择需要的控制器的轴编号。 (请参考 4.驱动轴选择。)

※「备注」只能保存在文件中。不能保存于控制器中。

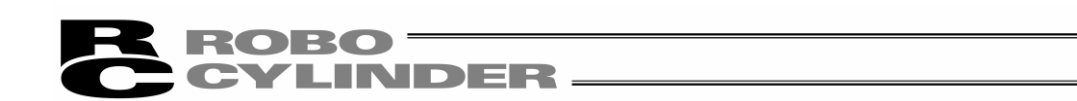

## 7. 参数编辑

需从控制器导入参数数据时, 从主菜单选择"参数(Parameter)"→"编辑(Edit)", 或者按 5 按钮。 从驱动轴选择对话框选择用来进行参数编辑的轴编号。(请参考"4.驱动轴选择")

※自 V7.00.03.00 以后的版本在出厂时密码已被设置为'0000', 所以将不显示密码输入对话框。 ※V7.00.01.00/V7.00.02.00 版本的情况下,出厂时的密码为'5119', 所以请输入'5119', 并按 OK 。

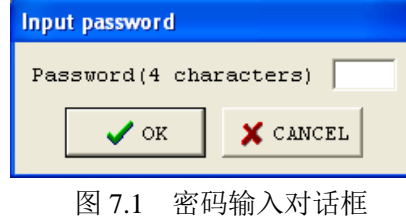

需变更密码时,请进行如下操作。

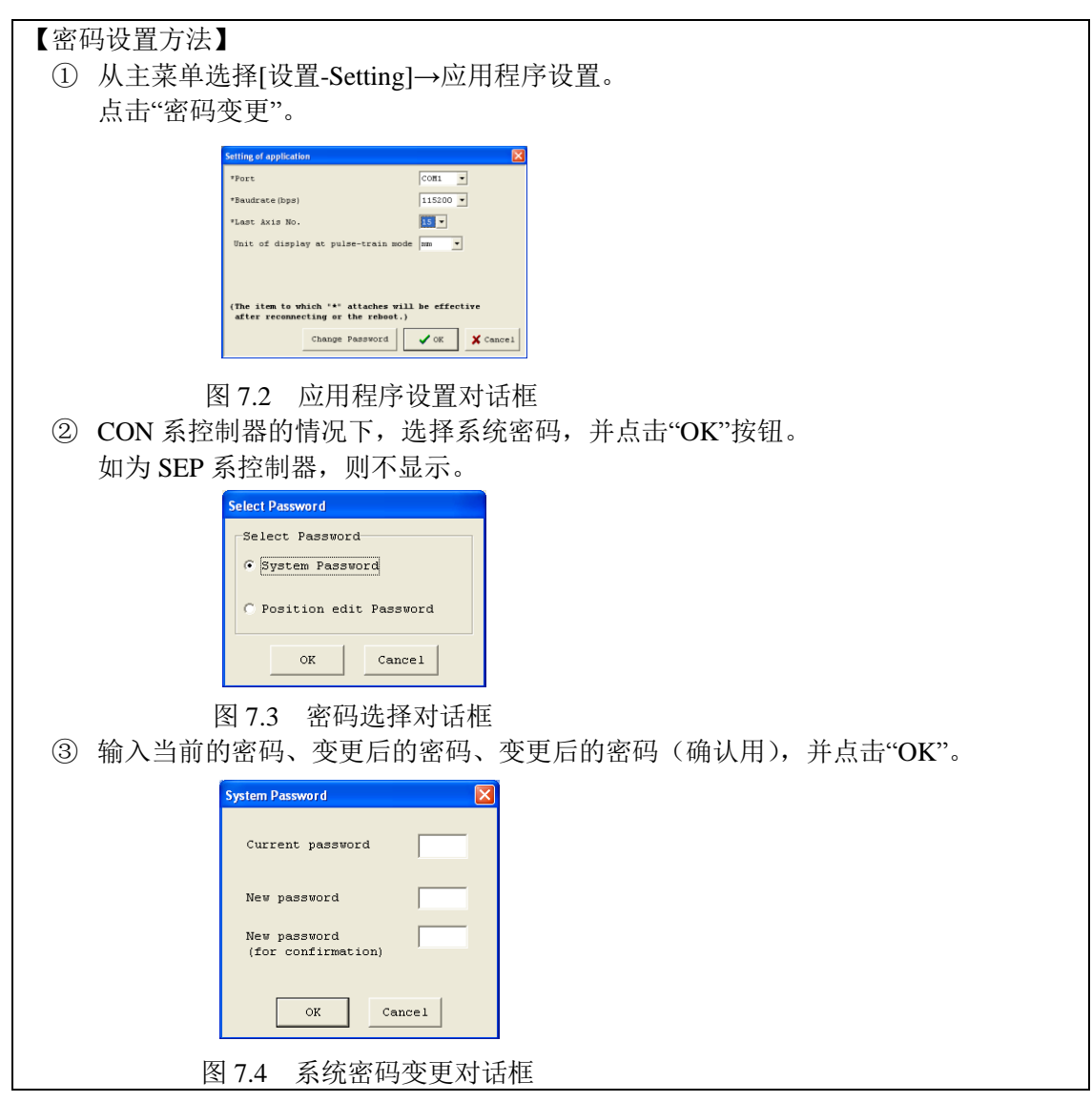

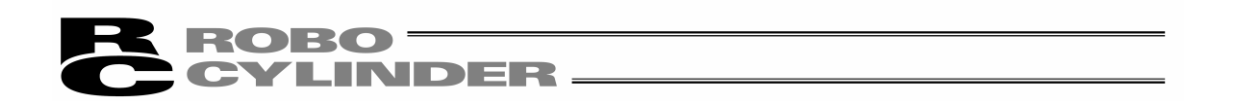

需从文件导入参数时,选择"文件(File)"→"打开(Open)"后,则显示"打开文件"对话框。或选择"文 件(File)"→"备份(Back up)"→"编辑参数(Edit Parameter)"后,显示"打开文件"对话框。

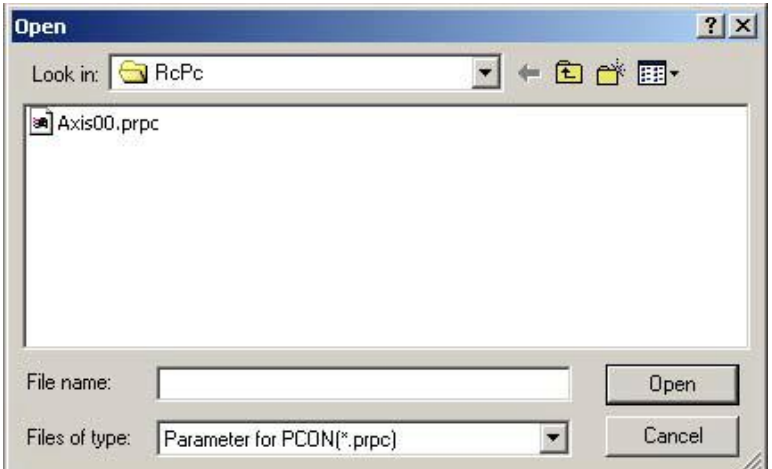

### 图 7.5 "打开文件"对话框

选择(点击)需打开的"文件名",并点击"打开文件"对话框的"打开(O)"后,将显示参数编辑界面。 可从控制器或从文件导入数据后进行编辑。

图 7.7 是 PCON-CY 控制器连接时的显示示例。

此外,还可以打印已导入的数据。

编辑后的数据可传输、保存到控制器或保存为文件。

已编辑的参数传输到控制器后,需要重启控制器。

可从主菜单选择[参数(Parameter)]→[向控制器传输(Load to CTL)]进行传输,也可按参数编辑对话 框的按钮进行传输。

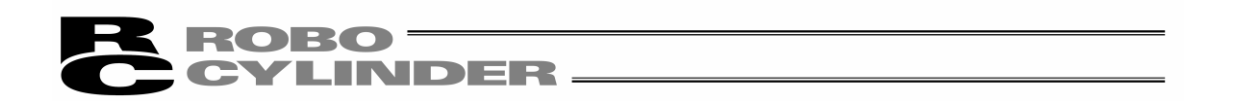

需将从文件导入的参数传输到控制器时,可选择"参数(Parameter)"→"向控制器传输(Load to CTL)",或按参数编辑界面的按钮。显示驱动轴选择对话框后,选择需传输的控制器的轴编号。(请 参考"4.驱动轴选择")在驱动轴选择对话框上,点击"OK"后,将显示如下所示警告对话框。点击 "是",参数即向控制器传输。

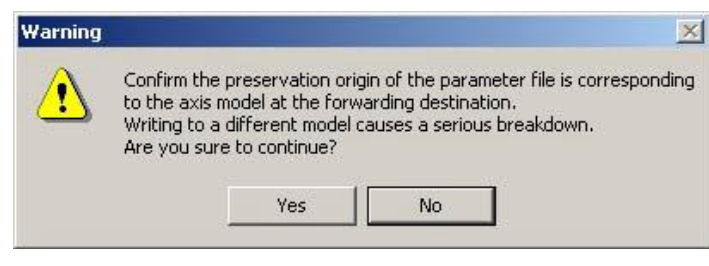

### 图 7.6 警告

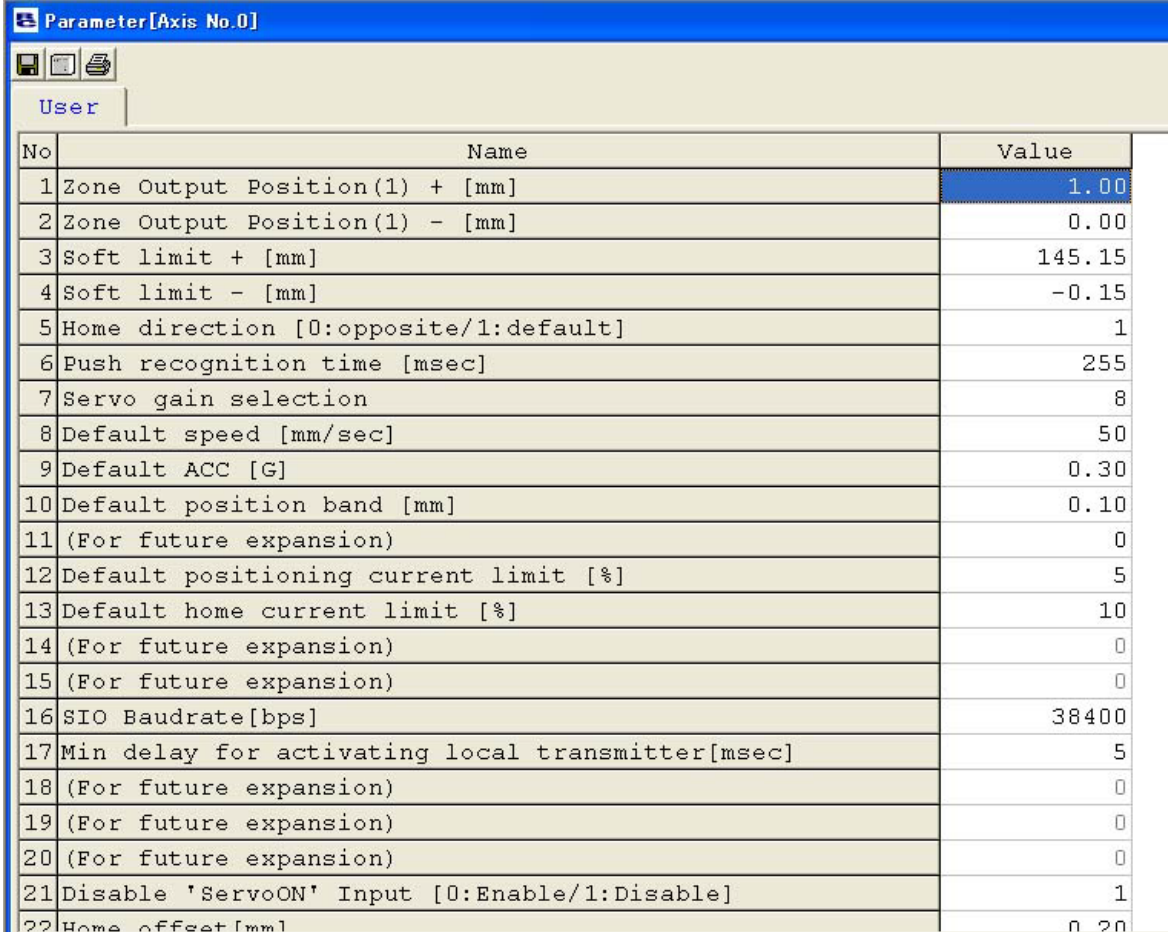

 $|122|$ Homa offeat $[mm]$ 

#### 图 7.7 参数编辑界面

注意:当位置编辑对话框处于打开的情况下,无法打开参数编辑对话框。 按 7 按钮后, 虽然能显示驱动轴选择对话框, 但无法显示需选择的轴。

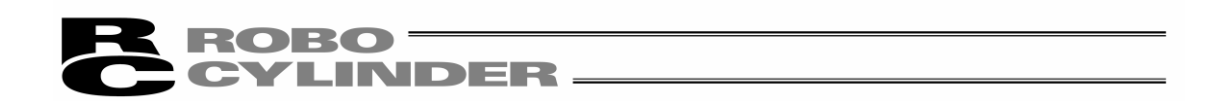

有的机型在传输参数后,将显示控制器重启(软重启)确认对话框(图 7.8)。 (仅在向支持软重启功能的机型写入时。(RCP、RCS、E-Con 以外的机型))

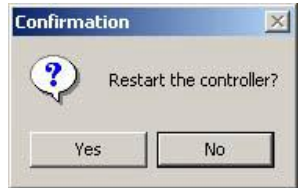

图 7.8 控制器重启确认对话框

- · 在由用户自行变更软限位的情况下, 设置有效范围时请将其外侧扩大 0.3mm。
- 例 1)CON 系控制器以及旧机型
	- 需要将有效范围设置成 0mm~80mm 时 软限位+侧 80.3 软限位-侧-0.3

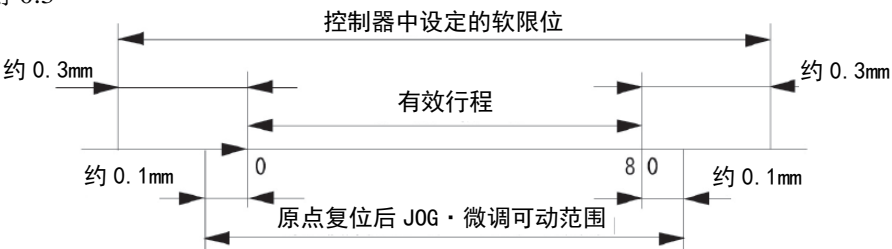

例 2)SEP 系控制器

 需要将有效范围设置成 0mm~80mm 时 软限位 80.0

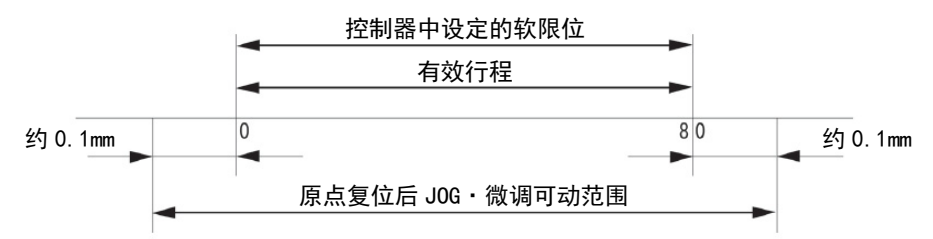

・RCP、RCS、E-Con、RCP2、ERC 的情况下,当原点方向变更后,则已输入的位置数据将全部 被清除。

请根据需要进行数据的记录备份。

・拉杆型驱动轴(RCP2-RA3C、4C、6C 除外) 工厂出货后无法仅通过变更参数而更改原点复位方 向反向。

注意:进行参数变更后,请再次接通控制器的电源或进行软重启(支持软重启功能 机型)。 仅对急停开关或 PORT 开关进行 OFF・ON 时,虽然参数会改写,但部分内 容无法正常启用。

# ROBO<br>CYLINDER.

## 8. 监控

可以监控各种状态、控制器报警列表、RCP、RCS、E-Con 以外机型的速度/电流波形。

## 8.1 状态监控界面(Status)

需监控各种状态时,可从主菜单选择[监控-Monitor]→[状态-Status], 也可按 9 按钮。 从界面驱动轴选择界面上,选择各轴进行状态监控。请参考"4.驱动轴选择"。 (图 8.1 为 PCON-CY 控制器连接时的显示示例。图 8.6 为 RCP2 控制器连接时的显示示例。 显示随控制器机型的不同而各不相同。)

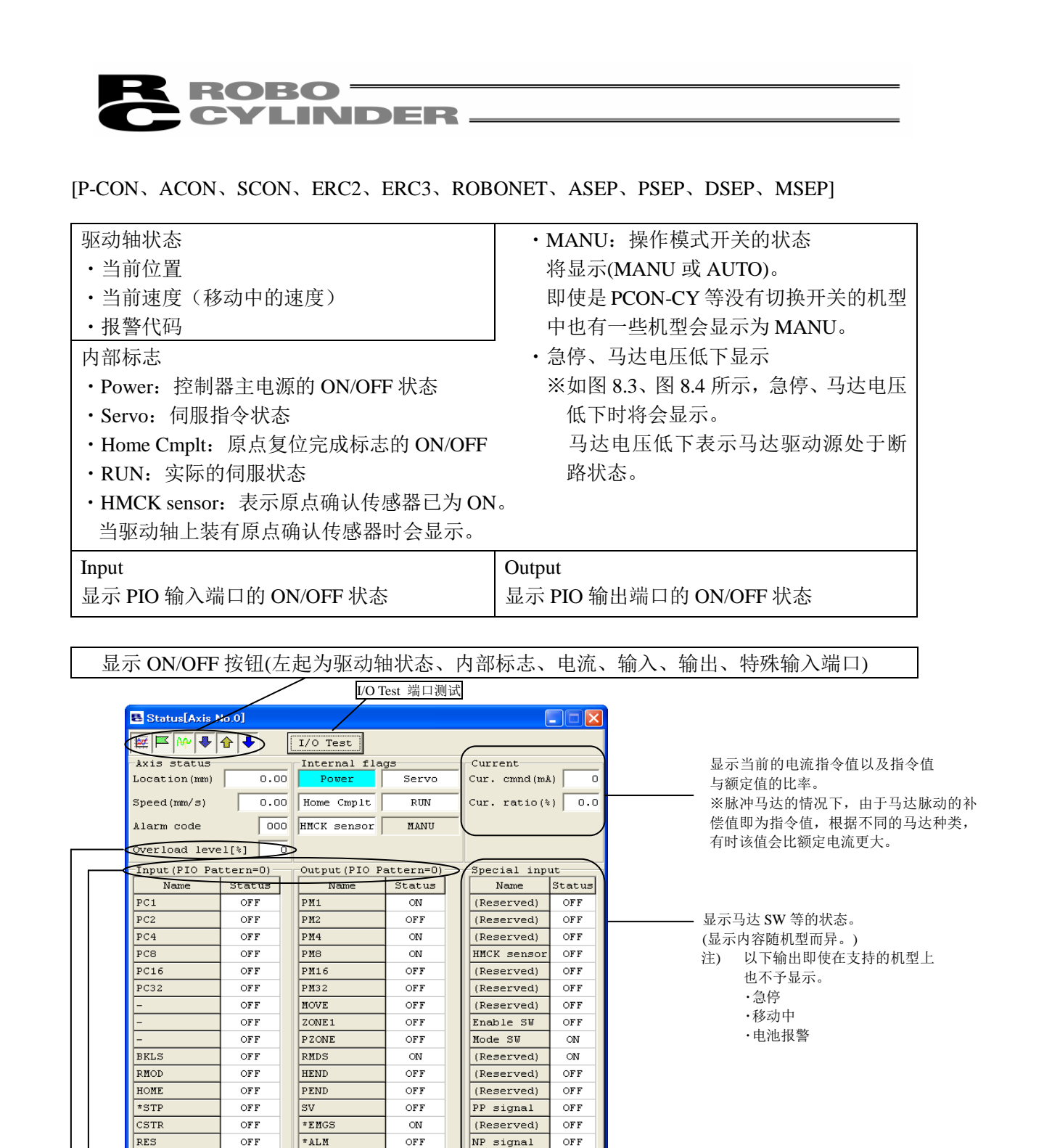

※输入端口名称显示以及输出端口名称显示将随 PIO 方式选择参数的设置值而异。

只有在支持"PIO 模式选择功能" (通过参数更改)的机型上,会显示当前已被选择的 PIO 模式编号。

 $OFF$ 

 $\overline{\phantom{a}}$ 

 $\overline{\text{SON}}$ 

OFF

LOAD

过载百分比以%显示。达到 100%时即发生过载报警。(错误代码 0E0)。如果 SCON-CA、PCON-CA 及 ERC3 的 参数 No.143"Overload level ratio [%]"中设置了小于 100%的值时, 达到该值后将发生报警。

(Reserved)

**OFF** 

图 8.1 驱动轴状态监控界面界面(不支持压力反馈控制)

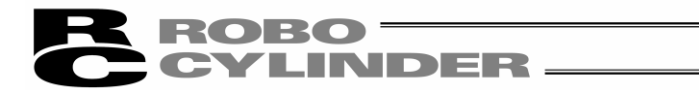

支持压力反馈功能的机种,会显示"压力传感器栏(Load cell)"及"压力反馈(Force FB[N])"、"压力校 验状态(Calibration)"

(注)该功能仅限 SCON-CA 支持。(版本 V8.00.00.00 以后支持)

| Status[Axis No.0]                                                |        |                 |        |                      |           |  |  |  |  |  |  |
|------------------------------------------------------------------|--------|-----------------|--------|----------------------|-----------|--|--|--|--|--|--|
| <b>MENING</b><br>I/O Test                                        |        |                 |        |                      |           |  |  |  |  |  |  |
| Axis status                                                      |        | Internal flags  |        | Current-             |           |  |  |  |  |  |  |
| Location (mm)                                                    | 0.00   | Power           | Servo  | Current (mA)         |           |  |  |  |  |  |  |
| Speed(rum/s)                                                     | 0.00   | Home Cmplt      | RUN    | Cur. ratio(%)<br>0.0 |           |  |  |  |  |  |  |
| Alarm code                                                       | 000    | (Reserved)      | MANU   | Load cell-           |           |  |  |  |  |  |  |
|                                                                  |        |                 |        | Force FB[N]          | 0.00      |  |  |  |  |  |  |
|                                                                  |        |                 |        | Calibration          | not cmplt |  |  |  |  |  |  |
| Input (PIO Pattern=1)<br>Output (PIO Pattern=1)<br>Special input |        |                 |        |                      |           |  |  |  |  |  |  |
| Name                                                             | Status | Name            | Status | Name                 | Status    |  |  |  |  |  |  |
| PC1                                                              | OFF    | PM <sub>1</sub> | OFF    | Home sensor          | OFF       |  |  |  |  |  |  |
| PC <sub>2</sub>                                                  | OFF    | PM <sub>2</sub> | OFF    | Creep sensor         | OFF       |  |  |  |  |  |  |
| PC <sub>4</sub>                                                  | OFF    | PM4             | OFF    | O.T. sensor          | OFF       |  |  |  |  |  |  |
| PC8                                                              | OFF    | PM <sub>8</sub> | OFF    | (Reserved)           | OFF       |  |  |  |  |  |  |
| PC16                                                             | OFF    | <b>PM16</b>     | OFF    | Belt sensor          | OFF       |  |  |  |  |  |  |
| PC32                                                             | OFF    | <b>PM32</b>     | OFF    | (Reserved)           | OFF       |  |  |  |  |  |  |
| MODE                                                             | OFF    | <b>MOVE</b>     | OFF    | (Reserved)           | OFF       |  |  |  |  |  |  |
| JISL                                                             | OFF    | MODES           | OFF    | Enable SW            | OFF       |  |  |  |  |  |  |
| $-10G+$                                                          | OFF    | <b>PZONE</b>    | OFF    | Mode SW              | ON.       |  |  |  |  |  |  |
| $-70G -$                                                         | OFF    | <b>RMDS</b>     | OΝ     | (Reserved)           | OFF       |  |  |  |  |  |  |
| <b>RMOD</b>                                                      | OFF    | <b>HEND</b>     | OFF    | (Reserved)           | OFF       |  |  |  |  |  |  |
| <b>HOME</b>                                                      | OFF    | PEND            | OFF    | (Reserved)           | OFF       |  |  |  |  |  |  |
| *STP                                                             | OFF    | SV.             | OFF    | (Reserved)           | OFF       |  |  |  |  |  |  |
| CSTR                                                             | OFF    | *EMGS           | ON     | (Reserved)           | OFF       |  |  |  |  |  |  |
| RES                                                              | OFF    | *ALM            | ΟN     | (Reserved)           | OFF       |  |  |  |  |  |  |
| SON                                                              | OFF    | *BALM           | ΟN     | (Reserved)           | OFF       |  |  |  |  |  |  |

图 8.2 驱动轴状态监控界面(支持压力反馈控制)
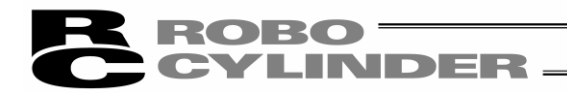

I/O Test 端口测试界面

按"I/O Test"按钮后,会显示端口测试界面界面。

点击需要输出的端口,并勾选后,就能强制性地使信号置 ON。

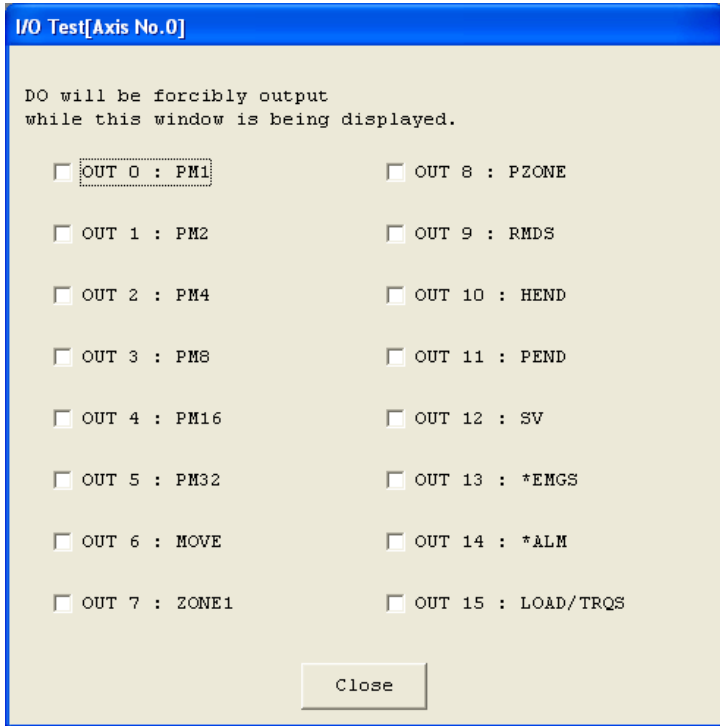

图 8.3 I/O Test 端口测试界面界面

| EFMITH<br>Axis status |        | Internal flags         |            | Current               |        |  |  |
|-----------------------|--------|------------------------|------------|-----------------------|--------|--|--|
| Location (mm)         | 0.00   | Power                  | Servo      | $Cur. \;cmd(mA)$<br>n |        |  |  |
| Speed(rcm/s)          | 0.00   | Home Cmplt             | <b>RUN</b> | $Cur. ratio(*)$       | 0.0    |  |  |
| Alarm code            | 000    | HMCK sensor (Reserved) |            |                       |        |  |  |
|                       |        | Emergency Stop         |            |                       |        |  |  |
| Input (PIO Pattern=2) |        | Output (PIO Pattern=2) |            | Special input-        |        |  |  |
| Name.                 | Status | Name.                  | Status     | Name                  | Status |  |  |
|                       | OFF    | $H.HA$ *               | OFF        | (Reserved)            | OFF    |  |  |
|                       | OFF    |                        | OFF.       | (Reserved)            | OFF.   |  |  |
|                       | OFF    |                        | OFF        | (Reserved)            | OFF    |  |  |
|                       | OFF    |                        | OFF        | HMCK sensor           | OFF    |  |  |
|                       |        |                        | OFF        | (Reserved)            | OFF    |  |  |
|                       |        |                        | OFF        | (Reserved)            | OFF    |  |  |
|                       |        |                        |            | (Reserved)            | OFF    |  |  |
|                       |        |                        |            | Enable SW             | ON.    |  |  |
|                       |        |                        |            | (Reserved)            | ON     |  |  |
|                       |        |                        |            | (Reserved)            | ON     |  |  |
|                       |        |                        |            | (Reserved)            | OFF    |  |  |
|                       |        |                        |            | (Reserved)            | OFF    |  |  |
|                       |        |                        |            | (Reserved)            | ON     |  |  |
|                       |        |                        |            | (Reserved)            | OFF    |  |  |
|                       |        |                        |            | (Reserved)            | ON.    |  |  |
|                       |        |                        |            | (Reserved)            | OFF    |  |  |

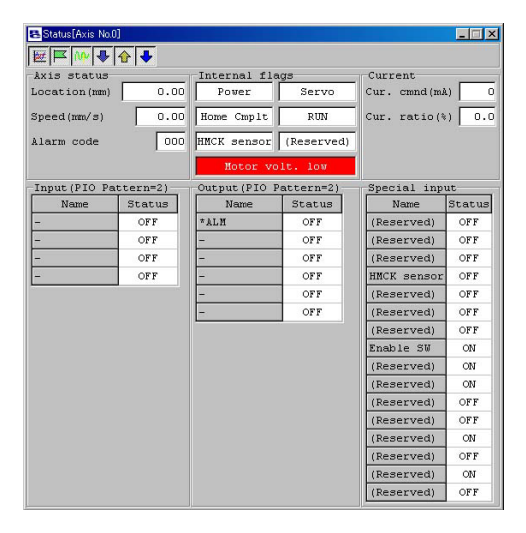

图 8.4 急停显示 图 8.5 马达电压低下显示

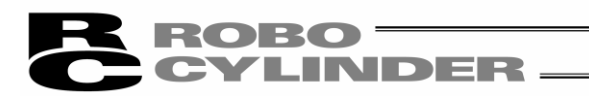

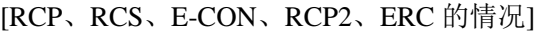

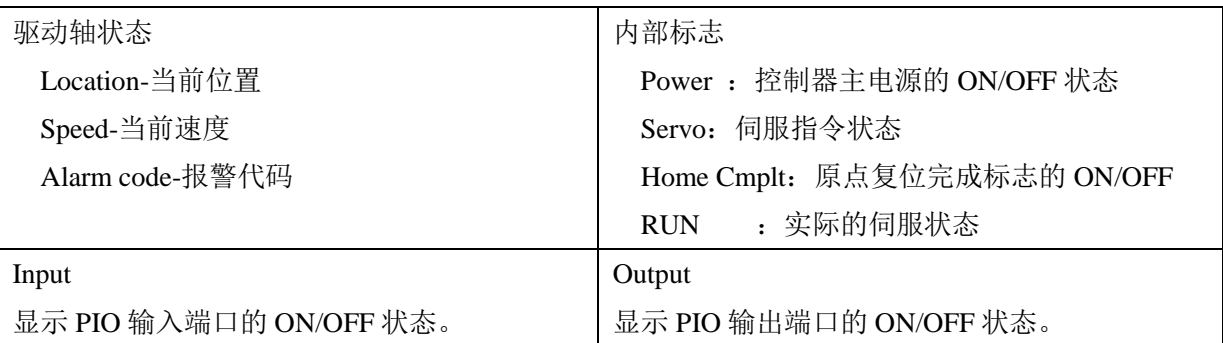

显示 ON/OFF 状态(左起为驱动轴状态、内部标志、输入、输出)

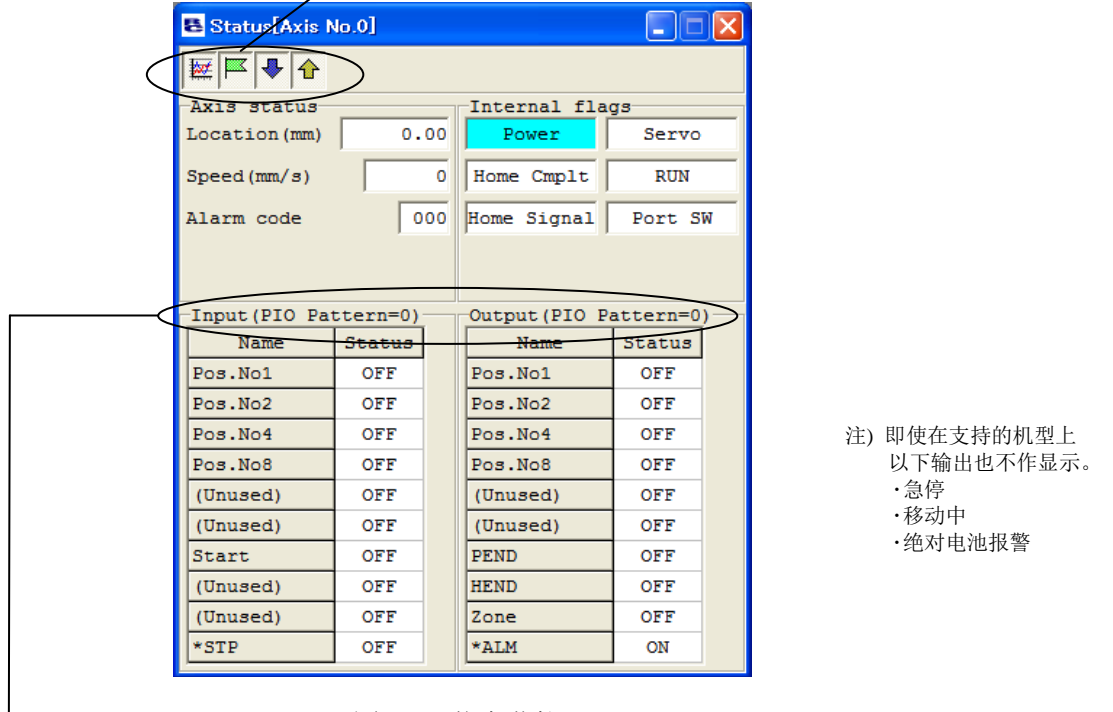

图 8.6 状态监控

只有在支持"PIO 模式选择功能" (通过参数更改)的机型上,会显示当前已被选择的 PIO 模式编号。 参数 No.143"Overload level ratio [%]"中设置了小于 100%的值时,达到该值后将发生报警。

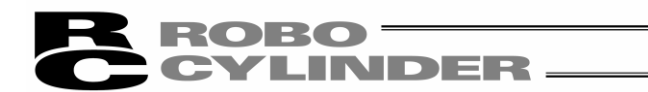

# 8.2 控制器报警列表(CTL alarm list)

需对控制器报警列表进行监控时,可从主菜单选择[监控-Monitor]→[控制器报警列表-CTL alarm list], 或者按 国按钮。从驱动轴选择界面上, 选择用来监控控制器报警列表的轴编号。请参考"4. 驱动轴选择"。

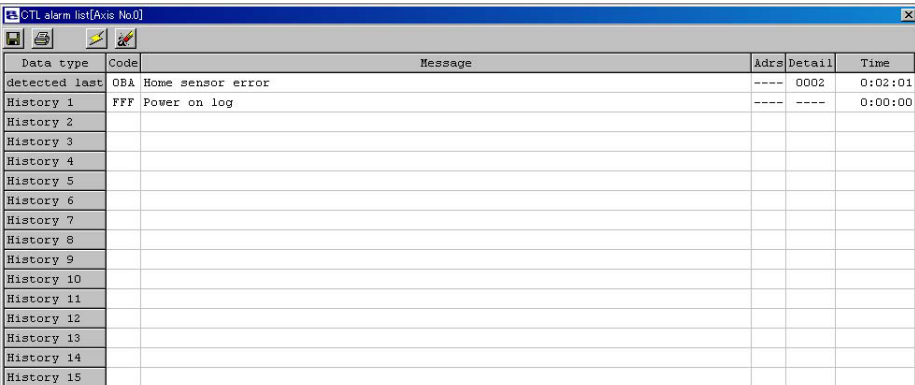

### 图 8.7 控制器报警列表界面

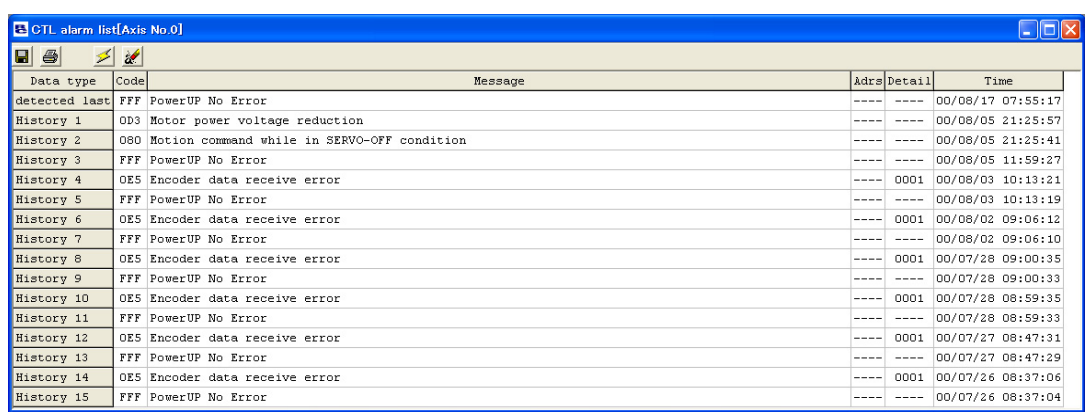

图 8.8 控制器报警列表界面(PCON-CA)

(1)报警列表显示

显示最后检测到的警告代码、过去 16 次(旧机型为 8 次)的报警代码以及执行时曾发生数据异常 的地址(厂商调查用)、详细代码、发生时间。

(注)显示"PowerUp No Error"是表示控制器已经接通电源。

并不是报警显示。

"Time"发生时间是表示自该控制器正常启动后到发生报警为止经过的时间。

(注)报警发生时刻仅限于 SCON-CA、PCON-CA、ERC3 用 PIO 转换器、MSEP。 (版本 V8.00.00.00 以后、MSEP 为版本 V9.01.00.00 以后)

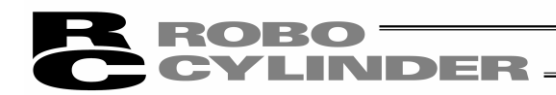

(2)工具栏

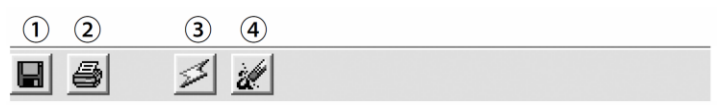

图 8.9 工具栏

①另存为文件按钮

将报警列表保存为文件(CSV 格式)。

※保存后的文件无法通过本应用程序读出。

②打印按钮

打印报警列表。

③显示更新按钮

从控制器再次获取报警列表,并更新显示。

④报警列表清除

报警列表的内容即使电源 OFF 后也不会被清除

(ERC2、ERC3、SCON、ACON、PCON、ROBONET、ASEP、PSEP、DSEP、MSEP)。

因此,需使用报警列表清除以删除报警列表的内容。按报警列表清除后,会显示如图 8.10 所示 的警告。按"是"后,报警列表的内容即被清除。

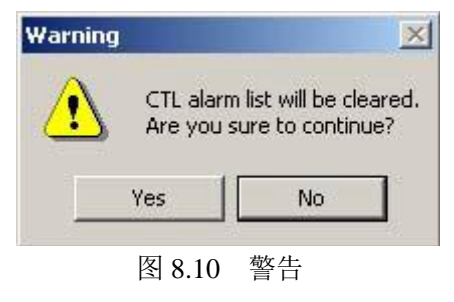

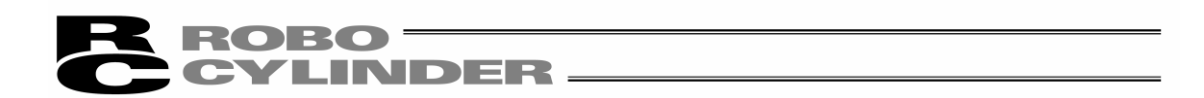

# 8.3 速度/电流监控界面(Velocity/Current)

需对速度/电流进行监控时,可从主菜单选择[监控-Monitor]→[速度/电流- Velocity/Current], 或按 军 按钮。从驱动轴选择界面上,选择需要监控速度/电流的轴编号。请参考"4.驱动轴选择"。 按 ▶ 按钮后, 即开始监控。

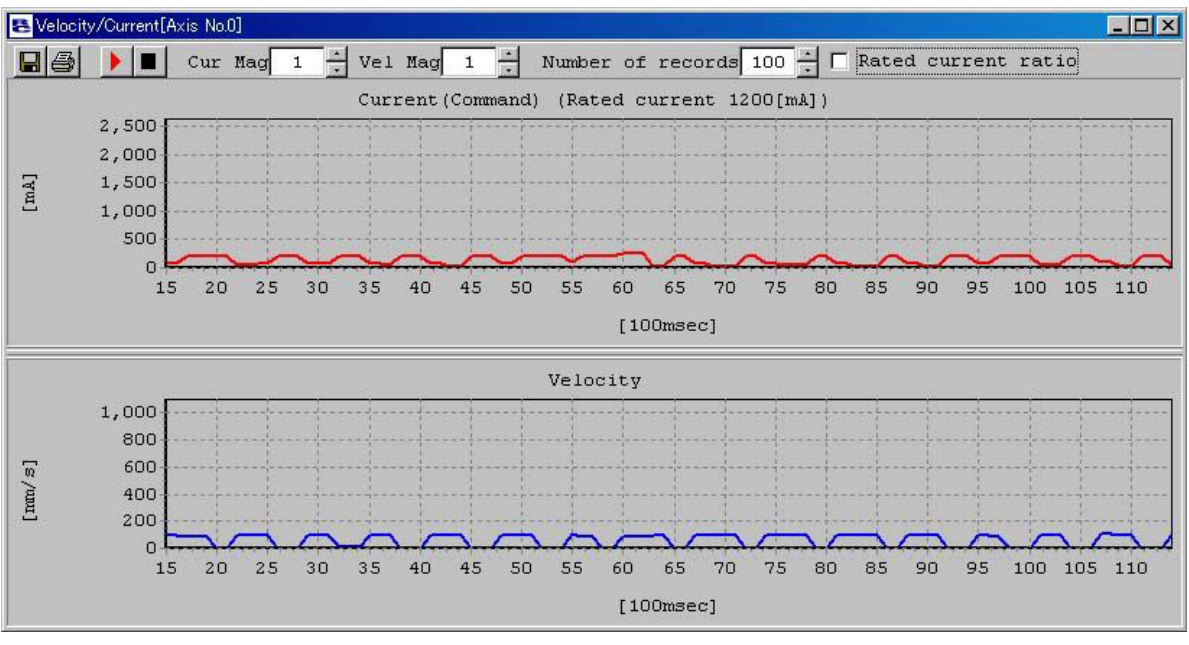

图 8.11 速度/电流监控界面

※RCP、RCS、E-Con 不支持本功能。

RCP2、ERC、ERC2、ERC3、PCON、ACON、SCON、ROBONET、ASEP、PSEP、DSEP、 MSEP 支持本功能。

- ①电流值(指令值)显示("额定电流比-Rated current radio"复选框非勾选时) 纵坐标表示电流值(指令值)[mA],横坐标表示自监控开始起的经过时间[100msec]。 ※脉冲马达的情况下,由于马达脉动的补偿值即为指令值,根据不同的马达种类,有时该值会 比额定电流更大。
- ②额定电流比显示("额定电流比"复选框为勾选时)
	- 纵坐标表示额定电流比[%],横坐标表示自监控开始起算的经过时间[100msec]。
- (2) 速度数据显示-Velocity

纵坐标表示速度[mm/s],横坐标表示自监控开始起算的经过时间[100msec]。 ※电流数据以及速度数据是以约 100[msec]为周期从控制器获取的。(根据连接轴数的不同,数 据获取的频率也有所不同。)

因此,无法正确地对该周期中发生的电流/速度的变动进行监控。

※当横坐标达到 65535 时, 监控将自动终止。

<sup>(1)</sup> 电流数据显示-Current

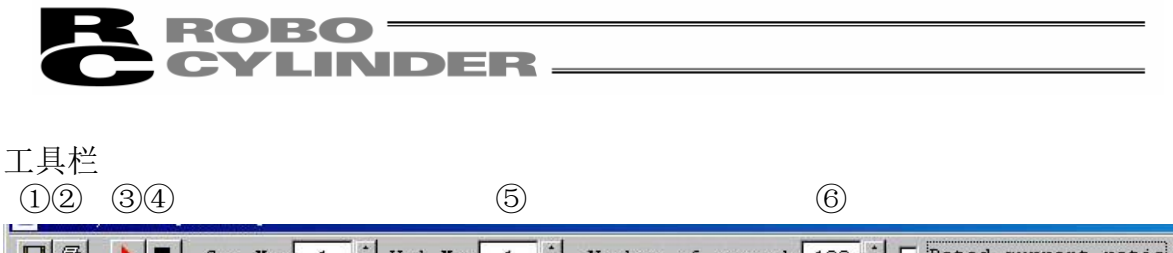

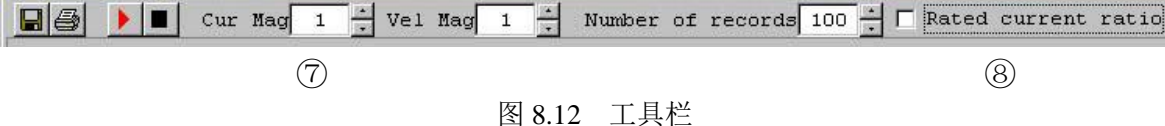

①另存为文件按钮

将当前的电流数据以及速度数据保存为文件(CSV 形式)。 ※仅保存数据显示部上所显示范围内的数据。 ※保存后的文件无法通过本应用程序读出。

②打印按钮

对当前的电流数据以及速度数据进行打印。

③监控开始按钮

开始监控。

④监控终止按钮

终止监控。

⑤电流纵坐标倍率变更按钮

对电流数据显示部的纵坐标倍率进行变更。

⑥速度纵坐标倍率变更按钮

对速度数据显示部的纵坐标倍率进行变更。

⑦电流/速度横坐标采样数变更按钮

对电流数据显示部以及速度数据显示部的横坐标采样个数进行变更。

⑧额定电流比显示复选框

对电流数据显示部上所显示的数据类别进行变更。

- ・勾选时 额定电流比显示[%]
- ・非勾选时 电流值(指令值)[mA]

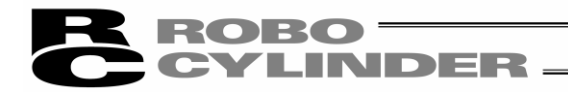

## 8.4 伺服监控界面(Servo Monitor)

(注)仅限于 SCON-CA、PCON-CA、ERC3 会显示该界面。(版本 V8.03.00.00 以后) 需监控速度操作量等情况下,从主菜单选择"监控-Monitor"→"伺服监控-Servo Monitor"。从驱动轴 选择界面上选择用来进行伺服监控的轴编号。请参考"4.驱动轴选择"。 主要可进行如下所示项目的监控。

①当前位置-Current Position(单位:[mm]或[pls])

②速度操作量-Amount of velocity operation(单位: [mm/sec]或[pls/sec])

③速度实际指令值-Actual velocity instruction(单位:[mm/sec]或[pls/sec])

④当前速度-Present speed(单位:[mm/sec]或[pls/sec])

⑤指令电流值-Current instruction(单位:[mA]或[%](额定比))

⑥反馈电流值-Feedback current value(单位:[mA]或[%])

⑦压力反馈数据- Force feedback data(单位:[N])※仅 SCON-CA

**⑧偏差- Deviation**(单位: [pls])

⑨指令脉冲计数- Command pulse counter(单位:[pls])

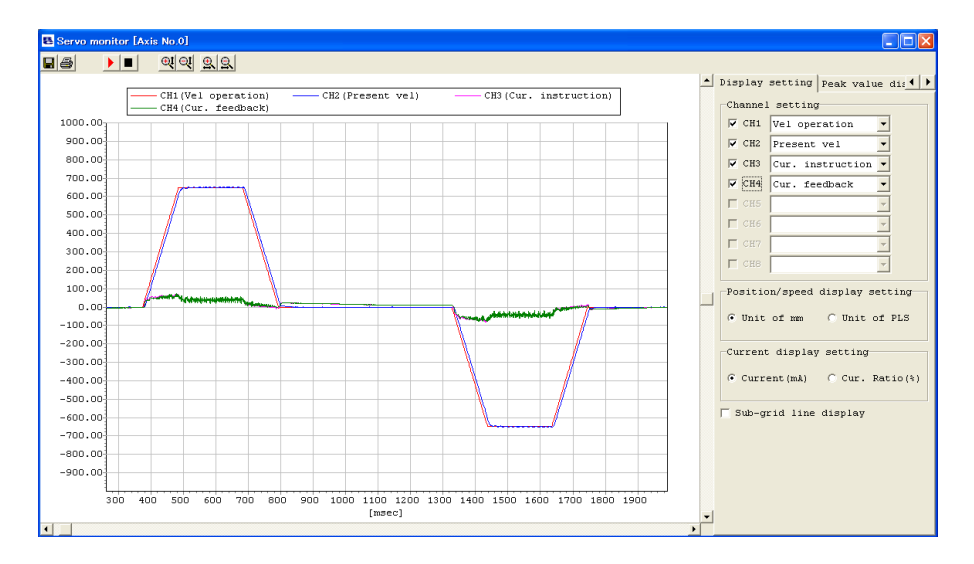

图 8.13 伺服监控界面(整体)

## 【监控项目数】

监控项目数为 4 或 8。

可通过用户参数 No.112 "Monitoring mode selection"予以选择。

(设置值: "0"=0 项(功能无效), "1"=4 项, "2"=8 项)

【缓冲周期】

缓冲周期可以 1~100[msec]通过用户参数 No.113 "Buffering period"予以选择。

(设置值: "1"~"100"[msec])

【可监控采样数】

关于可监控采样数, 4 项目模式时为 30000, 8 项目模式时为 15000。

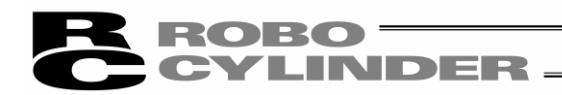

(1)通用快捷键

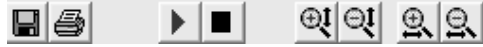

 ○<sup>1</sup> ○<sup>2</sup> ○3 ○4 ○5 ○<sup>6</sup> ○<sup>7</sup> ○<sup>8</sup> 图 8.14 伺服监控界面(通用按钮)

①另存为文件按钮

将监控数据保存在文件(\*.bsmrc)中。

②打印按钮

打印曲线图。

③监控开始按钮

开始监控。

④监控终止按钮

终止监控。

⑤曲线图纵坐标扩大按钮

扩大曲线图的纵坐标。

⑥曲线图纵坐标缩小按钮

缩小曲线图的纵坐标。

⑦曲线图横坐标扩大按钮

扩大曲线图的横坐标。

⑧曲线图横坐标缩小按钮

缩小曲线图的横坐标。

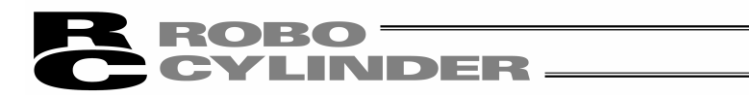

(2)显示设置部

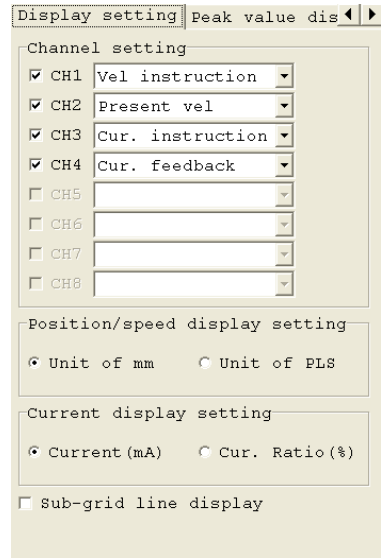

## 图 8.15 伺服监控界面(显示设置部)

①项目复选框

勾选后,将显示对应项目的曲线图。

不勾选时, 则不作显示。

②数据类别选择下拉框

选择进行监控的数据类别。

③位置/速度显示设置单选按钮

选择位置/速度数据的显示单位(mm 毫米或 PLS 脉冲)。

④电流显示设置单选按钮

选择电流数据的显示单位([mA]或[额定比%])。

⑤辅助网格选项框

勾选后,将显示辅助网格。

不勾选时, 则不作显示。

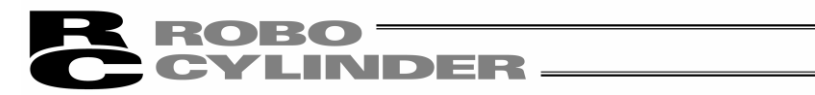

(3)峰值显示部

| Peak                                                         | value display |                             |  |  |  |  |  |  |  |
|--------------------------------------------------------------|---------------|-----------------------------|--|--|--|--|--|--|--|
|                                                              |               | Minimum value Maximum value |  |  |  |  |  |  |  |
| CH1                                                          | $-650.55$     | 650.23                      |  |  |  |  |  |  |  |
| CH <sub>2</sub>                                              | $-653.97$     | 652.51                      |  |  |  |  |  |  |  |
| CH <sub>3</sub>                                              | $-82.00$      | 72.00                       |  |  |  |  |  |  |  |
| CH4                                                          | $-81.00$      | 74.00                       |  |  |  |  |  |  |  |
| CH <sub>5</sub>                                              | 0.00          | 0.00                        |  |  |  |  |  |  |  |
| CH <sub>6</sub>                                              | 0.00          | 0.00                        |  |  |  |  |  |  |  |
| CH <sub>7</sub>                                              | 0.00          | 0.00                        |  |  |  |  |  |  |  |
| CH8                                                          | 0.00          | 0.00                        |  |  |  |  |  |  |  |
| Position/speed display setting<br>C Unit of mm C Unit of PLS |               |                             |  |  |  |  |  |  |  |
| Current display setting<br>C Current (mA) C Cur. Ratio (%)   |               |                             |  |  |  |  |  |  |  |

图 8.16 伺服监控界面(峰值显示部)

①最小值显示

显示各项目监控数据的最小值。

②最大值显示

显示各项目监控数据的最大值。

③位置/速度显示设置单选按钮

选择位置/速度数据的显示单位(mm 毫米或 PLS 脉冲)。

④电流显示设置单选按钮

选择电流数据的显示单位([mA]或[额定比%])。

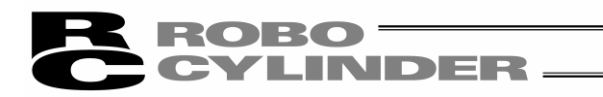

# 8.5 维护信息界面-Maintenance information

(注)仅限于 SCON-CA、PCON-CA、ERC3、MSEP 可显示。(版本 V8.03.00.00 以后) 显示驱动轴的累计移动次数与累计移动距离。

·累计移动次数 显示驱动轴移动次数的统计值。

·累计移动距离 显示驱动轴移动距离的统计值。

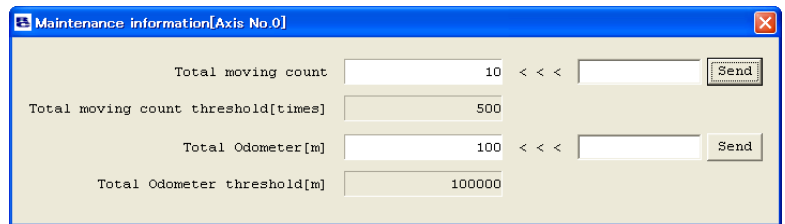

图 8.17 维护信息界面

(1) 累计移动次数、累计移动距离的变更

 在累计移动次数(Total moving count)或累计移动距离(Total Odometer)的维护更新数据上设置数 值,并点击"Send"后,累计移动次数或累计移动距离即变更。

(2) 关于累计移动次数与累计移动距离次数的阈值

设置累计移动次数与累计移动距离次数的阈值(Threshold)后,如超过阈值,则可发出提示等级 的报警。已设置的阈值将存储于以下的参数中。

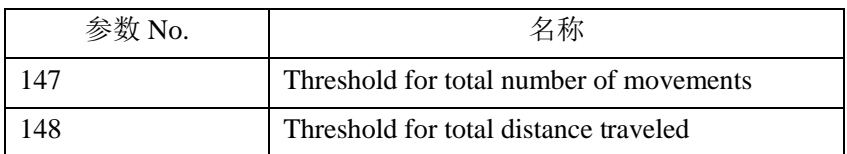

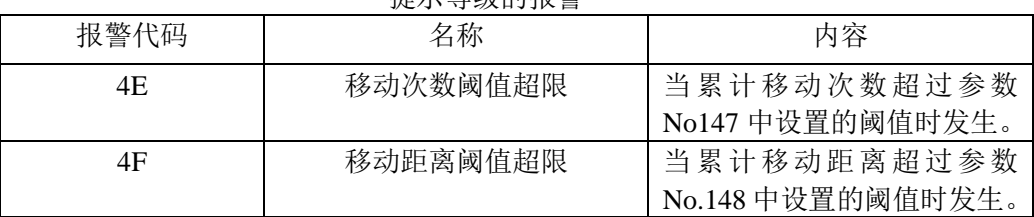

提示等级的报警

# INDER

# 9.设置

# 9.1 应用设置界面-Application

从主菜单选择[设置-Setting]→[应用设置-Application]。

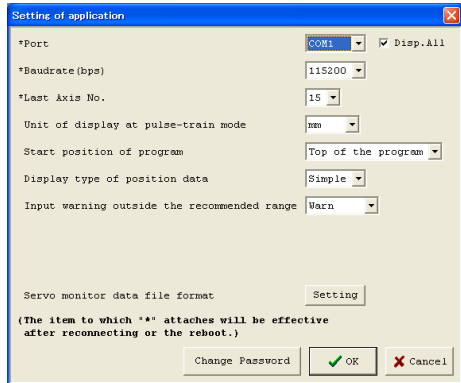

图 9.1 应用设置界面

①端口-Port

点击 ▼ 后,将显示与控制器之间进行通信的串行端口一览。然后从一览中进行选择。如果未对"全 部显示"勾选,将显示自动检出的 COM 端口。如对"全部显示"勾选,则显示全部的 COM 端口。 ②通信速度-Baudrate

点击 • 后, 将显示通信速度的一览表。然后从一览中进行选择。

※在此所选择的通信速度仅为满足本应用程序与控制器之间进行通信所需。它与控制器的通 信速度参数无关。

③最终轴编号-Last axis No

点击 ▼ 后, 将显示轴编号的一览。然后选择作为连接轴确认对象的最末尾的轴编号。

※在此编号之后的轴,将不进行连接轴确认。请在确认连接轴编号的基础上,选择恰当的值。 ④脉冲列模式时显示单位-Unit of display at pulse-train mode

点击 ▼后, 将显示脉冲列模式时的显示单位"mm"、"pulse"。

对于 PCON-PL/PO 等脉冲列输入控制器的情况,可变更状态监控界面(图 8.1)的当前位置等单位。

⑤简易程序开始位置-Start position of program(V8.03.00.00 以后)

点击 ▼ 后, 对于简易程序, 可选择从光标位置开始还是从程序开头开始。

⑥位置数据显示方法-Display type of position data(V8.03.00.00 以后)

点击 > 后, 对于显示位置数据编辑界面时的位置数据的显示方法, 可选择简易显示还是通常显 示。

⑦推荐范围外输入时警告-Input warning outside of the recommended range(V8.03.00.00 以后) 参数或位置数据输入时,输入值如在推荐范围外可能会引起异常噪声或振动。本选项用于选择 是否显示此种情况下发出的警告,可通过点击 ■ 进行切换。

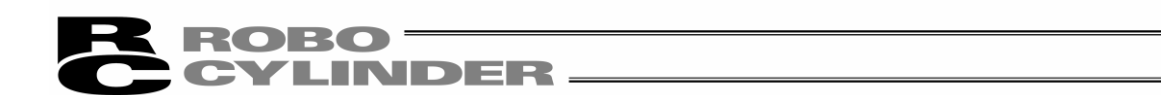

⑧伺服监控文件保存形式(V8.03.00.00 以后)

点击 → 后, 可对以伺服监控界面监控的数据保存于文件时的文件形式进行设置。

在变更上述①~4的任一项后,点击"OK",则显示如图 9.2 所示的重新连接确认界面。 如需保存变更内容,请选择"是",并进行重新连接。

※变更内容将在应用程序重启后或重新连接后开始生效。

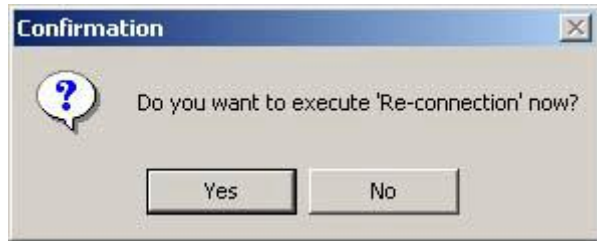

图 9.2 重新连接确认界面

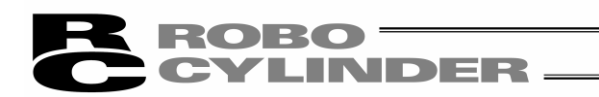

# 9.2 轴编号分配

在对无轴编号设置旋转开关的机型进行轴编号分配时,从主菜单选择[设置-Setting]→[轴编号分配 -Addressing Axis Number]。

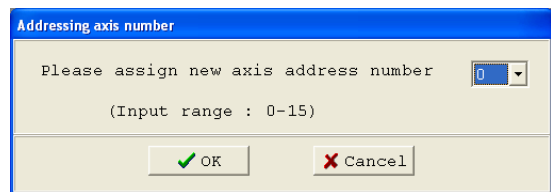

图 9.3 轴编号分配界面

在轴编号分配界面(图 9.3),选择需要的编号,并点击"OK"。 将显示警告界面(图 9.4)。点击"OK"后,轴编号将变更。

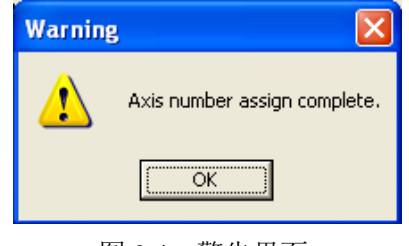

图 9.4 警告界面

在轴编号分配界面(图 9.3),点击"取消"关闭对话框。

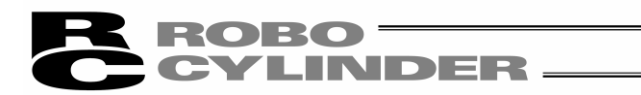

## 9.3 时间设置

(注)仅限 SCON-CA、PCON-CA、ERC3 用 PIO 转换器、MSEP 可显示。

(版本 V8.03.00.00 以后; MSEP 为版本 V9.01.00.00 以后)

从主菜单选择"设置-Setting"→"控制器设置-Controller setup"→"时间设置-Time setting"。从驱动轴选 择界面,选择需要进行时间设置的轴编号。请参考"4.驱动轴选择"。

 设置轴编号时,如有警告提示显示,则按照该提示要求切换控制器以及联机软件的设置后, 从主菜单选择"设置-Setting"→"控制器设置-Controller setup"→"时间设置-Time setting",并重 新进行设置。

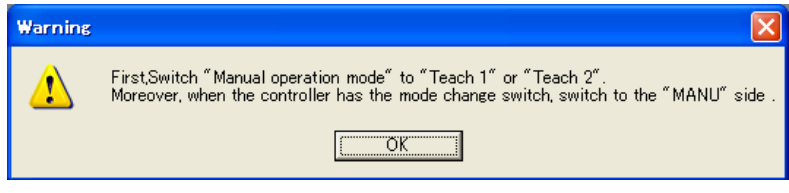

图 9.5 警告提示

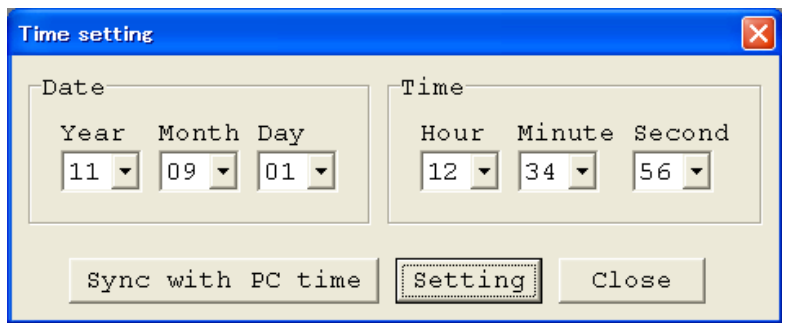

图 9.6 时间设置界面

①日期设置部

 设置公历年的后 2 位(公历 2010 年→"10")、月、日。 ②时间设置部

设置时、分、秒。

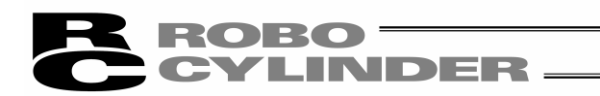

## ③与 PC 的时间同步

将控制器与计算机(PC)的日期以及时间同步。

设置完成后,将显示"时间设置已完成"的提示(图 9.7)。

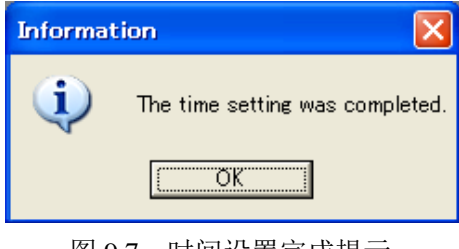

图 9.7 时间设置完成提示

如设置失败,则显示"时间设置失败"的提示(图 9.8)。

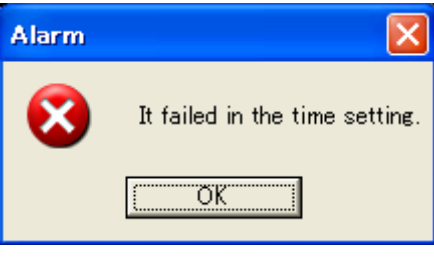

图 9.8 时间设置失败提示

④设置按钮

在控制器上设置以○○所设置的日期以及时间。

设置完成后,将显示"时间设置已完成。"的提示(图 9.9)。

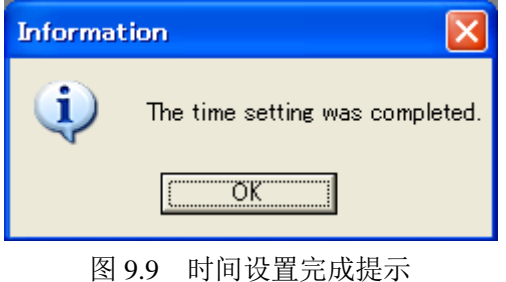

如设置失败,则显示"时间设置失败。"的提示(图 9.10)。

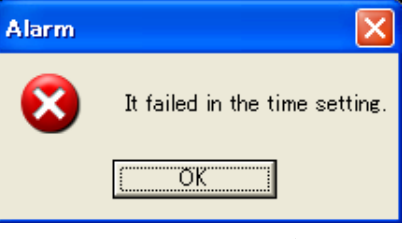

图 9.10 时间设置失败提示

⑤关闭按钮

关闭时间设置界面。

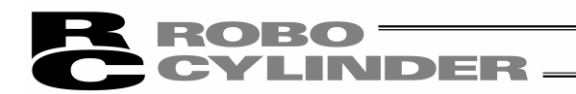

# 9.4 压力传感器校验

(注) 仅限 SCON-CA 控制器支持本功能。(版本 V8.00.00.00 以后)

从主菜单选择[设置-Setting]→[控制器设置-Controller setup]→[压力传感器校验-Load Cell Calibration]。从驱动轴选择界面,选择需要进行压力校验的轴编号。请参考"4.驱动轴选择"。

设置轴编号时,如有警告提示显示,则按照该提示要求切换控制器以及联机软件的设置后, 从主菜单选择[设置-Setting]→[控制器设置-Controller setup]→[压力传感器校验-Load Cell Calibration],重新进行设置。

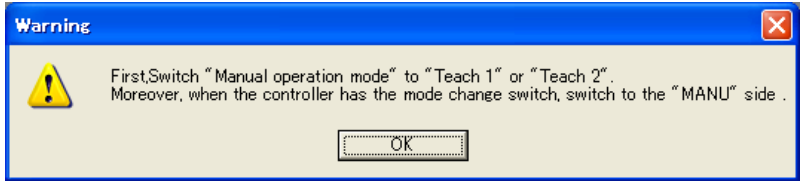

图 9.11 压力校验对象轴选择界面

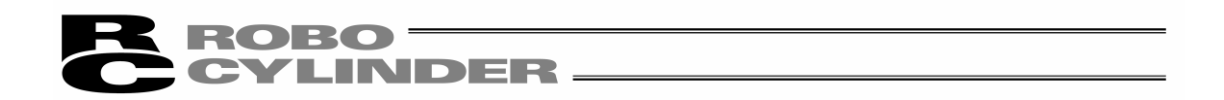

(1) 警告提示"Load cell calibration executing..."时, 即正在进行压力传感器的校验作业。

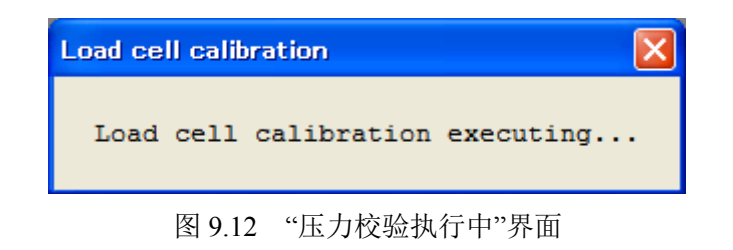

(2)警告提示"The load cell calibration was completed"时,表示压力校验作业已完成。

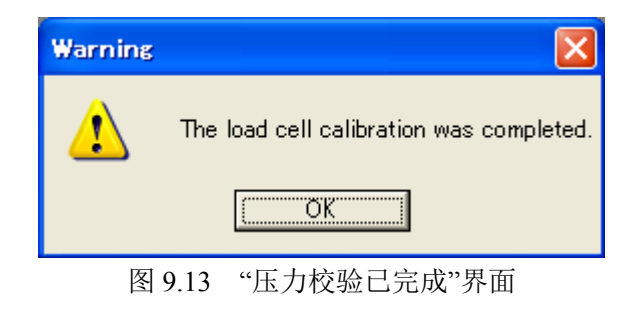

压力校验作业失败时,将显示"It failed in the load cell calibration"警告提示。此时,请确认压 力传感器的电缆接线状况后,再次执行压力校验。

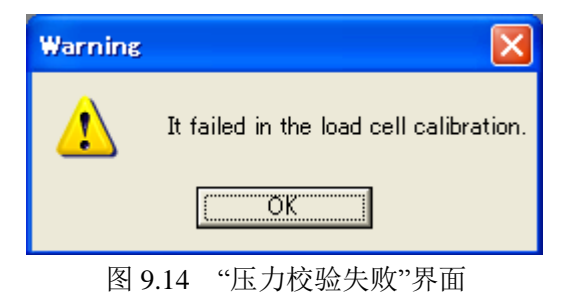

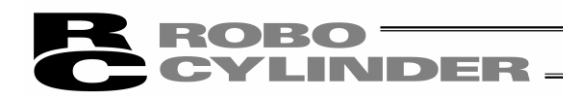

# 10. 帮助

显示本应用程序的帮助。(图 10.1) (注)仅日文版软件支持本功能。

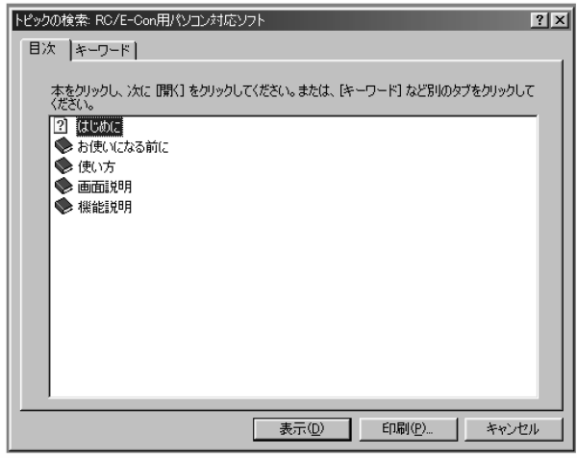

图 10.1 帮助

# 11. 版本信息

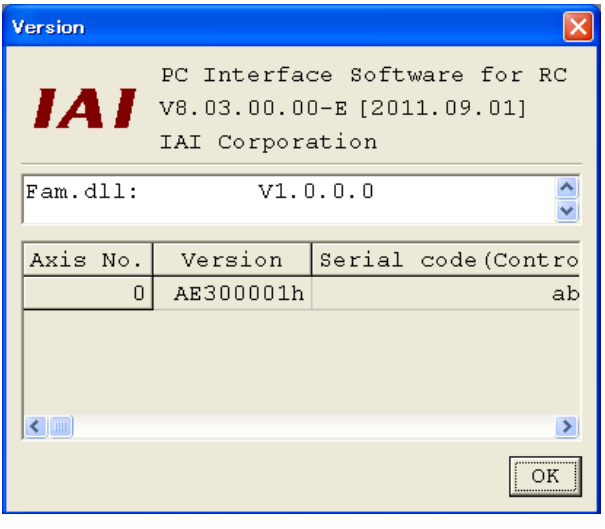

图 11.1 版本信息

①应用程序版本信息

显示本应用程序的版本信息。

②各种功能 DLL 的版本信息(V8.03.00.00 以后)

显示各种功能 DLL 的版本信息。

在与程序执行文件相同的文件夹中如不存在 DLL 文件, 则不显示。

③控制器版本信息

显示所连接的控制器的软件版本以及制造信息。

(部分机型不显示制造信息。)

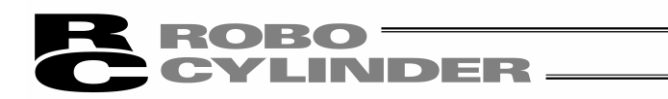

# 12. SMART tuning 功能(版本 V8.03.00.00 以后)

安装 RC 联机软件(版本 V8.03.00.00 以后)后, 执行 SMART tuning 功能所需的密钥文件 (OffBrdTune.dll 文件)和驱动轴属性数据(AtrDatActuator\_24V\_PM\_BU.oact)将一起安装。 它们将被安装到'RcPc RC 用联机软件'的安装文件夹中。

存储地点的示例 C:\Program Files\IAI Corporation\RcPc

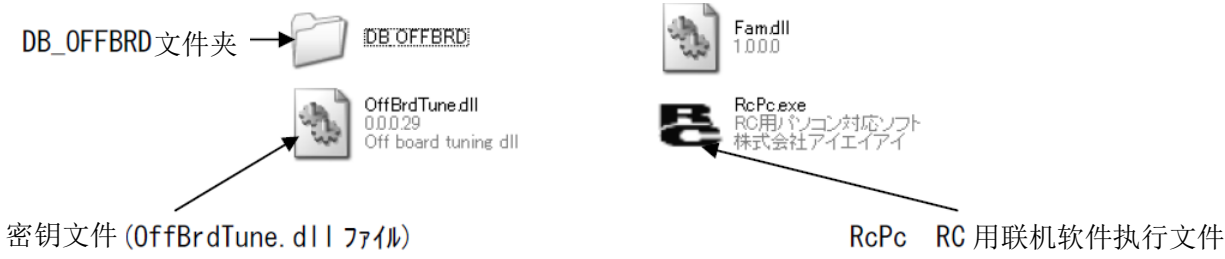

图 12.1 RC 用联机软件执行文件存储文件夹

DB\_OFFBRD 文件夹中存储有以下的数据。 ·AtrDatActuator\_24V\_PM\_BU.oact ·DatRcrdAdjsted\_24V\_PM\_BU.rcrd ·TblDatAdjstManuEasily.omnu ·DatLimtrAdjst.olmt

 $3$  KB

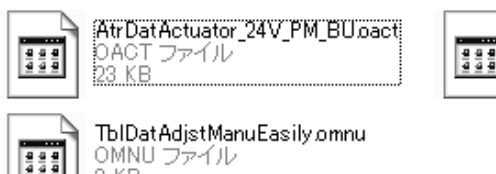

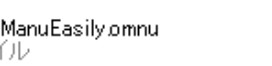

图 12.2 DB\_OFFBRD 文件夹内存储数据

DatLimtrAdjst.olmt

ファイル

OLMT<br>1 KB

# ROBO<br>CYLINDER

# 12.1 限制事项

# 12.1.1 支持 SMART tuning 功能的驱动轴

仅限于已在驱动轴属性数据文件(AtrDatActuator\_24V\_PM\_BU.oact)中登录的机型 支持 SMART tuning 功能。

# 12.1.2 参数设置

参数只有在如下设置的情况下才可使用 SMART tuning 功能。

①用户参数 No.152 High Output Setting:1(有效)

②用户参数 No.144 Gain scheduling Upper Limit Multiplying Ratio (%): 100 以下(功能无效) (注)所谓"Gain scheduling"是指随马达的转速自动调节增益的功能。

在设置值超过 100 时,该功能即生效。

# 12.2SMART tuning 功能的概述

SMART tuning 功能有以下 5 种。 ①指定搬送负载、速度,自动设置最大加减速度。 ②指定搬送负载、移动距离,自动设置最短运行时间所需的速度、加减速度 ③S 字运行时的超调判定 ④试运行 ⑤动作节拍计算

各功能可使用界面如下表所示。

| ------------    |   |   |   |   |  |  |  |  |  |  |  |
|-----------------|---|---|---|---|--|--|--|--|--|--|--|
| 功能              | Φ | Ø | ග | ⊕ |  |  |  |  |  |  |  |
| 位置数据编辑界面        |   |   |   |   |  |  |  |  |  |  |  |
| 试运行、动作节拍计算的操作界面 |   |   |   |   |  |  |  |  |  |  |  |
| 动作节拍计算界面        |   |   |   |   |  |  |  |  |  |  |  |

各功能支持界面一览

## ${\bf \bf ROBO} \equiv$ **CYLINDER**

12.2.1 指定搬送负载、速度自动设置最大加减速度

这是一种通过指定搬送负载与速度,设置此时可运行的最大加减速度的功能。

12.2.2 指定搬送负载、移动距离自动设置最短运行时间所需速度、加减速度 这是一种在各搬送负载下对应的速度、加减速度的组合中,根据指定的移动距离,选择动作运行 时间最短的速度、加减速度组合并进行设置的功能。

例如, 指定搬送负载为 12.0[Kg]时, 各移动距离所需运行时间达到最短时的速度、加减速度的组合 如下。

①指定为 30.00[mm]时

=> 运行时间达到最短的速度、加速度:250.00[mm/sec]、0.70[G] ②指定为 40.00[mm]时

=> 运行时间达到最短的速度、加速度:300.00[mm/sec]、0.50[G] (注)实现最短运行时间的速度、加减速度的检索以运行计划时间为基准。

下表记载了各移动距离所需的运行时间的一览,供参考。

各移动距离所需运行时间一览

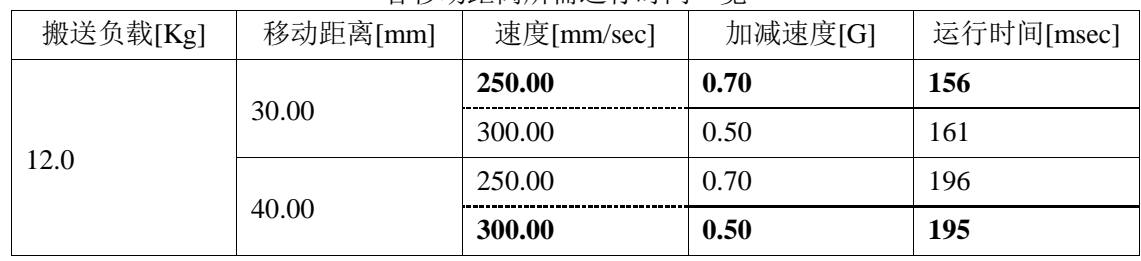

12.2.3 S 字运行时的超调判定

这是一种对指定的运行设置是否有可能发生超调进行判定的功能。

进行 S 字运行时, 当选择的运行设置不能提供足够的加速时间(减速时间)时, 有可能发生超调 现象。因此,需计算运行计划上的加速时间(减速时间),并判定此时间是否可能发生超调。

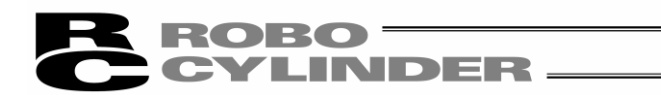

# 12.2.4 试运行

这是一种以指定的运行设置移动驱动轴进行试运行的功能。

试运行可选择梯形运行或 S 字运行。此外,还可以确认自运行开始到 PEND 到位信号出现为止的 时间。

12.2.5 动作节拍计算

可确认指定的运行设置下的动作节拍计算值。

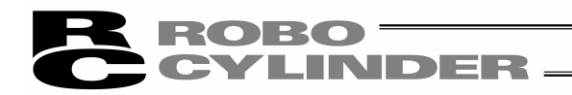

# 12.3 位置编辑界面的操作

关于位置数据编辑界面上可进行的操作,说明如下。 ①指定搬送负载、速度,自动设置最大加减速度 ②指定搬送负载、移动距离,自动设置最短运行时间所需速度、加减速度 ③S 字运行时的超调判定

## 12.3.1 界面的说明

(1)位置编辑界面

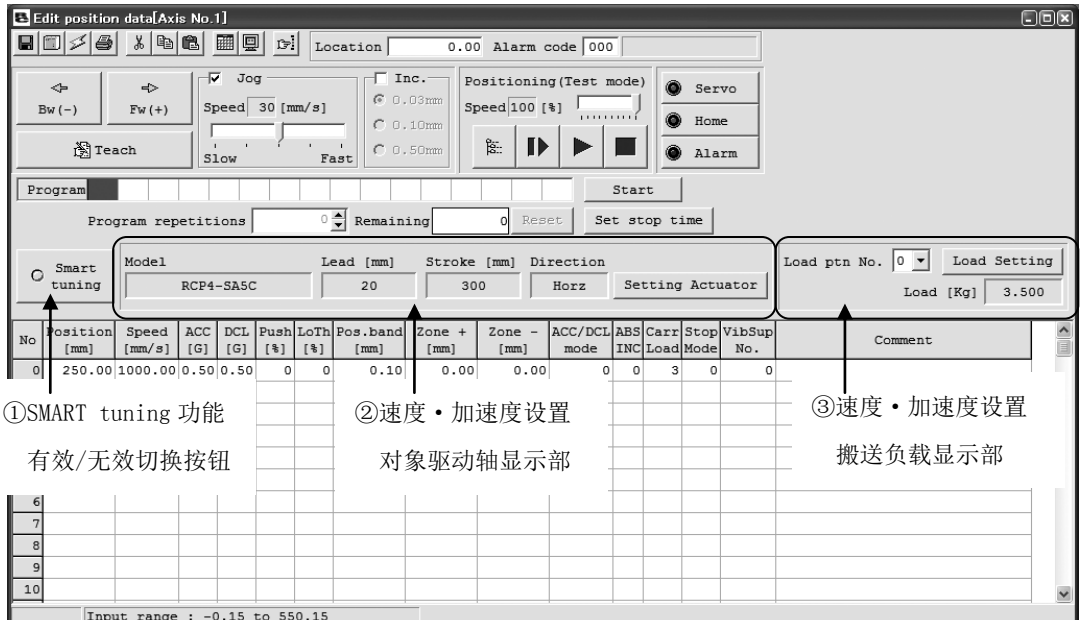

图 12.3 位置数据编辑界面整体图

①SMART tuning 功能有效/无效切换按钮

在编辑位置数据时,可对 SMART tuning 功能有效还是无效进行切换。

 在 SMART tuning 功能设置为无效时,显示为熄灭状态。而设置为有效时,则为点亮状态。 当设置成无效后,SMART tuning 功能设置显示部显示为下图所示状态,并无法再设置了。

> Smart O tuning

图 12.4 SMART tuning 功能 <br>
图 12.5 SMART tuning 功能

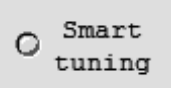

有效/无效切换按钮(无效状态) 有效/无效切换按钮(有效状态)

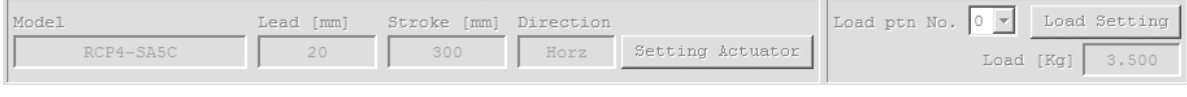

图 12.6 SMART tuning 功能设置显示部(功能无效状态)

# ROBO<sup>-</sup> **CYLINDER.**

## ②速度、加减速度设置 对象驱动轴显示部

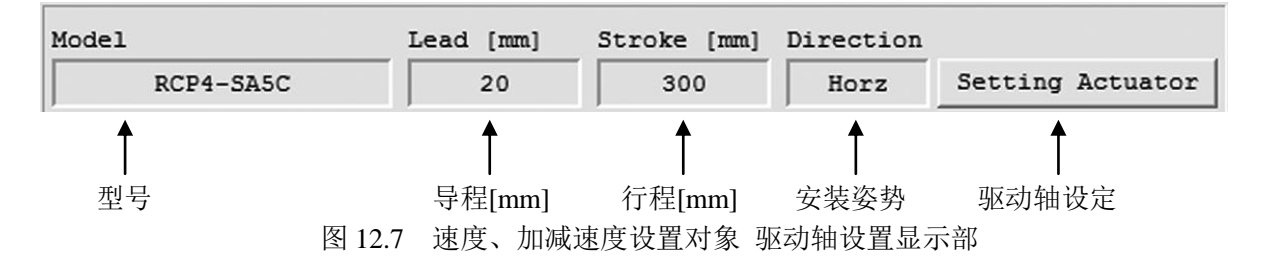

#### 型号-Model

显示当前控制器中所设置的驱动轴的型号。

## 导程-Lead[mm]

显示当前控制器中所设置的驱动轴的导程[mm]。

## 行程-Stroke[mm]

显示当前控制器中所设置的驱动轴的行程[mm]。

### 驱动轴姿势-Direction

显示当前控制器中所设置的驱动轴的姿势。

## 驱动轴设置按钮-Setting Actuator

点击后"速度、加减速度设置对象驱动轴设置"界面(图 12.9)将起动。

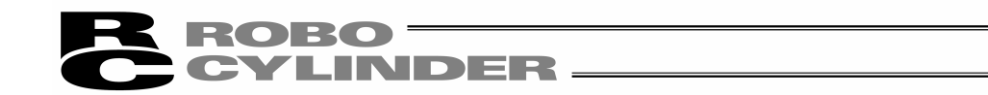

③速度、加减速度设置 搬送负载显示部

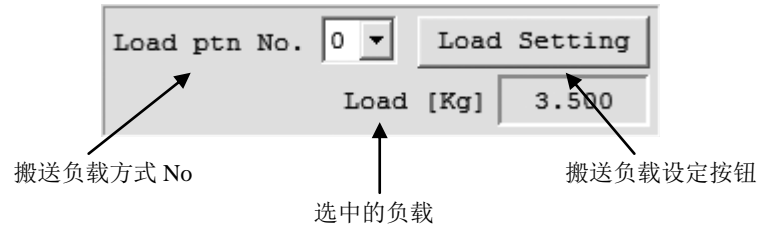

图 12.8 速度、加减速度设置用搬送负载显示部

搬送负载方式 No.选择-Load ptn No.

对速度、加减速度设置所使用的搬送负载进行选择。

可从 0~3 共 4 种预设负载中选择。

已选择搬送负载-Load [kg]

显示选中的搬送负载方式 No.的设置值。

图 12.8 为搬送负载 No.0 中设置有 3.500[Kg]时的显示。

## 搬送负载设置按钮-Load Setting

点击后,"速度、加减速度设置用搬送负载设置"界面(图 12.10)起动。

(2)速度、加减速度设置 对象驱动轴设置

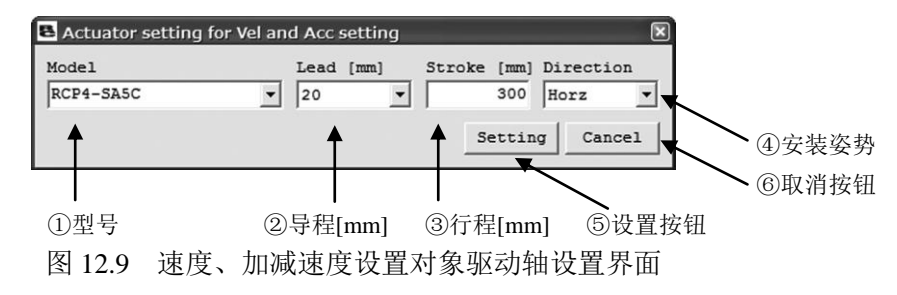

## ①型号-Model

选择对象驱动轴的型号。

(注)可选择的型号仅限于已登录的机型。

②导程-Lead[mm]

选择速对象驱动轴的导程。

(注)可选择的导程为选择中的型号中已列出的导程。

#### ③行程-Stroke[mm]

设置对象驱动轴的行程。

(注)可设置的行程为选择中的型号中已列出的行程范围。

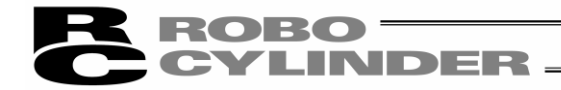

## ④驱动轴姿势-Direction

选择对象驱动轴的安装姿势(水平或垂直)。

(注)可设置的姿势仅限于选择中的型号并支持的姿势。

⑤设置按钮-Setting

点击后,将○<sup>1</sup> ~○4的设置写入控制器并关闭对话框。

#### ⑥取消按钮-Cancel

点击后,不把 。- ● 的设置写入控制器即关闭对话框。 (3)速度、加速度设置 搬送负载设置部

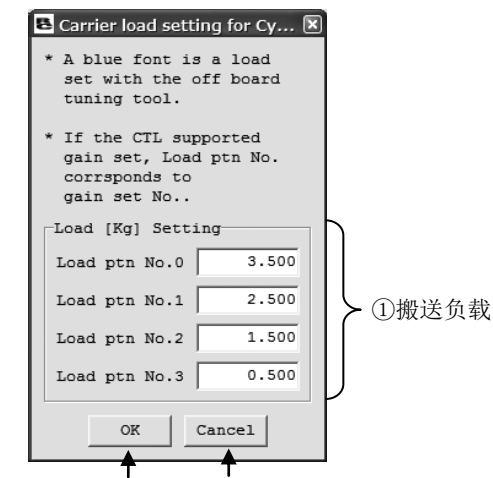

②确定按钮 ③取消按钮

图 12.10 速度、加减速度设置用搬送负载设置对话框

#### ①搬送负载设置

向搬送负载方式 No.0~3 输入设置的搬送负载值。

可输入范围为 0~最大搬送负载。

(直动轴单位为[kg] ,回转轴单位为[kgm $^2$ ]。)

#### ②确定按钮

点击后,将○1的设置写入控制器并关闭对话框。

③取消按钮

点击后,不把○1的设置写入控制器即关闭对话框。

 (注)即使在本对话框上变更搬送负载设置,已设置完成的位置数据其加减速度不会自动随搬送 负载的变更而变更。

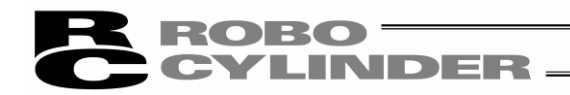

## 12.3.2 各项操作的说明

(1)指定搬送负载、速度自动设置最大加减速度功能的操作方法 ①使用 SMART tuning 功能时, 点击 SMART tuning 功能切换按钮。 显示点亮, SMART tuning 功能生效。

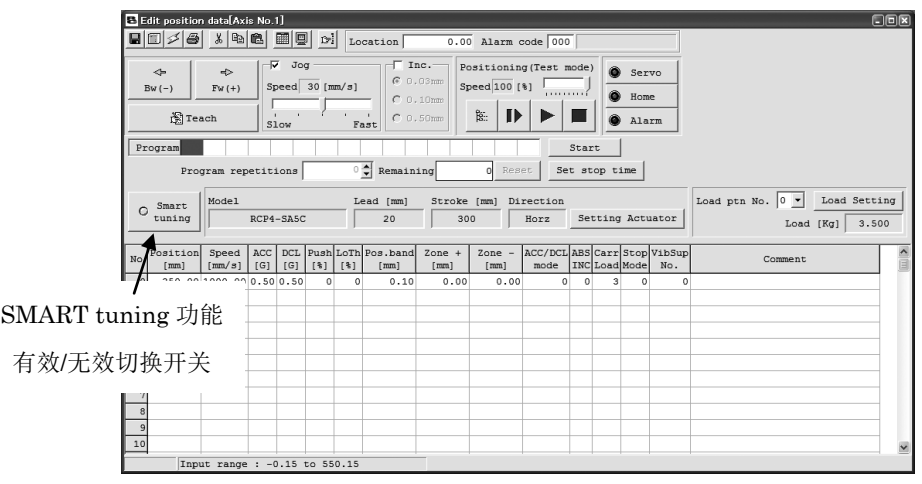

图 12.11 SMART tuning 功能有效/无效切换按钮

②在速度、加减速度设置 对象驱动轴显示部上,点击 Setting Actuator。

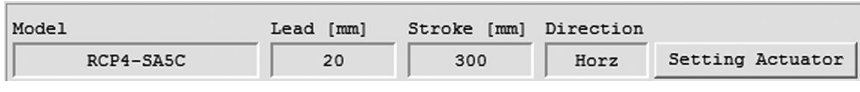

图 12.12 速度、加减速度设置 对象驱动轴显示部

 ③通过"速度、加减速度设置 对象驱动轴设置"界面,设置对象驱动轴的型号、导程、行程、驱 动轴姿势。

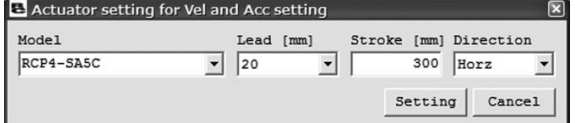

图 12.13 速度、加减速度设置 对象驱动轴设置部

④在速度、加速度设置 搬送负载设置显示部上,点击 Load Setting。

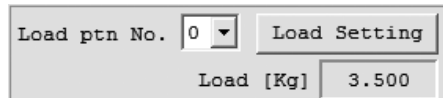

图 12.14 速度、加减速度设置 搬送负载显示部

 ⑤在"速度、加减速度设置 搬送负载设置"界面上设置搬送负载。 按 OK 按钮。

**LINDER** 

ROBO-

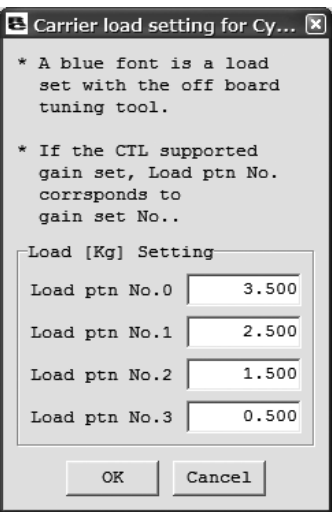

图 12.15 速度、加减速度设置 搬送负载设置部

⑥选择搬送负载方式 No.。

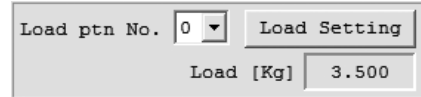

图 12.16 速度、加减速度设置 搬送负载显示部

⑦在需设置的空白位置 No.上设置位置与速度。

(注)在已设置有速度等数据的位置 No.上不能使用本功能。

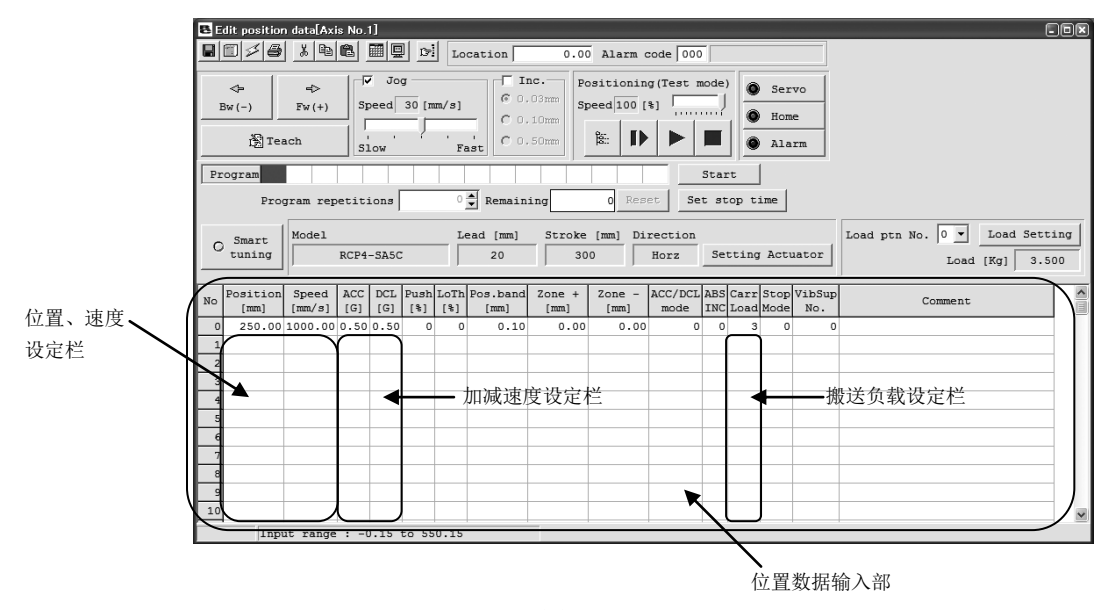

图 12.17 位置编辑界面

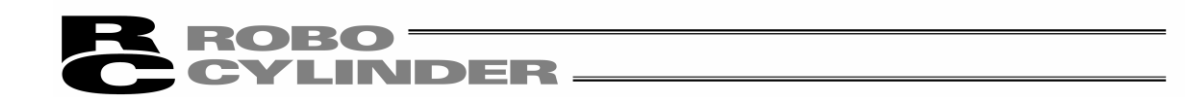

(注)当设置速度超过搬送负载相应的最高速度时,将以搬送负载相应的最高速度覆盖设置速度。

(注)如未在速度栏中设置值,则下表所示的速度将被设置于速度栏中。并且,使用该速度以第◎步 骤设置最大加减速度。此外,如在加速度、减速度栏中已设置了数值,则通过第◎步骤而被 覆盖。

各条件下的采用速度

| 条件                | 设置于速度栏中的速度      |  |  |  |
|-------------------|-----------------|--|--|--|
|                   | 最大加减速度设置上所使用的速度 |  |  |  |
| 速度初始值<搬送负载相应的最高速度 | 速度初始值           |  |  |  |
| 速度初始值>搬送负载相应的最高速度 | 搬送负载相应的最高速度     |  |  |  |

 ⑧显示"SMART tuning 功能适用方法选择"界面后,选择"Auto-configure Acc depend Carrier load and Vel.", 并点击 OK 按钮。

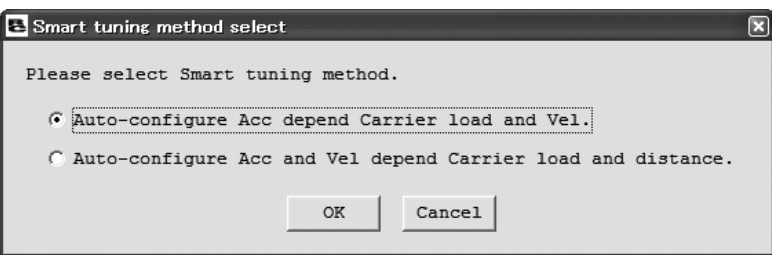

图 12.18 SMART tuning 功能 适用方法选择界面 (指定搬送负载与速度自动设置加减速度的功能选择中)

⑨适用于搬送负载、速度的最大加减速度将被设置为加速度、减速度。

(2)指定搬送负载、移动距离,自动设置最短运行时间所需速度、加减速度功能的操作方法 ①使用 SMART tuning 功能时,点击 SMART tuning 功能切换按钮。

显示点亮,SMART tuning 功能生效。

 ${\bf \bf ROBO} =$ 

**LINDER.** 

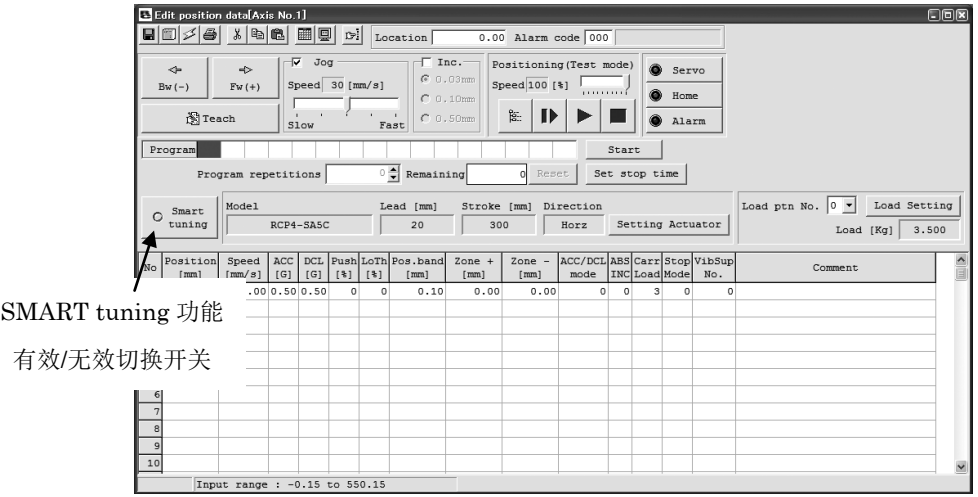

图 12.19 SMART tuning 功能有效/无效切换按钮

②在速度、加减速度设置 对象驱动轴显示部上,点击 Setting Actuator。

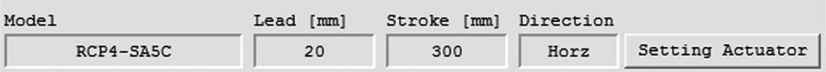

图 12.20 速度、加减速度设置 对象驱动轴显示部

 ③通过"速度、加减速度设置 对象驱动轴设置"界面,设置对象驱动轴的型号、导程、行程、驱 动轴姿势。

点击 Setting。

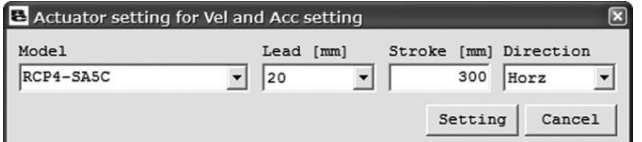

图 12.21 速度、加减速度设置 对象驱动轴设置部

④在速度、加速度设置 搬送负载显示部上,点击 Load Setting。

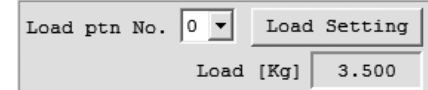

图 12.22 速度、加减速度设置 搬送负载显示部

 ⑤在"速度、加减速度设置 搬送负载设置"界面上设置搬送负载。 按 OK 按钮。

INDER

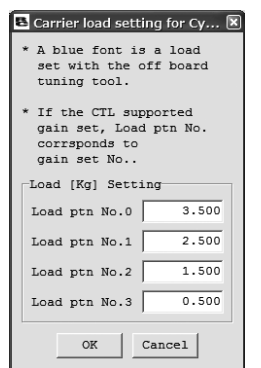

图 12.23 速度、加减速度设置 搬送负载设置部

⑥在需设置的空白位置 No.上设置位置。

ROBO

(注)在已设置有速度等数据的位置 No.上不能使用本功能。

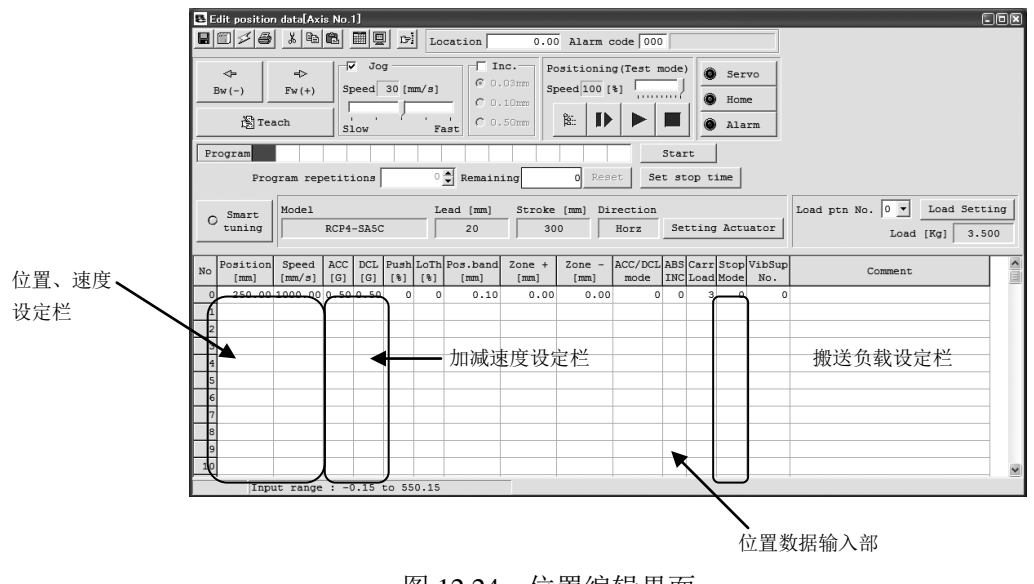

图 12.24 位置编辑界面

(注)即使在速度栏等通过本功能自动设置的栏上设置值,该设置仍然将被覆盖。

 ⑦显示"SMART tuning 功能适用方法选择"界面后,选择"Auto-configure Acc and Vel depend Carrier load and distance", 并点击 OK 按钮。

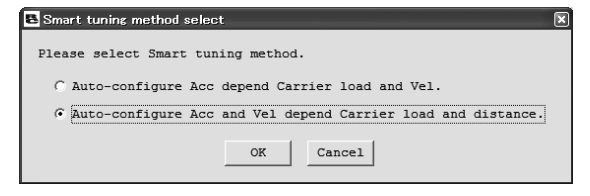

图 12.25 SMART tuning 功能 适用方法选择界面 (选择指定搬送负载与移动距离自动设置速度、加减速度的功能)

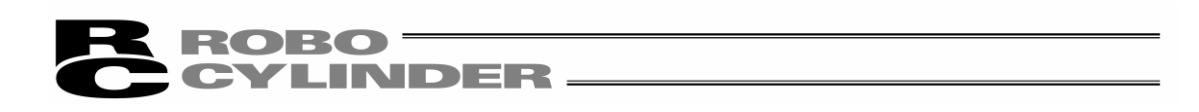

⑧显示"Distance setting"对话框后,选择移动距离的指定方法。

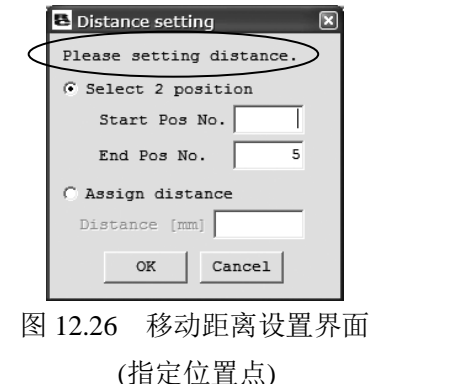

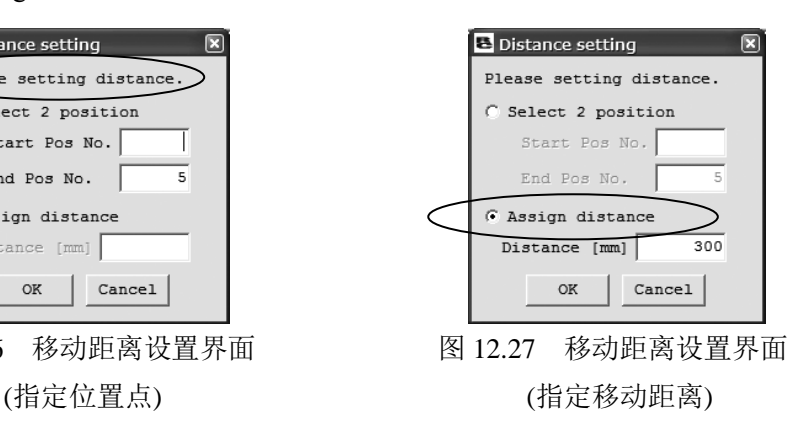

如下所示,指定位置点时与指定移动距离时其操作方法有所不同。

●指定位置点的情况

⑨对开始位置 No.设置栏进行设置,并点击 OK 按钮。

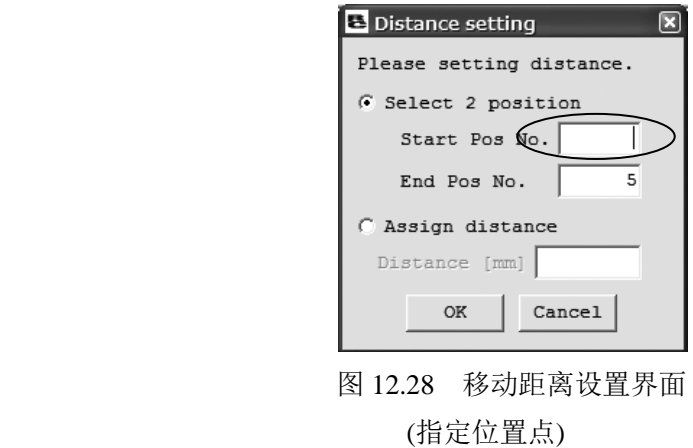

(注)关于结束位置,将显示由步骤⑥已设置了数值的位置 No.。

 结束位置可变更。但是,当变更结束位置后,根据已设置的开始位置与结束位置间的距离可 计算出速度、加速度、减速度,将被设置于以步骤⑥设置的位置。

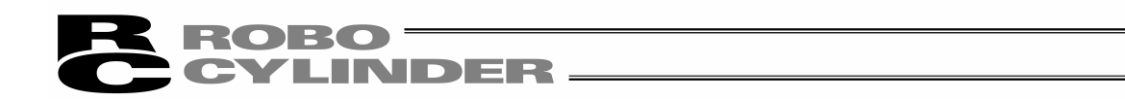

- ⑩根据从开始位置到结束位置的距离,运行时间最短时的速度、加减速度将被自动设置于以步 骤⑥对应的位置 No.
	- (注)在有些速度、加减速度的组合下并且为 S 字运行设定时,会显示如下提示。通过变更速度、 加减速度的设置, 使加速时间小于 2.0[sec], 则此提示能不再显示。

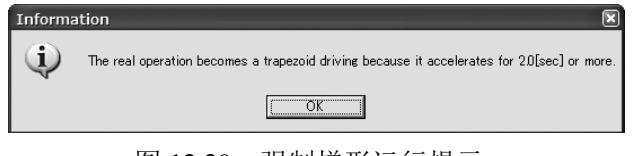

图 12.29 强制梯形运行提示

●指定移动距离的情况

⑨设置移动距离设置栏,点击 OK 按钮。

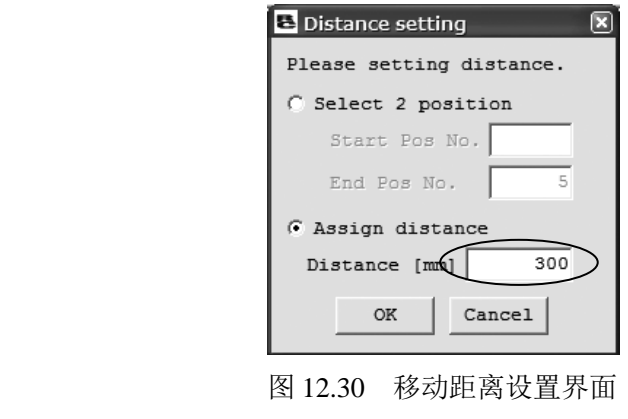

(指定移动距离)

- ⑩根据从开始位置到结束位置的距离,运行时间最短时的速度、加减速度将被自动设置于以步 骤⑥对应的位置 No.
- (注)在有些速度、加减速度的组合下,会显示如下提示。通过变更速度、加减速度的设置,使加速 时间小于 2.0[sec], 则此提示能不再显示。

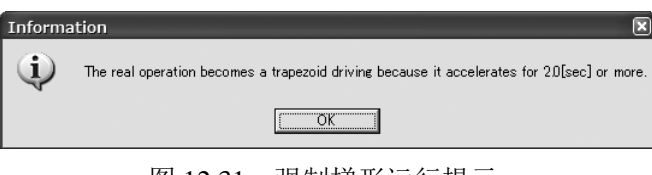

图 12.31 强制梯形运行提示

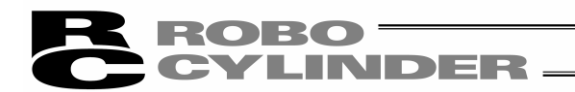

(3)S 字运行时的超调判定功能操作方法

①使用 SMART tuning 功能时,点击 SMART tuning 功能切换按钮。

显示点亮,SMART tuning 功能生效。

| 口回风<br>Edit position data Axis No.1]                                                                                                    |                  |                          |     |     |         |         |                                    |                  |                  |                                     |            |                         |   |         |          |  |  |
|----------------------------------------------------------------------------------------------------|------------------|--------------------------|-----|-----|---------|---------|------------------------------------|------------------|------------------|-------------------------------------|------------|-------------------------|---|---------|----------|--|--|
| $\lambda$ b $\blacksquare$<br>6<br>■ <b>■ ●</b> ~<br>÷.<br>$\blacksquare$<br>Location 0.00 Alarm code 000                                                                                                    |                  |                          |     |     |         |         |                                    |                  |                  |                                     |            |                         |   |         |          |  |  |
| $\Box$ Inc.<br>√ Jog<br>Positioning (Test mode)<br>۰<br>$\Rightarrow$<br>Servo<br>$\leftarrow$<br>$C$ 0.03mm<br>Speed $30$ [mm/s]<br>Speed 100 [%]<br>$Fw (+)$<br>$Bw(-)$<br>processes)<br>۸<br>Home<br>$C$ 0.10mm<br>हैं:<br>⋫<br><b>图 Teach</b><br>$\sim$ 10 $\pm$<br>C.0.50mm<br>۸<br>Alarm<br>Fast<br>Slow |                  |                          |     |     |         |         |                                    |                  |                  |                                     |            |                         |   |         |          |  |  |
| Program<br>Start                                                                                                    |                  |                          |     |     |         |         |                                    |                  |                  |                                     |            |                         |   |         |          |  |  |
| $\circ$ $\uparrow$ Remaining<br>Reset<br>Set stop time<br>ol<br>Program repetitions                                                                                                    |                  |                          |     |     |         |         |                                    |                  |                  |                                     |            |                         |   |         |          |  |  |
| Load ptn No. $\vert 0 \vert \blacktriangledown \vert$ Load Setting<br>Model<br>Lead [mm]<br>Stroke [mm]<br>Direction<br>Smart<br>$\circ$<br>20<br>Setting Actuator<br>RCP4-SA5C<br>tuning<br>300<br>Horz<br>Load [Kg]                                                                                          |                  |                          |     |     |         |         |                                    |                  |                  | 3.500                               |            |                         |   |         |          |  |  |
| No                                                                                                    | Position<br>[mm] | Speed<br>[mm/s]          | [G] | [G] | [3]     | [3]     | ACC DCL Push LoTh Pos.band<br>[mm] | Zone $+$<br>[mm] | $Zone -$<br>[mm] | ACC/DCLABS Carr Stop VibSup<br>mode |            | INC Load Mode           |   | No.     | Comment. |  |  |
| $\mathbf 0$                                                                                                    |                  | 250.00 1000.00 0.50 0.50 |     |     | $\circ$ | $\circ$ | 0.10                               | 0.00             | 0.00             | $\circ$                             | $^{\circ}$ | $\overline{\mathbf{3}}$ | 0 | $\circ$ |          |  |  |
| $\mathbf{1}$<br>$\overline{c}$                                                                                                    |                  |                          |     |     |         |         |                                    |                  |                  |                                     |            |                         |   |         |          |  |  |
| 3                                                                                                    |                  |                          |     |     |         |         |                                    |                  |                  |                                     |            |                         |   |         |          |  |  |
| $\overline{4}$                                                                                                    |                  |                          |     |     |         |         |                                    |                  |                  |                                     |            |                         |   |         |          |  |  |
| 5<br>$\epsilon$                                                                                                    |                  |                          |     |     |         |         |                                    |                  |                  |                                     |            |                         |   |         |          |  |  |
| $\overline{7}$                                                                                                    |                  |                          |     |     |         |         |                                    |                  |                  |                                     |            |                         |   |         |          |  |  |
| 8                                                                                                    |                  |                          |     |     |         |         |                                    |                  |                  |                                     |            |                         |   |         |          |  |  |
| 9<br>10                                                                                                    |                  |                          |     |     |         |         |                                    |                  |                  |                                     |            |                         |   |         |          |  |  |
| Input range : - 0.15 to 550.15                                                                                                    |                  |                          |     |     |         |         |                                    |                  |                  |                                     |            |                         |   |         |          |  |  |

图 12.32 SMART tuning 功能有效/无效切换按钮

②在速度、加减速度设置对象 驱动轴显示部上,点击 Setting Actuator。

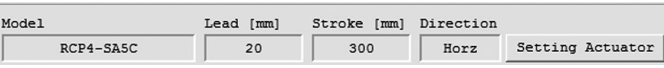

图 12.33 速度、加减速度设置对象 驱动轴显示部

 ③通过"速度、加减速度设置 对象驱动轴设置"对话框,设置对象驱动轴的型号、导程、行程、 驱动轴姿势。

点击 Setting。

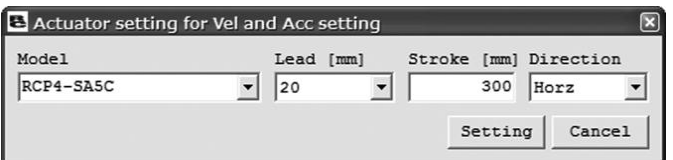

图 12.34 速度、加减速度设置对象驱动轴设置界面

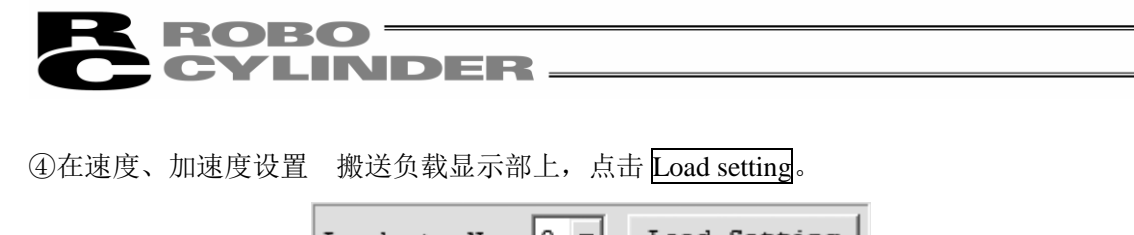

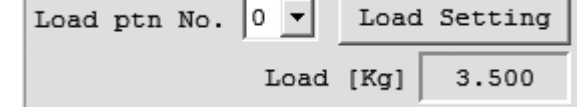

 ⑤在"速度、加减速度设置 搬送负载设置部"对话框上设置搬送负载。 按 OK 按钮。

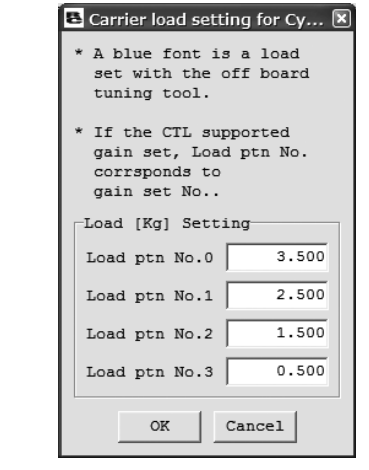

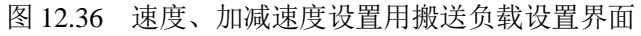

⑥右键单击需要进行超调判定的位置数据的栏,从弹出式菜单中选择

"Check risk overshoot, when drive S motion.(S)"。

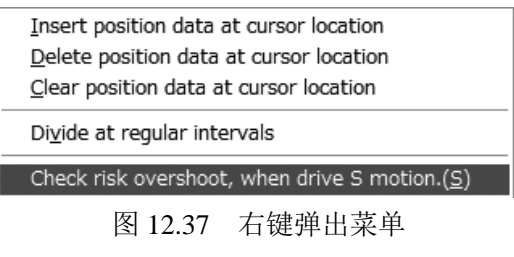

(S 字运行时的超调确认)

图 12.35 速度、加减速度设置用搬送负载设置显示部
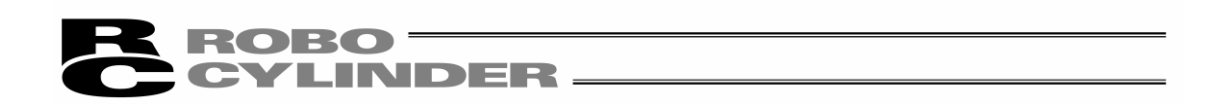

⑦显示"移动距离设置"界面后,选择移动距离的指定方法。

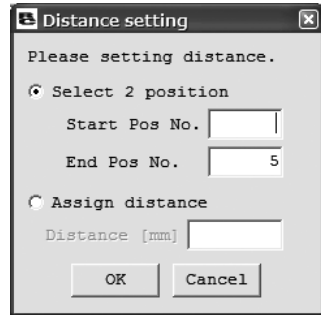

图 12.38 移动距离设置界面 图 12.39 移动距离设置界面

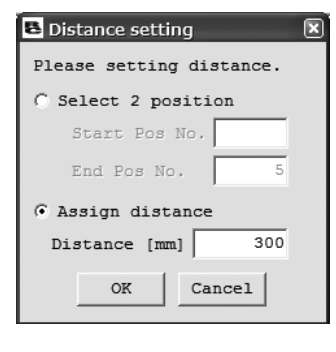

(指定位置点) (指定移动距离)

如下所示,指定位置点时与指定移动距离时其操作方法有所不同。

●指定位置点的情况

⑧对开始位置 No.设置栏进行设置,并点击 OK 按钮。

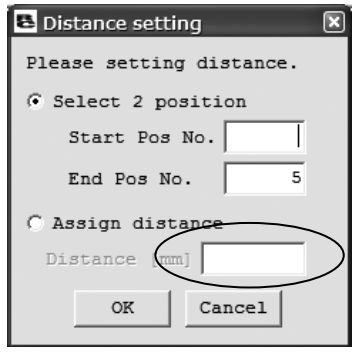

 图 12.40 移动距离设置界面 (指定位置点)

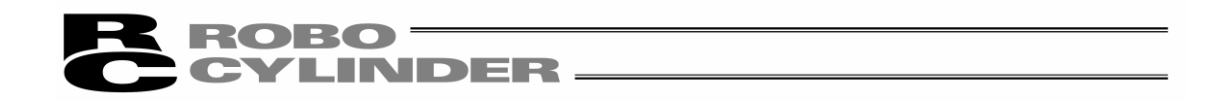

 ⑨以开始位置 No.到结束位置 No.的距离作为移动距离,对结束位置 No.进行超调判定。 对发生超调可能性判定为较高时,将显示"可能性高"的提示,而可能性判定为较低时则显 示"可能性低"的提示。

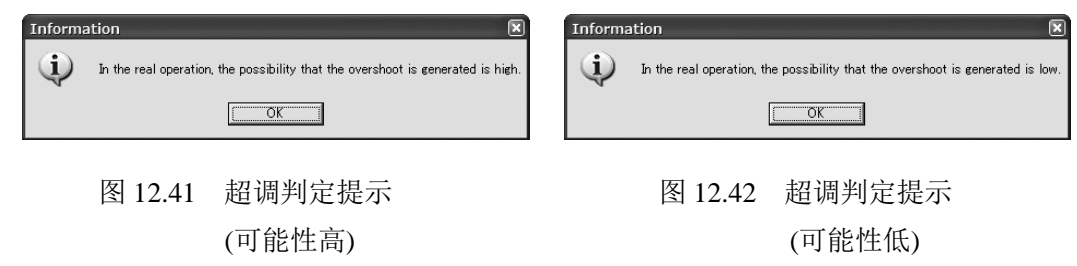

●指定移动距离的情况

⑧对移动距离设置栏进行设置,点击 OK 按钮。

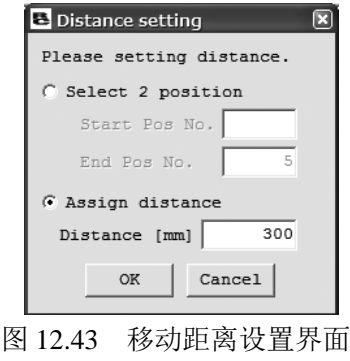

(指定移动距离)

 ⑨对前述弹出式菜单的光标(背景色:蓝色)所在位置,进行基于已设置移动距离的超调判定。 对发生超调可能性判定为较高时,将显示"可能性高"的提示,而可能性判定为较低时则显 示"可能性低"的提示。

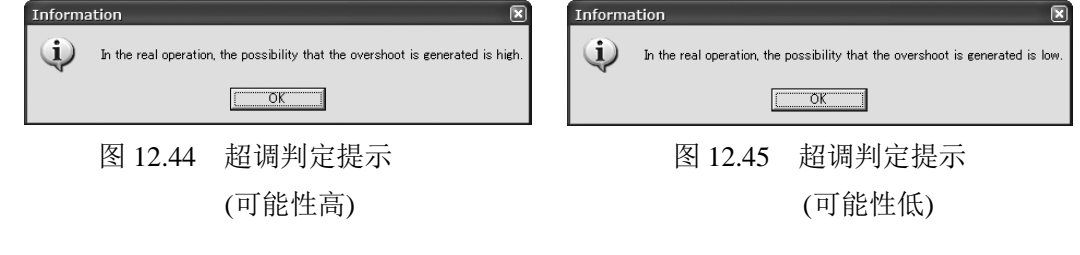

# ROBO<br>CYLINDER.

# 12.4 试运行、动作节拍计算的操作

关于试运行、动作节拍计算的操作说明如下。

需起动试运行、动作节拍计算的操作界面时,请选择 [主菜单] => [参数-Parameter] => [控制系参数设置-Control Parameter Setting] => [Offboard Tuning]。

将显示机型选择界面(图 12.40)。

# 12.4.1 试运行操作的概述

试运行操作应按如下界面的顺序进行设置操作。 通过点击界面右下的 Next 按钮, 将切换到下一界面。 ①机型选择-Select Actuator ↓ ②搬送负载选择-Carrier Load Select ↓ ③试运行-Test Run ↓ ④保存调整记录-Adjustment Record Save

以下就各界面上的操作予以说明。

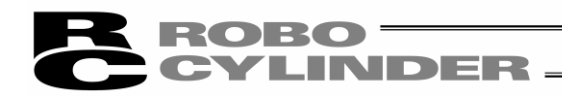

### 12.4.2 试运行操作的各界面说明

(1)机型选择界面

通过本界面选择机型。

依次完成步骤①②完成驱动轴选择后,并点击 Next.

①当前界面/机型信息显示部

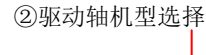

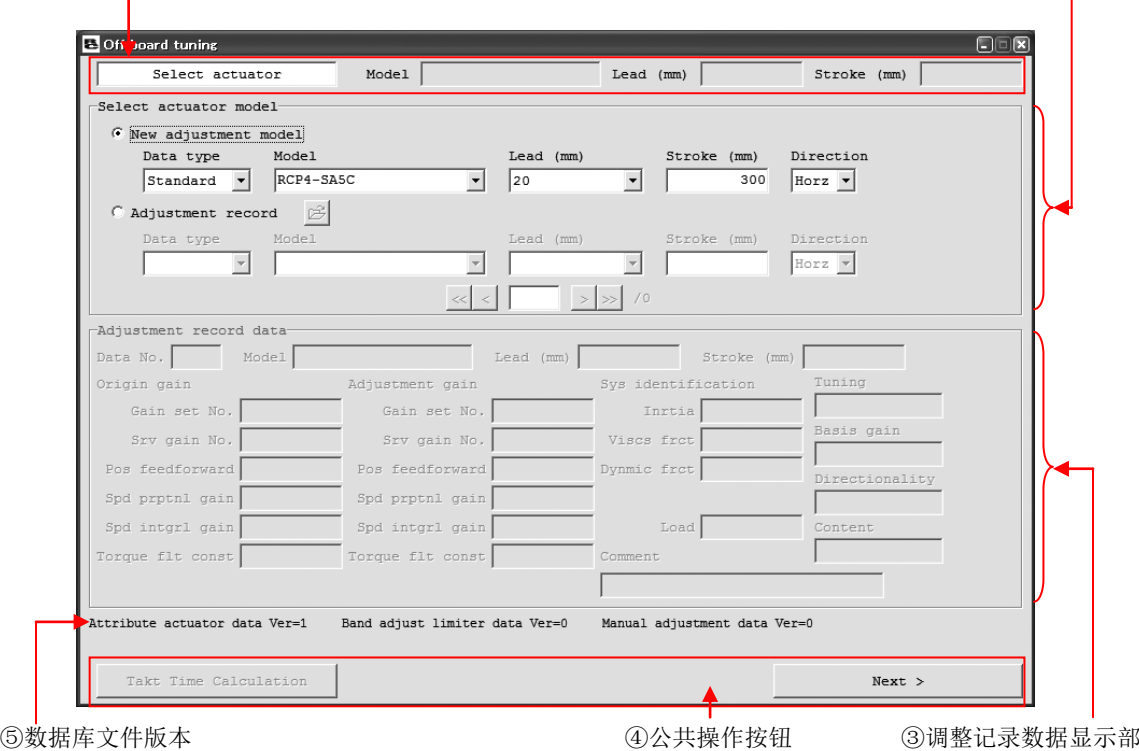

图 12.46 机型选择界面

①当前界面/机型信息显示

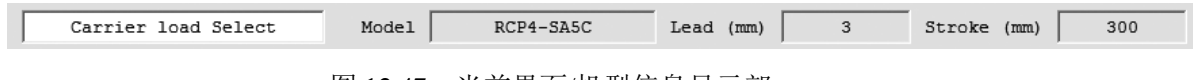

图 12.47 当前界面/机型信息显示部

当前界面信息

将显示当前的界面名称。

#### 机型信息

将显示通过"机型选择"界面所选择的驱动轴的信息。

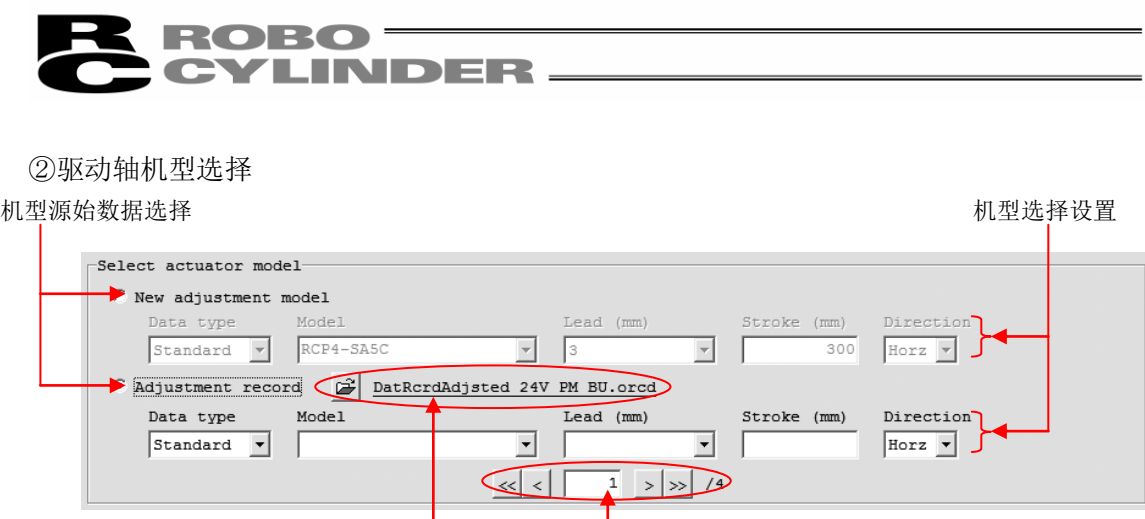

图 12.48 驱动轴机型选择

#### 机型源始数据选择

选择"新机型调试-New adjustment model"或"从调整记录中选择-Adjustment record"进 行选择。如选择"新机型调试",则从已在驱动轴属性数据文件中登录的机型中,选择进行 试运行以及动作节拍计算的机型。如为"从调整记录中选择",则从已在过去保存的调整记 录数据中登录的机型中,选择进行试运行以及动作节拍计算的机型。 (注) 当没有任何调整记录数据的状态下,不能选择"从调整记录中选择"。

机型选择设置

 对于进行试运行以及动作节拍计算的机型,进行数据类别、型号、导程、行程、驱动轴 的安装姿势进行设置。

(注)不能设置驱动轴属性数据文件中未予登录的型号、导程、行程。

调整记录数据文件

DatRordAdjsted 24V PM BU.orod 图 12.49 调整记录数据文件选择

通过按 第 按钮, 可切换所使用的调整记录数据文件。正在使用的调整记录数据文件名 在按钮右侧以下划线文字显示。

- (注)调整记录数据文件的选择仅限于将机型源始数据选择设置为"从调整记录中选择"的 情况。
- (注)试运行、动作节拍计算的操作界面起动时,初始选择文件为

"\[RC PC Software Save Folder]\DB\_OFFBRD\DatRcrdAdjsted\_24V\_PM\_BU.orcd"。

(注)在无调整记录数据文件的情况或打开文件失败的情况下,调整记录数据文件选择的显 示将切换为如下状态。

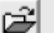

图 12.50 调整记录数据文件选择(文件未选择状态)

调整记录数据选择

**YLINDER** 

用于需切换调整记录数据时。在右端将显示可选的调整记录数据数。

 可通过机型选择设置进行调整记录数据的筛选。对于机型选择设置上为空白的项目,则 被剔除于筛选条件之外。

例) 如设置为型号:RCP4-RA5C,导程:3mm

=> 从调整记录数据中, 只对 RCP4-RA5C 的导程 3mm 的调整记录进行筛选。

- 例) 如设置为型号: RCP4-RA5C, 导程: 空白
	- => 从调整记录数据中, 无论导程多少, 只对型号为 RCP4-RA5C 的调整记录进行筛 选。

点击 << 、 >> 按钮后, 可对可选的调整记录数据的始、末数据进行选择。

点击 < 、 > 按钮后, 可对可选的调整记录数据一个记录一个记录地进行切换。

通过对 < 与 > 按钮之间的编辑输入编号, 可选择直接指定的调整记录数据。

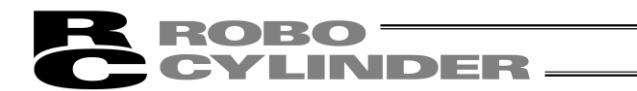

③调整记录数据显示部

显示通过驱动轴机型选择的"从调整记录中选择"而选择的调整记录数据的内容。

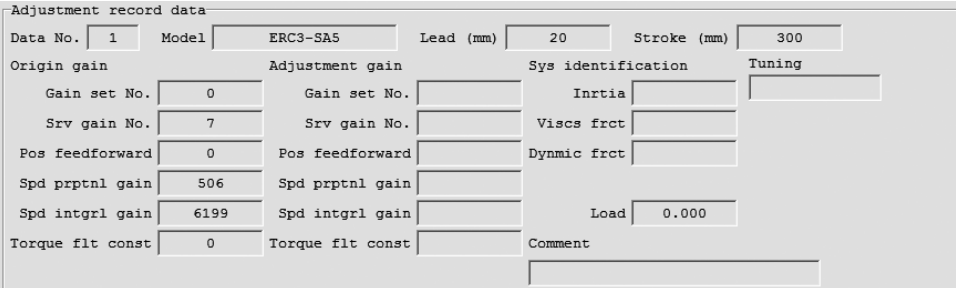

图 12.51 调整记录数据显示(机型选择界面)

数据 No.

显示当前的调整记录数据 No.。

#### 型号、导程(mm)、行程(mm)

显示通过"机型选择"界面而选择的驱动轴的信息。

调整前增益

 在调整记录数据中保存有调整前增益的情况下,显示调整前增益。 在调整记录数据中未保存调整前增益的情况下,则如图 12.45 所示。

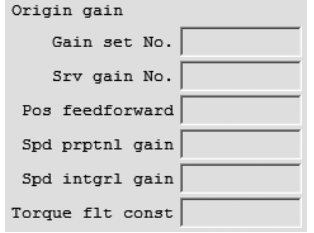

图 12.52 调整前增益(机型选择界面) (未保存)

调整增益

由于不支持 PCON-CA、ERC3 的增益调整,因此调整增益显示显示空白。

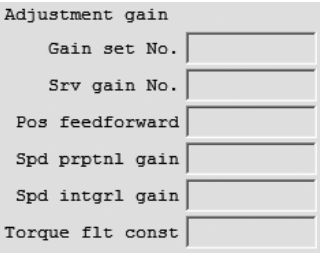

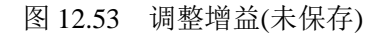

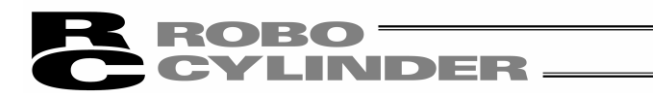

#### 系统识别数据

由于不支持 PCON-CA 的系统识别,因此显示空白。

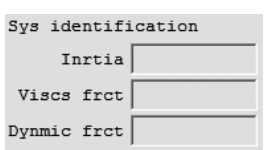

图 12.54 系统识别值(未保存)

#### 搬送负载

显示在"搬送负载选择"界面指定的搬送负载。

#### 调谐

由于不支持 PCON-CA 的增益调整,因此显示空白。

#### 说明

通过"调整记录保存"界面做了备注并保存的情况下,则显示说明。

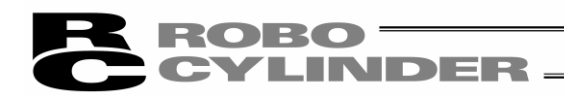

#### ④通用按钮部

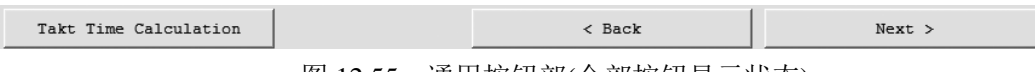

图 12.55 通用按钮部(全部按钮显示状态)

#### Next 按钮

点击本按钮后,可显示下示界面。

在"调整记录保存"界面上,本按钮的显示将切换成以下显示。

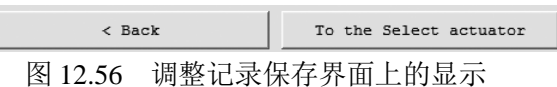

 (注)如果在显示的界面上未完成显示下一个界面所需的设置时,将有提示显示,并且不能进行 界面切换。

#### Back 按钮

 点击本按钮后,可回到当前的界面之前曾显示的界面。 (注)本按钮在"机型选择"界面上不显示。

#### Takt time calculation 按钮

 点击本按钮后,可显示动作节拍计算界面。 (注)本按钮仅在"试运行"界面、"调整记录保存"界面可点击。

⑤数据库文件版本显示

显示进行试运行以及动作节拍计算所需的数据库文件的文件版本。

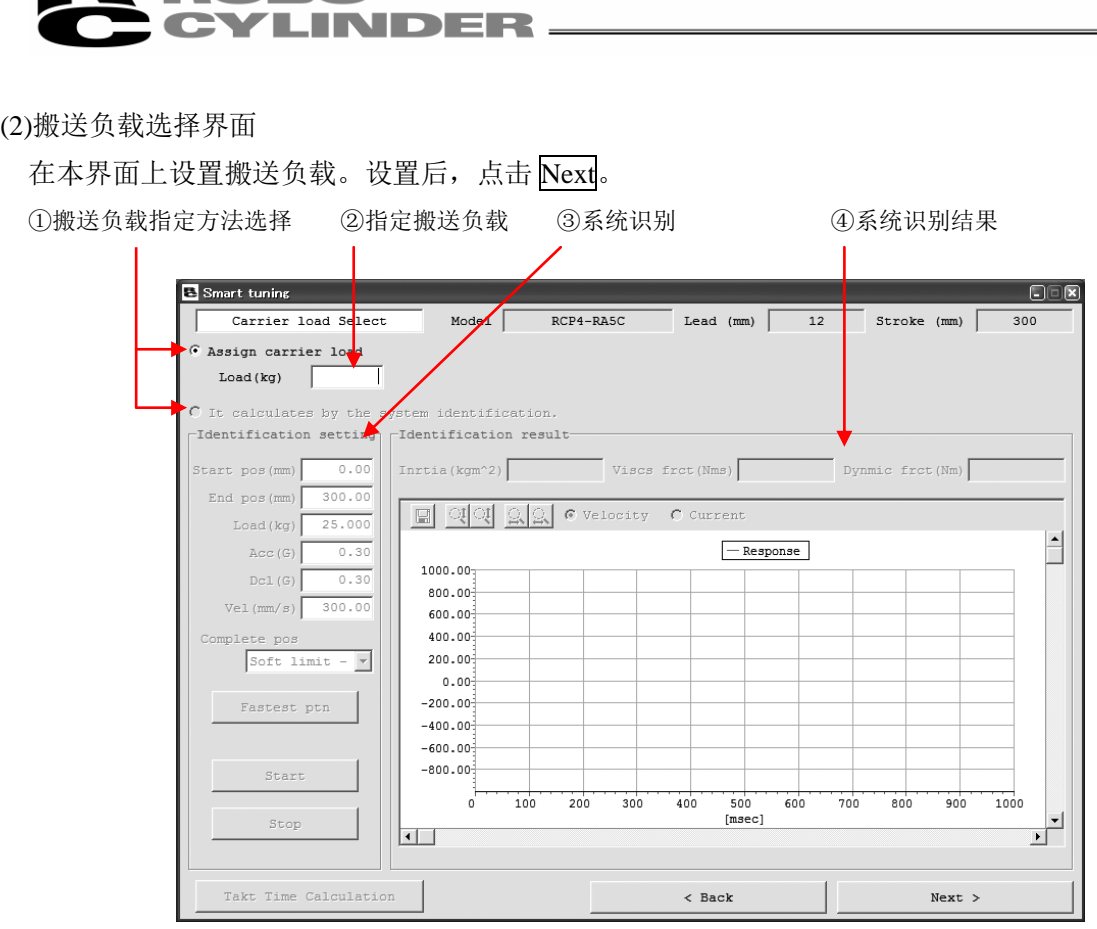

图 12.57 搬送负载选择界面

①搬送负载选择方法选择

R RORO –

指定搬送负载

 通过数值输入指定搬送负载。 PCON-CA、ERC3 仅能使用此方法。

#### 通过系统识别计算

PCON-CA、ERC3 不能使用。

#### ②指定搬送负载

通过输入数值,设置搬送负载。

#### ③系统识别设置

PCON-CA、ERC3 不能使用。

#### ④系统识别结果

PCON-CA、ERC3 不能使用。

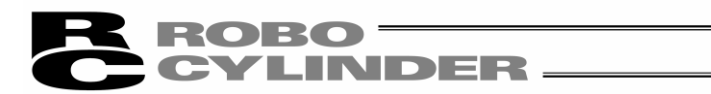

#### (3)试运行

通过本界面可在指定运行设置后进行驱动轴的试运行。

 (注)试运行功能仅限于联机作业时可使用。脱机作业时将显示下一页所示界面,并且不能使用试 运行功能。

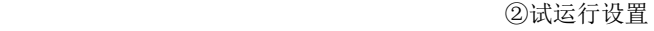

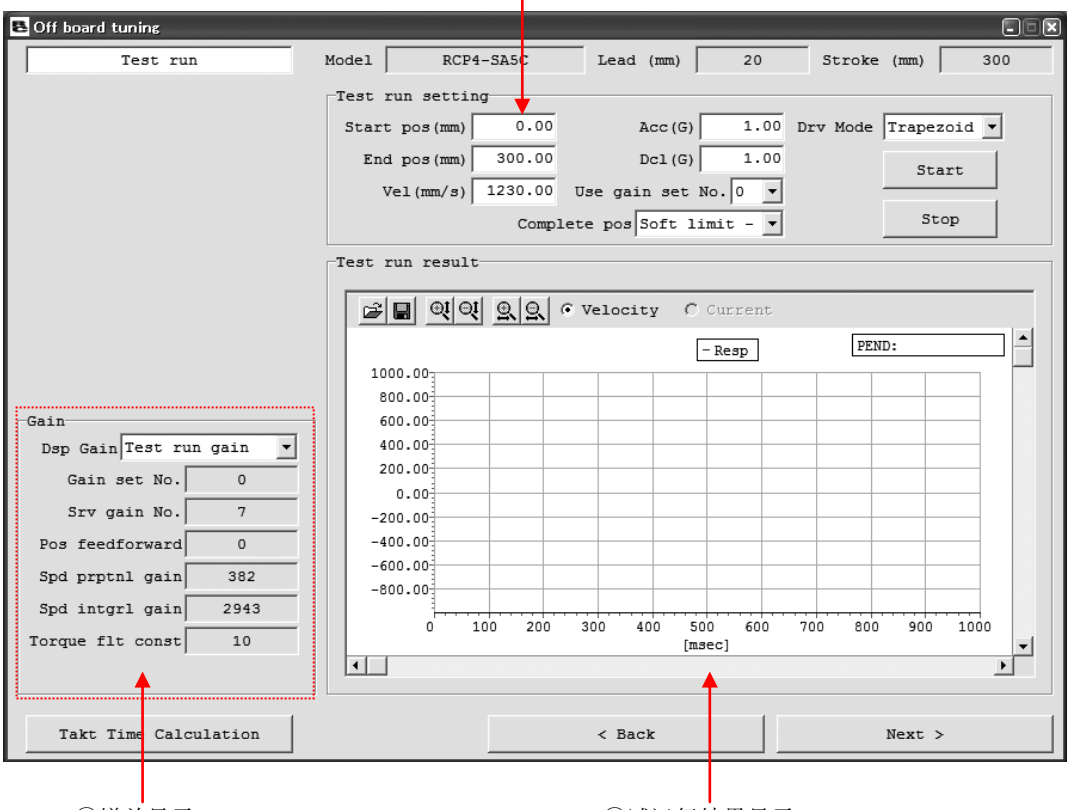

①增益显示 ③试运行结果显示

图 12.58 试运行界面(联机作业时)

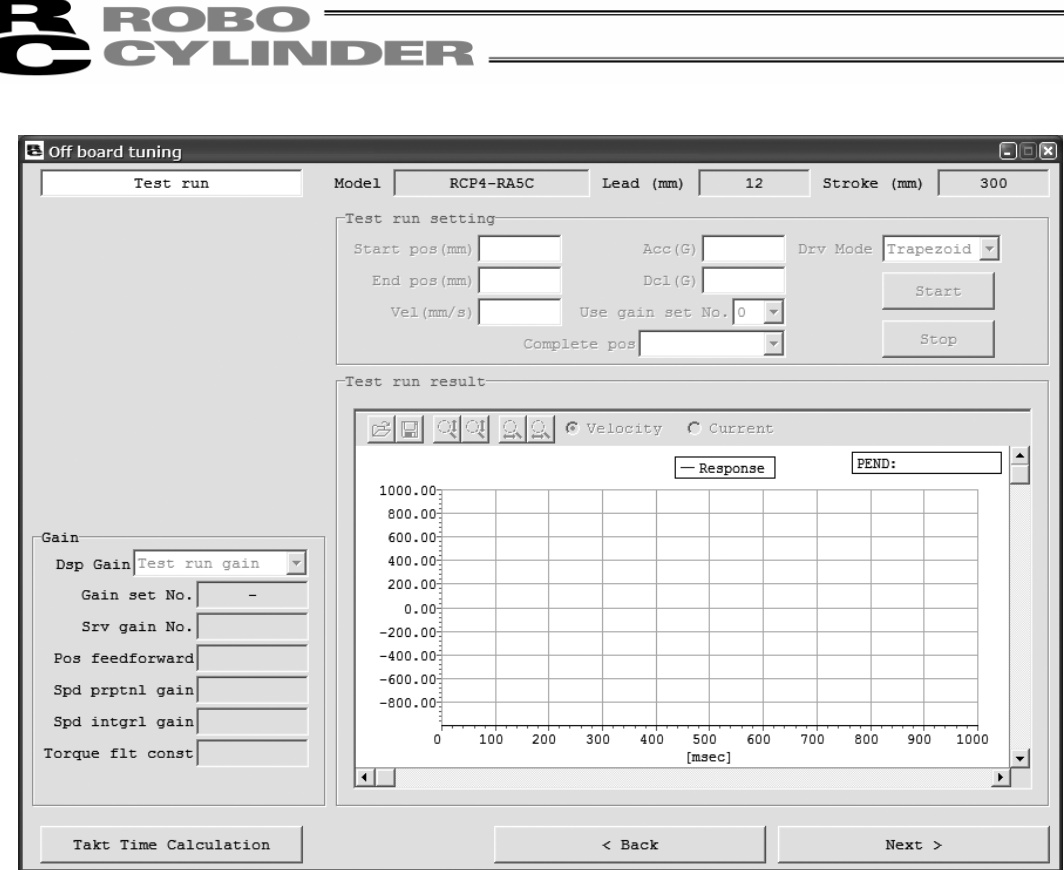

Ξ

图 12.59 试运行界面(脱机作业时)

①增益显示

显示试运行时所使用的伺服增益。

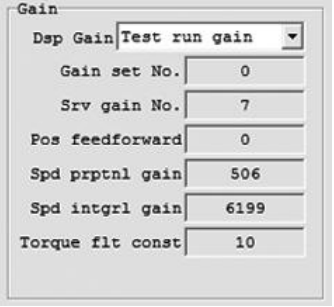

图 12.60 增益显示部

#### ②试运行设置

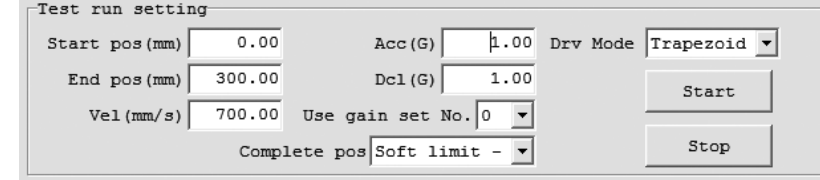

图 12.61 试运行设置

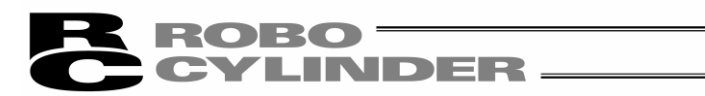

#### 开始位置(mm)

设置驱动轴试运行开始位置。

#### 结束位置(mm)

设置驱动轴试运行结束位置。

#### 速度(mm/s)

设置驱动轴试运行速度。

#### 加速度(G)

设置驱动轴试运行加速度。

#### 减速度(G)

设置驱动轴试运行减速度。

#### 使用增益设置组 No.

 设置试运行所使用增益设置组 No.。 ※ PCON-CA、ERC3 只有 No.0。

结束时停止位置

 设置从开始位置到结束位置运行结束后的驱动轴停止位置。 可选择如下 2 个停止位置。 ·软限位 -侧 ·开始位置

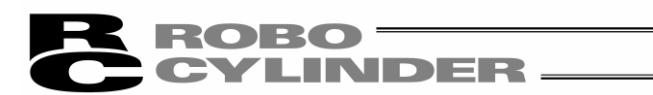

运行模式

设置试运行时的运行模式。

运行模式可从以下 2 个中选择。

·梯形

·S 字

※点击 Start 按钮后, 在有些参数设置下将显示如下提示。

选择是后,将按照记述变更以下的用户参数,并执行试运行。

<变更参数>

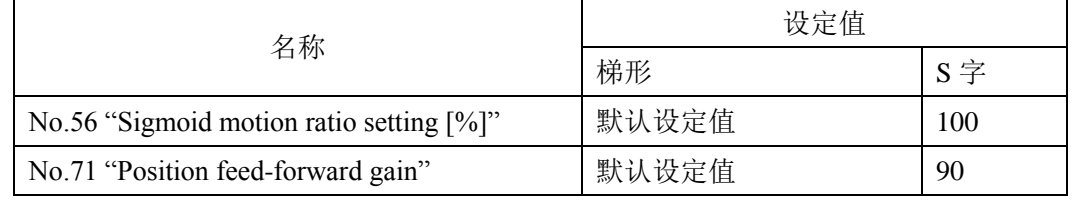

 ※1 在"动作节拍计算"界面上将设置值变更为 S 字运行用参数后,梯形用的参数 将从本来的设置值变更为 S 字用参数。

选择 No 后, 则参数不作变更, 并且中止试运行。

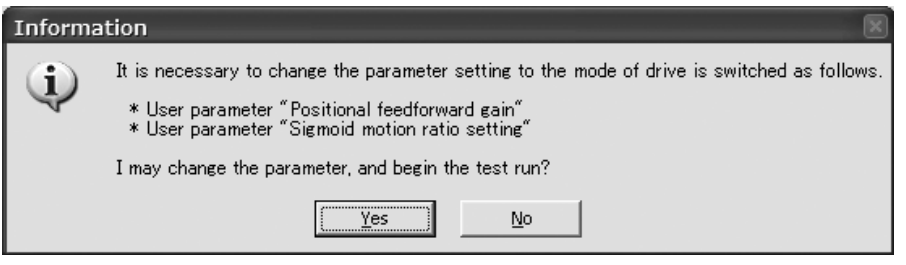

图 12.62 变更为 S 字运行用参数的确认提示

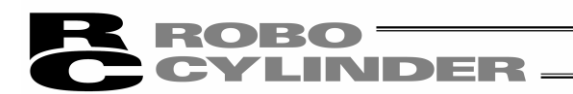

#### Start 按钮

点击本按钮后开始试运行。

(注)即使不点击 Stop 按钮, 试运行也会自动结束。

(注)开始位置(mm)、结束位置(mm)在有些设置情况下,会显示以下提示。有显示后, 请变更开始位置(mm)、结束位置(mm)的设置,以便使移动距离变长。

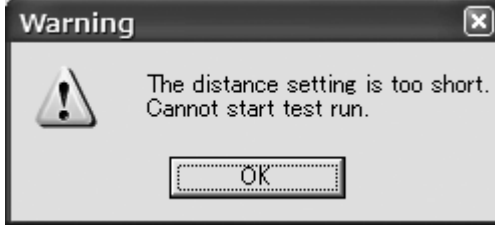

图 12.63 移动距离过小时试运行不可提示

(注)当运行模式上设置了"S 字"的情况下,则在速度、加减速度的有些组合下会显示 如下提示。如果通过变更速度、加减速度的设置,使加速时间小于 2.0[sec], 则此 提示能不再显示。

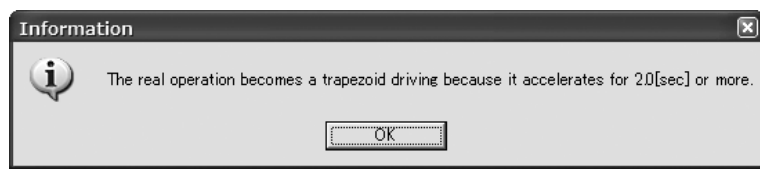

图 12.64 强制梯形运行提示

(注)当运行模式上设置了"S 字"的情况下,则在有些运行设置下会显示如下提示。

如果选择是, 虽可以执行试运行, 但为了不发生警告, 请减小加速度设定值, 增 加加速时间。

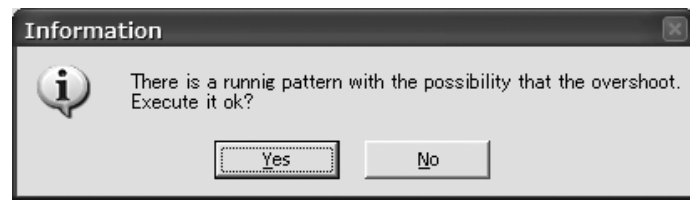

图 12.65 超调警告提示

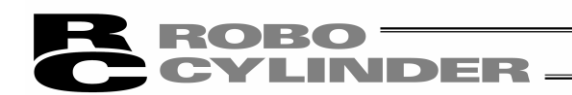

停止按钮

点击本按钮后,中断试运行。

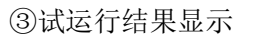

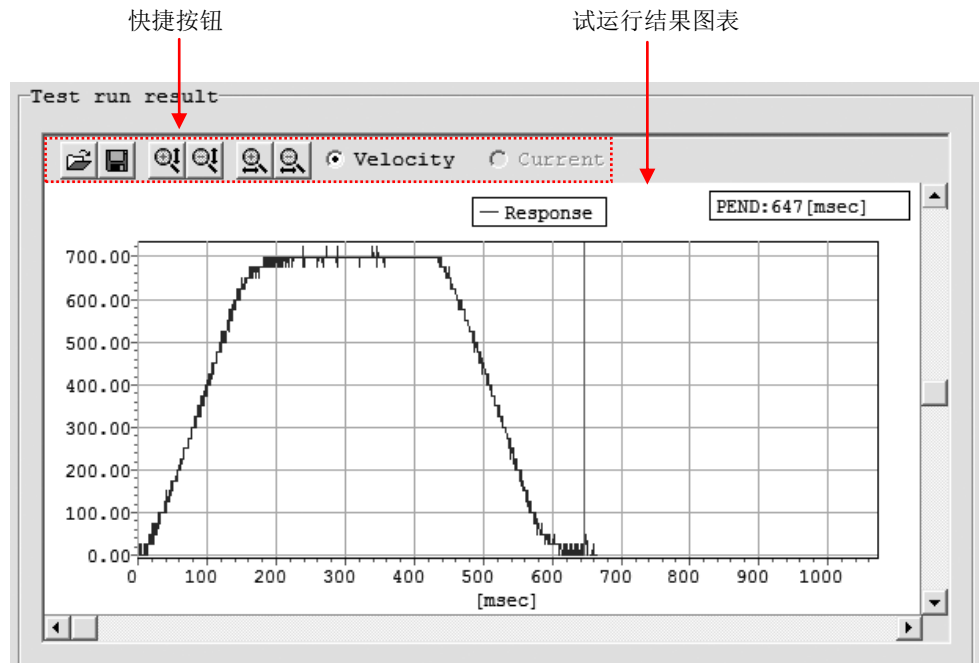

图 12.66 试运行结果显示部

快捷按钮

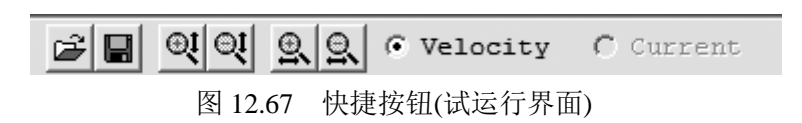

三打开比较文件

 点击本按钮后,可打开在试运行结果上重叠显示的比较文件。 比较文件为伺服监控格式的文件。

# ■另存为文件

 点击本按钮后,可将试运行结果的波形数据保存为下列的格式。 bsmrc 形式(可作为比较文件使用的文件形式) ·csv 形式 (注)格式可复选。

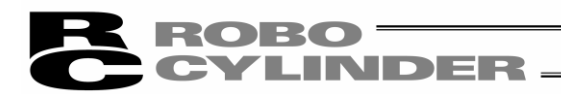

# **① | ② |**纵坐标扩大/缩小

点击本按钮后,可扩大/缩小试运行结果图表的纵坐标。

9 只 横坐标扩大/缩小

点击本按钮后,可扩大/缩小试运行结果图表的横坐标。

G Velocity C Current 显示数据切换

 通过本单选按钮,可切换在试运行结果图表上所显示数据(速度/电流)。 ※PCON-CA、ERC3 仅可显示速度。

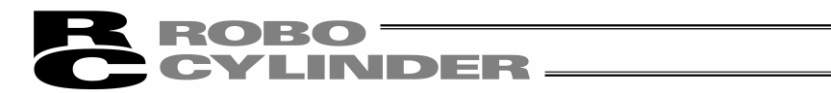

(4)调整记录保存界面

通过本界面保存调整记录。

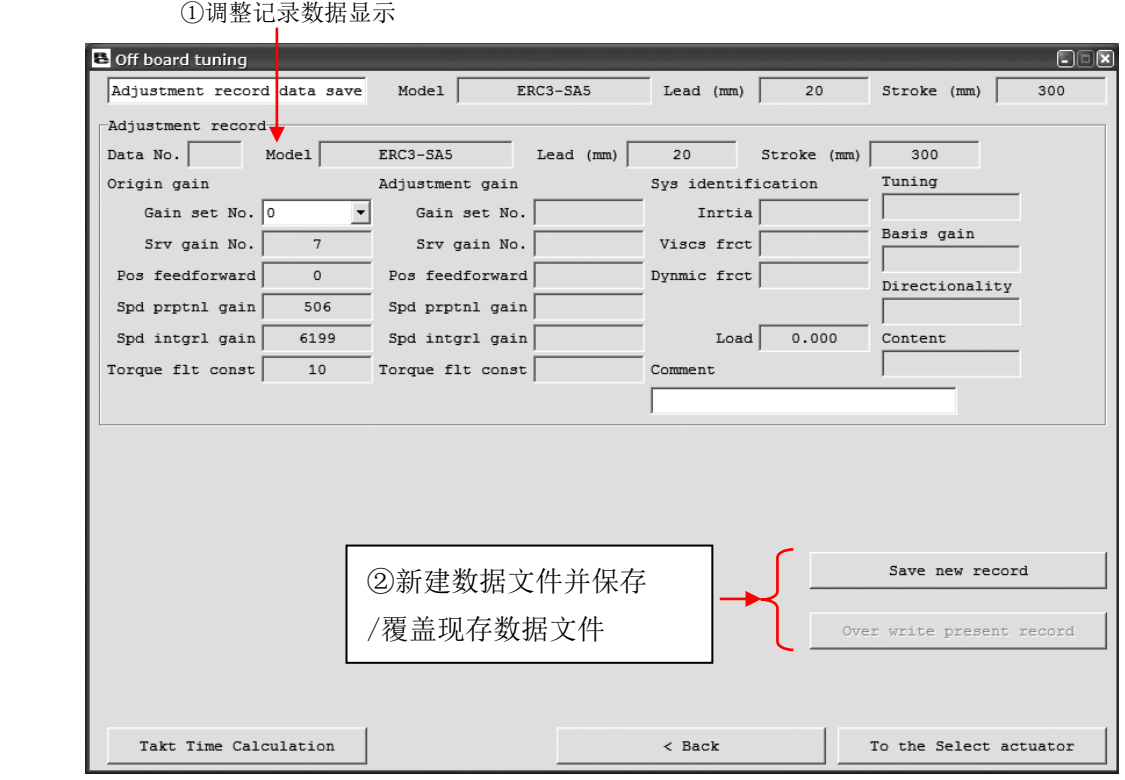

图 12.68 调整记录保存界面

①调整记录数据显示

显示作为调整记录而保存的数据。关于以下的 2 个项目, 与"机型选择"界面的调整记录数据显 示相比,内容、功能有所变化。

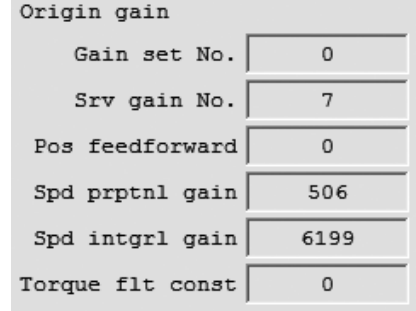

图 12.69 调整前增益显示(调整记录保存界面)

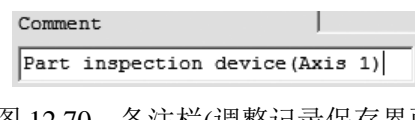

图 12.70 备注栏(调整记录保存界面)

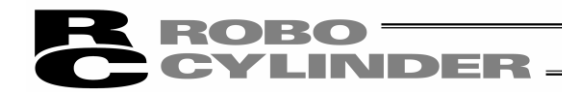

增益设置组 No.选择

选择作为调整前增益而保存的增益设置组 No.。

在起动试运行、动作节拍计算的操作界面之后,可保存当前设置于控制器中的增益。如果是 PCON-CA、ERC3 由于不支持增益调试,因此可选择的增益设置组 No.只有"0"。

在"Select actuator"界面上选择"Select from Adjustment Record"后,如果在调整记录数据中已保存 调整前增益,则通过在以下界面的增益 No.选择上选择"\*",便可直接保存调整记录中所保存的 调整前增益。而已设置于控制器中的增益则不被保存。

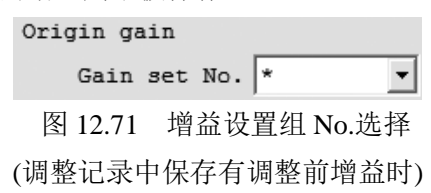

 (注)"\*"仅在调整记录数据中保存有调整前增益的情况下显示。 (注)增益设置组 No.选择在脱机作业中将切换成以下界面。

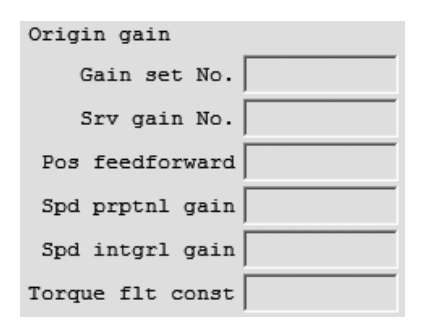

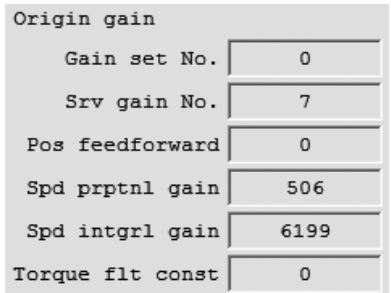

图 12.72 调整前增益显示(调整记录保存界面) 图 12.73 调整前增益显示(调整记录保存界面)

(无调整前增益时) (有调整前增益时)

备注输入栏

可输入将保存于调整记录中的备注。可保存的说明最多为半角 32 字符。

② Save new record Over write present record 按钮

Save new record 按钮

点击本按钮后,将新建一个记录文件保存当前调整记录数据。

#### Over write present record 按钮

点击本按钮后,可在调整记录数据显示的数据 No.调整记录上进行覆盖保存。

 (注)只有在当前的调整记录已保存 1 次以上之后,或通过"机型选择"界面从调整记录中选择才 可进行覆盖保存。

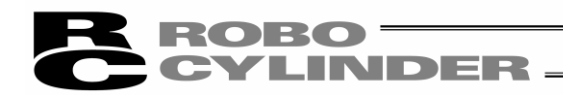

# 12.4.3 动作节拍计算的界面说明

通过本界面可进行动作节拍计算。

请点击"试运行"界面或"调整记录保存"界面的 Takt Time Calculation 按钮。

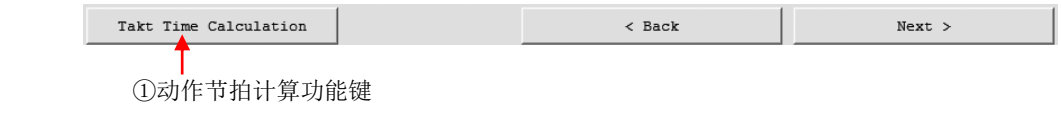

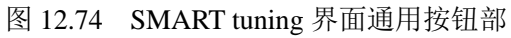

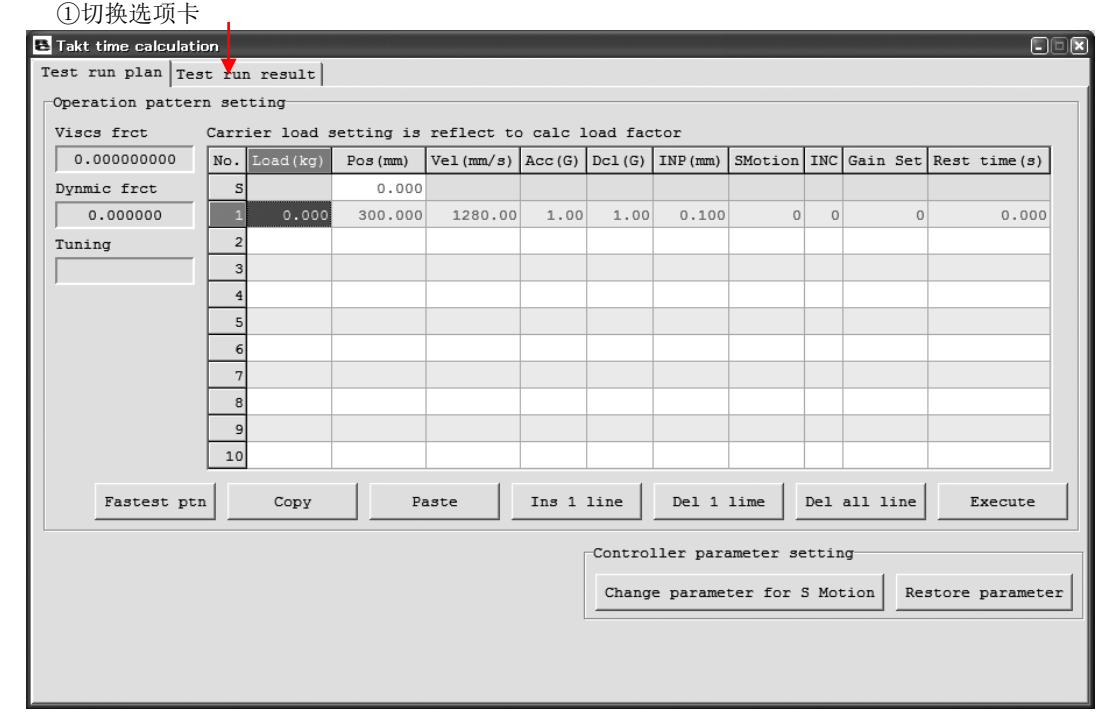

图 12.75 动作节拍计算界面(运行计划设置界面)

①切换选项卡

可切换"运行计划设置"界面与"运行结果显示"界面。

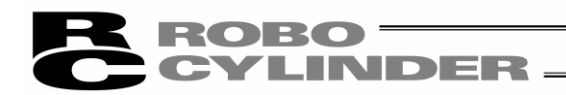

#### (1)运行计划

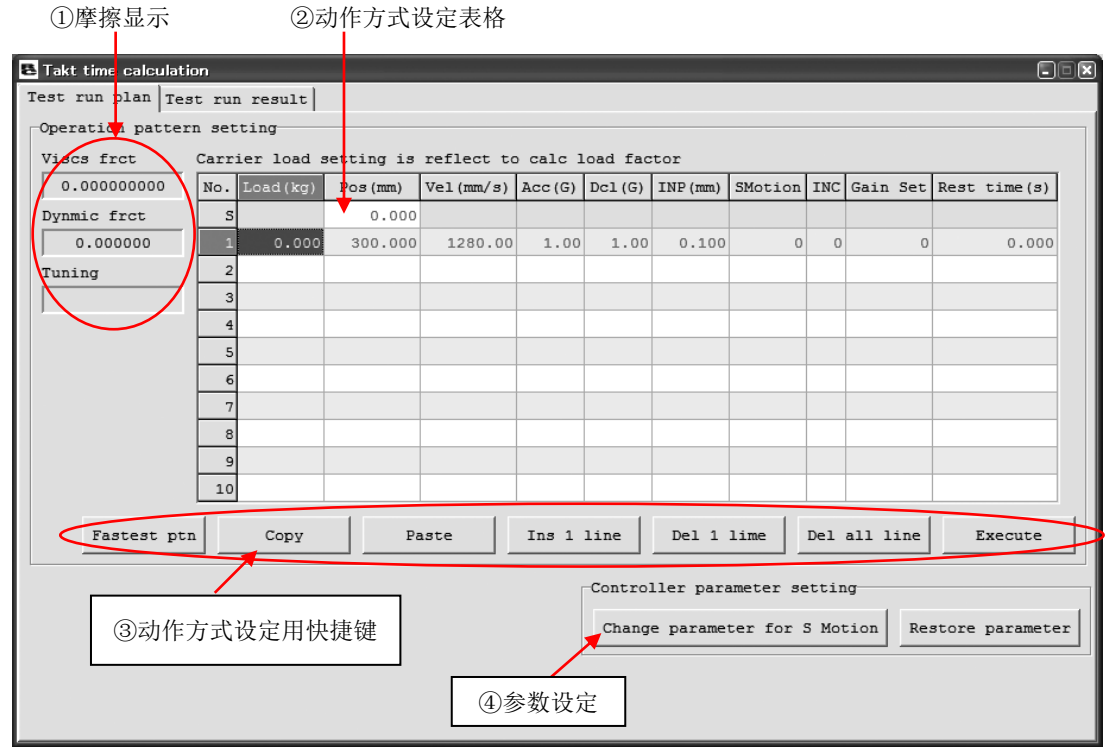

图 12.76 运行计划设置界面

通过本界面进行动作节拍计算所需的动作方式的设置。可设置的动作方式最多为 10 个。

①摩擦显示

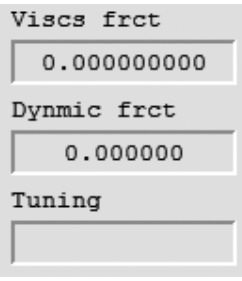

图 12.77 摩擦显示部

粘性摩擦系数-Viscs frct

显示粘性摩擦系数。单位为[Nms]。

(注)因为 PCON-CA、ERC3 不支持系统识别, 所以将显示为"0.000000000"。

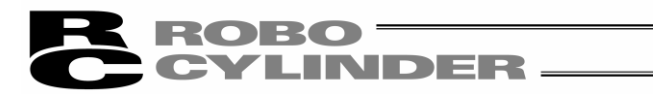

#### 动摩擦力矩-Dynamic frct

显示动摩擦力矩。单位为[Nm]。

(注) 因为 PCON-CA、ERC3 不支持系统识别, 所以将显示为"0.000000"。

#### 调谐-Tuning

控制器如支持增益调整,则将显示调整方法。

※由于 PCON-CA、ERC3 不支持增益调整,因此调整方法将显示空白。

#### ②动作方式设定表格

 设置动作节拍计算所需的动作方式。已完成动作节拍计算的动作方式可以向位置数据编辑画 面进行复制并粘贴。

| Carrier load setting is reflect to calc load factor |               |         |                                     |      |      |       |         |         |                                    |       |
|-----------------------------------------------------|---------------|---------|-------------------------------------|------|------|-------|---------|---------|------------------------------------|-------|
|                                                     | No. Load (kg) | Pos(mm) | Vel(mm/s) $ Acc(G) $ Dcl(G) INP(mm) |      |      |       |         |         | SMotion INC Gain Set Rest time (s) |       |
|                                                     |               | 0.000   |                                     |      |      |       |         |         |                                    |       |
|                                                     | 0.000         | 550,000 | 960.00                              | 1.00 | 1.00 | 0.100 | $\circ$ | $\circ$ | $\circ$                            | 0.000 |
| $\overline{2}$                                      |               |         |                                     |      |      |       |         |         |                                    |       |
| 3                                                   |               |         |                                     |      |      |       |         |         |                                    |       |
|                                                     |               |         |                                     |      |      |       |         |         |                                    |       |
| 5                                                   |               |         |                                     |      |      |       |         |         |                                    |       |
| 6                                                   |               |         |                                     |      |      |       |         |         |                                    |       |
| 7                                                   |               |         |                                     |      |      |       |         |         |                                    |       |
| 8                                                   |               |         |                                     |      |      |       |         |         |                                    |       |
| 9                                                   |               |         |                                     |      |      |       |         |         |                                    |       |
| 10                                                  |               |         |                                     |      |      |       |         |         |                                    |       |

图 12.78 动作方式设置表格

#### 搬送负载-Load(kg)

设置搬送负载。

(注)搬送负载的设置将在速度、加减速度的限制上反映出来。

#### 位置-Pos(mm)

设置位置。

最上面的行(No.S)为开始位置的设置行。

#### 速度-Vel(mm/s)

设置速度。

#### 加速度-Acc(G)

设置加速度。

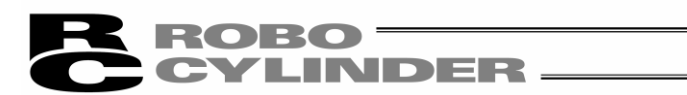

#### 减速度-Dcl(G)

设置减速度。

#### 定位幅度-INP(mm)

设置定位幅度。

#### S 字动作-SMotion

 对进行梯形运行的动作节拍计算还是 S 字运行的动作节拍计算进行设置。梯形、S 字与设置 值之间的对应关系如下所示。

·梯形:0

·S 字:1

#### 增量值-INC

 选择采用绝对值移动还是采用增量值移动工作进行动作节拍的计算。绝对值、增量值与设 置值之间的对应关系如下所示。

·绝对值:0

·增量值:1

增益设置-Gain Set

 设置动作节拍计算所使用的增益设置组 No.。 ※PCON-CA 上仅可设置增益设置 0。

#### 休止时间-Rest time(s)

设置休止时间。

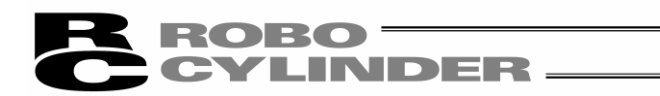

#### ③动作方式设置用快捷按钮

| Paste<br>Fastest ptn<br>Сору | Ins 1 line | Del 1 lime   Del all line<br>Execute |
|------------------------------|------------|--------------------------------------|
|------------------------------|------------|--------------------------------------|

图 12.79 动作方式设置用快捷按钮

#### 最快运行设置-Fastest ptn 按钮

 点击本按钮后,设置相对于移动距离而言实现最短运行时间所需的动作方式。 (注)如果未完成搬送负载、移动距离的设置,则无法设置最快运行设置。

#### 复制-Copy 按钮

点击本按钮后,将复制已选栏的内容。

#### 粘贴-Paste 按钮

点击本按钮后,向所选栏粘贴已复制内容。

#### 1 行插入-Ins 1 line 按钮

点击本按钮后,向所选栏的行中插入空白行。

#### 1 行删除-Del 1 line 按钮

点击本按钮后,删除所选栏的行的内容,并且,删除行以下的行随之提上 1 行。

#### 全行删除-Del all line 按钮

点击本按钮后,将会删除全部动作方式设置表格的设置。

#### 执行-Execute 按钮

点击本按钮后,对设置于动作方式设置表格内的动作方式执行动作节拍计算。

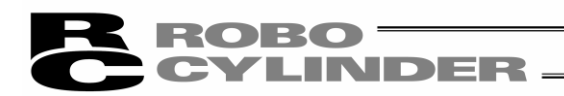

④参数设置

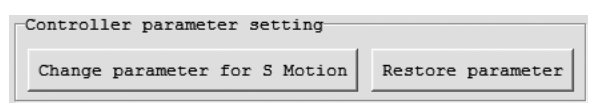

图 12.80 参数设置

变更为 S 字运行用参数-Change parameter for S Motion

 点击本按钮后,对于通过 S 字运行下已完成动作节拍计算的动作方式所指定的增益设置, 将进行以下参数的变更。

<变更参数>

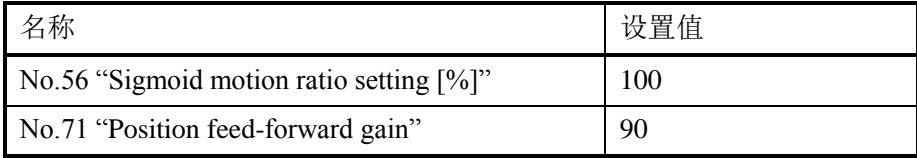

撤销-Restore parameter

对通过变更为 S 字运行用参数按钮而变更参数后的增益设置, 恢复为显示试运行界面后的 参数设置。

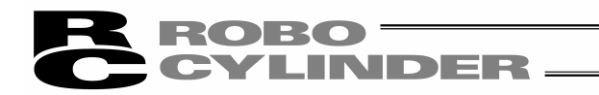

#### (2)运行结果

①运行结果时间显示

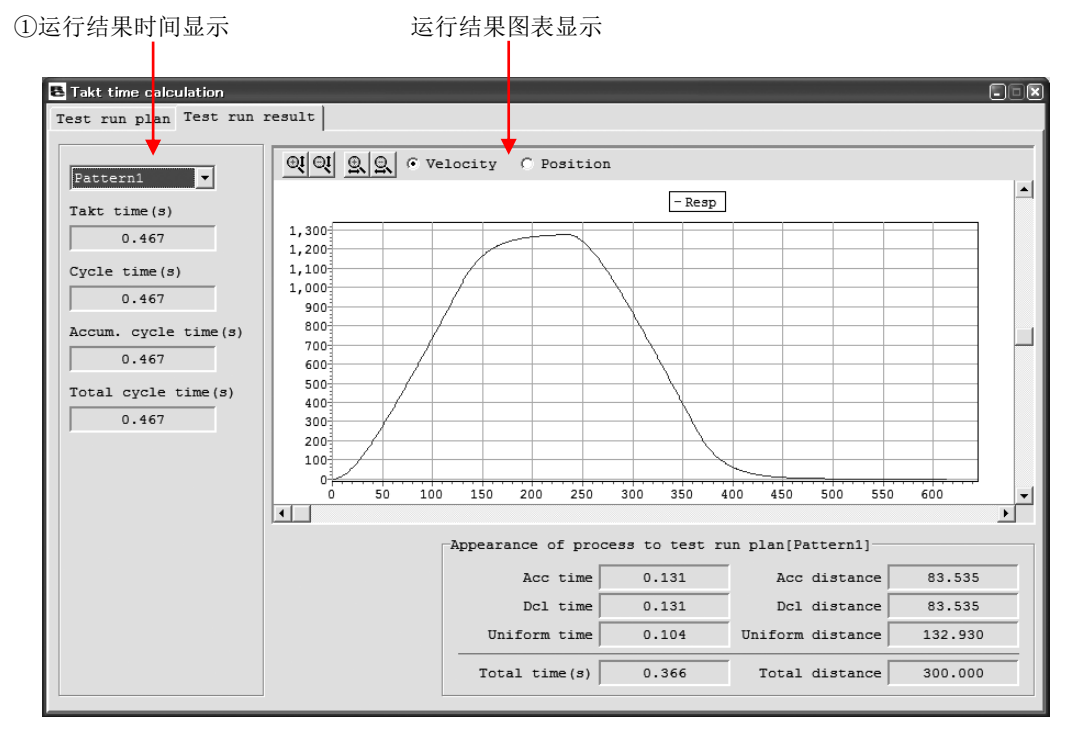

图 12.81 运行结果显示界面

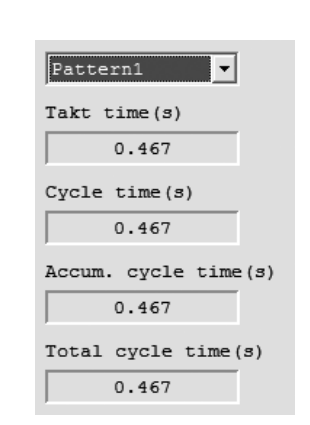

图 12.82 运行结果时间显示部

## ${\bf \color{red}R}{\bf \color{red}O}{\bf \color{red}B}{\bf \color{red}O}}\boldsymbol{\overline{\phantom{.}}}\boldsymbol{\overline{\phantom{.}}}\boldsymbol{\$ **CYLINDER.**

#### 动作方式选择-Pattern\*

 通过本组合框,选择在动作节拍计算结果曲线图上显示的动作方式。 可选择已进行动作节拍计算的动作方式 No.。

#### 动作节拍-Takt time(s)

对通过"运行结果时间显示部"的动作方式选择而选择的动作方式的动作节拍予以显示。

#### 生产周期-Cycle time(s)

 对通过"运行结果时间显示部"的动作方式选择而选择的动作方式的生产周期予以显示。 生产周期是动作节拍与休止时间的合计时间。

#### 累积生产周期-Accum. cycle time (s)

 显示从动作方式 1 开始到通过"运行结果时间显示"的动作方式中选择的动作方式为止的累 积生产周期。

#### 合计生产周期-Total cycle time (s)

显示已进行动作节拍计算的全部动作方式的合计生产周期。

#### ②运行结果图表显示

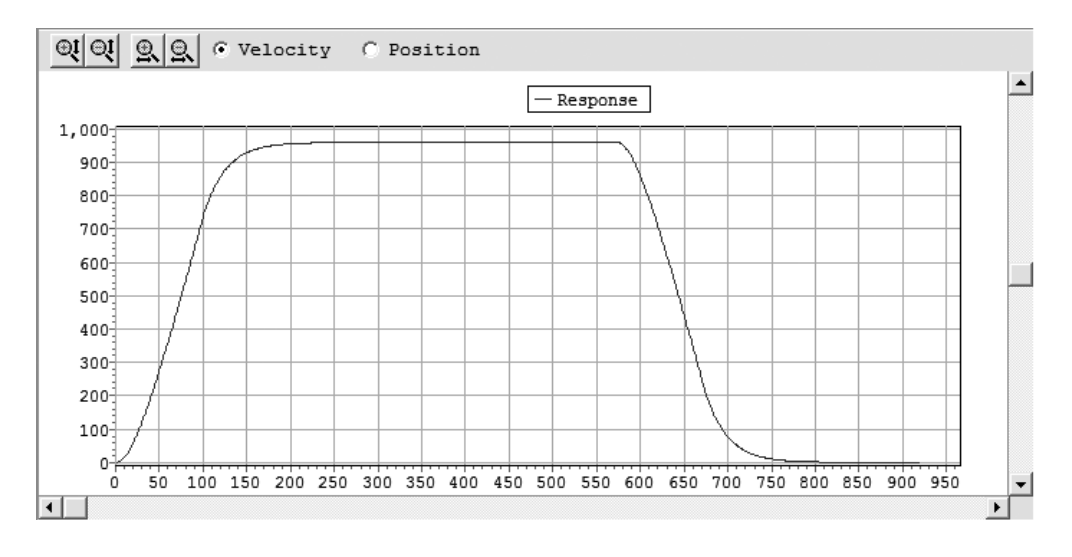

图 12.83 运行结果图表显示

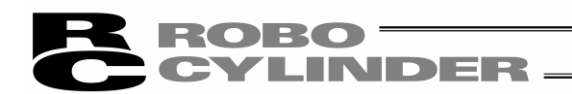

快捷按钮

 $\left|\left[\begin{array}{cc|c} 0 & 0 & 0 \\ 0 & 0 & 0 \end{array}\right]\right|$   $\left[\begin{array}{cc|c} 0 & 0 & 0 \\ 0 & 0 & 0 \end{array}\right]$ 

图 12.84 快捷按钮(动作节拍计算界面)

① ○ 双坐标扩大/缩小

点击本按钮后,可扩大/缩小系统识别运行结果图表的纵坐标。

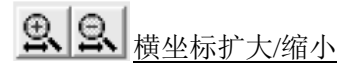

点击本按钮后,可扩大/缩小系统识别运行结果图表的横坐标。

C Velocity C Current

显示数据切换

通过速度/位置的单选按钮,可切换在动作节拍计算结果曲线图上显示的数据(速度/位置)。

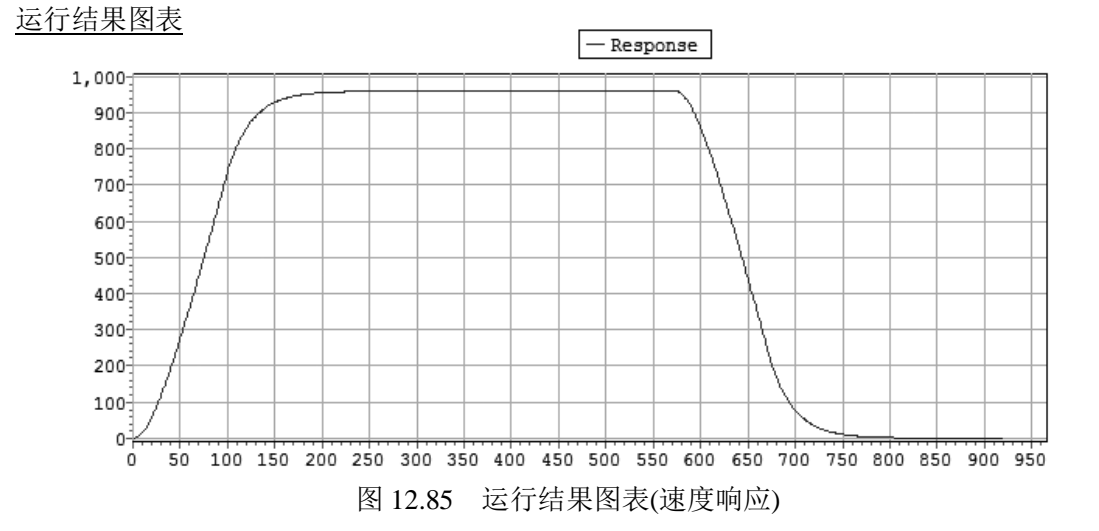

对通过显示数据切换单选按钮、复选框所选择的数据予以显示。

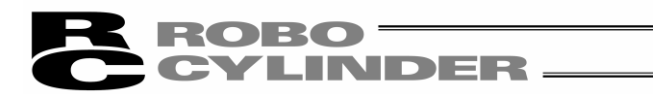

#### ③与运行计划相对应的工序情况显示

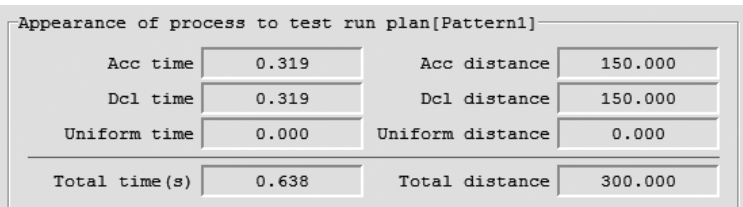

图 12.86 与运行计划相对应的工序情况

#### 加速时间-Acc time(s)

显示所选"运行结果时间显示"中动作方式的加速时间。

#### 减速时间-Dcl time(s)

显示所选"运行结果时间显示"中动作方式的减速时间。

#### 等速时间-Uniform time(s)

显示所选"运行结果时间显示"中动作方式的等速时间。

#### 加速距离-Acc distance(mm)

显示所选"运行结果时间显示"中动作方式的加速距离。

#### 减速距离-Dcl distance(mm)

显示所选"运行结果时间显示"中动作方式的减速距离。

#### 等速距离-Uniform distance(mm)

显示所选"运行结果时间显示"中动作方式的等速距离。

#### 合计时间-Total time(s)

显示所选"运行结果时间显示"中动作方式的合计移动时间。

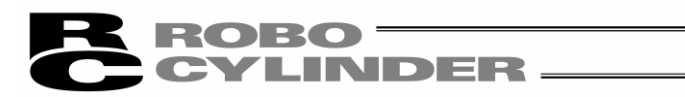

#### 合计距离-Total distance(mm)

显示所选"运行结果时间显示"中动作方式的合计移动距离。

 ※关于与运行计划相对应的工序情况和运行结果时间显示上所显示的时间(以及距离),其作 为基准的时间并不相同。

作为各项目的基准时间如下所示。

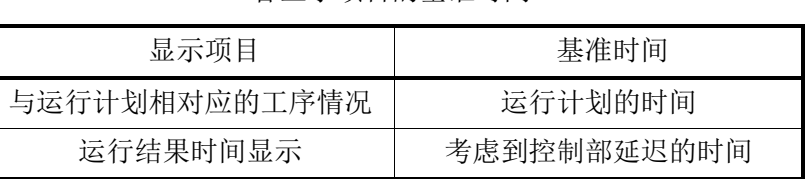

#### 各显示项目的基准时间

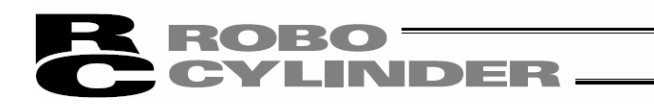

# 13. SCON-CA控制器的联机整定功能

(自 V8.05.00.00 版起)

安装 RC 联机软件(自 V8.05.00.00 版起)后, 执行联机整定功能所需的密钥文件(OffBrdTune.dll 文 件)和 AtrDatActuator\_200V\_AC.oact 等随即被安装。

它们将被安装入存储有'RcPc\PC interface software for RC'的执行文件的文件夹中。

存储地点的示例 C:\Program Files\IAI Corporation\RcPc

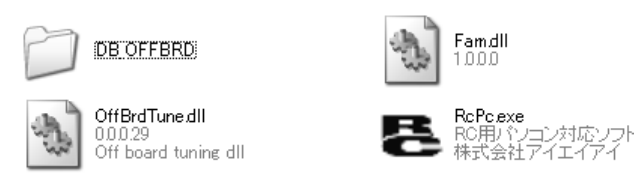

图13.1 RC 用联机软件执行文件存储文件夹

DB\_OFFBRD 文件夹中, 存储有如下数据。

- ・AtrDatActuator\_200V\_AC.oact
- ・DatRcrdAdjsted\_200V\_AC.orcd
- ・TblDatAdjstManuEasily.omnu
- ・DatLimtrAdjst.olmt
- (注)除了调试记录数据之外的数据库文件的存储地点是固定的。如果变更存储地点,则文件将被 视为不存在。
- (注)调试记录数据文件可在联机整定界面起动时选择。只有此类文件可变更使用。(详情请参考 "调试记录数据文件选择"。)

# ROBO – **CYLINDER.**

13.1 限制事项

13.1.1 可兼容联机整定功能的驱动轴

只有已在驱动轴属性数据(AtrDatActuator\_200V\_AC.oact)中登录的驱动轴类型才可实现联机整定 功能。增益计算基于驱动轴属性数据文件进行。未在驱动轴属性数据文件中登录的驱动轴不能进 行增益计算。

#### 13.1.2 操作时的限制

①联机整定功能不能在下述某一界面处于打开状态时使用。

- ・"参数编辑"界面
- ・"伺服监视"界面
- ・"抑振控制用频率解析"界面

②联机整定功能在使用中将无法起动下述某一界面。

- ・"参数编辑"界面
- ・"伺服监视"界面
- ・"抑振控制用频率解析"界面

③离线作业中,不能对适用联机整定功能的控制器进行参数设置。

#### 13.1.3 有关增益设置组No.0 的注意事项

因为原点复位是使用增益设置组No.0的增益进行的,所以请按照如下注意事项对增益设置组 No.0 予以设置。

(1)搬送负载小于额定搬送负载的情况

①请对增益设置组No.0 选择如下某个增益予以设置。

- ・出厂时所设置的增益
- ・与额定搬送负载相匹配的调试增益
- ②调试增益需与增益设置组No.0之外的增益设置组No.1~3组合使用。如在增益设置组 No.0 中已设置调试增益,则在原点回归时,可能会发生振动等问题。
- (2)搬送负载大于额定搬送负载的情况 请对增益设置组No.0 设置调试增益。如使用出厂时所设置的增益,则因负载大于额定搬送 负载,有可能无法进行原点回归。

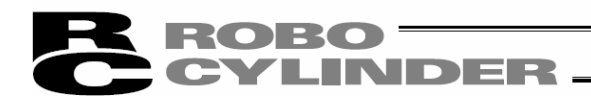

## 13.2 联机整定功能的简介

联机整定功能的目的在于根据搬送负载计算出最优化增益。 所计算的增益有以下 6 种。

① 伺服增益编号- Servo-Motor Gain Number

② 位置前馈增益- Position Feed Forward Gain

③ 速度环比例增益- Speed Loop Proportional Gain

④ 速度环积分增益- Speed Loop Integral Gain

⑤ 扭矩滤波器时间参数- Torque Filter Time Constant

⑥ 电流控制频带编号- Current Control Band Number

在控制器的参数中,已备有 4 个为保存上述 6 种增益所需的增益设置组,可将计算出的增 益写入指定的增益设置组中。

#### 13.3 起动方法

请从主菜单选择 [参数-Parameter] ⇒ [控制系参数设置- Control Parameter Setting] ⇒ [联机整定- Off Board Tuning]

# ROBO <sup>–</sup> INDER

#### 13.4 联机整定对象轴No.选择的操作

#### 13.4.1 界面各项目说明

通过本界面,对进行联机整定的对象轴 No.予以选择。 如通过在线作业进行联机整定,则选择在线作业,再选择轴 No.后按 OK 按钮。 如通过离线作业进行联机整定,则选择离线作业,再选择马达类型后按 OK 按钮。 此外,还可以进行离线作业(不向控制器传输参数,而是仅进行增益计算)。

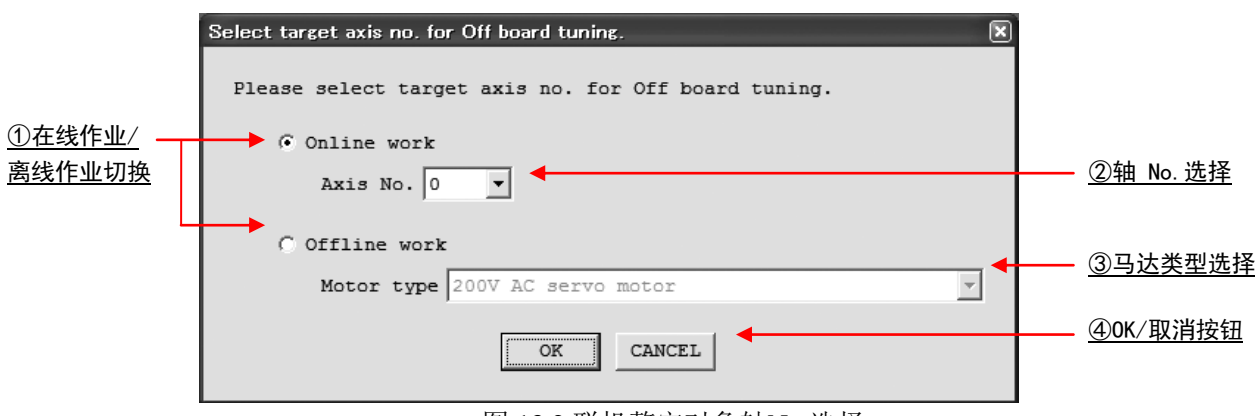

#### 图 13.2 联机整定对象轴No.选择

①在线作业/离线作业切换

在线作业

通过选择本单选按钮,起动"机种选择"界面,即可进行在线状态下的整定。

(注)通过在线作业,可进行系统识别、试运行、向控制器传输计算出的增益。

(注)在线作业仅在与兼容联机整定功能的控制器相连接的状态下方可使用。

离线作业

通过选择本单选按钮,起动"机种选择"界面,即可进行离线状态下的整定。

(注)在离线作业下,无法进行系统识别、试运行、向控制器传输计算出的增益。

(注)离线作业即使在不与控制器连接的状态下也可使用。

增益计算、动作节拍计算在在线作业/离线作业的任一状态均可进行。

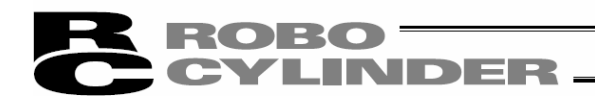

#### ②轴 No.选择

选择需进行整定的对象轴 No.。

(注) 本项目仅在选择在线作业后方可设置。

(注) 可选择的轴 No.仅限于兼容联机整定功能的控制器。

#### ③马达类型选择

在离线作业时,选择整定对象驱动轴的马达类型。

④OK/CANCEL 按钮

OK 按钮

点击 OK 按钮后, 将关闭"联机整定对象轴 No.选择"界面, 启动"机种选择"界面。 此时,可能会显示以下信息。请按照信息内容, 选择相应选项。

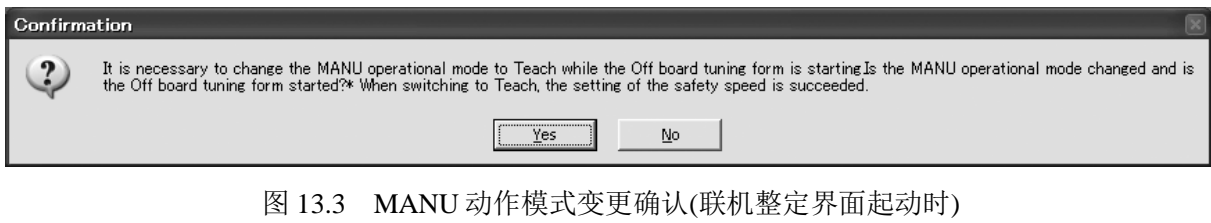

- (注)如不将 MANU 模式变更为示教模式,则联机整定界面就无法起动。
- (注)点击 Yes , 变更成 MANU 动作模式的设置后, 在联机整定界面结束时, 将显示如下 信息。关闭该信息后,MANU 动作模式以及安全速度的设置将回到变更前的状态。

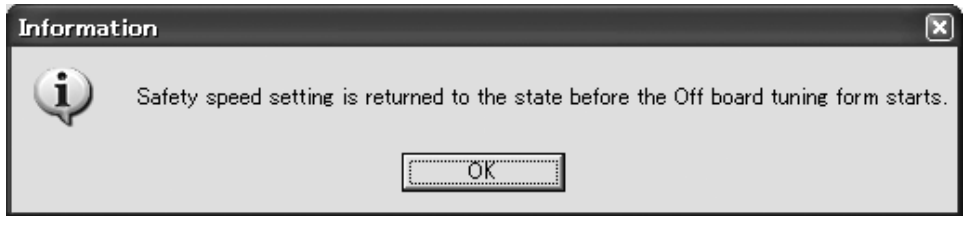

图 13.4 MANU 模式以及安全速度变更确认(联机整定界面结束时)

CANCEL 按钮

点击 | CANCEL |按钮后, "联机整定对象轴No.选择"界面随即关闭, 并中止"机种选择"界面的起动。

# ROBO TERRITO

#### 13.5 联机整定的操作

13.5.1 操作简介

联机整定以如下步骤进行。

①在机种选择界面上,设置机种。

点击 Next 后, 将转为搬送负载选择界面。

↓

②在搬送负载选择界面上,设置负载。

负载的设置方法有如下2 种。

・指定搬送负载的方法

・通过实际运行驱动轴进行系统识别的方法

点击 Next 后, 将转为调试方法选择界面。

↓

③在调试方法选择界面上,选择增益的调试方法。

调试方法有以下3 种。

・基准控制频带设置

・简易整定设置

・手动调试设置

除手动调试设置之外,均只需点击 Next, 即可完成增益调试。

增益调试结束后,系统将询问是否将计算出的增益设置组为参数。 如点击OK, 则计算出的增益即被设置为参数, 并且转为试运行界面。

$$
\downarrow \\
$$

④对于手动调试设置的情况,则通过手动调试界面,进行增益调试。

点击 Next 后, 随即实施增益调试。

增益调试结束后,系统将询问是否将计算出的增益设置组到控制器参数。

点击 OK 后, 计算出的增益即被设置为参数, 并且转为试运行界面。

↓

⑤在试运行界面上,用已设置的增益进行试运行,对动作进行确认。 点击 Next 后, 将显示调试记录保存界面。

 $\perp$ 

⑥通过调试记录保存界面,可保存增益调试后的结果。

现就各界面上的操作作如下说明。
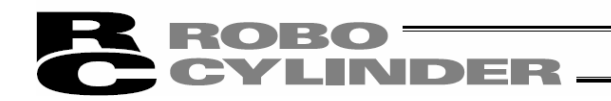

# 13.5.2 机种选择界面的各项目说明

通过本界面,选择用来进行整定的驱动轴的机种。

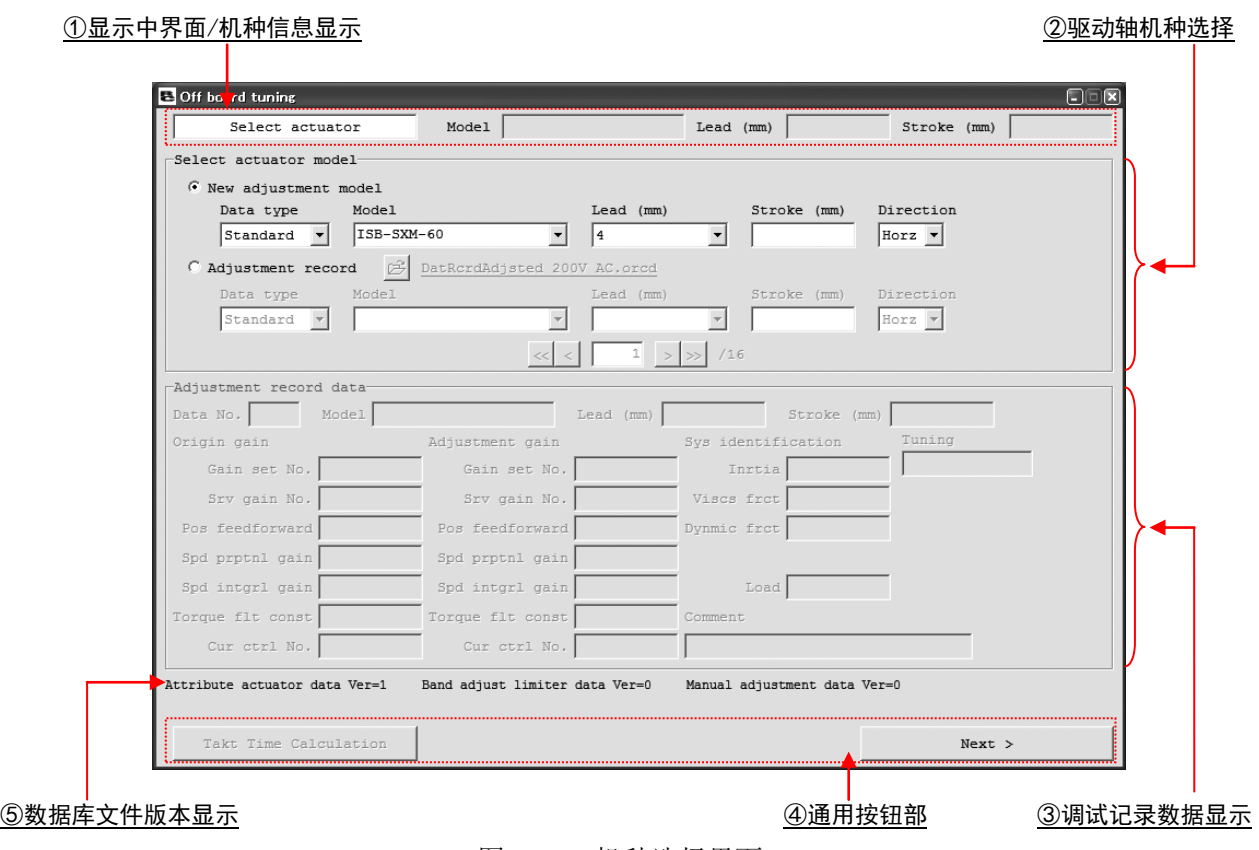

图13.5 机种选择界面

①显示中界面/机种信息显示

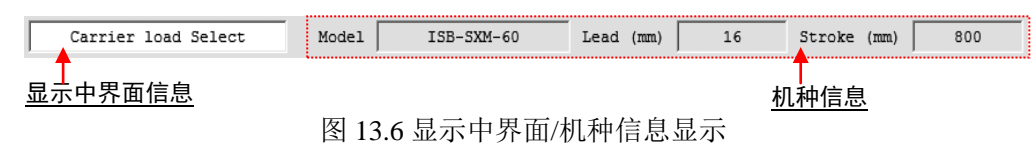

显示中界面信息

将显示当前显示中的界面的名称。

机种信息

将显示通过"机种选择"界面所选择的驱动轴信息。

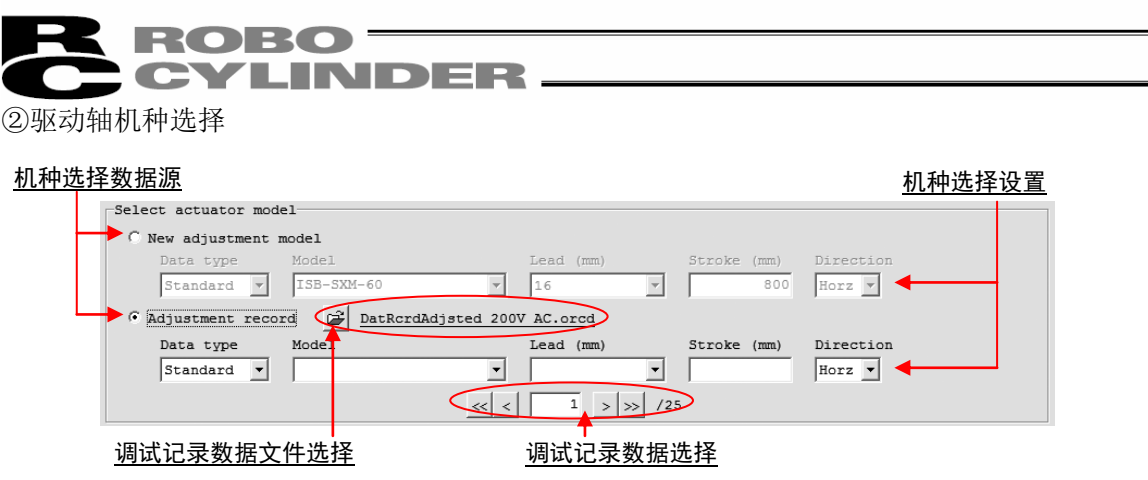

图 13.7 驱动轴机种选择

#### 机种选择数据源

对用来选择机种的源数据进行选择。

选择"新调试机种-New adjustment model"的情况, 则从已在驱动轴属性数据文件中 登录的机种中选择需整定的机种。

选择"从调试记录中选择-Adjustment record"的情况, 则从已在过去保存的调试记录 数据中登录的机种中选择需整定的机种。

(注) 当毫无调试记录数据的状态下, "从调试记录中选择-Adjustment record"将无法选择。

#### 机种选择设置

对需进行整定的机种设置数据类别、型号、导程、行程、驱动轴设置状态。 (注) 对于未在机种选择源数据中登录的型号、导程、行程,则无法设置。

### 调试记录数据文件选择

DatRordAdjsted 200V AC.ord

图 13.8 调试记录数据文件选择

通过按 三按钮,可切换不同的调试记录数据文件。正在使用的调试记录数据文件名将以下 划线文字显示于按钮的右侧。

- (注)只有在已将机种选择数据源设置于"从调试记录中选择"时,才可进行调试记录数据文 件的选择。
- (注)联机整定界面起动时的初始选择文件为

"\[RC 联机软件文件夹]\DB\_OFFBRD\DatRcrdAdjsted\_200V\_AC.orcd"

(注)在无调试记录数据文件时,或未能打开文件时,调试记录数据文件选择将切换为如下 显示。

ി

图 13.9 调试记录数据文件选择(文件未选择状态)

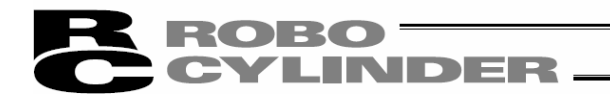

### 调试记录数据选择

在切换调试记录数据时使用。右端将显示供选择的调试记录数据数。

可以通过机种选择设置进行调试记录数据的筛选。对于机种选择设置上为空白的项目,则不 作为筛选的条件。

例) 型号:ISB-SXM-60,导程:设置为 4mm 的情况

⇒ 从调试记录数据中, 筛选出 ISB-SXM-60 的导程 4mm 的调试记录。

例) 型号:ISB-SXM-60、导程:设置为空白的情况

⇒ 从调试记录数据中, 无论导程多少, 仅筛选出型号为 ISB-SXM-60 的调试记录。

点击〈<</> |> | 按钮后, 可对供选择的调试记录数据的首末数据进行选择。 点击 < 、 > 按钮后,可对供选择的调试记录数据 1条记录1条记录地进行切换。 通过向 < 与 > 按钮之间的编辑中输入编号,可选择直接指定的调试记录数据。

③调试记录数据显示-Adjustment record data

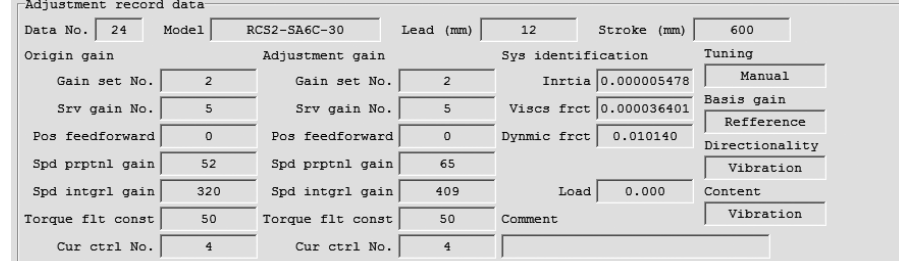

图 13.10 调试记录数据显示(机种选择界面)

将显示通过调试记录数据选择所选择的调试记录数据内容。

#### 数据 No.-Data No.

对显示中的调试记录的数据 No.予以显示。

型号-Model、导程-Lead(mm)、行程-Stroke(mm) 对通过"机种选择"界面所选择的驱动轴的信息予以显示。

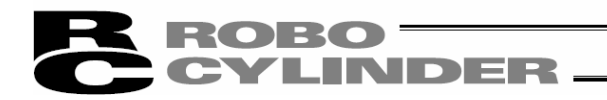

# 初始增益-Origin Gain

在调试记录数据中已保存初始增益的情况下,将显示初始增益。 在调试记录数据中未保存初始增益的情况下,则呈如下所示的状态。

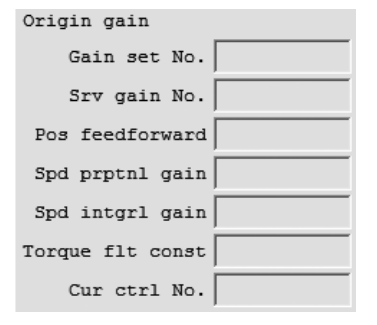

图 13.11 初始增益(机种选择界面) (初 始增益未保存)

# 调试增益- Adjustment gain

显示整定后的增益。在调试记录已向控制器传输了调试增益的情况下,将在增益设置组 No. 上显示传输目标位置的增益设置组 No.,而在未进行传输的情况下, 则将显示"-"。

# 系统识别

在调试记录已进行系统识别的情况下,将显示系统识别结果。在调试记录数据未进行系统识 别即保存的情况下, 则如下所示, 不予显示。

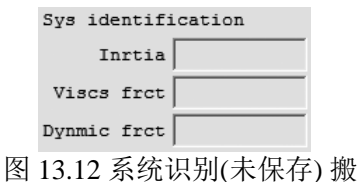

搬送负载-Load

将显示通过"搬送负载选择"界面所指定的搬送负载。对于调试记录已进行系统识别的情况, 将显示根据综合惯量逆运算得出的搬送负载。

### 整定方式-Tuning

将显示通过"调试方法选择而所选择的调试方法。根据所选择方法的不同,将有如下所示 的显示上的切换。

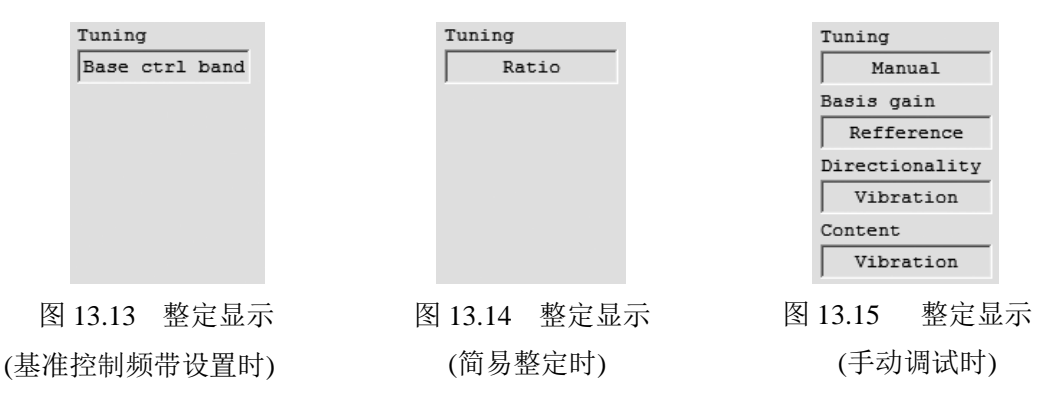

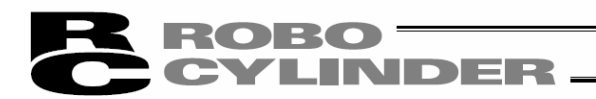

# 备注-Comment

对于调试记录数据已保存备注的情况,将显示该备注。

④通用按钮部

Takt Time Calculation  $\langle$  Back  $Next$ 图 13.16 通用按钮部(显示全部按钮的状态) Next 按钮 点击本按钮后,可显示如下界面。 在"调试记录保存"界面,本按钮则如下所示。

> $\prec$  Back  $\prec$  Back To the Select actuator

图 13.17 调试记录保存界面上的显示

(注)如在显示中的界面上未完成显示下一个界面所需的设置,则将显示提示信息,并且无法 进行界面的切换。

Back 按钮

点击本按钮后,可返回到显示中的界面之前所显示的界面。 (注) 本按钮在"机种选择"界面无显示。

**Takt Time Calculation** 按钮

点击本按钮后,可显示动作节拍计算界面。

(注) 本按钮仅在显示"试运行"界面、"调试记录保存"界面时可点击。

⑤数据库文件版本显示

将显示进行整定所需的数据库文件的文件版本。

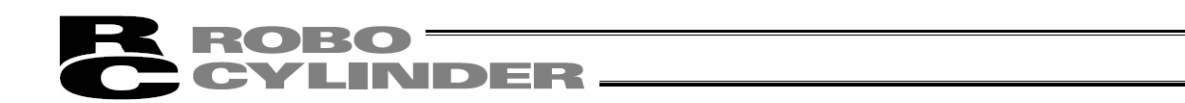

13.5.3 搬送负载选择界面的各项目说明

通过本界面设置搬送负载。

搬送负载的选择方法分为指定搬送负载和通过系统识别计算共 2 种方法,可从中选择用何种方 法设置搬送负载。

(注)系统识别仅可在线作业时选择。离线作业时,将切换为如图 13.18 所示的界面显示。

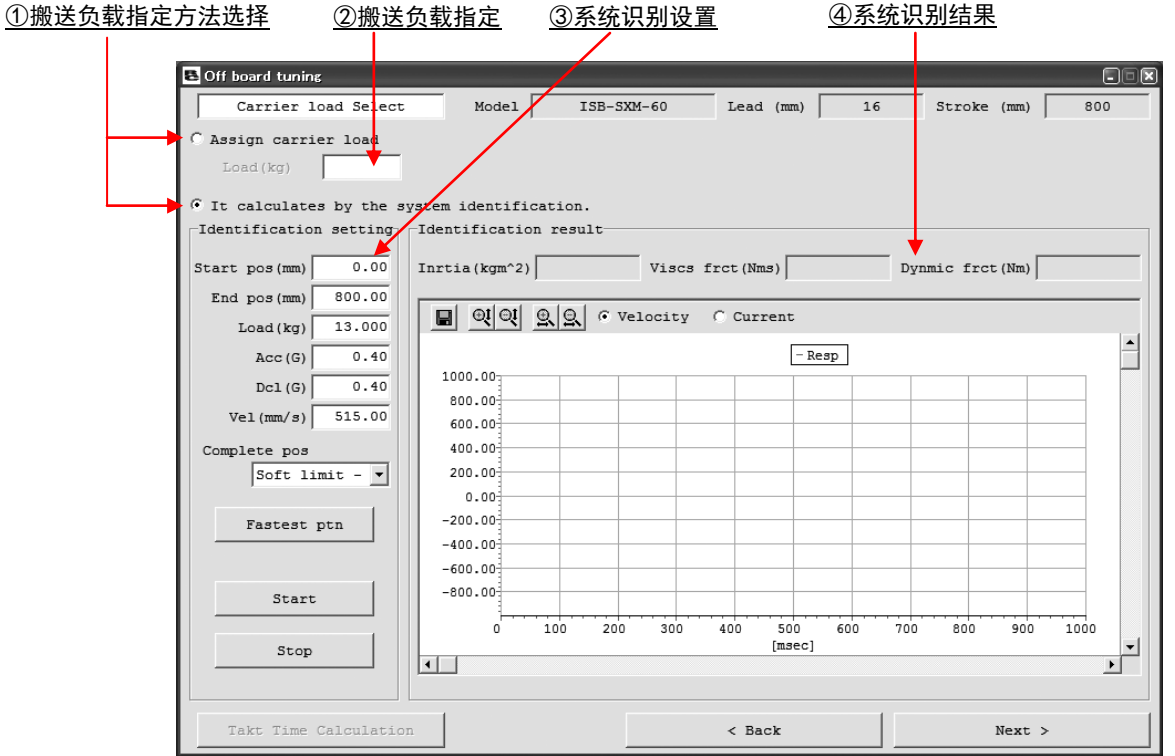

图 13.18 搬送负载选择界面(在线作业时)

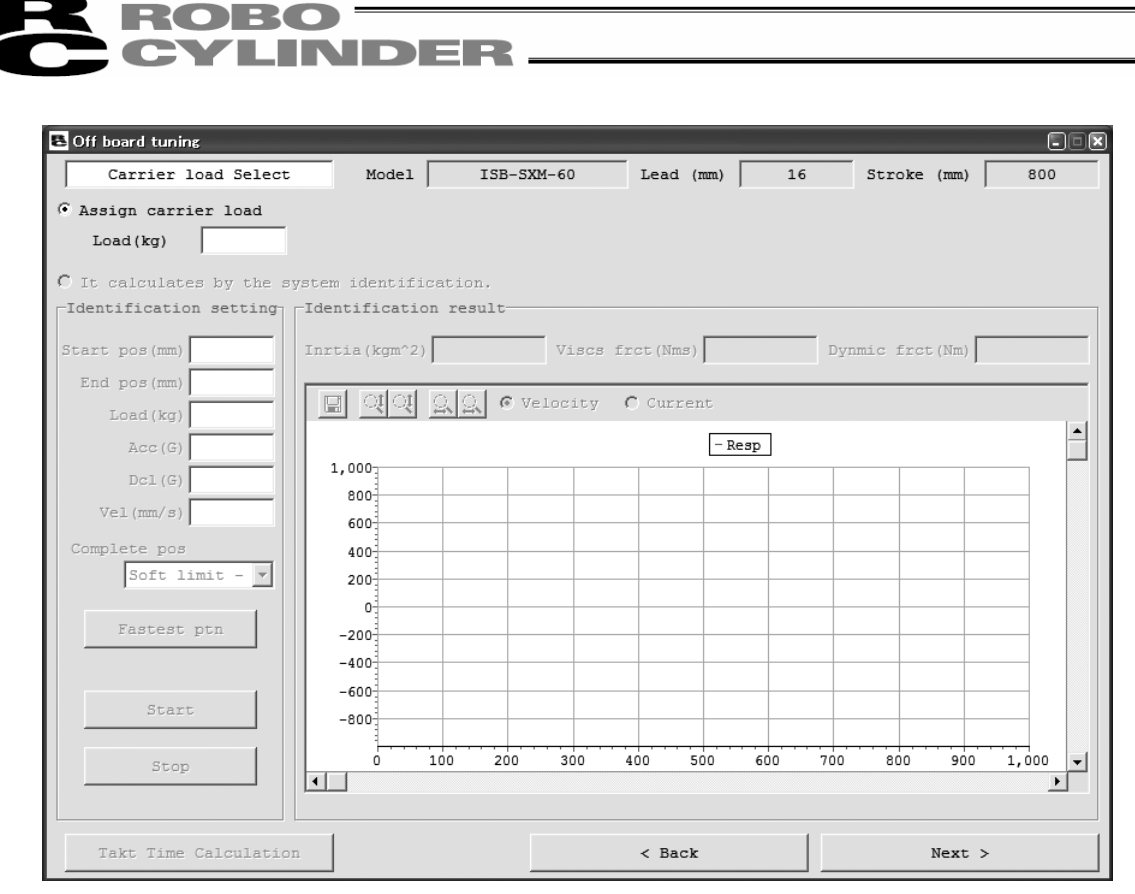

图 13.19 搬送负载选择界面(离线作业时)

# ①搬送负载指定方法选择

指定搬送负载-Assign carrier load

通过选择本单选按钮,可将搬送负载设置成指定数值。

# 通过系统识别计算-It calculates by the system identification

通过选择本单选按钮,可实际进行驱动轴的往复运行,并通过由控制器获取的速度和电流数 据推断搬送负载。

②搬送负载指定-Load(kg)

通过向搬送负载选择界面②的编辑中输入数值,设置搬送负载。

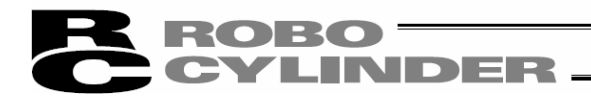

③系统识别设置-System Identification Setting

进行运行设置,以便进行系统识别。

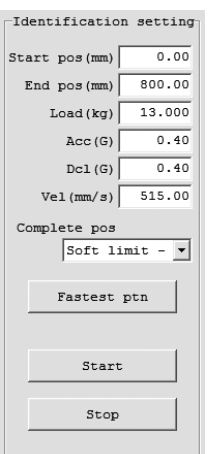

图 13.20 系统识别设置

开始位置-Start pos(mm)

设置往复运行的开始位置。

(注) 在以系统识别为目的的驱动轴动作中,将连续在开始位置与结束位置间往复动作。

# 结束位置-End pos(mm)

设置往复运行的结束位置。

(注) 在以系统识别为目的的驱动轴动作中,将连续在开始位置与结束位置间往复动作。

# 搬送负载-Load(kg)

设置搬送负载。

- (注)此为用于系统识别计算与最快运行设置的值。即使不知道准确的负载大小,只要知道大 致值,即可设为此值。对于负载大小不明的情况,不必变更初始值。
- 例) 只知道负载的大小约为 2[kg]左右, 但不知道准确值的情况 ⇒ 对搬送负载(kg)设置为"2.000"。

# 加速度-Acc(G)

设置往复运行加速度。

#### 减速度-Dcl(G)

设置往复运行减速度。

# 速度-Speed(mm/s)

设置往复运行速度。

# ${\bf \color{red}ROBO} \equiv$ **CYLINDER.**

# 结束时停止位置-Complete pos

在以系统识别为目的的往复运行结束后,对于需要驱动轴在哪个坐标上停止予以设置。选项 有以下 2 个。

- ▪软限位侧-Soft limit ‐ : 在软限位侧(原点侧)停止。
- •开始位置-Start Position : 在通过辨识设置而设置的开始位置上停止。
- (注)当加速时间、等速时间、减速时间为 3 等分,并且电流的峰值为额定电流情况下的运 行是适宜于系统识别的运行。

### 最快运行设置-Fastest ptn 按钮

点击本按钮后,将根据开始位置、结束位置、搬送负载,计算出马达上所承受负载达到最大 时的运行设置,并在系统识别设置上予以设置。

(注) 最快运行设置需要有开始位置、结束位置、搬送负载等计 3 个项目的设置。

# 开始-Start 按钮

点击本按钮后,即通过已设置的运行设置开始驱动轴的往复运行。

(注)30,000 条记录的缓冲结束后,即自动停止驱动轴的动作。

# 停止-Stop 按钮

点击本按钮后,可使系统识别中断。

- (注)在未能从控制器获得系统识别所需的数据数(速度、电流均为最低 15,000 条数据)的状 态下,如果点击 Stop 按钮, 则不进行系统识别计算。
- (注) 即使不点击 Stop 按钮, 只要从控制器获取到可获取的最大数据数(30,000 条数据) 时,即自动停止。

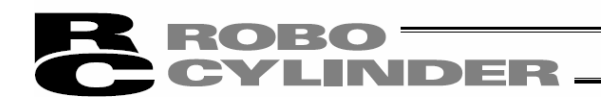

# ④系统识别结果-System Identification Result

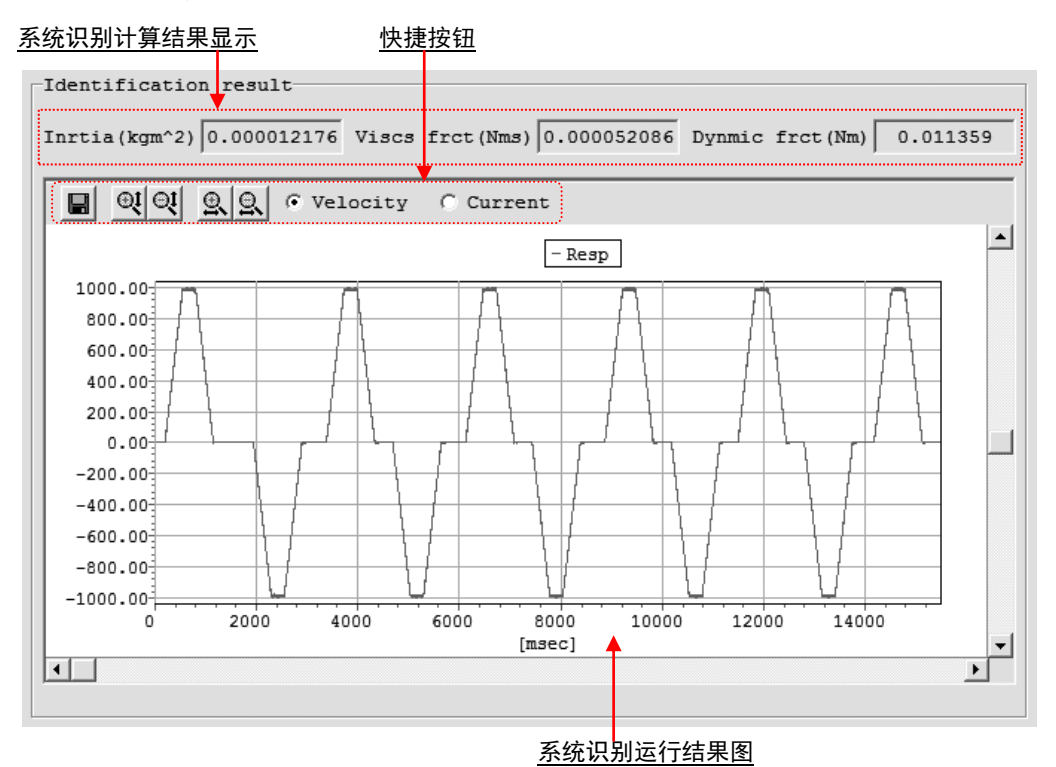

图 13.21 系统识别结果显示

# 系统识别计算结果显示

显示系统识别计算的结果。

快捷按钮

 $\left|\mathbf{R}\right|$   $\mathbf{Q}\left|\mathbf{Q}\right|$   $\left|\mathbf{Q}\right|$   $\in$  Velocity  $\in$  Current 图 13.22 快捷按钮(搬送负载选择界面)

# 目另存为文件

点击本按钮后,可将系统识别运行结果图的速度波形、电流波形数据作为 csv 文件保存。

# ○ 國 纵轴扩大/缩小

点击本按钮后,可对系统识别运行结果图的纵轴进行扩大/缩小。

# 9 图 横轴扩大/缩小

点击本按钮后,可对系统识别运行结果图的横轴进行扩大/缩小。

G Velocity C Current 显示数据切换 通过本单选按钮,可对系统识别运行结果图上所显示的数据 (速度-Velocity/电流-Current)进行切换。

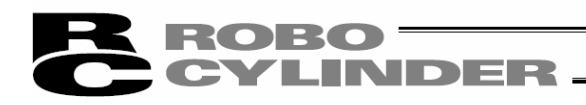

系统识别运行结果图

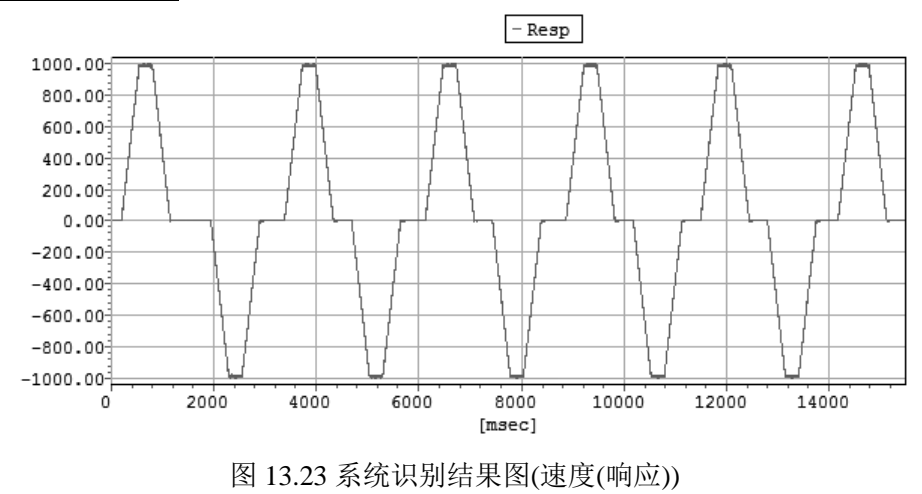

对以显示数据切换单选按钮所选择的数据的曲线进行显示。

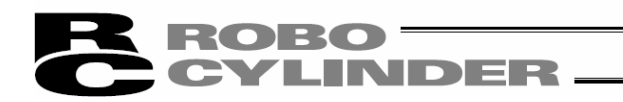

13.5.4 调试方法选择界面各项目说明

通过本界面对增益的调试方法进行设置。

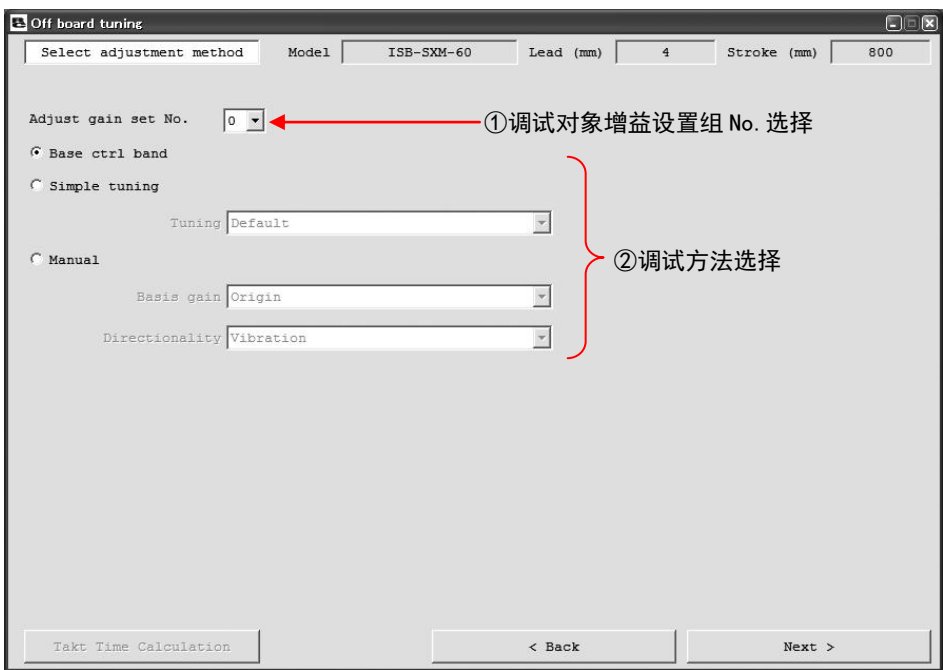

图 13.24 调试方法选择界面

①调试对象增益设置组 No.选择

选择目标增益设置组 No.。

增益设置组 No.与控制器参数之间的对应关系如下表所示。

(注) 在离线作业之际,调试对象增益设置组 No.选择将不显示。

增益设置组 No.与参数 No.对应表

| 参数名称        | 参数 No.  |         |         |         |  |  |
|-------------|---------|---------|---------|---------|--|--|
|             | 设置 No.0 | 设置 No.1 | 设置 No.2 | 设置 No.3 |  |  |
| 伺服增益编号      |         | 120     | 126     | 132     |  |  |
| 位置前馈增益      | 71      | 121     | 127     | 133     |  |  |
| 速度环比例增益     | 31      | 122     | 128     | 134     |  |  |
| 速度环积分增益     | 32      | 123     | 129     | 135     |  |  |
| 扭矩指令滤波器时间参数 | 33      | 124     | 130     | 136     |  |  |
| 电流控制环带宽编号   | 54      | 125     | 131     | 137     |  |  |

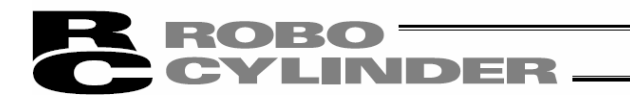

②调试方法选择

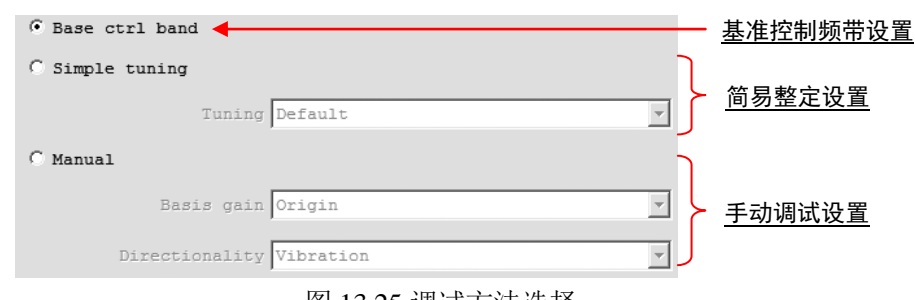

图 13.25 调试方法选择

# 基准控制频带设置-Base ctrl band

选择本单选按钮并点击 Next 按钮后,将通过基准控制频带进行增益调试。基准控制频带 设置适用于希望自动计算出与搬送负载相匹配的增益,但不必提高响应性时的情况。

简易整定设置-Simple tuning

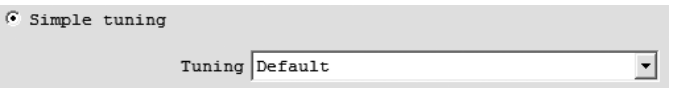

图 13.26 简易整定设置

选择本单选按钮并点击 Next 按钮后,将根据所选择的整定规则进行增益的调试。 简易整定将自动计算出与搬送负载相匹配的增益,适用于需要提高响应性时。 整定规则可有如下 4 种选择。

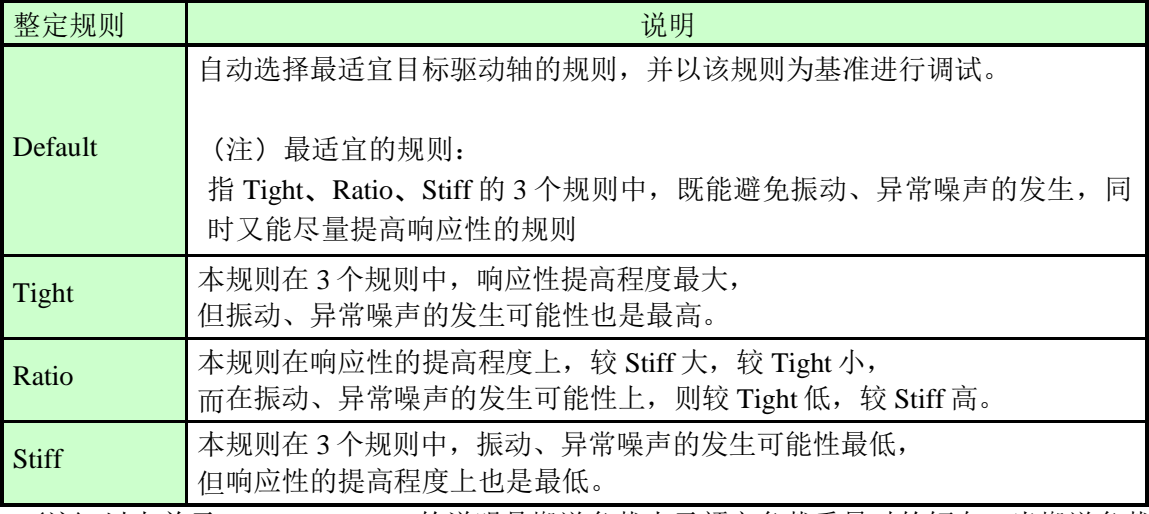

整定规则与说明

(注) 以上关于 Tight/Ratio/Stiff 的说明是搬送负载小于额定负载重量时的倾向。当搬送负载 大于额定负载重量时,则为相反的倾向。

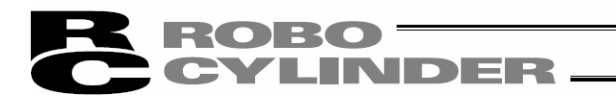

手动调试设置

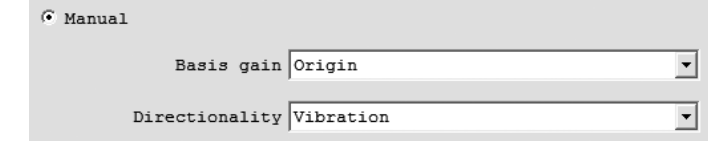

图 13.27 手动调试设置

选择本单选按钮并点击 Next 按钮后, 将显示手动调试界面。

手动调试适用于将增益计算所需值根据目的(调试的方向性)分别设置时。

调试基准增益

通过手动调试界面,选择调试基准。调试基准增益可从如下 7 个中选择。

- ・初始增益
- ・调试记录增益
- ・额定负载时的基准控制频带(基准增益)
- ・简易整定增益(Default)
- ・简易整定增益(Tight)
- ・简易整定增益(Ratio)
- ・简易整定增益(Stiff)
- (注)仅限于通过"机种选择"界面选择已保存初始增益的调试记录数据后或在线作业中选择新 调试机种后,方可选择初始增益。
- (注)仅限于通过"机种选择"界面选择调试记录数据后,方可选择调试记录增益。通过机种 选择界面选择调试记录数据,并对保存于其中的调试增益进行计算,此时的频带设置 将为本次手动调试界面的初始值。

调试的方向性

选择手动调试界面上调试的方向性。调试的方向性可从如下 4 个中选择。

- ・抑振
- ・抑制异常噪声
- ・提高响应性
- ・提高抗干扰性

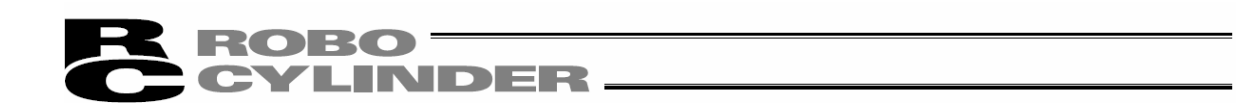

【关于控制器参数传输】

在在线作业的情况下,将在如下的时机显示提示信息。

- · 在调试方法选择界面上,选择"基准控制频带设置",并点击 Next 按钮后
- · 在调试方法选择界面上,选择"简易整定",并点击 Next 按钮后

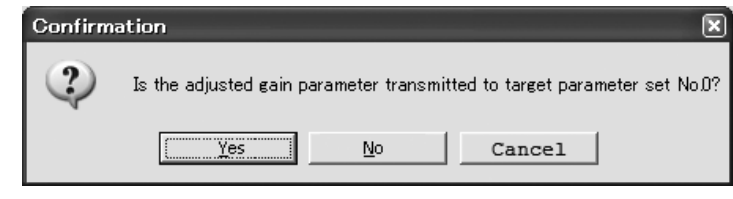

图 13.28 参数传输确认

点击 Yes 按钮后 : 向调试对象增益设置组 No.中已设置的增益设置组传输调试增 益,并切换到试运行界面。

点击 No 按钮后 : 不进行调试增益的传输, 但切换到试运行界面。

点击 Cancel 按钮后 : 不进行调试增益的传输, 不切换到试运行界面。

传输调试增益后,将按序显示要求重启控制器的提示信息。 (关于重启时伺服 OFF 确认的提示信息,仅限于伺服 ON 状态时显示。) 请分别点击 Yes 按钮,进行控制器的重启。

(注)已传输参数将在控制器重启后予以反映。需要用已传输参数进行试运行时,应进行重 启。

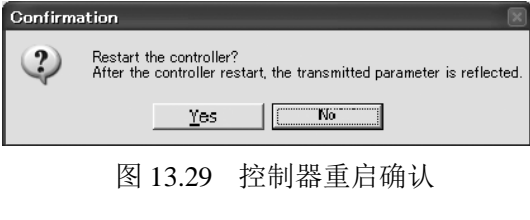

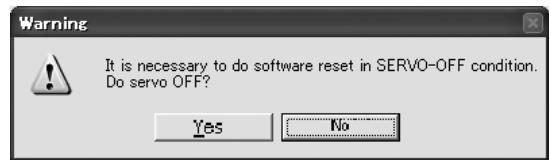

图 13.30 重启时伺服 OFF 确认

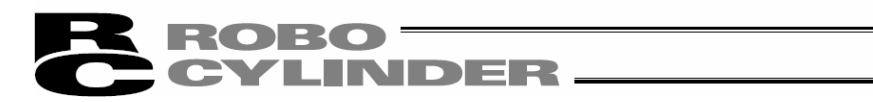

# 13.5.5 手动调试界面各项目说明

用本界面分别调动调节项,进行增益调试。

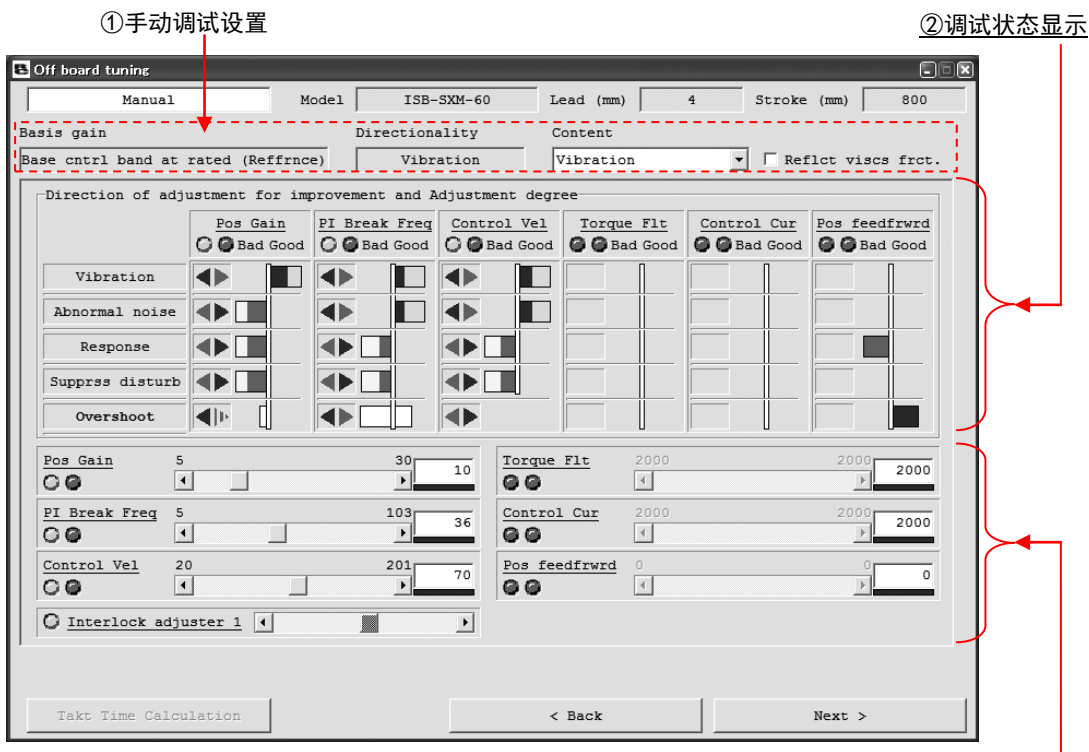

# <sup>图</sup> 13.31 手动调试界面 ③调节项频带设置

# ①手动调试设置

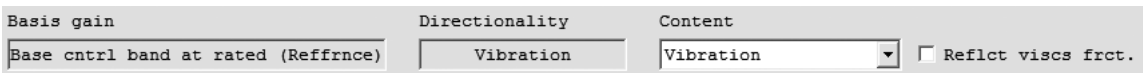

# 13.32 手动调试设置图

# 调试基准增益-Basis gain

显示通过"调试方法选择"界面所设置的调试基准增益。

# 调试的方向性-Directionality

显示通过"调试方法选择"界面所设置的调试的方向性。

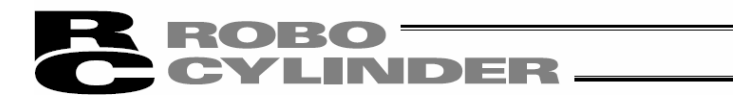

# 调试的内容-Content

对调试的内容进行选择。调试的内容可从如下4 种中选择。除了调试的方向性之外,如有同 时需改善的内容,请选择相应的内容。

- ・抑振
- ・抑制异常噪声
- ・提高响应性
- ・提高抗干扰性
- (注)调试的主体是针对调试的方向性上所选择的项目。如需要以调试的内容上所选择的项 目为主体进行调试,则请变更调试方向性的设置。

### 附加粘性摩擦

在本复选框中勾选后,将进行附加粘性摩擦后的增益计算。

# ②调试状态显示

| -Direction of adjustment for improvement and Adjustment degree- |                   |                             |                                                                |            |             |               |  |
|-----------------------------------------------------------------|-------------------|-----------------------------|----------------------------------------------------------------|------------|-------------|---------------|--|
|                                                                 | Pos Gain          | PI Break Freq   Control Vel |                                                                | Torque Flt | Control Cur | Pos feedfrwrd |  |
|                                                                 | <b>C</b> Bad Good |                             | O Bad Good   O Bad Good   O Bad Good   O Bad Good   O Bad Good |            |             |               |  |
| Vibration                                                       |                   |                             |                                                                |            |             |               |  |
| Abnormal noise                                                  | 40 N H            |                             |                                                                |            |             |               |  |
| Response                                                        |                   |                             |                                                                |            |             |               |  |
| Supprss disturb                                                 |                   |                             |                                                                |            |             |               |  |
| Overshoot                                                       | ™  )⊨             |                             |                                                                |            |             |               |  |

图 13.33 调试状态显示

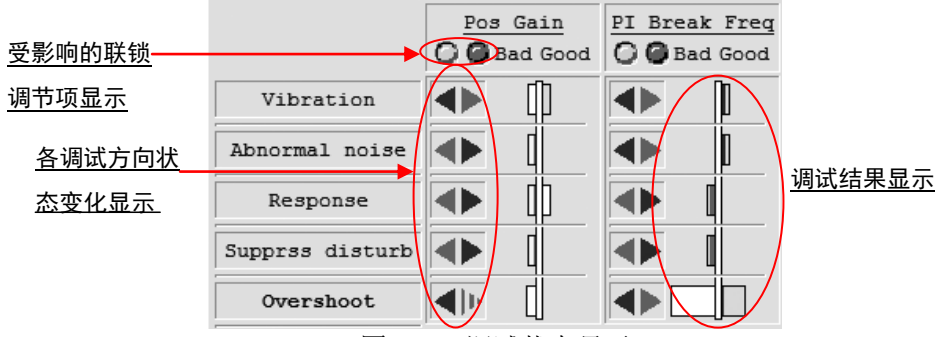

图 13.34 调试状态显示

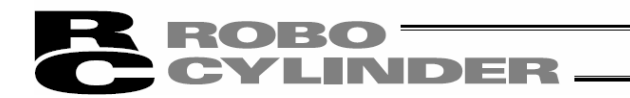

# 各调试方向状态变化显示

就界面左侧所显示的5 个项目,分别以各调试方向显示状态如何变化。所显示箭头的含义如 下表所示。

各调试方向状态变化与箭头的对应关系

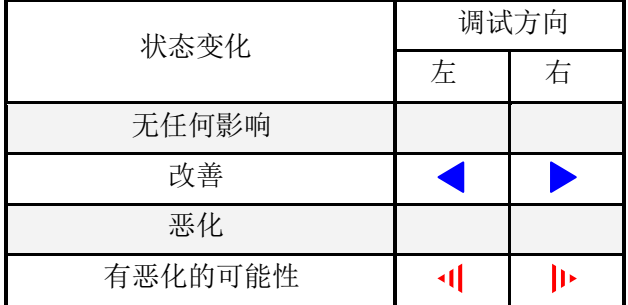

以图 13.31 的 PI 转折角频率为例,表示:

・ 如向左向调试(减小设置值),则虽然振动、异常噪声、超调有所改善,但其余项目无改善。

#### 调试结果显示

就界面左侧所显示的 5 个项目,显示在各项目情况下对各调节项的初始状态进行调试的结 果。如有恶化,则左边的指示器伸长;如有改善,则右边的指示器伸长。

调试结果的指示器呈 2 级显示,恶化的指示器将呈"黄色⇒红色"的指示器颜色变化,改善的 指示器则呈"淡蓝色⇒蓝色」"的指示器颜色变化。

a ser 图13.35调试结果(最大的恶化状态) 图13.36调试结果(最大的改善状态)

**FILE** 

当恶化的指示器呈单一红色时,为较现状最大恶化的状态,当改善的指示器呈单一蓝色时, 则为较现状最大改善的状态。

以 13.31 的 PI 转折角频率为例,表示:

- ・ 振动、异常噪声、超调比初始状态还好
- ・ 响应性、抗干扰性比初始状态还坏
- (注)调试结果的显示为相对于手动调试界面起动时的初始状态的显示。
- (注)对速度控制频带调试后,将对位置增益、PI 转折角频率、电流控制频带、扭矩指令滤 波器频带的超调程度产生影响。

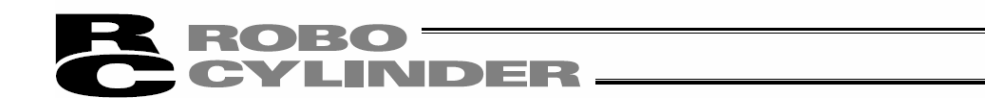

## 受影响的联锁调节项显示

操作联锁调节项后,将显示受调试结果、超调程度影响的调节项。

如显示 ●时, 则表示操作联锁调节项1 后, 将受影响。

如显示 ⊙时, 则表示操作联锁调节项2 后, 将受影响。

(注) 随调试的方向性、内容以及手动调试数据版本的不同,联锁调节项的个数也将有所 不同。

#### ③调节项频带设置

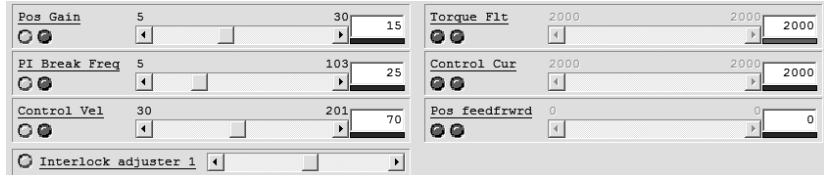

图13.37 调节项频带设置

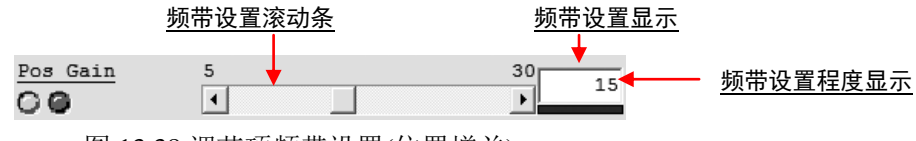

图 13.38 调节项频带设置(位置增益)

# 频带设置滚动条

通过操作本滚动条,可变更调节项的频带设置。

(注)唯有可调试的调节项方可进行本项目的操作。

# 频带设置显示

显示当前的频带设置值。

频带设置结果显示

显示当前的频带设置的程度。指示器将呈现蓝色⇒淡蓝色⇒黄色⇒红色的颜色变化。频带 设置变得越高,则指示器颜色更接近红色。

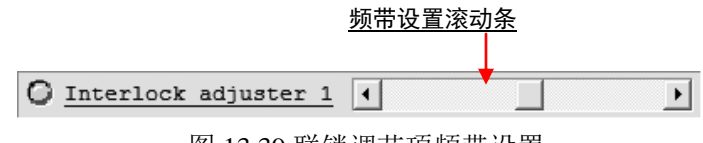

图 13.39 联锁调节项频带设置

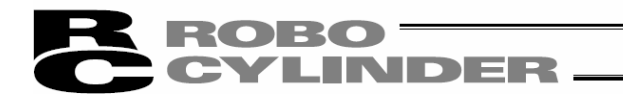

# 频带设置滚动条

通过操作本滚动条,可用联锁调节项进行频带设置的变更。通过使用联锁调节项,可以同时变 更多个调节项的频带设置。

- (注)通过操作联锁调节项,在此同时频带设置发生变更的调节项组合将取决于调试的方向 性与调试的内容。
- (注)唯有可调式的联锁调节项方可进行本项目的操作。

# 【关于参数传输】

在线作业中,将以如下的时机显示提示信息。

· 在手动调试界面上点击 Next 按钮后

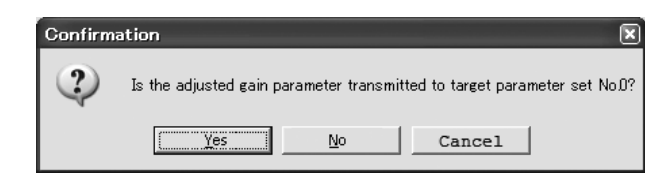

图 13.40 参数传输确认

- 点击 Yes 按钮后 : 向调试的增益设置组 No.中已设置的增益设置组传输调试增 益,并切换到试运行界面。
- 点击 No 按钮后 :不进行调试增益的传输,但切换到试运行界面。 点击 Cancel 按钮后 : 不进行调试增益的传输, 不切换到试运行界面。

传输调试增益后,将按序显示要求重启控制器的提示信息。(关于重启时伺服 OFF 确认的提示 信息,仅限于伺服 ON 状态时显示。)

请分别点击 Yes 按钮,进行控制器的重启。

(注) 已传输的参数将在控制器重启后予以反映。需要用已传输的参数进行试运行时,应进 行重启。

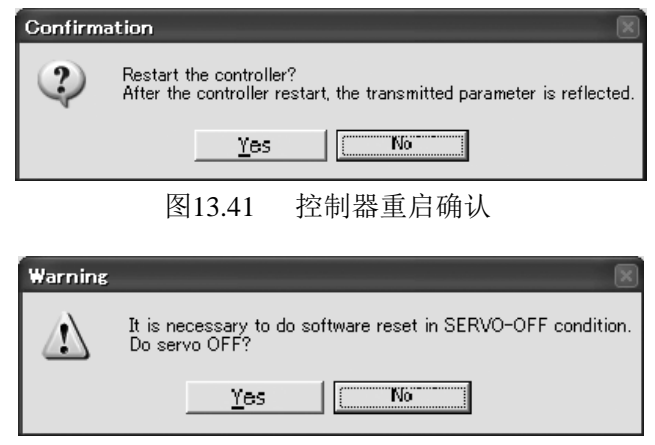

图13.42 重启时伺服OFF 确认

# ROBO<br>CYLINDER

# 13.5.6 试运行界面的各项目说明

在本界面上,可使用调试完成后的增益进行驱动轴的试运行。

(注) 试运行功能仅限于在线作业时可使用。离线作业时,界面将如图13.44 所示,不能使用试 运行功能。

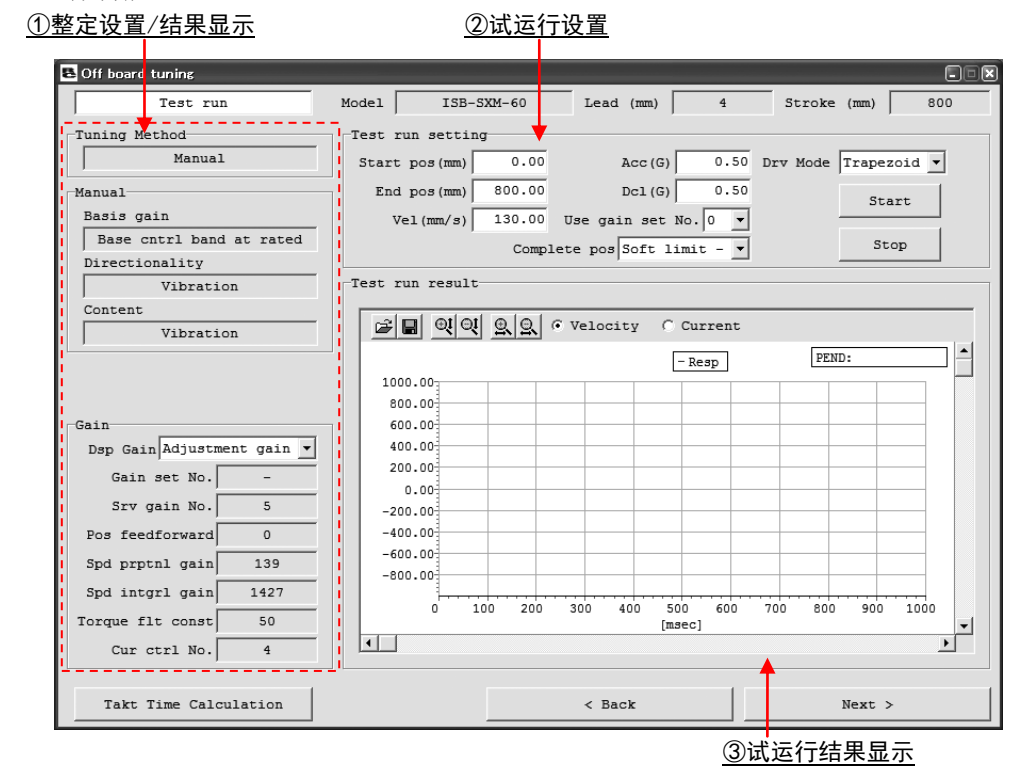

图 13.43 试运行界面(在线作业时)

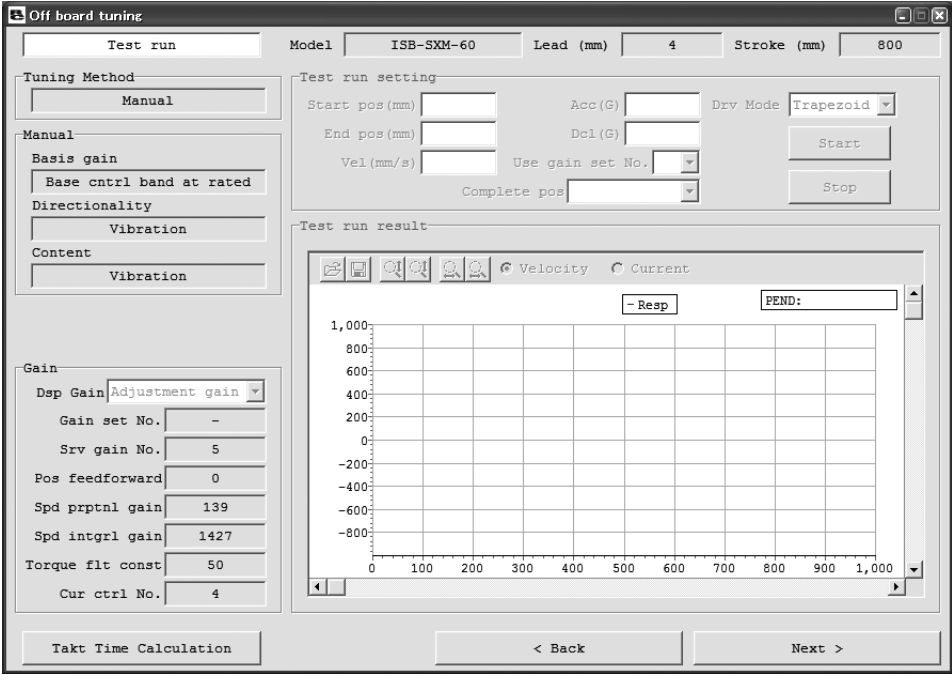

图 13.44 试运行界面(离线作业时)

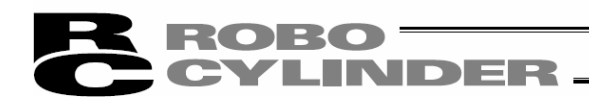

①整定设置/结果显示

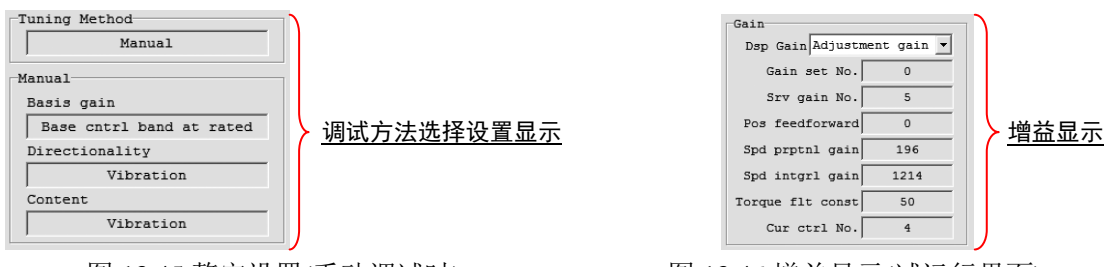

图 13.45 整定设置(手动调试时) 图 13.46 增益显示(试运行界面)

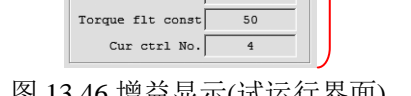

# 调试方法选择设置显示-Tuning Method

- 对通过"调试方法选择"界面所设置的调试方法进行显示。
- (注) 根据所设置的调试方法的不同,显示将有所变化。手动调试之外的情况下,将如下 所示。

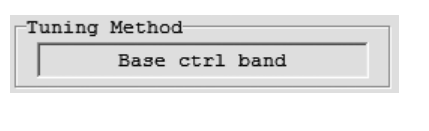

图 13.47 整定设置 (基准控制频带设置时)

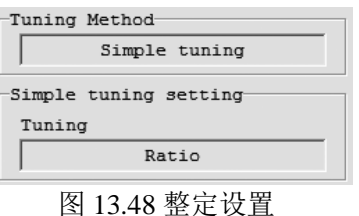

(简易整定时)

# 增益显示-Gain

对通过显示增益所选择的增益进行显示。选项有如下2 个。

・调试增益-Adjustmeng gain: 显示调试增益。在未向控制器传输调试增益时,增益设置组 No.将显示为"-"。

・试运行增益-Test run gain: 显示由试运行设置的使用增益设置组No.所指定的增益。

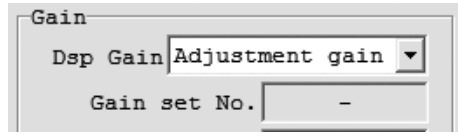

图 13.49 调试增益显示(试运行界面)(未传输)

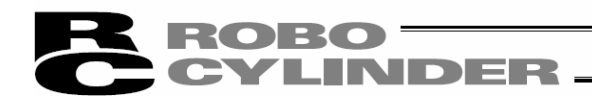

# ②试运行设置-Test run setting

| Test run setting |        |                                                |      |                                                |  |
|------------------|--------|------------------------------------------------|------|------------------------------------------------|--|
| Start pos (mm)   | 0.00   | Acc(G)                                         |      | $0.50$ Drv Mode Trapezoid $\blacktriangledown$ |  |
| End pos (mm)     | 800.00 | Dc1(G)                                         | 0.50 | Start                                          |  |
| Vel(mm/s)        | 130.00 | Use gain set No. 0                             |      |                                                |  |
|                  |        | Complete pos Soft limit - $\blacktriangledown$ |      | Stop                                           |  |

图 13.50 试运行设置

# 开始位置-Start pos(mm)

设置试运行开始位置。

(注) 试运行即为在开始位置与结束位置进行 1 个往复。

### 结束位置-End pos(mm)

设置试运行结束位置。

(注) 试运行即为在开始位置与结束位置进行 1 个往复。

#### 速度-Vel(mm/s)

设置试运行速度。

#### 加速度-Acc(G)

设置试运行加速度。

# 减速度-Dcl(G)

设置试运行减速度。

# 使用增益设置组 No. –Use gain set no.

设置试运行所使用的增益设置组 No.。

### 结束时停止位置-Complete pos

试运行用往复运行结束后,对驱动轴需在哪个坐标上停止进行设置。选项有如下 2 个。

- ・软限位侧 :在软限位侧(原点侧)停止
- ・开始位置 :在通过辨识设置所设置的开始位置上停止

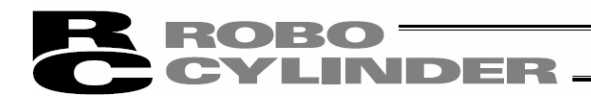

运行模式

设置试运行时的运行模式。

运行模式可作如下 2 种选择。

- ・梯形
- ・S 形
- (注)点击 Start 按钮后,根据参数设置情况,将显示向 S 形运行用参数变更的确认提示信 息。

选择 Yes 后, 将按照记述对以下用户参数进行变更, 并实施试运行。

<需变更参数>

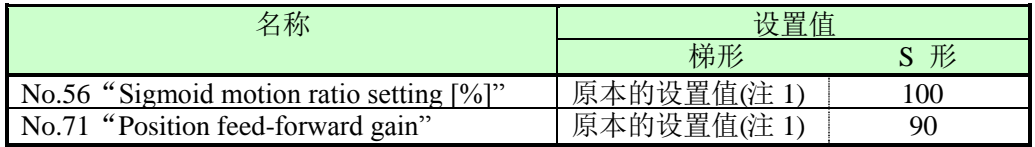

(注)1 通过"动作节拍计算"界面进行向 S 形运行用参数变更后,梯形用的参数将从原本的 设置值变更为 S 形用参数。

选择 No 后, 参数不变, 将中止试运行。

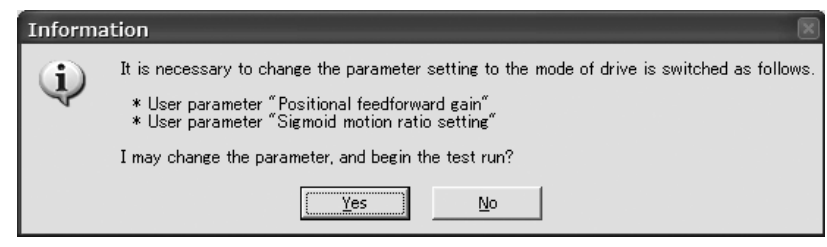

图 13.51 向 S 形运行用参数变更的确认提示信息

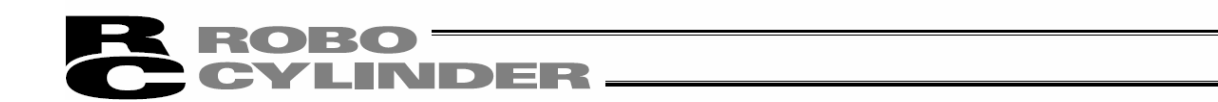

# Start 按钮

点击本按钮后,开始试运行。

- (注)即使不点击停止按钮,试运行也将自动结束。
- (注)在一些开始位置(mm)、结束位置(mm)的设置下,可能将显示如下的提示信息。在有显 示的情况下,请变更开始位置(mm)、结束位置 (mm)的设置,以便使移动距离变长。

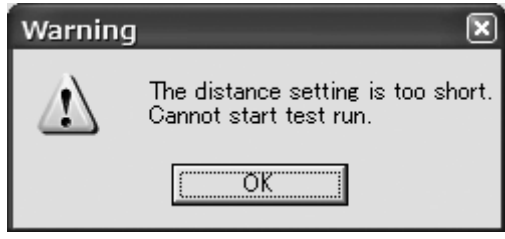

图 13.52 移动距离过小时无法试运行的提示信息

(注)在一些速度、加减速度的组合下,将显示以下提示信息。通过对速度、加减速度的设置 进行变更, 使加速时间小于 2.0[sec]后, 提示信息将不再显示。

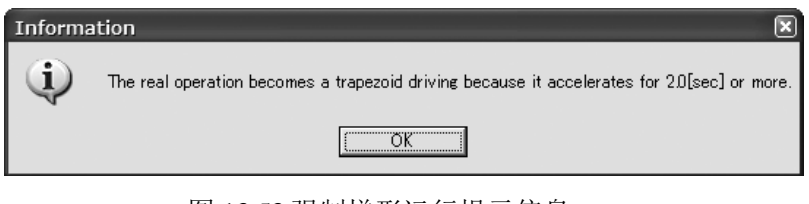

图 13.53 强制梯形运行提示信息

(注)在一些运行设置下,将显示超调警告提示信息。虽然选择 Yes 后,可以实施试运行, 但为了不发生警告提示,请通过变更运行设置以延长加速时间。

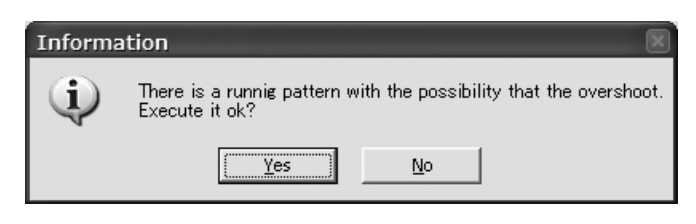

图 13.54 超调警告提示信息

Stop 按钮

点击本按钮后,将中断试运行。

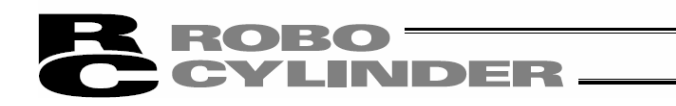

③试运行结果显示

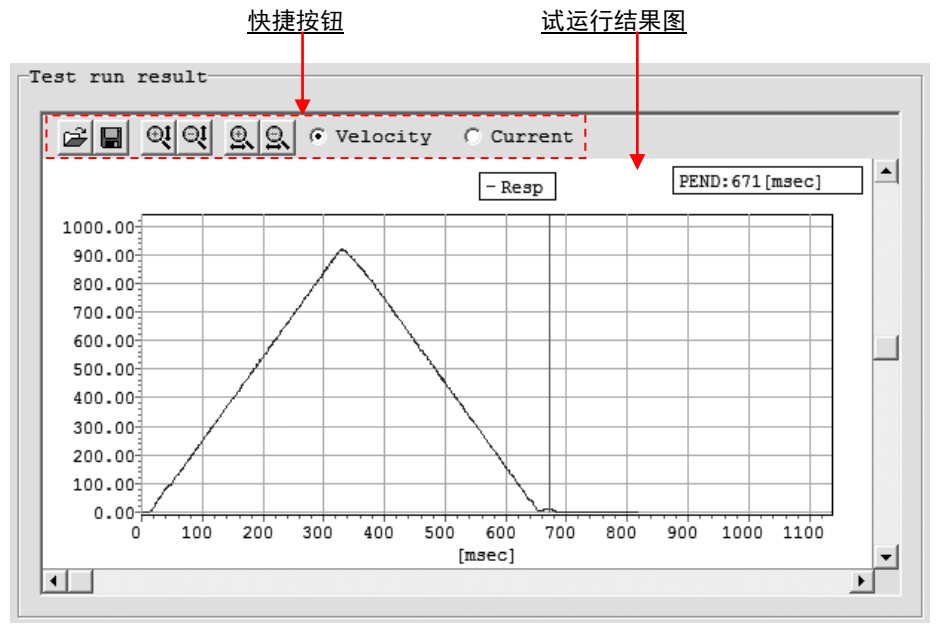

图 13.55 试运行结果显示

<mark>快捷按钮</mark><br>| 이익 이익 이익 - 아이비 - 아이 图 13.56 快捷按钮(试运行界面)

# 三 比较用文件的读入

点击本按钮后,可读入在试运行结果上重叠作图的比较用文件信息。

# 日 将试运行结果保存为文件

点击本按钮后,可将试运行结果的速度波形、电流波形数据作为bsmrc 文件或 csv 文件保存。

# 时间 纵轴扩大/缩小

点击本按钮后,可扩大/缩小试运行结果图的纵轴。

# 9 图 横轴扩大/缩小

点击本按钮后,可扩大/缩小试运行结果图的横轴。

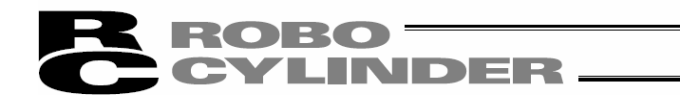

# G Velocity C Current 显示数据切换

通过本单选按钮,可切换在试运行结果图上显示的数据(速度/电流)。

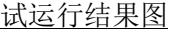

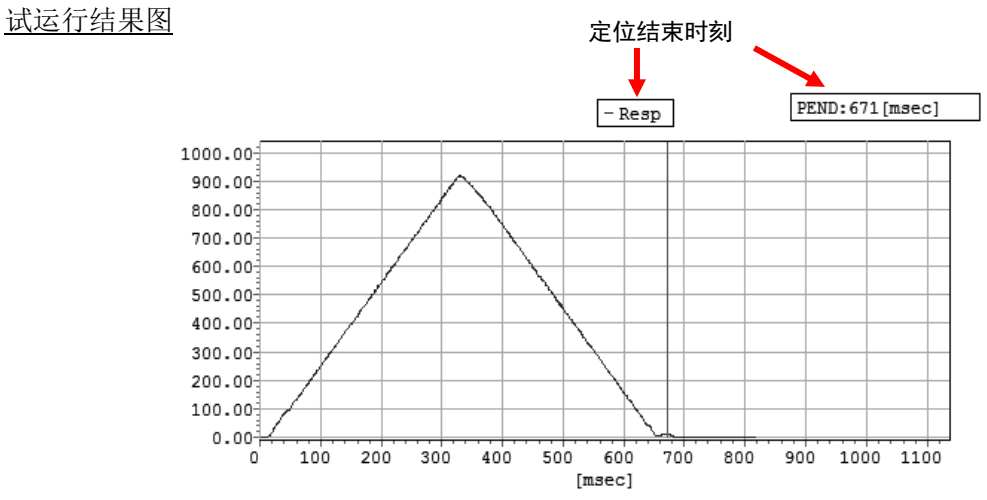

图 13.57 试运行结果图(速度(响应))

通过显示数据切换单选按钮显示所选择的数据的曲线。通过箭头所表示的红色纵线与右上 的 PEND 显示,显示定位结束时间。

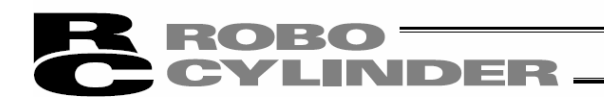

# 13.5.7 调试记录保存界面的各项目说明

①调试记录数据显示

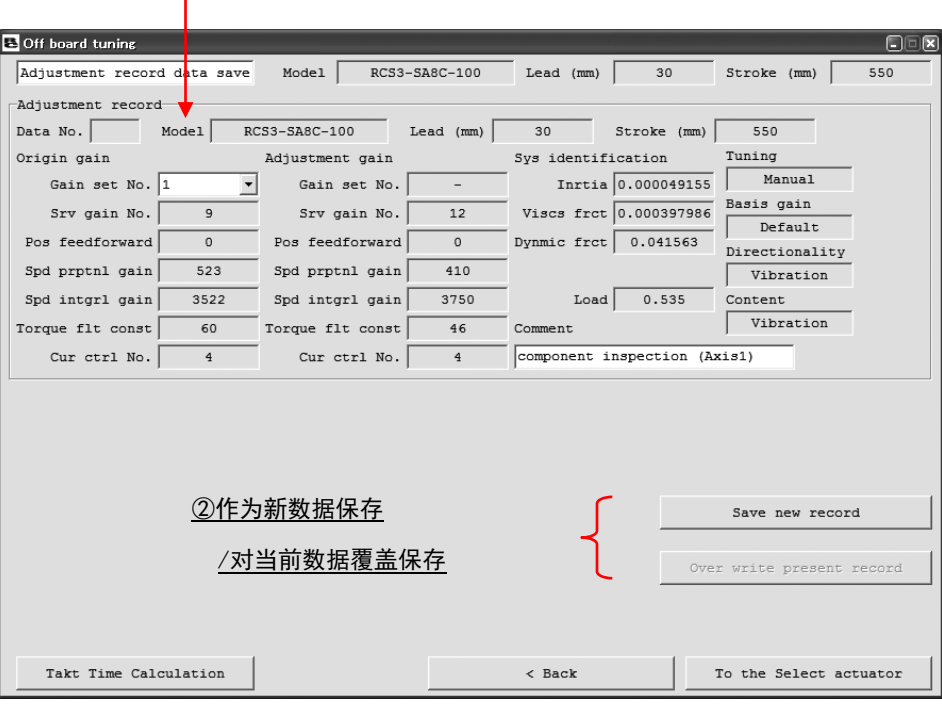

图 13.58 调试记录保存界面

①调试记录数据显示

显示作为调试记录而保存的数据。关于以下的2个项目,与"机种选择"界面的调试记录数据显示 相比,其显示以及功能有变化。

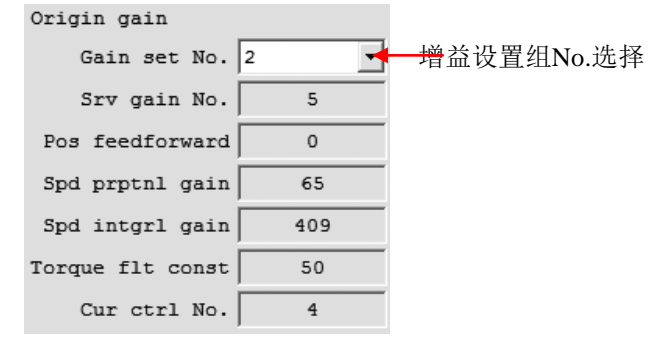

图 13.59 初始增益显示(调试记录保存界面)

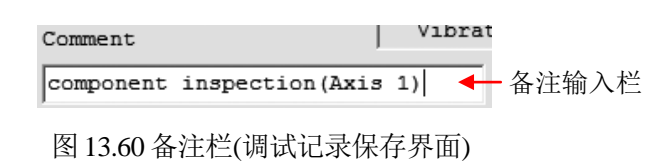

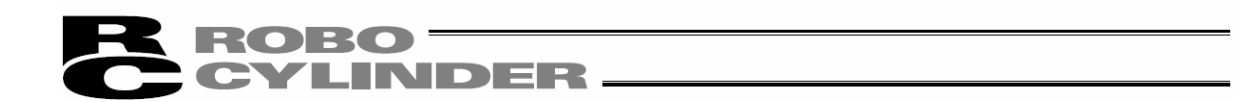

增益设置组 No.选择

选择保存初始增益的增益设置组 No.。可以从在起动联机整定界面时已设置于控制器的增益 设置组 No.0~3 中,选择增益设置组后进行保存。

通过"机种选择"界面选择"从调试记录中选择"后,对于调试记录数据中已保存有初始增 益的情况,通过在增益设置组 No.选择中选择"\*",则可直接保存调试记录中已保存的初始 增益。

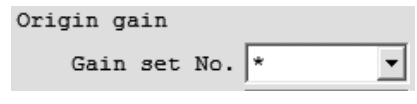

图 13.61 增益设置组 No.选择 (调试记录中已保存初始增益时)

(注)"\*"仅在调试记录数据中已保存有初始增益的情况下显示。

(注)增益设置组 No.选择在离线作业中,将如下所示。

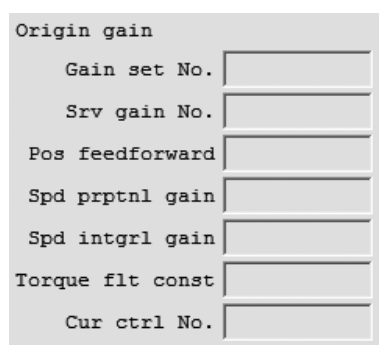

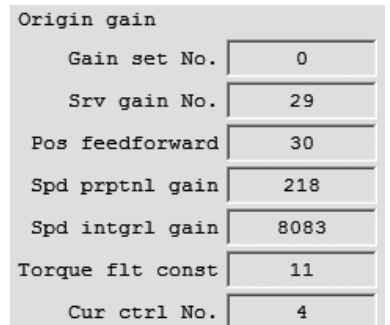

# 备注输入栏-Comment

可输入保存于调试记录中的备注。可保存的备注为半角32 文字为止。

② 作为新数据保存-Save new record / 对当前数据覆盖保存-Over write present record 按钮

## Save new record 按钮

点击本按钮后,将以新记录的方式追加到调试记录数据中(调试记录保存界面之①)

## Over write present record 按钮

点击本按钮后,可覆盖当前记录(调试记录保存界面之①)

(注) 仅在显示中的调试记录已经保存过 1 次以上后或通过"机种选择"→"从调试记录中 选择"后,方可覆盖保存。

<sup>(</sup>无初始增益时)

图 13.62 初始增益显示(调试记录保存界面) 图 13.63 初始增益显示(调试记录保存界面) (有初始增益时)

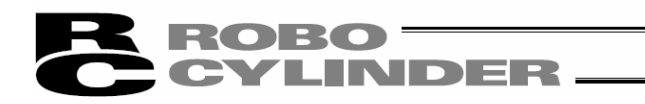

# 13.6 动作节拍计算

需进行动作节拍计算时,请点击联机整定界面的动作节拍计算按钮-Takt Time Calculation。

(注)关于"动作节拍计算"界面,从"试运行"界面、"调试记录保存"界面上,可起动进行动作节 拍计算的界面。

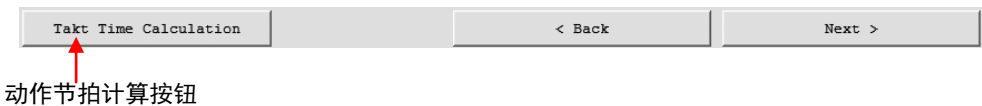

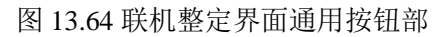

# 13.6.1 动作节拍计算界面的各项目说明 可通过本界面进行动作节拍计算。

# ①显示切换选项卡

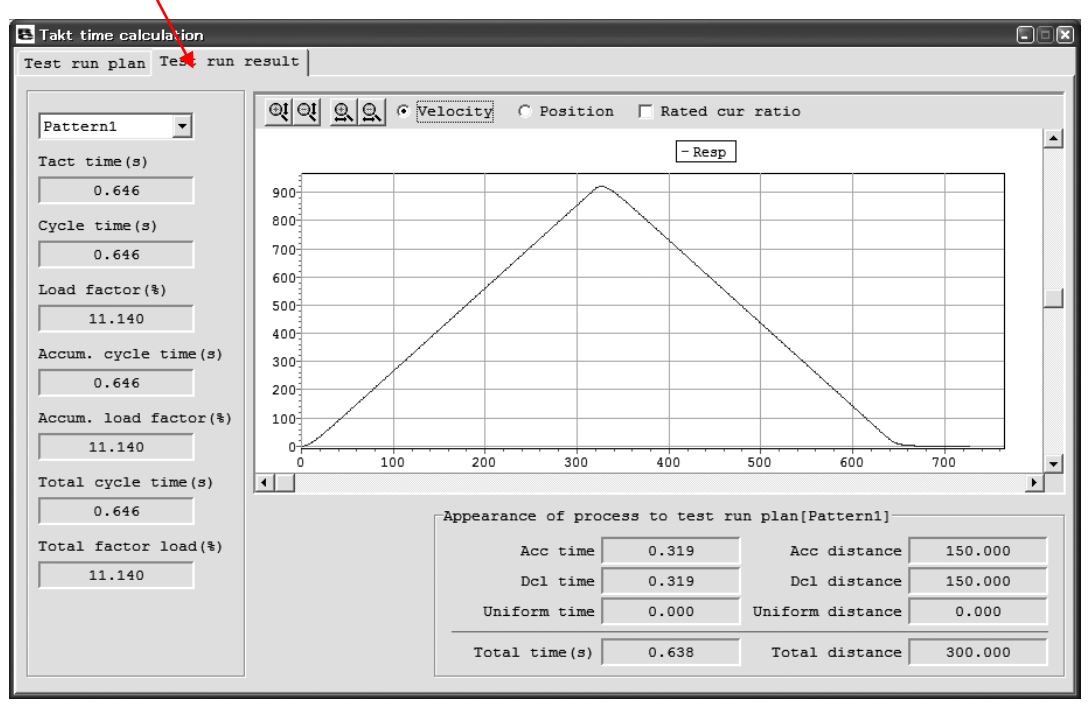

图 13.65 动作节拍计算界面(运行计划设置界面)

# ①显示切换选项卡

通过本选项卡,可在"运行计划设置-Test run plan"界面与"运行结果显示-Test run result"界面间切换。

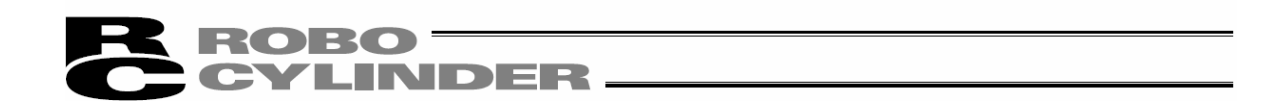

# 13.6.2 运行计划设置界面-Test run plan

通过本界面,对动作节拍计算所需动作模式进行设置。可设置的动作模式数最大为 10 个模式。

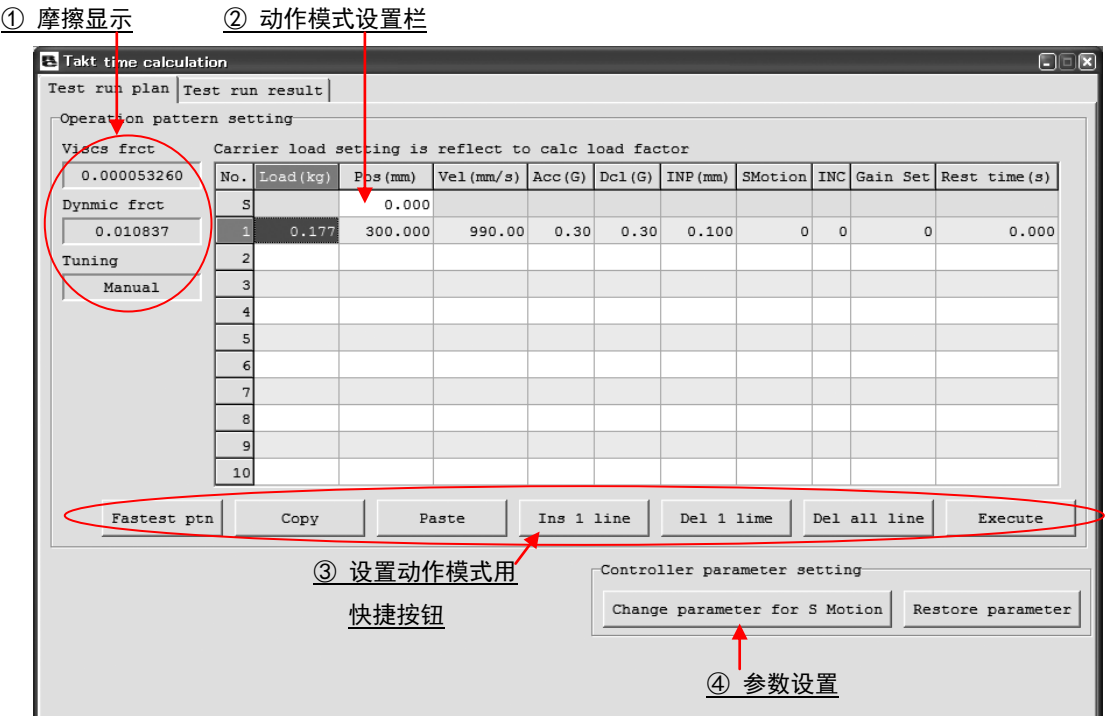

图 13.66 运行计划设置界面

①摩擦显示部

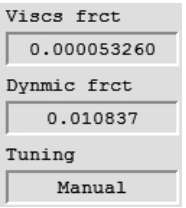

图 13.67 摩擦显示部

粘性摩擦系数-Viscs frct

显示粘性摩擦系数。单位为[Nms]。

# 动摩擦扭矩-Dynmic frct

显示动摩擦扭矩。单位为[Nm]。

# 整定-Tuning

显示用于增益计算的调试方法。

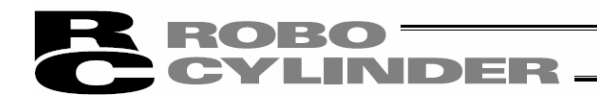

# ②动作模式设置栏

设置用来进行动作节拍计算的动作模式。

动作节拍计算结束后的动作模式可向位置数据编辑界面进行复制&粘贴。

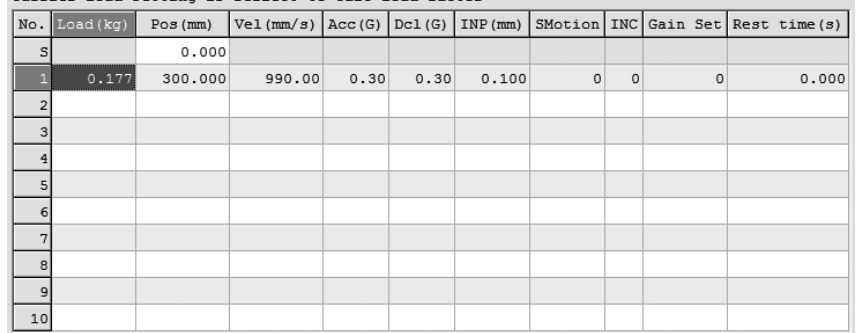

### 图 13.68 动作模式设置格

# 搬送负载-Load(kg)

设置搬送负载。

(注) 搬送负载的设置仅反映于负载率计算上。

#### 位置-Pos(mm)

设置位置。最上面的行(No.S)为开始位置的设置单元格。

速度-Vel(mm/s)

设置速度。

# 加速度-Acc(G)

设置加速度。

#### 减速度-Dcl(G)

设置减速度。

#### 定位距离-INP(mm)

设置定位距离。

### S 形动作-SMotion

对于需对梯形运行、S 形运行的哪个动作节拍进行计算予以设置。梯形、S 形与设置 值之间的对应关系如下所示。

- ・梯形 :0
- $-SF:1$

# 增量-INC

对于需采用绝对值移动还是以增量值移动来运行时计算相应的动作节拍予以设置。绝 对值、增量值与设置值之间的对应关系如下所示。

- ・绝对值 :0
- 增量值 : 1

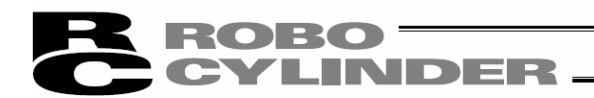

# 增益设置组-Gain set

设置用于动作节拍计算的增益设置组 No.。

#### 待机时间(s)

设置待机时间。

# ③动作模式设置用快捷按钮

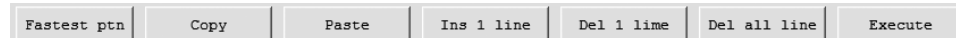

# 图 13.69 动作模式设置用快捷按钮

# 最快运行设置 Fastest ptn 按钮

点击本按钮后,向选择中的行设置能使施加在马达上的负载达到最大的动作模式。 (注) 最快运行设置仅在搬送负载、移动距离的设置结束后方可实施。

# 复制 Copy 按钮

点击本按钮后,将复制已选单元格的内容。

# 粘贴 Paste 按钮

点击本按钮后,向已选单元格粘贴复制的内容。

# 1 行插入 Ins 1 line 按钮

点击本按钮后,向已选单元格的所在行插入空白行。

# 1 行删除 Del 1 line 按钮

点击本按钮后,将删除已选单元格所在行的内容,并将删除行以下的行上移 1 行。

# 全行删除 Del all line 按钮

点击本按钮后,将动作模式设置格的设置全部删除。

# 执行 Execute 按钮

点击本按钮后,按照动作模式设置格中所设置的动作模式执行动作节拍计算。

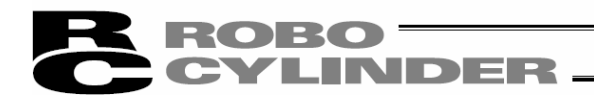

④ 参数设置

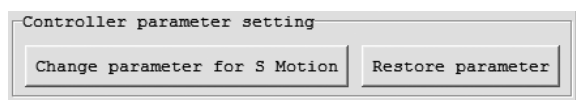

图13.70参数设置

变更为 S 形运行用参数-Change parameter for S Motion

点击本按钮后,关于由已完成 S 形运行下动作节拍计算的动作模式所指定的增益设置组, 将 变更以下的参数。

<需变更参数>

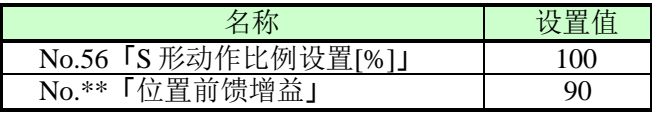

\*\*:以动作模式中与设置中的增益设置组 No.所对应的位置前馈增益为对象。

撤销-Restore parameter

关于通过 Change parameter for S Motion 按钮变更参数后的增益设置组, 恢复为动作节拍计算 界面起动时的参数设置。

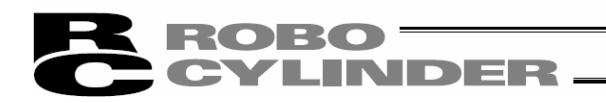

# 13.6.3 运行结果显示界面-Test run result

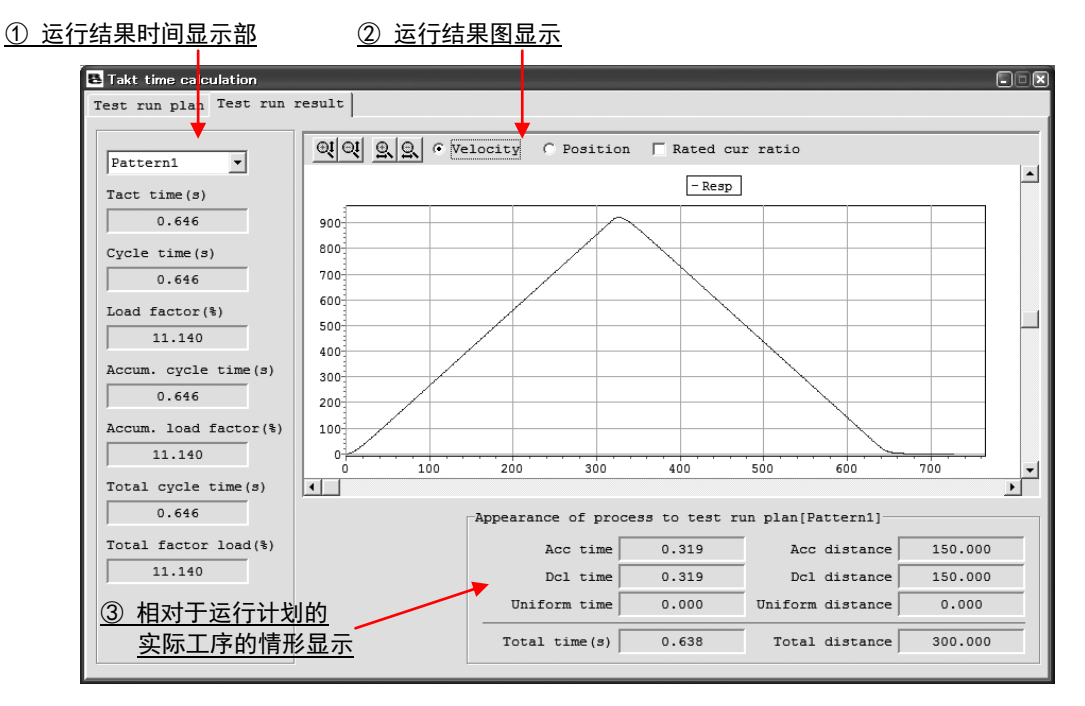

图13.71运行结果显示界面

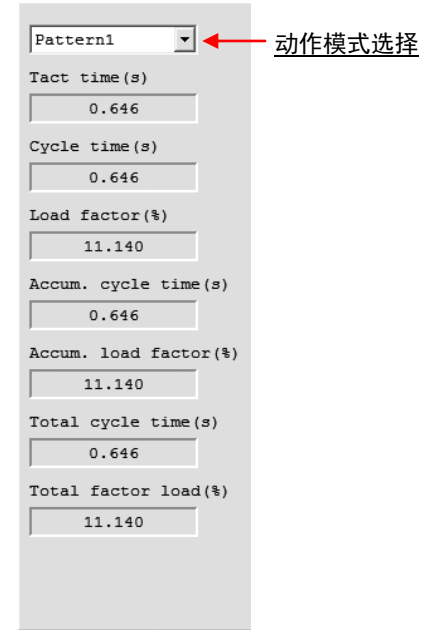

图13.72运行结果时间显示部

# ①运行结果时间显示部

# $\bf{ROBO}$ CYLINDER.

# 动作模式选择

通过本组合框,选择在动作节拍计算结果图中所显示的动作模式。 可选择已进行动作节拍计算的动作模式 No.。

# 动作节拍- Takt time (s)

显示以动作模式选择所选择的动作模式的动作节拍。

# 周期-Cycle time (s)

显示以动作模式选择所选择的动作模式的周期。 周期为动作节拍与待机时间的合计时间。

# 负载率-Load factor (%)

显示以动作模式选择所选择的动作模式的负载率。

# 累计周期时间-Accum. cycle time (s)

显示从动作模式 1 起到以动作模式选择所选择的动作模式为止的累计周期。

### 累计负载率-Accum. load factor (%)

显示从动作模式 1 起到以动作模式选择所选择的动作模式为止的累计负载率。

# 合计周期时间-Total cycle time (s)

显示已进行动作节拍计算的全部动作模式的合计周期。

# 合计负载率-Total factor load (%)

显示已进行动作节拍计算的全部动作模式的合计负载率。
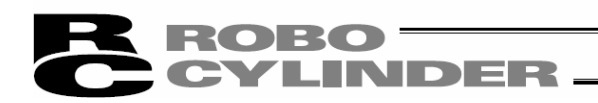

#### ②运行结果图显示

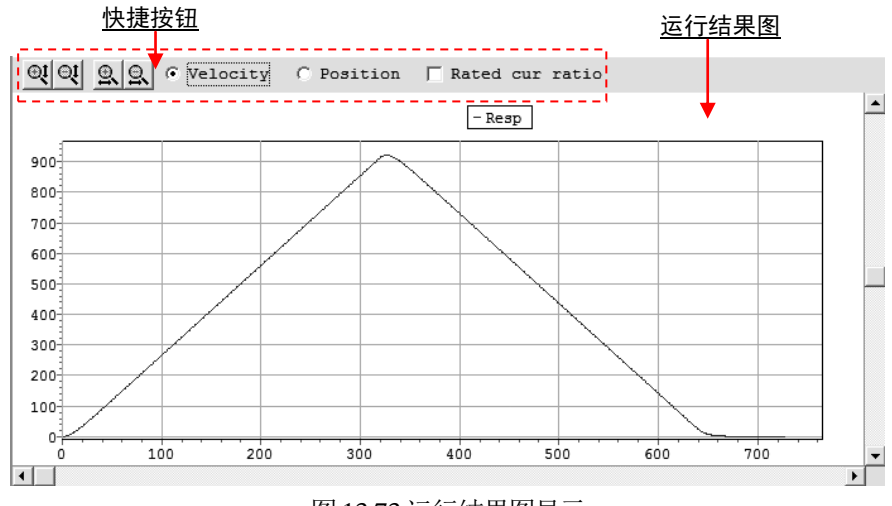

图13.73运行结果图显示

快捷按钮

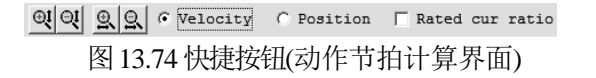

91 91 纵轴扩大/缩小

点击本按钮后,可扩大/缩小运行结果图的纵轴。

9 9 横轴扩大/缩小

点击本按钮后,可扩大/缩小运行结果图的横轴。

G Velocity C Position 「 Rated cur ratio 虽示数据切换

通过速度/位置的单选按钮,可切换在动作节拍计算结果图上显示的数据(速度/位置)。此外, 通过勾选额定电流比复选框,可在动作节拍计算结果图上显示额定电流比的波形。

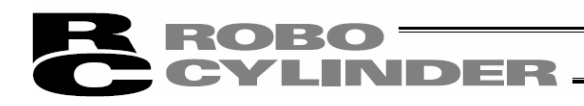

#### 运行结果图

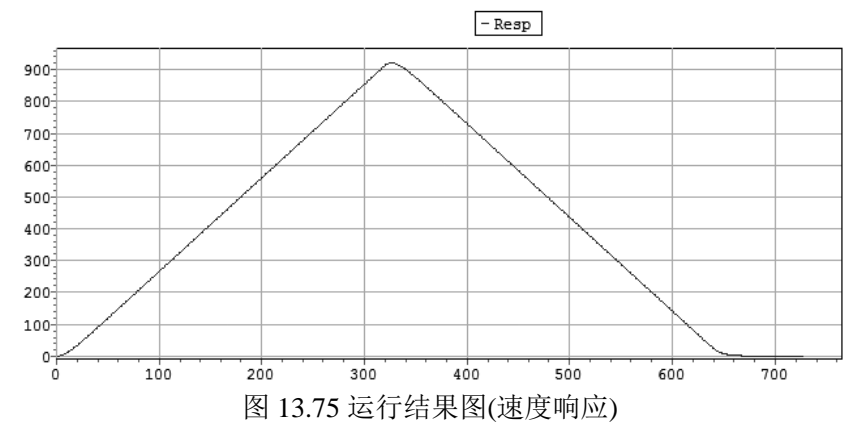

显示以显示数据切换单选按钮、复选框所选择的数据。

③相对于运行计划的实际工序的情形显示

| -Appearance of process to test run plan[Pattern1] |       |                  |         |  |  |  |  |
|---------------------------------------------------|-------|------------------|---------|--|--|--|--|
| Acc time                                          | 0.319 | Acc distance     | 150,000 |  |  |  |  |
| Dcl time                                          | 0.319 | Dcl distance     | 150,000 |  |  |  |  |
| Uniform time                                      | 0.000 | Uniform distance | 0.000   |  |  |  |  |
| Total time(s)                                     | 0.638 | Total distance   | 300,000 |  |  |  |  |

图13.76相对于运行计划的实际工序的情形

#### 加速时间-Acc time (s)

显示以动作模式选择所选择的动作模式的加速时间。

#### 减速时间-Dcl time(s)

显示以动作模式选择所选择的动作模式的减速时间。

#### 等速时间-Uniform time(s)

显示以动作模式选择所选择的动作模式的等速时间。

#### 加速距离-Acc distance(mm)

显示以动作模式选择所选择的动作模式的加速距离。

#### 减速距离-Dcl distance(mm)

显示以动作模式选择所选择的动作模式的减速距离。

#### 等速距离-Uniform distance(mm)

显示以动作模式选择所选择的动作模式的等速距离。

#### 合计时间-Total time (s)

显示以动作模式选择所选择的动作模式的合计移动时间。

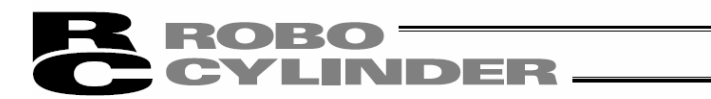

#### 合计距离-Total distance (mm)

显示以动作模式选择所选择的动作模式的合计移动距离。

(注)关于相对于运行计划的实际工序的情形与运行结果时间显示部所显示的时间(以及距 离),其基准时间是不同的。 各项目的基准时间为如下所示。

各显示项目的基准时间

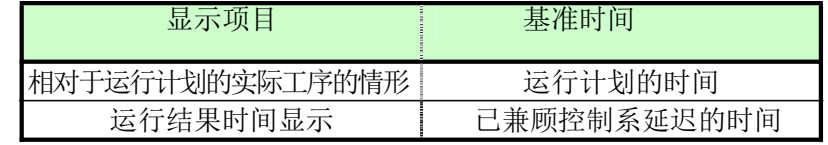

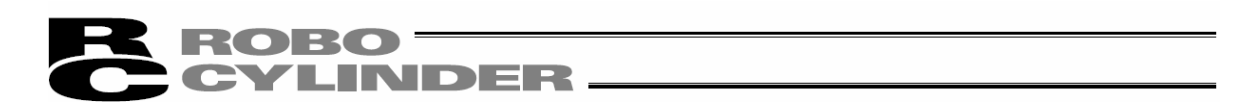

14.SCON-CA控制器的抑振控制用频率解析功能

(自 V8.00.00.00 版起)

(注)为实施抑振控制用频率解析功能,需要安装密钥文件(Fam.dll文件)。关于密钥文件 (Fam.dll文件)的获取方法,请向本公司咨询。

【实施抑振控制用频率解析功能的方法】

将获取的密钥文件(Fam.dll文件)存储于'RC用联机软件'的执行文件所存储的文件夹中。

存储地点示例 C:\Program Files\IAI\RoboCylinder

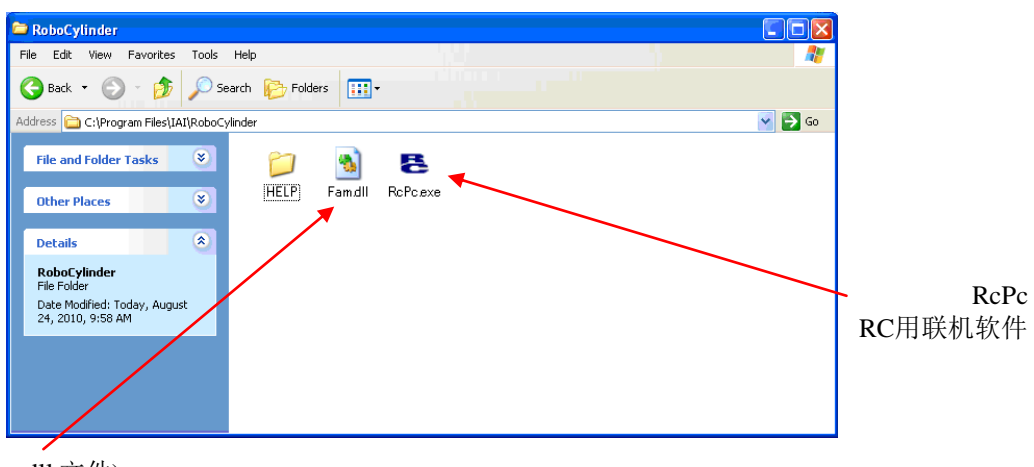

密钥文件(Fam.dll 文件)

安装后,起动 RC 用联机软件,通过菜单打开"参数(P)→控制器参数设置(C)"后,将显示"抑振控制用 频率解析功能(F)", 此时即可实施抑振控制用频率解析功能。

图14.1 RC 用联机软件执行文件存储文件夹

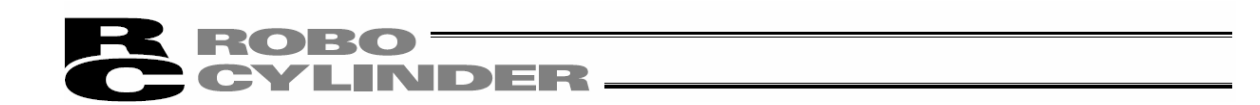

#### 14.1 操作概要

从对需抑制负载的振动频率予以检测,直至设置参数的大致操作如下所示。

[关于各界面,请参照 14.2各界面的说明]

[关于操作,请参照 14.3 操作]

① 选择测定数据。

选择"新控制器数据采集-Import new controller data"后,可以运行驱动轴、采集振动数据,并 检测负载的振动频率。此外,还可以通过采集外部测定数据,检测负载的振动频率。

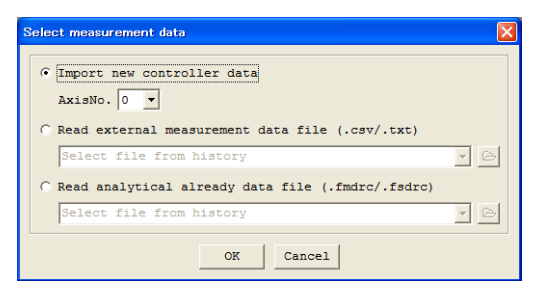

图14.2 测定数据选择界面

② 选择"新控制器数据采集-Import new controller data"后,将运行驱动轴,采集振动数据,检测 负载的振动频率。采集到测定数据中的振动数据将予以显示。为选取负载的振动频率,将进 行 FFT 解析。作为预先准备,需根据已采集的测定数据对进行 FFT 解析的范围进行设置等。

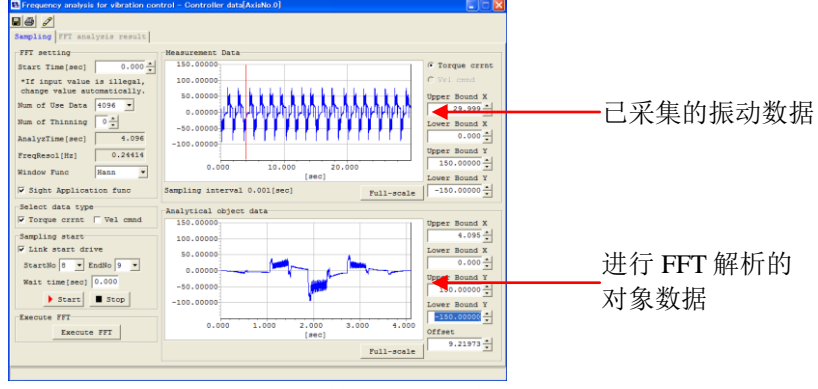

图14.3 测定数据显示/解析详细设置界面

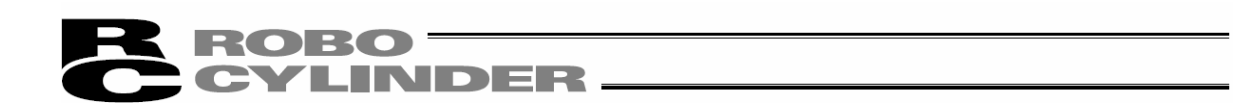

③ 对数据进行FFT 解析,选取负载的振动频率。

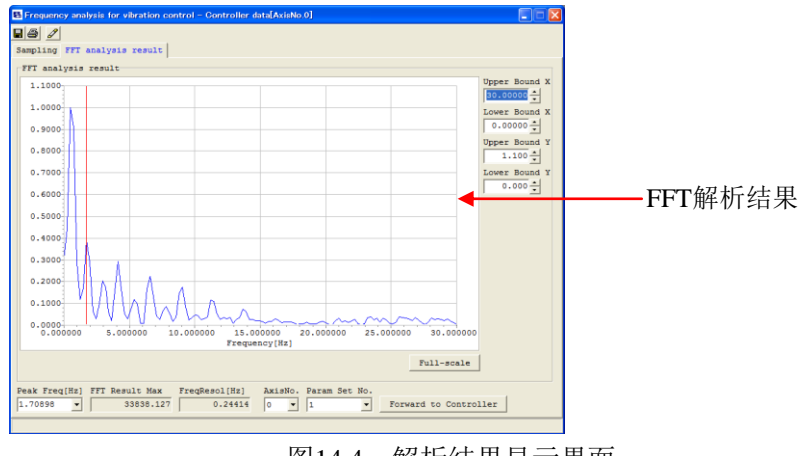

图14.4 解析结果显示界面

④ 将固有振动频率设置于峰值频率[Hz]栏后,传输到控制器,并设置参数。

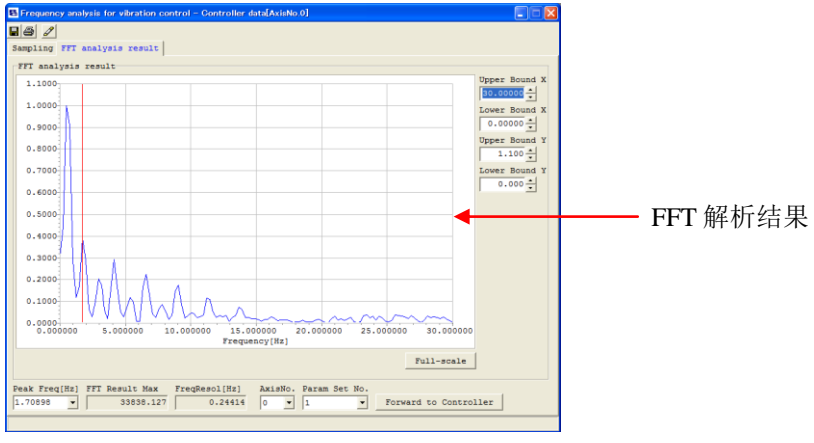

图14.5 解析结果显示界面

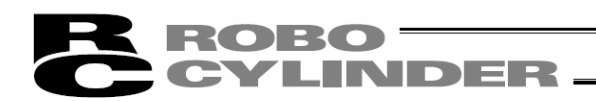

14.2 各界面的说明

14.2.1 测定数据选择界面

此为选择测定数据时的界面。

从菜单选择"参数(Parameter)→控制系参数设置(Controller Parameter Setup)

→抑振控制用频率解析(F)"后, 将显示测定数据选择界面。

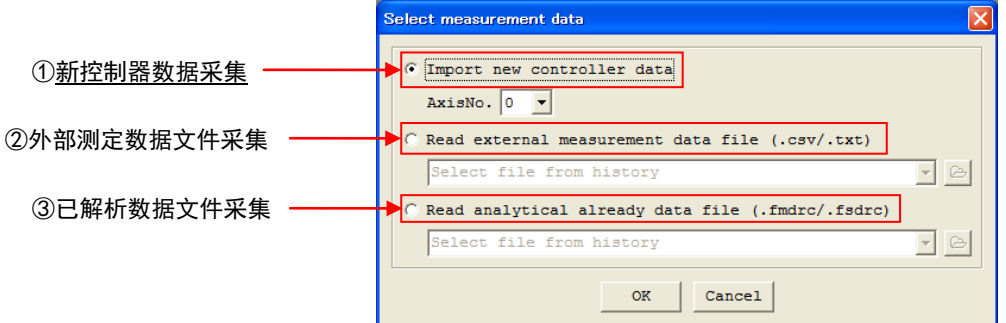

图14.6 测定数据选择(新控制器数据采集选择时)

① 新控制器数据采集-Import new controller data

运行连接中的驱动轴,然后采集测定数据(采样),然后计算负载的振动频率,并进行设置的 情况下,请选择此项。

将显示抑振控制用频率解析界面,可对已采集的测定数据(已采样的数据)进行 FFT 解析。 请选择用来设置负载的振动频率的轴No.。

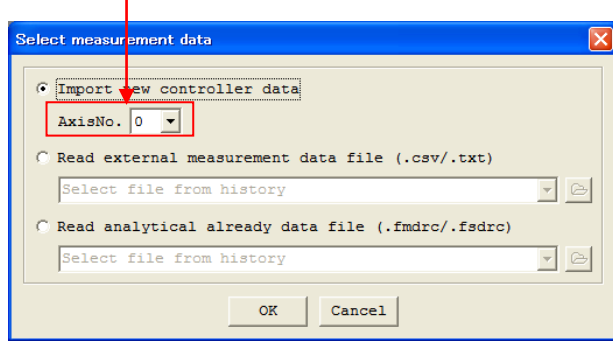

①控制器数据采集原轴 No.选择

图14.7 测定数据选择

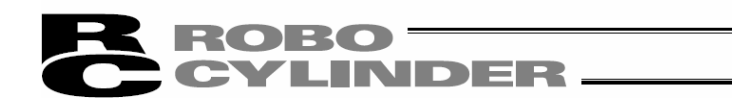

② 外部测定数据文件采集

在读入用测定器等测定的外部测定数据文件并进行 FFT 解析,计算负载的振动频率 时,请选择此项。已解析数据文件可通过点击文件浏览按钮予以选择。或者向文件 路径显示/文件历史中直接输入文件名。文件选择完成后,请点击 OK 。此时, 将显 示抑振控制用频率解析界面,可进行 FFT 解析。并且可读入文件扩展名为"csv"、 "txt"的外部测定数据。 本项目可在离线/在线时,并且无论连接的是何机种均可选 择。

点击 Cancel 后, 测定数据选择界面即关闭。

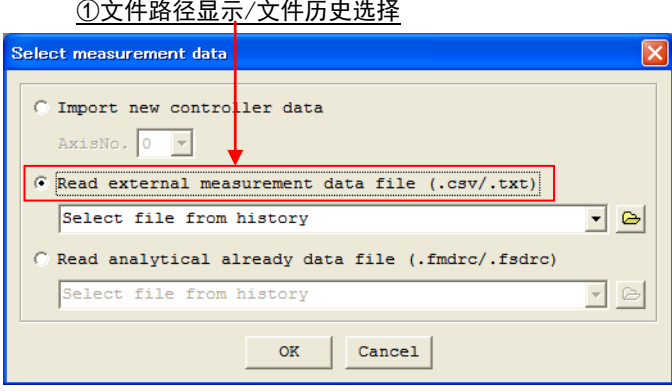

②文件浏览按钮

图 14.8 测定数据选择 (选择外部测定数据文件采集时)

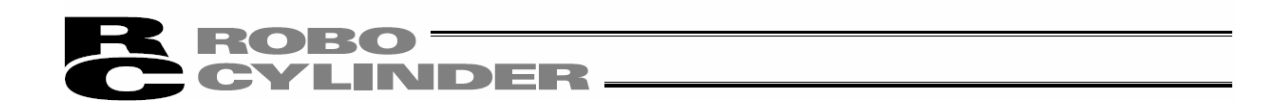

③ 已解析数据文件采集

在需读入已解析数据文件的情况下,请选择此项。已解析数据文件可通过点击文件浏览按钮予 以选择。或者向文件路径显示/文件历史中直接输入文件名。

请点击 OK。当已读入文件的文件扩展名为"fmdrc"的情况下, 将显示抑振控制用频率解析界 面,可进行 FFT 解析。

当文件扩展名为".fsd"的情况下,将显示"解析结果显示"界面,此时可显示保存于文件中的解 析结果。本项目可在离线/在线时,并且无论连接的是何机种均可选择。

点击 Cancel 后, 测定数据选择界面即关闭。

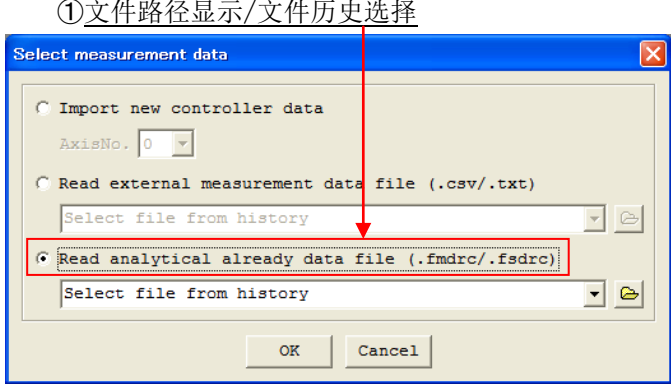

②文件浏览按钮

图 14.9 测定数据选择

(选择已解析数据文件采集时)

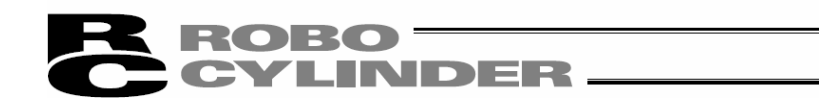

14.2.2 采样界面

此为运行驱动轴、从控制器采集振动数据时的界面。

通过此界面,还可根据读入的振动数据、外部测定数据、已解析数据(扩展名"fmd")进行FFT 解析 时需要的数据范围的设置等操作。

当通过测定数据选择界面选择新控制器数据采集、外部测定数据文件采集、已解析数据文件采集 (扩展名"fmd")的操作后,将切换为该界面。

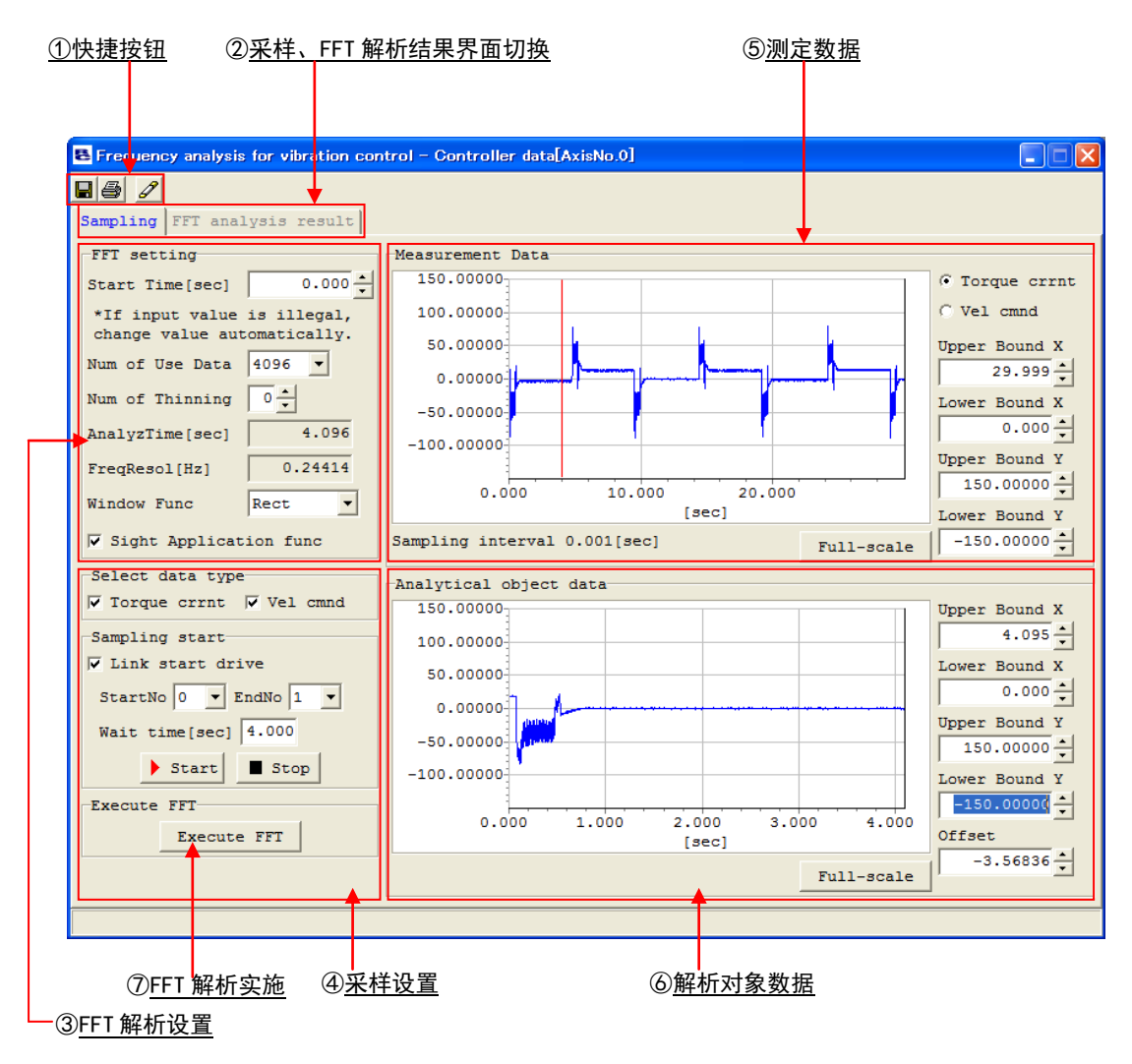

图14.10 采样界面

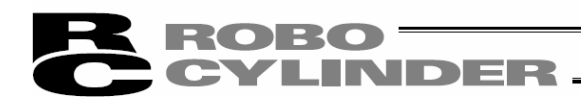

①快捷按钮

 $\blacksquare$   $\blacksquare$ 

#### 图 14.11 快捷按钮

## 另存为文件

点击该按钮后,将显示"文件保存数据类别选择"的弹出式菜单。从菜单中选择数据类别,可 将已选的数据类别另存为文件。

> امادجام Save measurement data (M) Save FFT result data (S)

图 14.12 文件保存数据类别选择 弹出式菜单

仅可选可保存的数据类别。

例如, 在测定数据显示中并且 FFT 解析结果未显示的情况下, 则

・测定数据保存-Save measurement data: 可选择

・解析结果数据保存-Save FFT result data: 不可选择

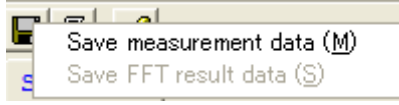

图14.13 文件保存数据类别选择(仅可选测定数据保存)

#### 圖 打印

点击本按钮后,显示"打印设置"界面,可进行打印设置。 [关于打印设置,请参考 14.2.4 打印设置界面]

位置数据编辑

点击本按钮后,显示位置数据编辑界面(在线编辑界面),可对位置数据进行编辑。本按钮仅 限于以"测定数据选择"界面选择新控制器数据采集后方可使用。

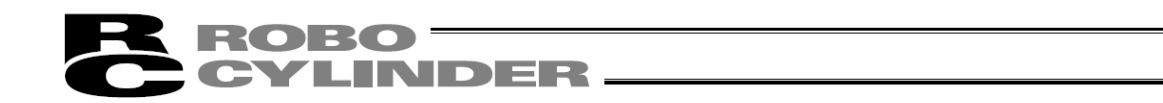

②采样-Sampling、FFT 解析结果-FFT analysis result 界面选项卡切换

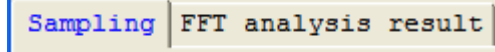

图 14.14 采样、FFT 解析结果界面选项卡切换

选择选项卡后点击,可进行采样界面与 FFT 解析结果界面之间的切换。

[关于 FFT 解析结果界面, 请参考 14.2.2 解析结果显示界面]

可选的选项卡以黑色字符显示,不可选的选项卡则以灰色字符显示,而已选的选项卡则以蓝 色字符显示。

③ FFT 解析设置

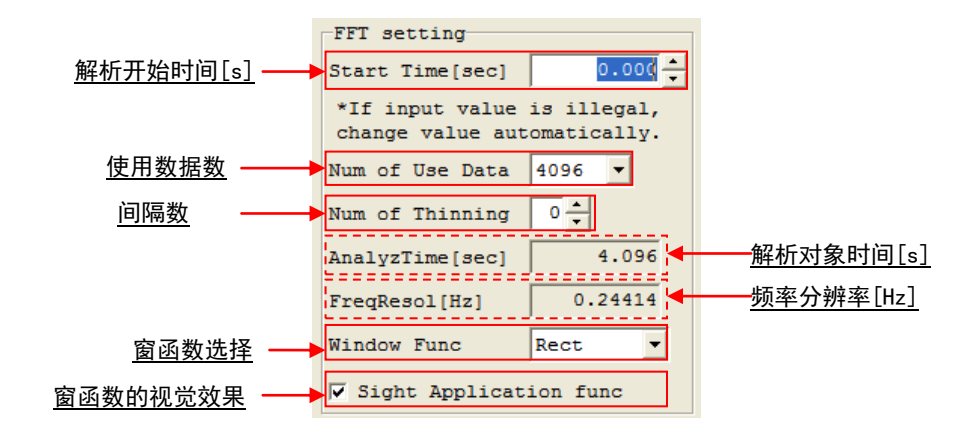

图14.15 各轴设置项目

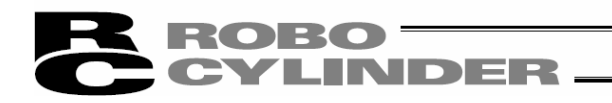

#### 解析开始时间-Start time[s]

以[sec]为单位, 指定 FFT 解析数据范围的开始位置。通过直接向输入栏输入值, 或者通过点 击输入栏右侧的按钮,即可设置解析开始时间。此外,关于解析对象时间,还可以在测定数 据图表上通过拖拉鼠标右键移动所显示的 2 根红色纵线进行设置。

但是,不能设置成解析对象数据的终端超过测定数据的末端。

本设置上的变更只有在进行 FFT 解析后才能在 FFT 解析结果上反映出来。 已解析数据文件(文件扩展名:fmd)保存时,本设置也将被保存下来。

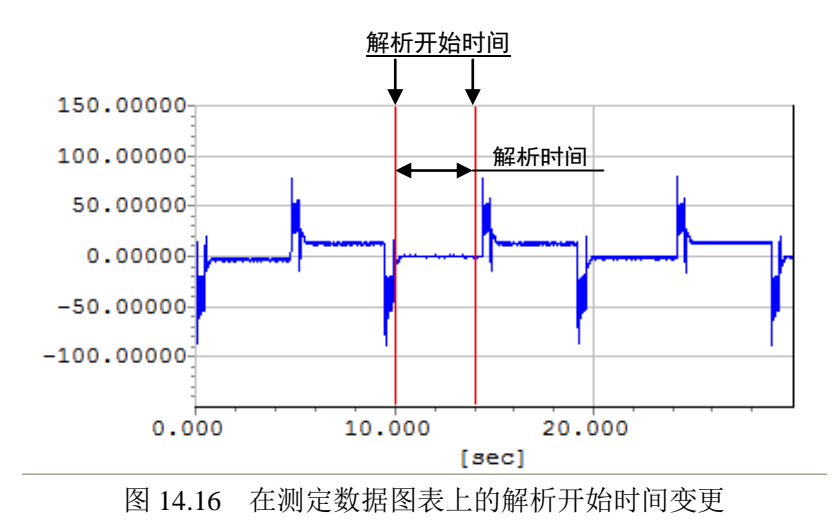

#### 使用数据数-Number of Use Data

设置作为解析对象的数据总数。点击右侧的 ▼ 按钮后, 以从显示出的列表中选择的形式进行 设置。可设置的值如下所示,但超过解析对象数据总数的值则无法设置。

- ・128
- ・256
- ・512
- ・1024
- ・2048
- ・4096
- ・8192
- ・16384

本设置上的变更只有在进行 FFT 解析后才能在 FFT 解析结果上反映出来。 已解析数据文件(文件扩展名: fmd/fsd)保存时,本设置也将被保存。在刚安装 完联机软件的状态下,作为初始设置,使用数据数将被设置为 4096。

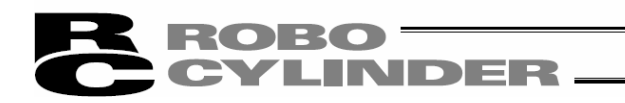

#### 间隔数-Number of Thinning

在根据测定数据生成解析对象数据时,对于每隔几个采用一个解析对象数据进行设置。可直接 向输入栏输入数值,也可通过点击输入栏右侧的按钮进行变更。

可设置的值为 0~31, 但前提是该数值乘以使用数据数后的数值不得超过解析对象数据的总 数。如下所示为设置间隔数时的解析对象数据的生成示例。

[例] 间隔数为"2"的情况下的解析对象数据生成

- · 规定各单元格内的数字为测定数据的数据编号, 并且测定数据以 0,1,2,3,...的顺序排列
- ・ 规定从第 0 个的测定数据生成解析对象数据

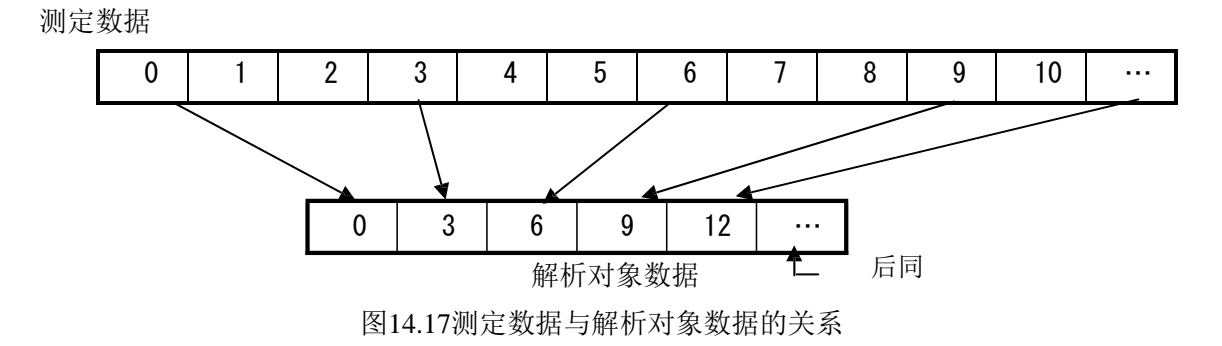

在上例的情况下,由于间隔数为"2",因此对测定数据每隔 2 个进行采样。

- (注) 本设置的变更仅在进行 FFT 解析时体现出来。如果不进行 FFT 解析, 就不能在 FFT 解 析结果上体现出来。
- (注)已解析数据文件(文件扩展名:fmd)保存时,本设置也将被保存。
- (注)在刚安装完联机软件的状态下,作为初始设置,间隔数将被设置为 0。

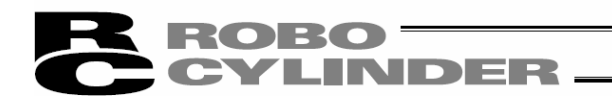

#### 解析对象时间-AnalyzTime [s]

显示所设置的解析对象数据的范围为多少[sec]。

解析对象时间根据使用数据数与间隔数计算得出。

已解析数据文件(文件扩展名: fsd)保存时,本显示也将被保存。

关于由解析开始时间[s]、使用数据数、间隔数所决定的解析对象数据在测定数据内 的范围,在测定数据图表上,由红色的 2 根纵线表示(下图中由箭头所示的 2 根纵 线)。

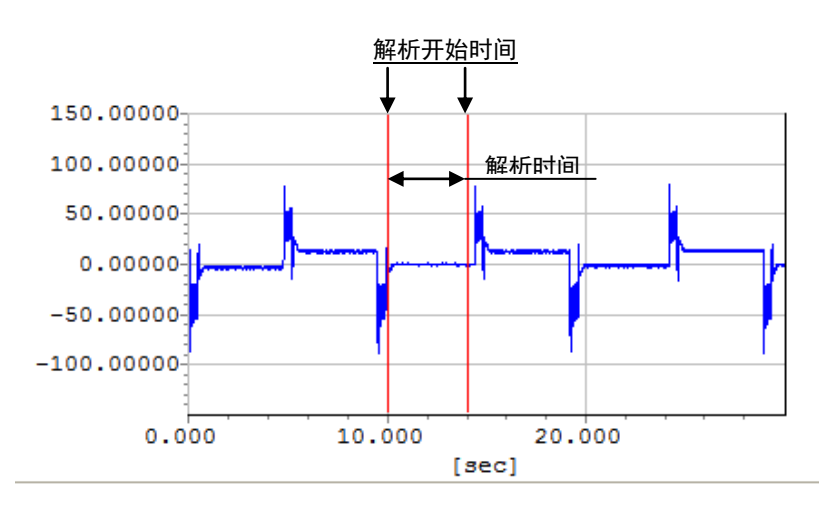

图 14.18 测定数据图表上解析对象数据范围明示

已设置的解析对象范围的数据将显示于界面下侧的解析对象数据中。

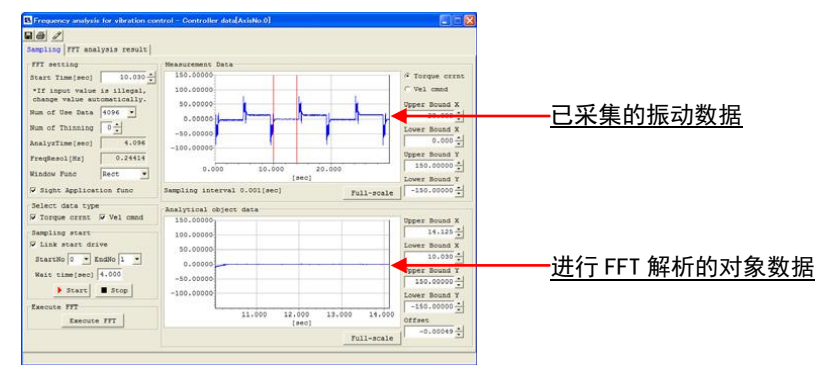

图14.19 抑振控制用频率解析界面

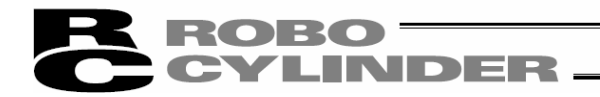

#### 频率分辨率-FreqResol[Hz]

表示进行 FFT 解析时的频率分辨率。

同时表示 FFT 解析结果的分辨率。FFT 解析结果的数据将为频率分辨率的整数倍。

#### 窗函数选择

进行 FFT 解析时,选择符合解析对象数据的窗函数。

设置时,从以下 4 个窗函数中选择。

・矩形-Rectangle

- ・汉宁-Hanning
- ・汉明-Humming
- ・布拉克曼-Blackman

窗函数的大致形状如下所示,供参考。

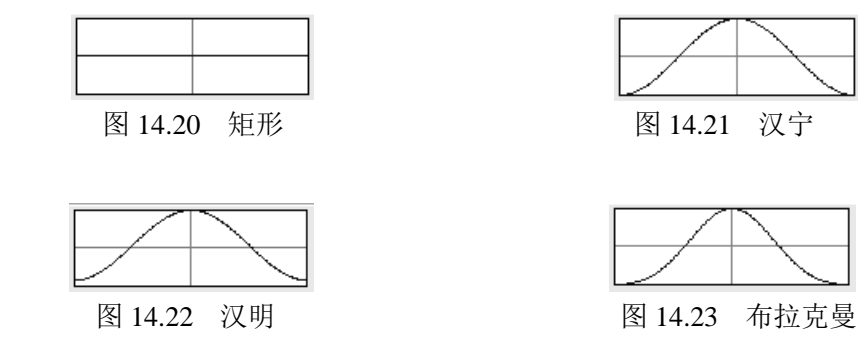

本设置的变更只有在进行 FFT 解析后,才能在 FFT 解析结果上体现出来。已解 析数据文件(文件扩展名: fmd)保存时,本设置也将被保存。在刚安装完联机软 件的状态下,作为初始设置,将被设置为汉宁窗函数。

窗函数的视觉适用

在本复选框中勾选后,在解析对象数据中将显示已适用窗函数状态的解析对象数 据。而在未勾选的情况下,则将显示窗函数适用前的解析对象数据。无论本设置如 何,均对适用窗函数的解析对象数据进行 FFT 解析。在刚安装完联机软件的状态 下,作为初始设置,窗函数的视觉适用将被设置为 OFF。

关于使用数据数、间隔数、窗函数选择、窗函数的视觉适用,将保存测定轴的设置,并成为 自下次起起动时的初始设置值。但是,在读入已解析数据文件(文件扩展名:fmd)后,则将设 置为已保存于文件中的值。

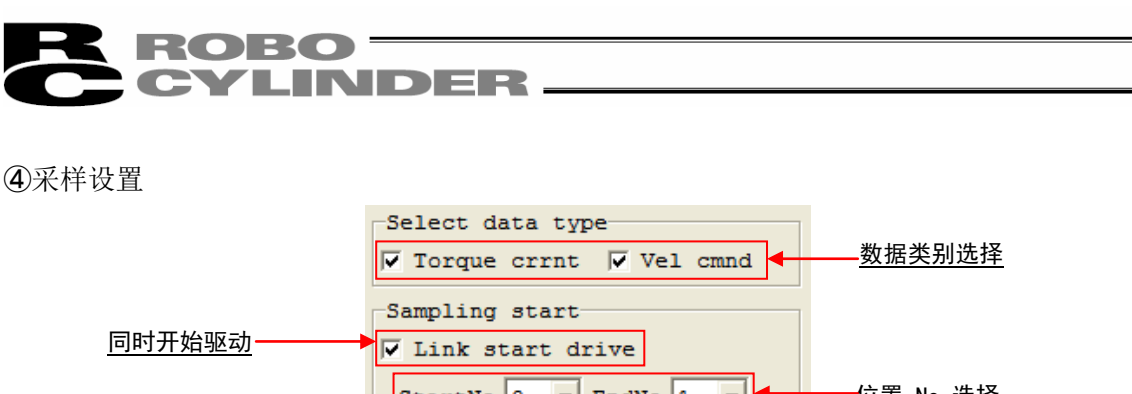

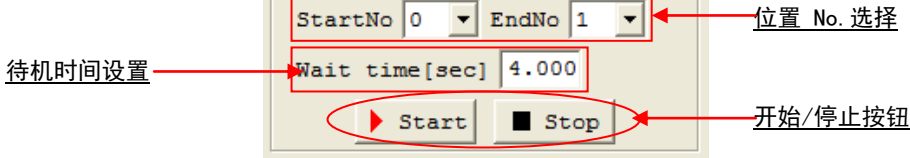

图14.24 全轴设置项目

该设置仅在新控制器数据采集时可进行。

#### 采样数据类别选择-Select data type

通过运行驱动轴采集数据的情况下,将会采集复选框中勾选的数据类别的数据。数据类别 中有"扭矩电流响应-Torque crrnt"与"速度响应-Vel cmnd"共 2 种。

数据类别可进行多项选择。

用来选取固有频率的数据,通常以扭矩电流响应进行选择。

本项目仅限于选择新控制器数据采集,运行驱动轴并采集数据的情况下方可设置。

#### 同时开始驱动-Link start drive

在运行驱动轴采集数据的情况下,如果本复选框中有勾选,则在开始采样的同时开始驱动轴 的运行。

#### 位置 No.选择-StartNo/EndNo

在同时开始驱动的复选框中有勾选的状态下进行了采样后,对进行 2 点间往复运行的位置 No.进行设置。

- (注)本设置仅在采集新控制器数据时方可使用。
- (注)本设置仅在同时开始驱动的复选框中有勾选的情况下可使用。
- (注)需要预先在通过本设置选择的位置 No.中设置位置数据。如选择了未设置位置数据的 位置 No., 则中止采样。

## ${\bf ROBO} =$ **CYLINDER.**

#### 待机时间设置-Wait time[sec]

在同时开始驱动的复选框有勾选的状态下有效。

设置每次移动后,在开始下一移动之前的待机时间。

- (注)本设置仅在采集新控制器数据时可使用。
- (注)本设置仅限于同时开始驱动的复选框中有勾选的情况下可使用。
- (注)Wait time[sec]的设置与实际的动作上可能会产生+0.0~0.1[sec]左右的误差。

如果待机时间设置在为"0.0"之外的状态下进行采样,则只要不使动作停下,将会按照已设 置的时间等待,然后开始向下一目标位置移动。在有的设置时间下,即使看似已停止动 作,也会突然起动,敬请注意。

#### 开始-Start/停止-Stop 按钮

新控制器数据采集时,通过本按钮对采样的开始和结束进行操作。

点击 Start 按钮后, 开始采样, 点击 Stop 按钮后, 结束采样。本项目仅限于运行驱动轴后 采集数据的情况下方可设置。

#### FFT 解析执行按钮-Execute FFT

点击本按钮后,以通过 FFT 解析设置所设置的内容进行 FFT 解析。在运行驱动轴后进行数据 采集的情况下,如果不进行采样,则无法执行 FFT 解析。

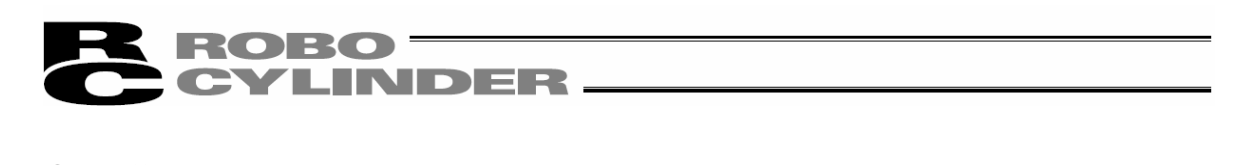

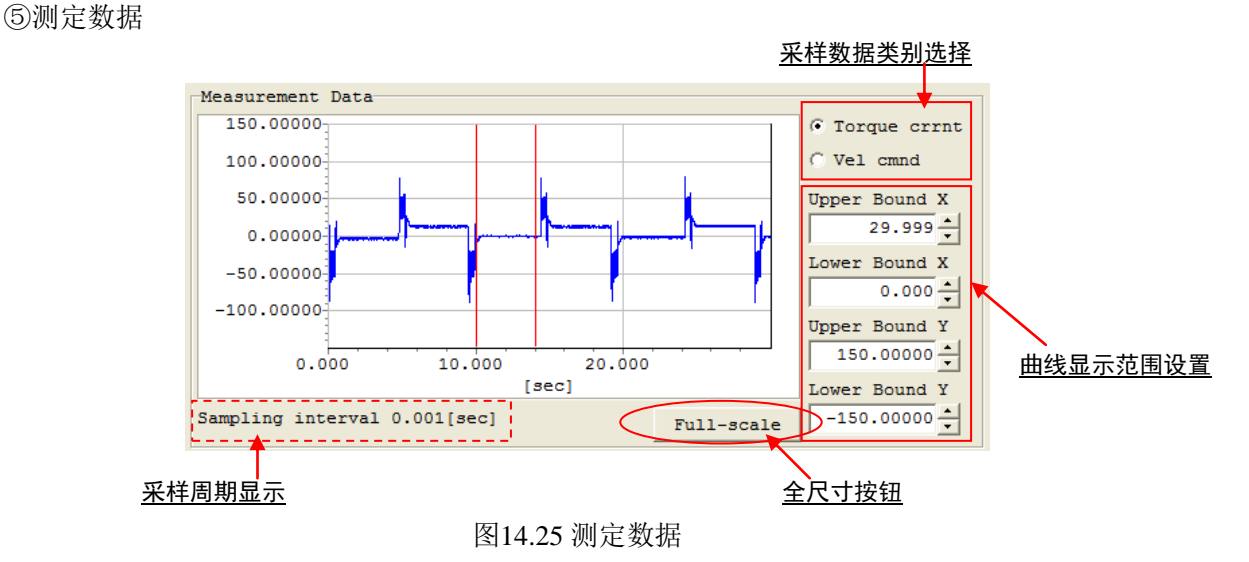

测定数据图表-Measurement Data

以曲线图显示已采集的测定数据。

曲线图上,纵轴为已采集波形的振幅,而横轴则为时间。

#### 采样周期显示-Sampling interval

显示所显示的测定轴测定数据的采样周期。

#### 曲线显示范围设置

通过变更 4 个输入栏的设置值,可变更曲线的显示范围。此外,也可以通 过使用各输入栏右侧的按钮来变更。

最大的显示范围与按下全尺寸按钮时的比例尺下的范围相同。

#### 全尺寸按钮-Full scale

通过点击本按钮,可将整个测定数据显示于图上。

#### 采样数据类别选择

新控制器数据采集时,可通过本单选按钮,进行扭矩电流响应与速度响应的显示切换。 对于新控制器数据采集之外的情况,本设置将不予显示。 仅用于选择进行采样后的数据类别。

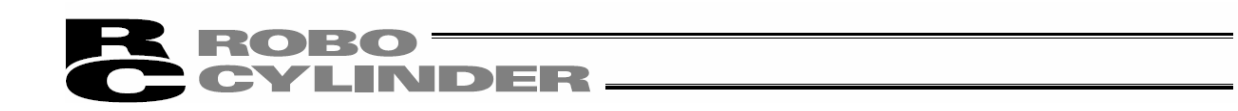

#### ⑥解析对象数据

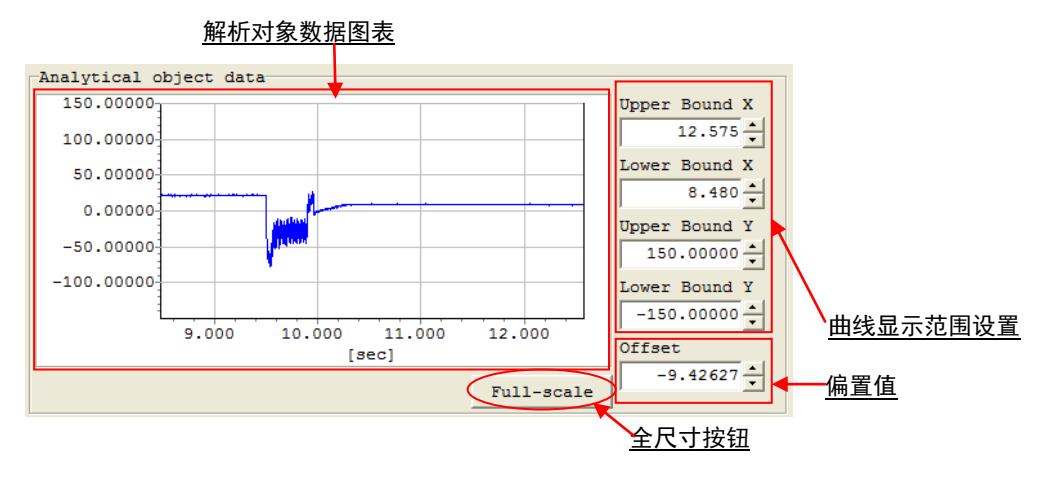

图14.26 解析对象数据

#### 解析对象数据图表-Analytical object data

以曲线图显示当前的解析对象数据。图的纵轴为波形的振幅,而横轴则为时间。

#### 曲线显示范围设置

通过变更 4 个输入栏的设置值,可变更曲线的显示范围。此外,也可以通过使用 各输入栏右侧的按钮来变更。

横轴上最大的显示范围与按下全尺寸按钮时的比例尺下的范围相同。

#### 全尺寸按钮-Full scale

点击本按钮后,可将整个解析对象数据显示于图上。

#### 偏置值-Offset

用于对解析对象数据的振幅中心进行移动时。设测定数据内的最大绝对值为 MAX,则可设 置范围为-MAX~MAX 的范围。在变更解析开始时间、使用数据数、间隔数中的任一数据 后,将自动计算出偏置值的选项值,并予以设置。

已解析数据文件(文件扩展名: fmd)保存时, 本设置也将被保存。

#### ⑦FFT 解析执行按钮-Execute FFT

点击本按钮后,关于已在解析对象轴上所设置的轴,可以所设置的内容进行 FFT 解析。

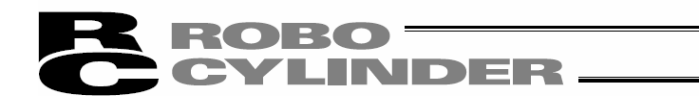

### 14.2.3 解析结果显示界面

点击抑振控制用频率解析界面的全轴通用设置项目 FFT 解析执行按钮后, 将进行 FFT 解析, 并 切换成该界面。

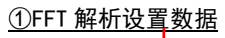

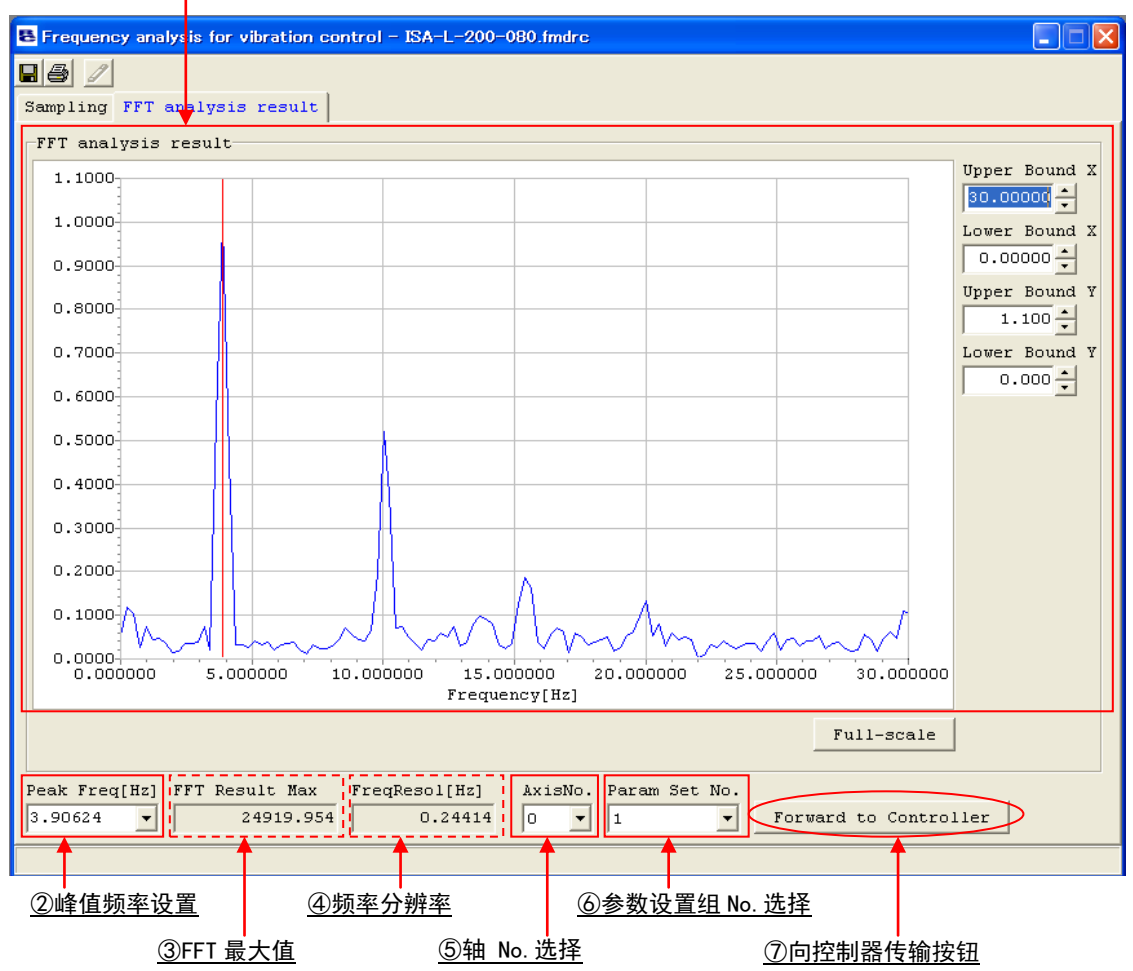

图14.27 FFT 解析结果界面

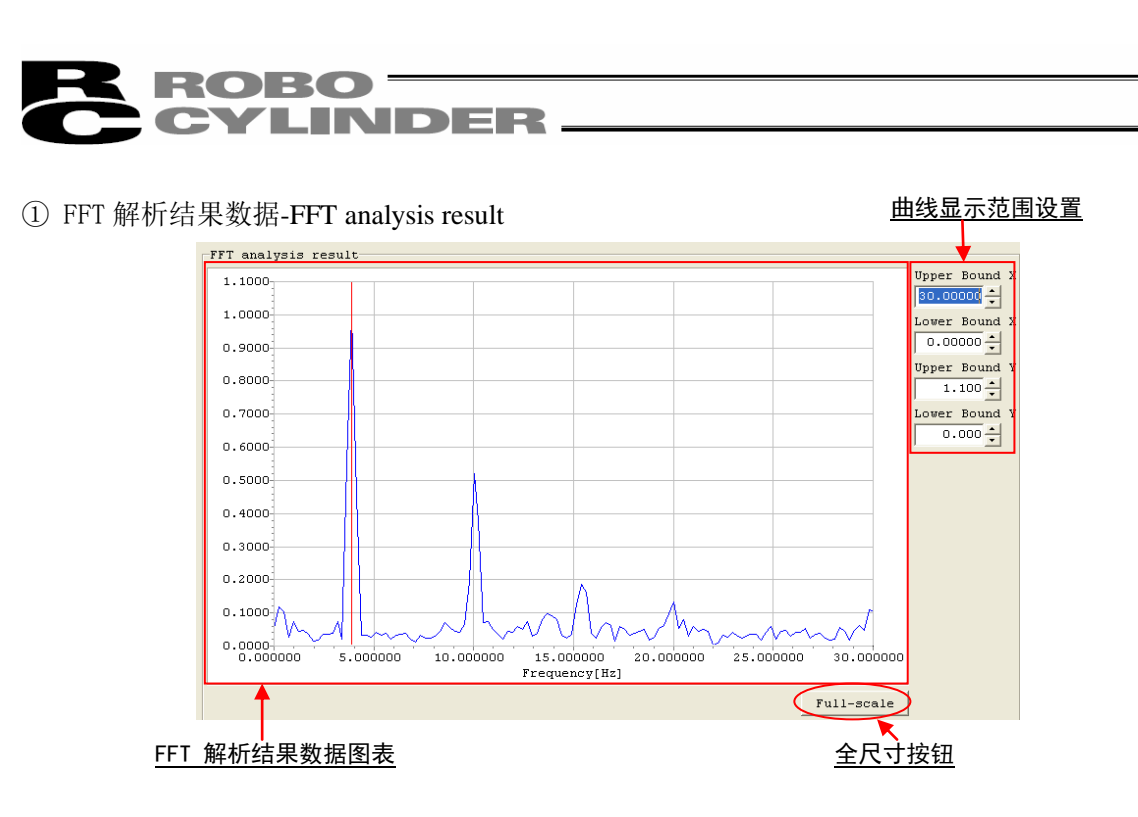

#### 图14.28 FFT 解析结果数据图表

FFT 解析结果数据图表

显示 FFT 解析后的测定值的解析结果。

FFT 解析结果数据将以最大值为 1 进行标准化后显示。

曲线显示范围设置

通过变更 4 个输入栏的设置值,可变更曲线的显示范围。此外,也可使用 各输入栏右侧的按钮进行变更。

最大的显示范围与按下全尺寸按钮时的比例尺下的范围相同。

全尺寸按钮

通过点击本按钮,可将以"0~可向控制器传输的最大频率[Hz]"范围内的FFT 解析结果数据 全部显示于图上。

## ROBO<sup>-</sup> **NDER**

#### ② 峰值频率设置-Peak Freq[Hz]

本项目用来设置需要在控制器的参数上设置的频率。可设置的值为 0.5~30[Hz]的范围。 可直接向输入栏输入值,也可在有峰值频率选项的情况下,通过点击输入栏右的▼按钮后, 从显示的列表中选择设置值。已设置的频率将在 FFT 解析结果数据的图上以红色纵线显示。

- (注)峰值频率选项根据 FFT 解析结果进行探索,最多将显示 5 件选项。在某些 FFT 解析结果 的情况下,如果无选项,则有可能峰值频率与原本的振动频率不同。
- (注)已解析数据文件(文件扩展名:fsdrc)保存时,本设置也将被保存。
- (注)在执行 FFT 解析,并且显示"FFT 解析结果"界面后,峰值频率选项内的第 1 个选项将被 设置为初始值。在读入已解析数据文件(文件扩展名:fsdrc)后,则即被设置为文件内所 保存的值。

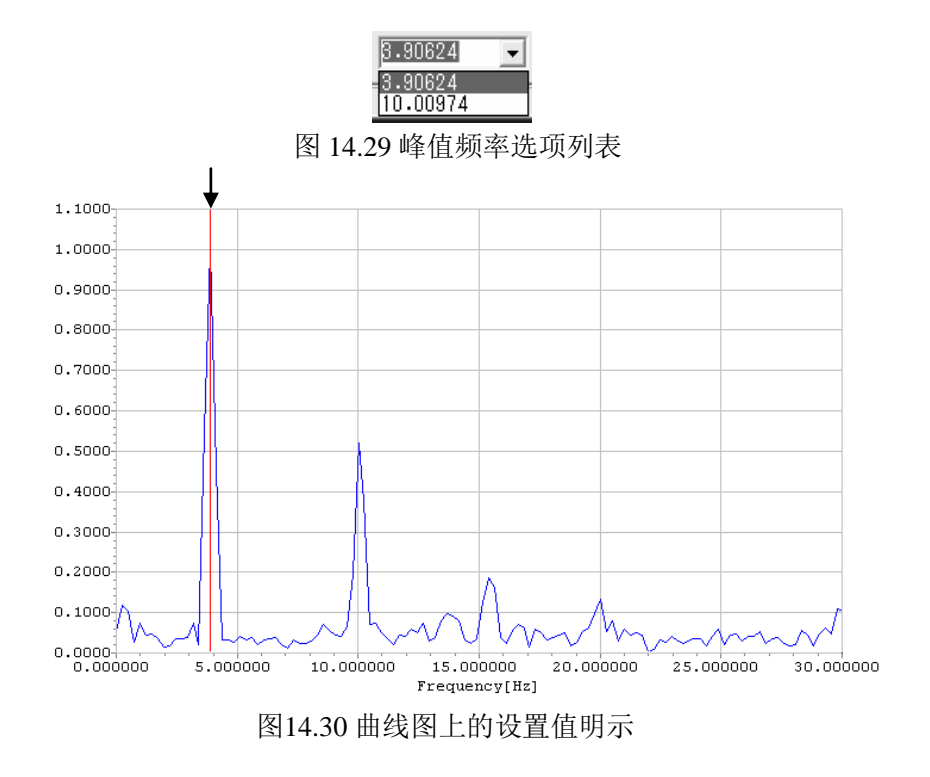

#### ③ FFT 最大值-FFT Result Max

显示进行标准化前的FFT 解析结果数据内的最大值。

- (注)已解析数据文件(文件扩展名:fsdrc)保存时,本显示也将被保存。
- (注)本项目为由 FFT 解析结果所决定的值,即使变更"FFT 解析结果"界面内的设置,也不 会发生变化。

# ROBO<br>CYLINDER

#### ④ 频率分辨率-FreqResol[Hz]

显示 FFT 解析结果的频率分辨率。在图表上,它表示 FFT 解析结果数据图表上相邻绘图点之 间距离多少[Hz]。

- (注)本项目的值取决于通过"采样"界面所决定的解析对象时间,即使变更"FFT 解析结果"界 面内的设置,也不会发生变化。
- ⑤ 轴 No.选择-AxisNo

设置目标驱动轴No.。新控制器数据采集时,即为"测定数据选择"界面上所选择的轴 No.。除此以外,可选择可用的驱动轴No.。

⑥ 参数设置组 No.选择-Param Set No.

对于参数设置 1~3中,选择向哪个设置组No.的参数设置已选频率。

⑦ 向控制器传输按钮-Forward to Controller

点击本按钮后,即向控制器传输参数。

- (注)如符合以下条件,则无法向控制器传输参数。
- ・ 与不支持抑振控制功能的控制器连接的情况
- ・ 离线作业的情况

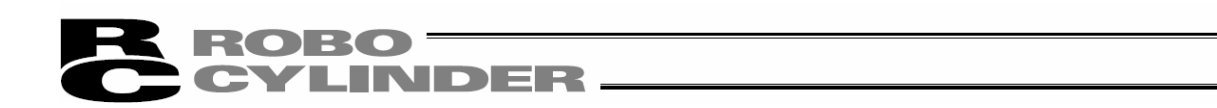

## 14.2.4 打印设置界面

点击测定数据显示/解析详细设置界面的 3 打印按钮后, 将切换成该界面。

#### 进行打印时的设置。

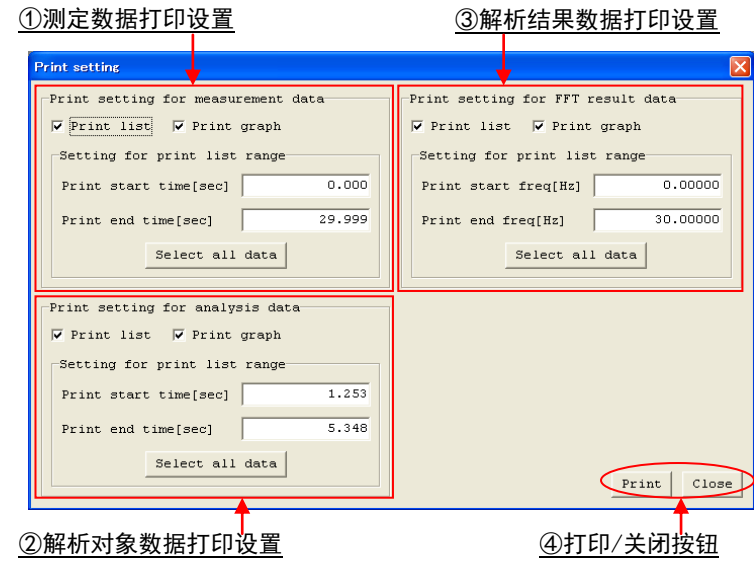

图14.31 打印设置(可进行两数据类别设置时)

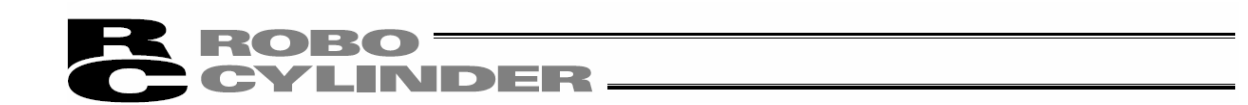

在打印设置界面起动时,可以对可打印的数据类别进行限制。 仅可进行测定数据打印与仅可进行解析结果数据打印的情况,其显示示例如下列界面所示。

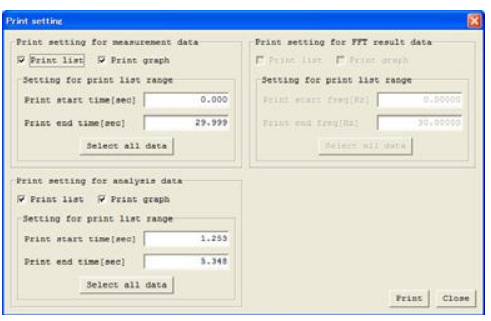

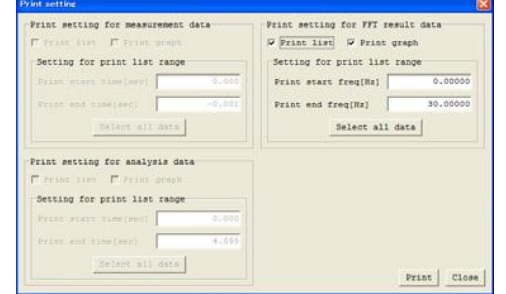

图 14.32 打印设置(仅可设置测定数据时) 图 14.33 打印设置(仅可设置解析结果数据时)

① 测定数据打印设置

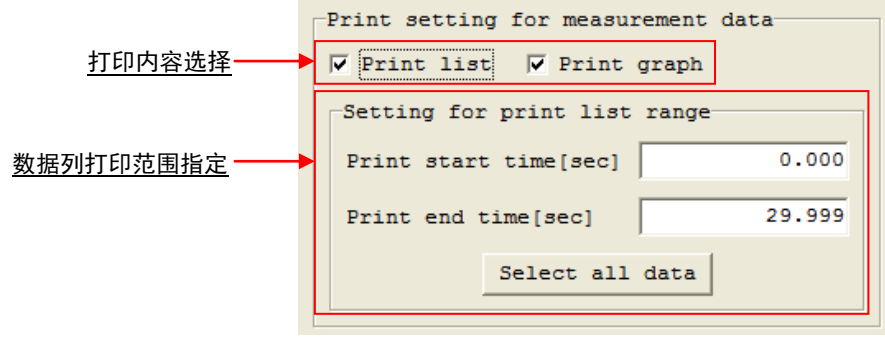

图14.34 测定数据打印设置

打印内容选择

仅对于本复选框中勾选的打印内容进行打印。各项设置的详情如下所示。

(注)打印内容未作任何选择时,则无法进行打印。

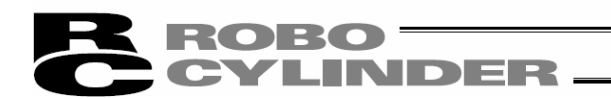

・ 数据列打印:

通过以下形式对通过数据列打印范围指定所指定的范围中包括的测定数据进行打印。

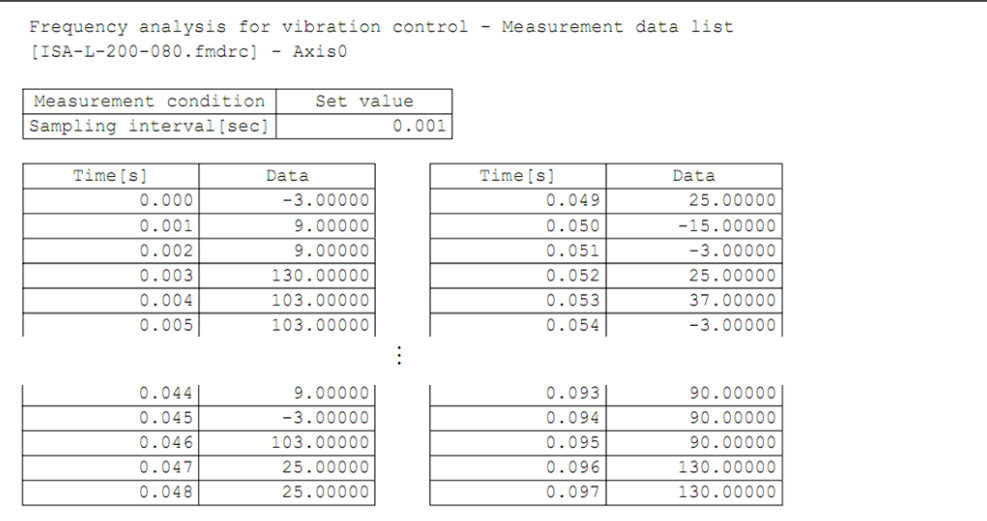

#### 图 14.35 测定数据列打印样式

・ 数据图表打印:

以如下形式对通过"采样"界面显示中的测定数据图表进行打印。

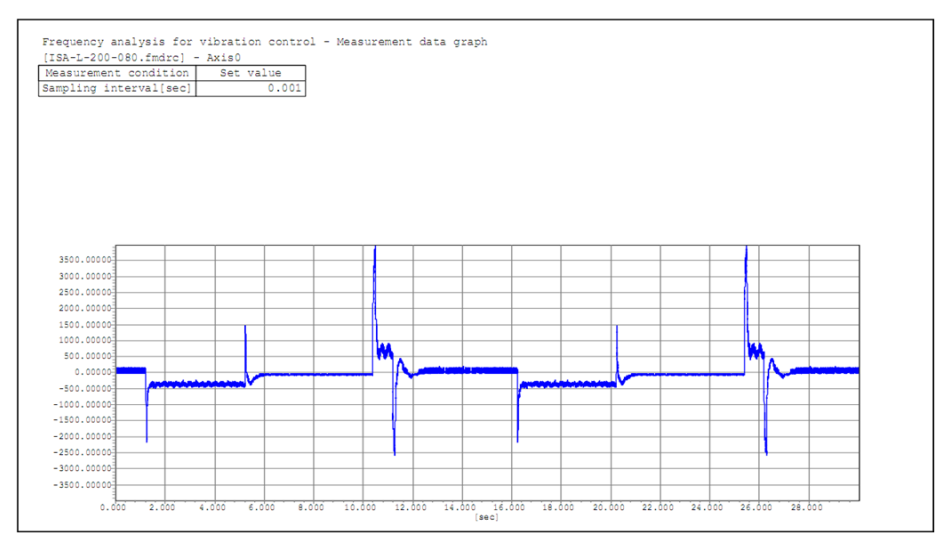

图14.36 测定数据图表打印样式

数据列打印范围指定

在打印开始时间[s]与打印结束时间[s]的各输入栏上, 设置需打印的数据列范围。 仅对以本设置所设置的范围中包括的测定数据列进行打印。 数据列打印范围指定的设置单位为[sec]。

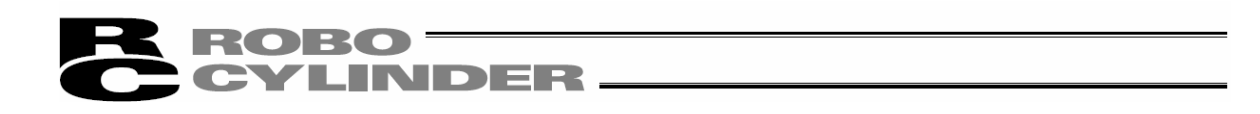

② 解析对象数据打印设置

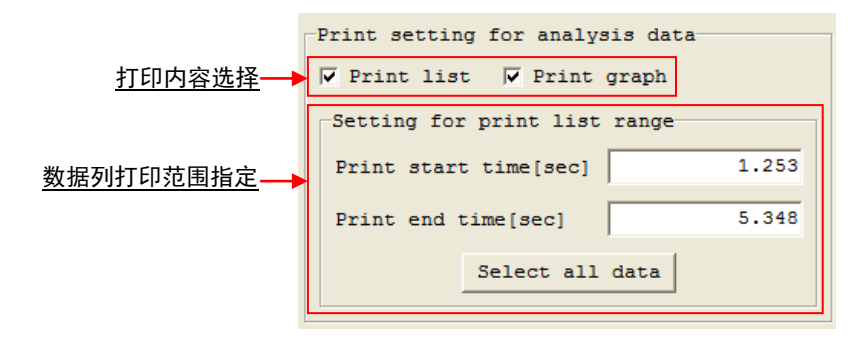

图 14.37 解析对象数据打印设置

通过本项目对解析对象数据进行打印设置。因为各项设置的功能与①测定数据打印设置同 样,所以仅就解析对象数据的打印样式在下图中表示。

・ 数据列打印:以如下形式对通过数据列打印范围指定所指定的范围中包括的解析对象数 据进行打印。

| Frequency analysis for vibration control - Analysis data list<br>$[ISA-L-200-080.fmdrc]$ - Axis0 |                 |            |       |          |            |
|--------------------------------------------------------------------------------------------------|-----------------|------------|-------|----------|------------|
| Analysis config                                                                                  |                 | Set value  |       |          |            |
| Sampling interval[sec]                                                                           |                 |            | 0.001 |          |            |
| Start Time [sec]                                                                                 |                 |            | 1.253 |          |            |
|                                                                                                  | Num of Use Data |            | 4096  |          |            |
| Num of Thinning                                                                                  |                 |            |       | 0        |            |
| AnalyzTime[sec]                                                                                  |                 |            | 4.096 |          |            |
| Window Func                                                                                      |                 | Hann       |       |          |            |
|                                                                                                  |                 |            |       |          |            |
| Time [s]                                                                                         |                 | Data       |       | Time [s] | Data       |
| 1.253                                                                                            |                 | 0.00000    |       | 1.297    | $-0.37805$ |
| 1.254                                                                                            |                 | $-0.00060$ |       | 1.298    | $-0.45856$ |
| 1.255                                                                                            |                 | $-0.00231$ |       | 1.299    | $-0.39824$ |
| 1.256                                                                                            |                 | $-0.00497$ |       | 1.300    | $-0.38065$ |
| 1.257                                                                                            |                 | $-0.00842$ |       | 1.301    | $-0.40786$ |
| 1.258                                                                                            |                 | $-0.01273$ |       | 1.302    | $-0.36993$ |
|                                                                                                  |                 |            |       |          |            |
| 1.292                                                                                            |                 | $-0.29435$ |       | 1.336    | $-0.38833$ |
| 1.293                                                                                            |                 | $-0.27292$ |       | 1.337    | $-0.35626$ |
| 1.294                                                                                            |                 | $-0.29860$ |       | 1.338    | $-0.36053$ |
| 1.295                                                                                            |                 | $-0.32579$ |       | 1.339    | $-0.37340$ |
| 1.296                                                                                            |                 | $-0.38608$ |       | 1,340    | $-0.40881$ |

图 14.38 解析对象数据列打印样式

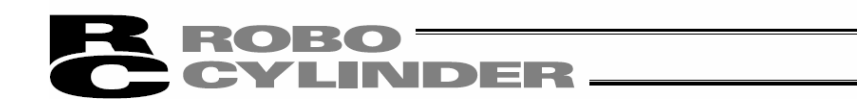

・ 数据图表打印:

以如下形式对通过"采样"界面显示中的解析对象数据图表进行打印。

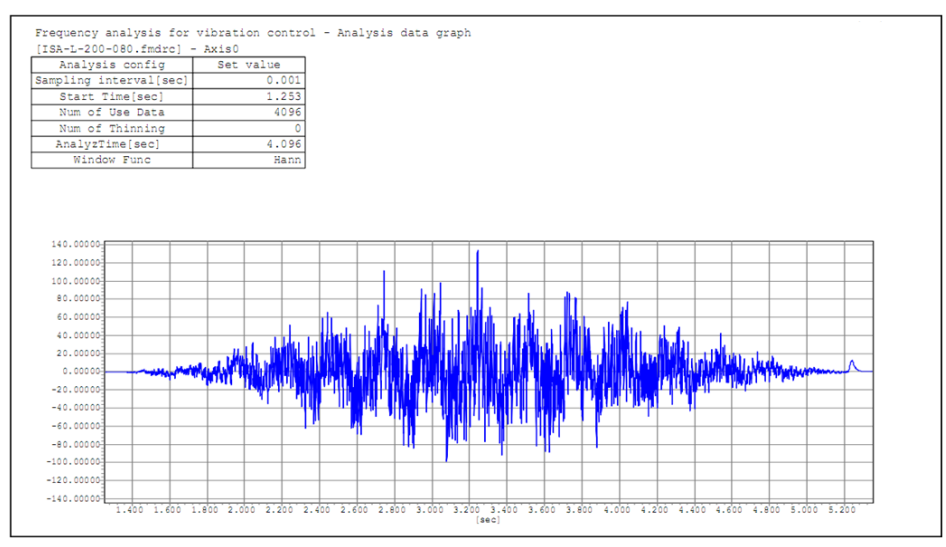

图 14.39 解析对象数据图表打印样式

(注)通过测定数据打印设置与解析对象数据打印设置,可作不同的选择。

③ 解析结果数据打印设置

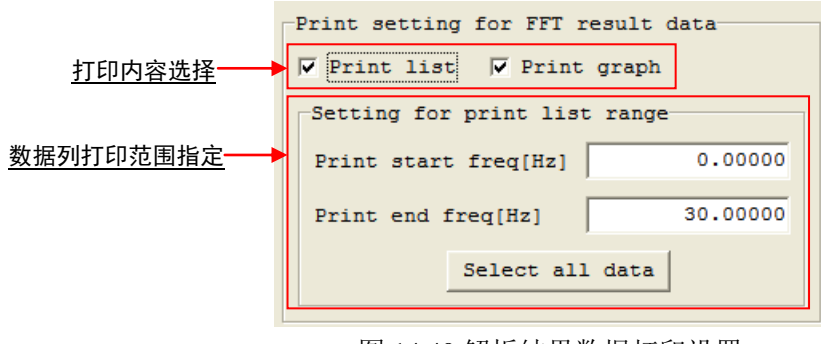

图 14.40 解析结果数据打印设置

通过本项目,对 FFT 解析结果数据进行打印设置。FFT 解析结果数据的打印 样式如下页的图所示。各项设置的功能与①测定数据打印设置、②解析对象 数据打印设置同样。

数据列打印范围指定的设置单位为[Hz]。

|                        |  | $[ISA-L-200-080.fmdrc]$ - Axis0 |  | Frequency analysis for vibration control - FFT Result data list |         |
|------------------------|--|---------------------------------|--|-----------------------------------------------------------------|---------|
|                        |  |                                 |  |                                                                 |         |
| Analysis config        |  | Set value                       |  |                                                                 |         |
| Sampling interval[sec] |  | 0.001                           |  |                                                                 |         |
| AnalyzTime[sec]        |  | 4.096                           |  |                                                                 |         |
| FreqResol[Hz]          |  | 0.24414                         |  |                                                                 |         |
| FFT Result Max         |  | 24919.954                       |  |                                                                 |         |
|                        |  |                                 |  |                                                                 |         |
| Frequency [Hz]         |  | Data                            |  | Frequency [Hz]                                                  | Data    |
| 0.00000                |  | 0.05323                         |  | 11,23044                                                        | 0.03500 |
| 0.24414                |  | 0.11940                         |  | 11.47458                                                        | 0.02159 |
| 0.48828                |  | 0.10349                         |  | 11.71872                                                        | 0.04413 |
| 0.73242                |  | 0.02657                         |  | 11,96286                                                        | 0.04180 |
| 0.97656                |  | 0.07498                         |  | 12,20700                                                        | 0.05962 |
| 1.22070                |  | 0.04448                         |  | 12.45114                                                        | 0.05034 |
|                        |  |                                 |  |                                                                 |         |
| 9.76560                |  | 0.19556                         |  | 20.99604                                                        | 0.06055 |
| 10.00974               |  | 0.52031                         |  | 21.24018                                                        | 0.04504 |
| 10.25388               |  | 0.37756                         |  | 21.48432                                                        | 0.05056 |
| 10.49802               |  | 0.07016                         |  | 21.72846                                                        | 0.04432 |
| 10.74216               |  | 0.07246                         |  | 21,97260                                                        | 0.00358 |
| 10.98630               |  | 0.05094                         |  | 22.21674                                                        | 0.00922 |

图 14.41 解析结果数据列打印样式

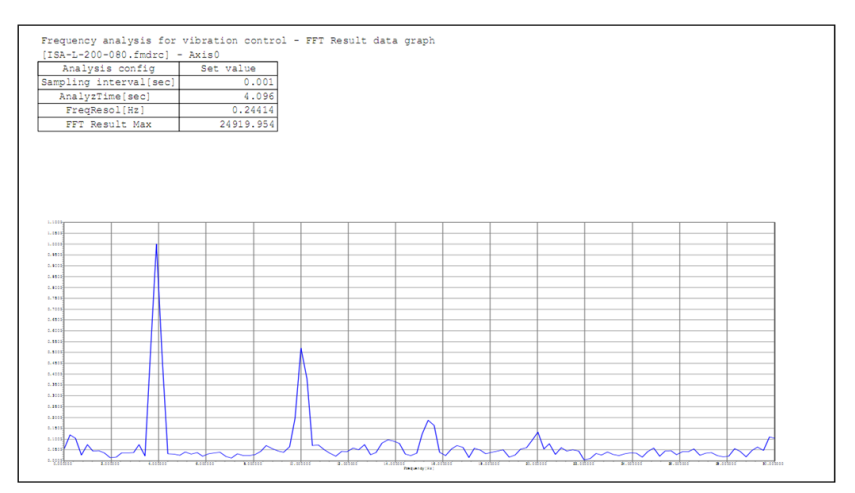

图 14.42 解析结果数据图表打印样式

④ 打印/关闭按钮

点击两按钮的任一按钮后,将退出打印设置界面。

ROBO<br>CYLINDER

点击 Print 按钮后, 将根据点击时的打印设置进行打印。

点击 Close 按钮后,将不进行打印。

## ${{\bf ROBO}} =$ **CYLINDER**

14.3.操作步骤

请按如下步骤进行操作。

(1)请选择测定数据。

①从菜单选择"参数(Parameter)→控制系参数设置(**Control Parameter Setup**)→ 抑振控制用频率解析(Frequency Analysis for Vibration Control)"。

②将显示"测定数据选择"界面,请通过抑振控制用频率解析功能"测定数据显示/解析-详细设置/解析结果显示"界面,选择需采集的测定数据类别。

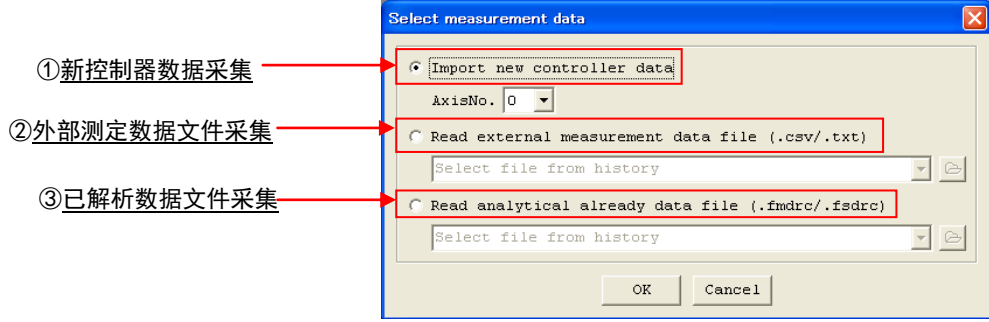

图 14.43 测定数据选择(选择新控制器数据采集时)

③在选择了新控制器数据采集的情况下,选择用来设置负载振动频率的轴 No.,并点击 OK 按 钮。而在除此以外的情况下,则在选择读入文件,并点击 OK 按钮后, "抑振控制用频 率解析"界面即起动。在点击了 Cancel 按钮的情况下, "抑振控制用频率解析"界面将不 起动,"测定数据选择"界面则关闭。

(注)在选择了外部测定数据文件采集以及已解析数据文件采集的情况下,不能从控制器 进行测定数据采集。如需从控制器采集测定数据,则请选择新控制器数据采集。

通过上述作业,起动"采样"界面或"FFT 解析结果"界面后,将保存此时的选择数据类别。 下次"测定数据选择"界面起动时,将以所保存的数据类别被选择的状态起动。

当所保存的数据类别选择为新控制器数据采集,而联机软件的连接状态无法选择新控制器 数据采集的状态下,将选择外部测定数据文件采集。

(注)在刚安装完联机软件的状态下,将选择新控制器数据采集作为初始设置。

ROBO<sup>-</sup> LINDER

(2)在选择了"新控制器数据采集"的情况下,运行驱动轴后将采集解析数据。 1) 通过新控制器数据, 启动"采样"界面。

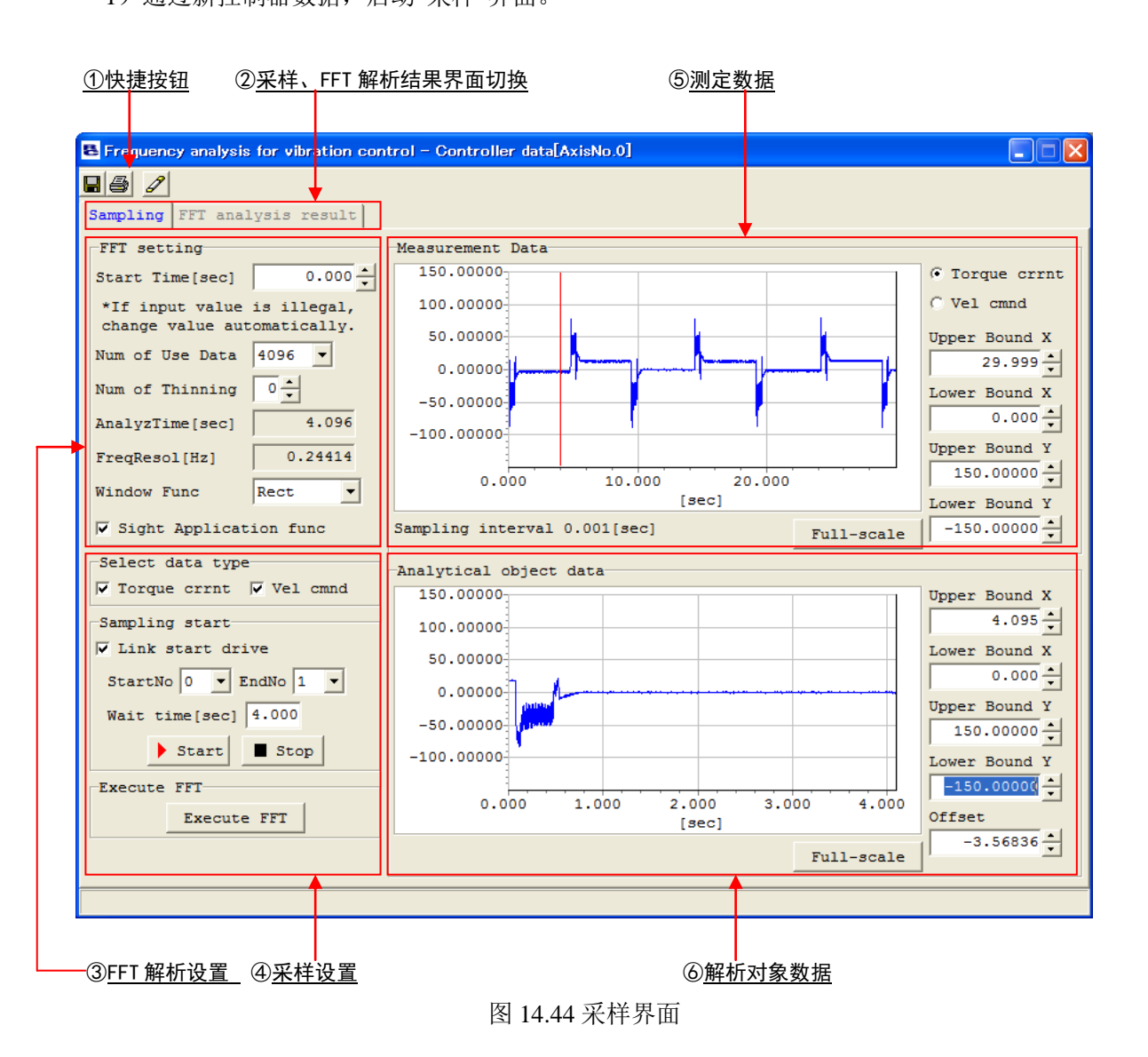

- 2)通过采样设置界面的采样数据类别选择-Select data type,对采样时需采集的数据类别勾 选。数据类别可进行多项选择。
- 3) 在开始采样的同时需要开始驱动轴动作的情况下, 应勾选"Link start drive"复选框, 通 过位置 No.选择对用来进行 2 点间往复动作的位置 No.进行设置。

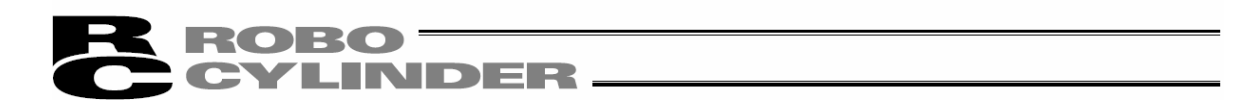

4)通过待机时间设置,设置待机时间。

(注)②~④的操作为任意顺序,不分先后。

5)点击界面左下的 Start 按钮后,将开始采样。采样中,"采样"界面的显示将切换成 下图,测定数据图表将被更新。

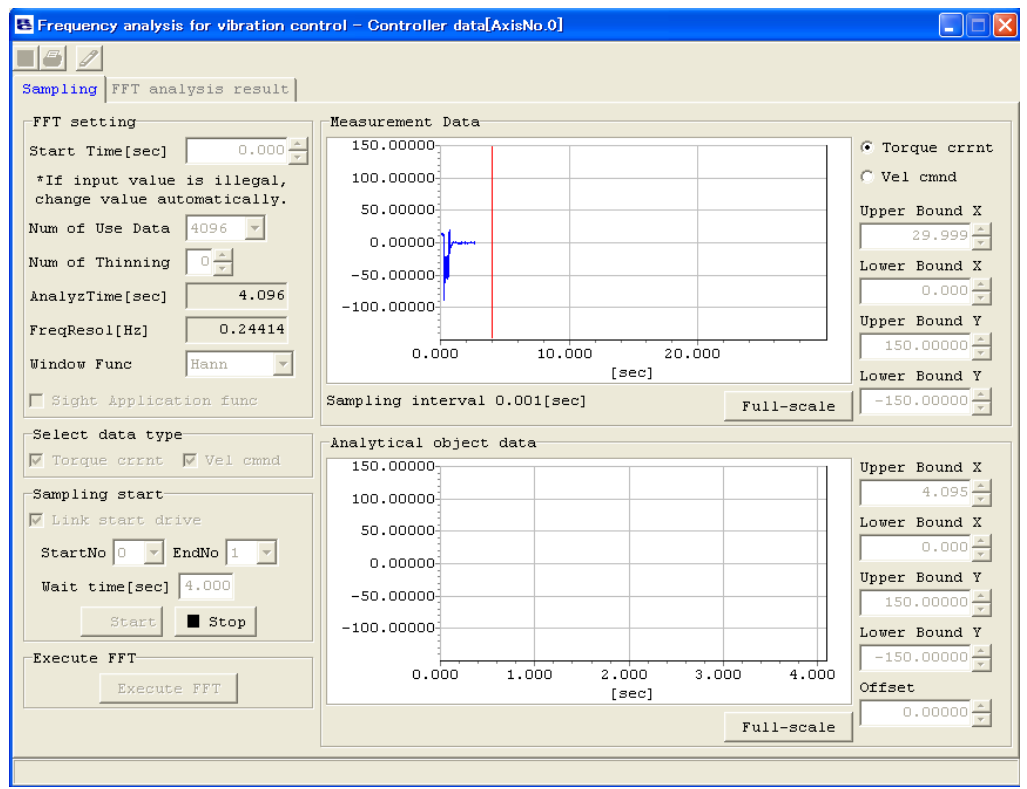

图 14.45 采样界面(采样中)

6)当采样达到可采集的最大数据数后,将自动结束采样。 在采样过程中,如需以任意时间结束采样时,请点击 Stop 按钮。

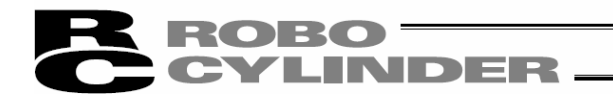

(3)进行 FFT 解析。

在采样界面上,进行①~⑥的操作。(①~④的操作为任意顺序,不分先后) ①对 FFT 解析设置的解析开始时间进行设置。

②对 FFT 解析设置的使用数据数进行设置。

③对 FFT 解析设置的间隔数进行设置。

④对 FFT 解析设置的窗函数进行设置。

⑤FFT 解析设置的设置完成后,如点击 FFT Execute 按钮,则进行 FFT 解析。并将显示 FFT 结果。

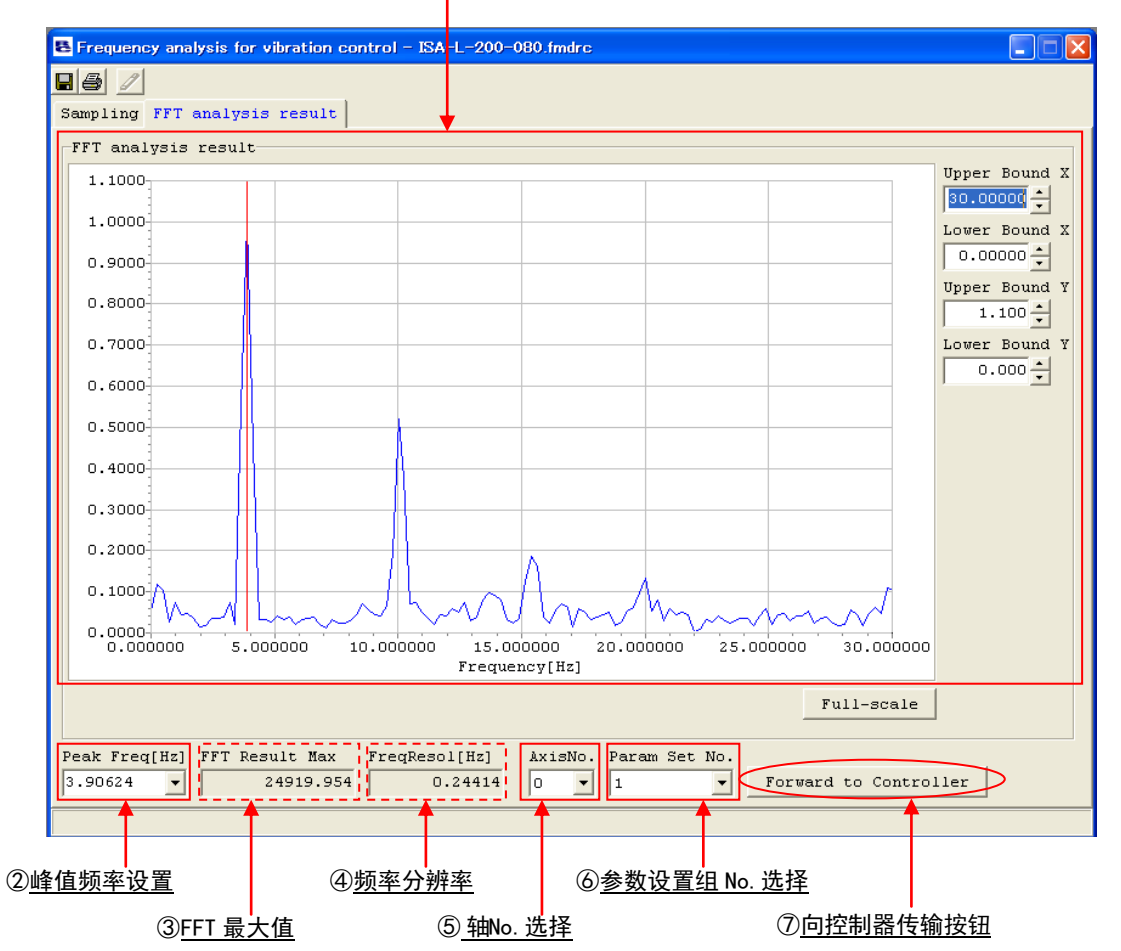

①FFT 解析结果数据

图 14.46 FFT 解析结果界面

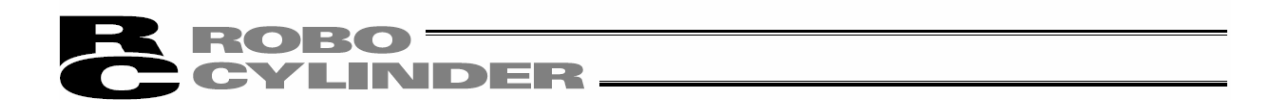

(4)从 FFT 结果选择向控制器传输的固有振动频率的设置值,作为参数的设置值,并向控制器传 输。

①将需向控制器传输的值设置到峰值频率栏中。

并设置轴No.与参数设置 No.。

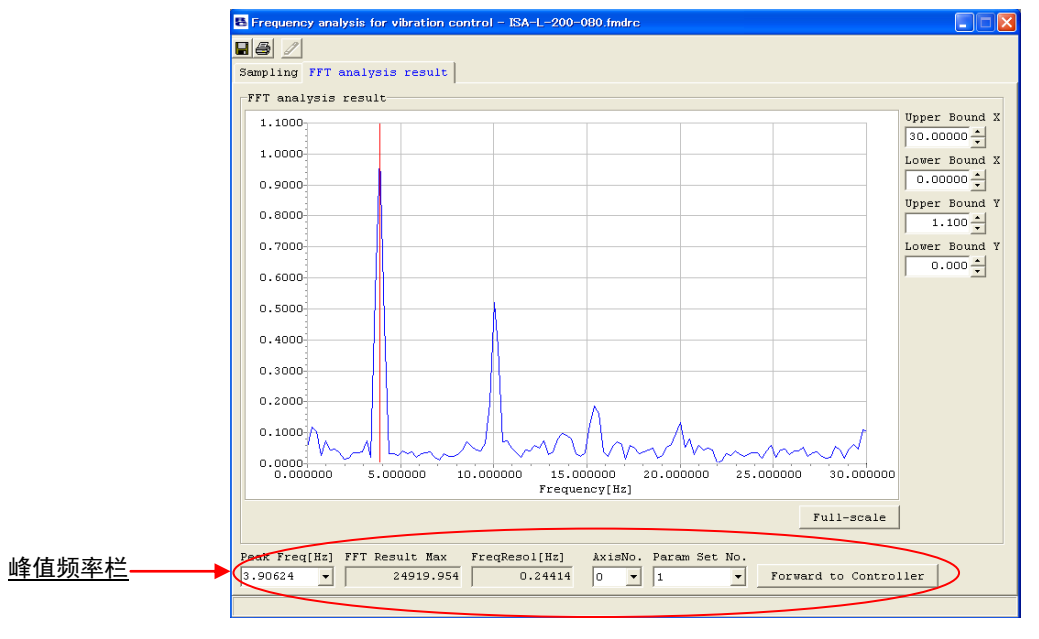

图 14.47 FFT 解析结果界面

②请点击 Forward to Controller 按钮。

3向控制器传输完成后,将显示控制器的重启确认提示信息,点击 Yes 按钮后,请进行 控制器的重启。

(注)如果不进行控制器的重启,则已向控制器传输的值将无法在抑振控制功能上体现。

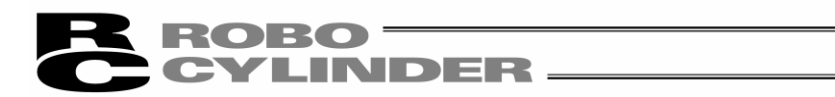

## 15. 文件扩展名

| 机型名                | 位置数据文件                          | 参数文件                                        | 备份文件                            |
|--------------------|---------------------------------|---------------------------------------------|---------------------------------|
| <b>RCP</b>         | $\overline{\phantom{a}}^*$ .ptr | *.<br>.pmr                                  | $\epsilon^*$ .bkr               |
| <b>RCS</b>         | *.<br>.ptr                      | ×.<br>.prr                                  | $\overline{\phantom{a}}$ bur    |
| E-Con              | $\ast$<br>.pte                  | $\ast$<br>.pre                              | *.bue                           |
| RCP <sub>2</sub>   | .ptr2                           | .pmr2                                       | $\overline{\ }$ *.bkr2          |
| ERC                | $\approx$<br>.ptre              | *.<br>.pmre                                 | $\overline{\cdot}$ .bkre        |
| ERC <sub>2</sub>   | *<br>.ptre2                     | $\ast$<br>.pmre2                            | $\overline{\overline{}}$ .bkre2 |
| ERC3               | $\frac{1}{2}$<br>.ptre3         | $\frac{d\mathbf{r}}{d\mathbf{r}}$<br>.pmre3 | $\sqrt{\frac{1}{2}}$ .bkre3     |
| PCON, RPCON        | *<br>.ptpc                      | .prpc                                       | *.bkpc                          |
| PCON-CA            | *<br>.ptpa                      | $\ast$<br>.prpa                             | $\overline{\mathbb{R}}$ .bkpa   |
| <b>ACON, RACON</b> | $\ast$<br>.ptac                 | $\ast$<br>.prac                             | *.bkac                          |
| SCON-C             | $\ast$<br>.ptsc                 | $\ast$<br>.prsc                             | .bksc                           |
| <b>SCON-CA</b>     | .ptsa                           | ×.<br>.prsa                                 | $\ddot{\text{ } }$ .bksa        |
| <b>ASEP</b>        | .ptas                           | .pras                                       | $\overline{\ }$ *.bkas          |
| <b>PSEP</b>        | $\overline{\phantom{a}}$ .ptps  | *.<br>.prps                                 | $\overline{\cdot}$ .bkps        |
| <b>DSEP</b>        | *.ptds                          | *.prds                                      | *.bkds                          |
| MSEP(伺服马达用)        | *.ptma                          | *.prma                                      | *.bkma                          |
| MSEP(脉冲马达用)        | *.ptmp                          | *.prmp                                      | *.bkmp                          |

表 2 文件扩展名一览
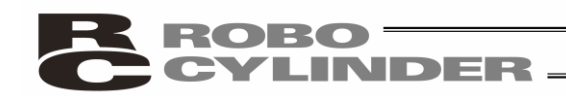

16.附录

#### 16.1 控制器(出厂参数)初始化方法

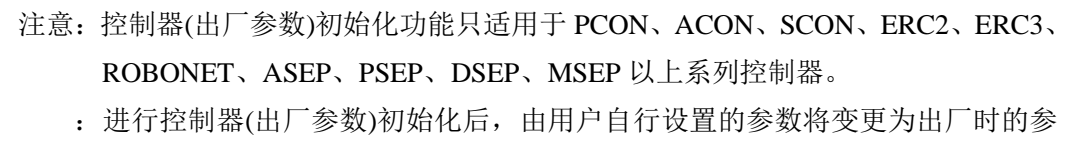

数。请予以注意。

(1)在按住 Ctrl 按钮的同时,点击工具栏的空白处(参考图 16.1), 则会显示如图 16.2 所示的密码输 入界面。

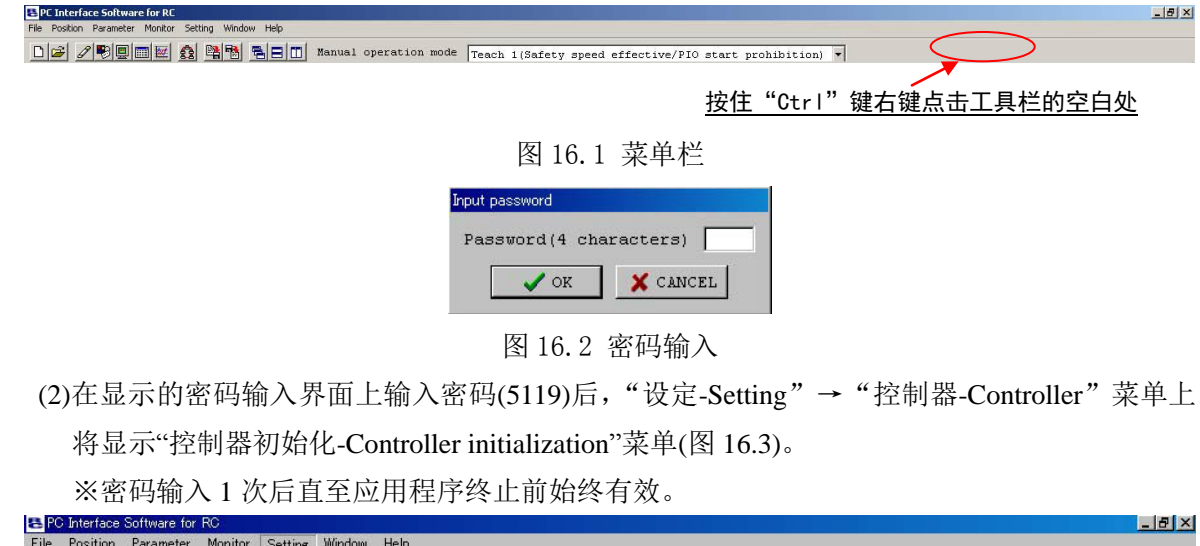

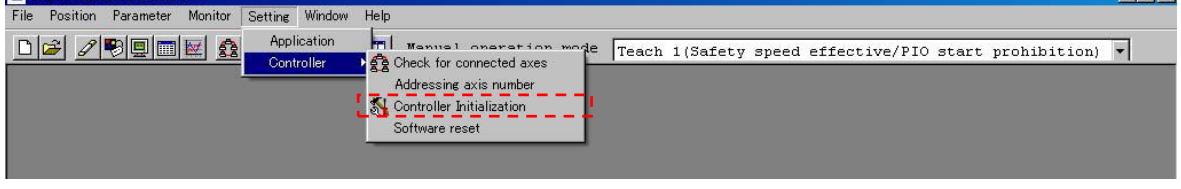

图 16.3 菜单栏(参数初始化(出厂值))

(3)选择已显示的菜单"控制器初始化"后,将显示如图 16.4 所示的对话框。

如 1 轴连接时, 请点击 OK。

如多轴连接时,请设置轴 No.,然后点击 OK。

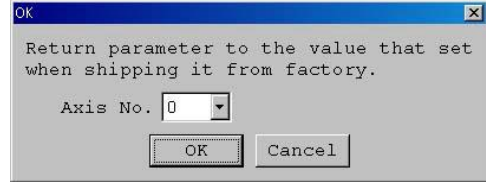

图 16.4 初始化对话框

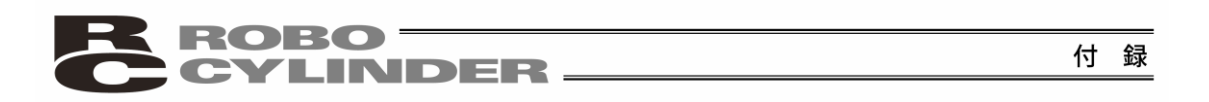

(4)接着,将显示如图 16.5 所示的警告界面。如果没有问题,请点击"是"。

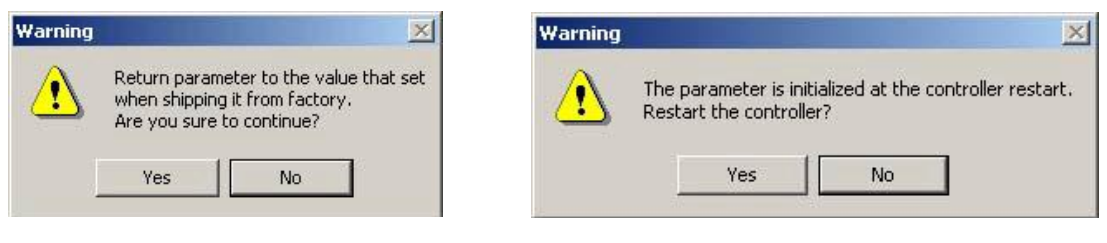

图 16.5 警告界面

在伺服 ON 时, 还将显示如图 16.6 所示的警告界面。 如果没有问题,请点击"是"。

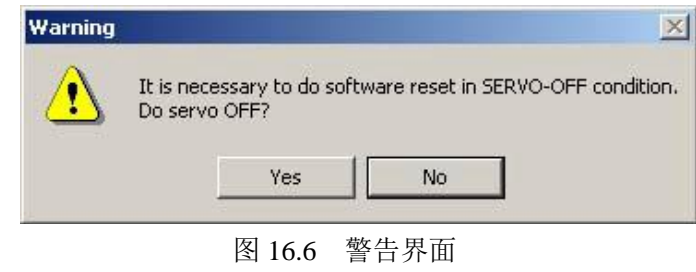

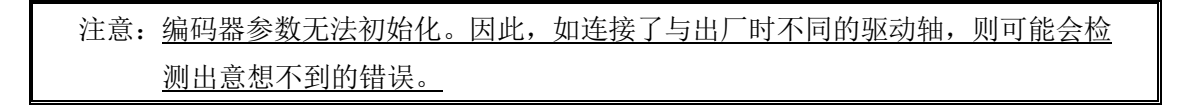

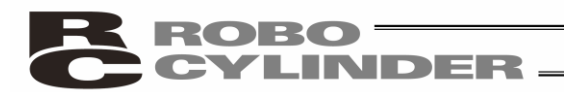

### 16.2 联机软件错误代码一览表

如下所示是联机软件自身的错误代码。

关于控制器的报警代码,请参考各控制器的使用说明书。

| 代码  | 信息名称                    | 内容                                                                                               |
|-----|-------------------------|--------------------------------------------------------------------------------------------------|
| 103 | File write error        | 表示未能进行各种数据文件(位置数据文件、参数文件、全数据备<br>份文件等)的写入。<br>可能原因如下:<br>·写入目标的文件为只读。<br>·以不允许文件变更的账号登录了计算机操作系统。 |
| 104 | Entered value too small | 输入值小于可设置范围。                                                                                      |
| 105 | Entered value too large | 输入值大于可设置范围。                                                                                      |
|     |                         | 请参考驱动轴规格或参数表, 再次输入合适的数值。                                                                         |
| 108 | Teaching prohibited     | 表示在原点复位未结束时, 进行了当前位置的写入操作。                                                                       |
|     | before home return      | 请先进行原点复位。                                                                                        |
|     |                         |                                                                                                  |
| 10B | File open error (read)  | 表示未能打开指定的文件。                                                                                     |
|     |                         | 可能原因如下:                                                                                          |
|     |                         | 指定的文件不存在。                                                                                        |
|     |                         | ·指定的文件已通过其他应用程序打开。                                                                               |
| 10C | File open error (write) | 表示未能打开目标文件。                                                                                      |
|     |                         | 可能原因如下:<br>·指定的文件已通过其他应用程序打开。                                                                    |
|     |                         |                                                                                                  |
| 10D | File read error         | 表示未能进行文件的读取。                                                                                     |
|     |                         | 可能原因如下:                                                                                          |
|     |                         | ·不能确保文件读取所需的内存。                                                                                  |
| 10E | File type error         | 表示参数文件或全轴数据备份文件的格式                                                                               |
| 10F |                         | 与试图传输的目标机型不同。<br>表示对于不支持"增量值指定"功能(相对位置指定移动)的机型,进                                                 |
|     | Incremental             | 行了包括增量值指定的位置数据的写入。                                                                               |
|     | specification           |                                                                                                  |
|     | function not supported  |                                                                                                  |
| 111 | File data error         | 表示未能进行文件读取。                                                                                      |
|     |                         | 可能原因如下:                                                                                          |
|     |                         | ·指定的文件中含有非法数据。                                                                                   |
| 119 | Multiple axes detected  | 表示连接多轴时,进行了"轴编号分配"。                                                                              |
|     |                         | 轴编号分配务必在仅有1轴连接的状态下进行。                                                                            |

付録

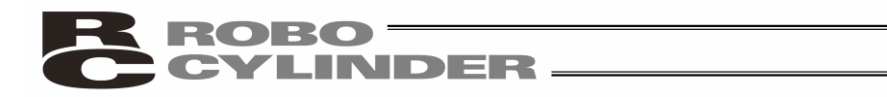

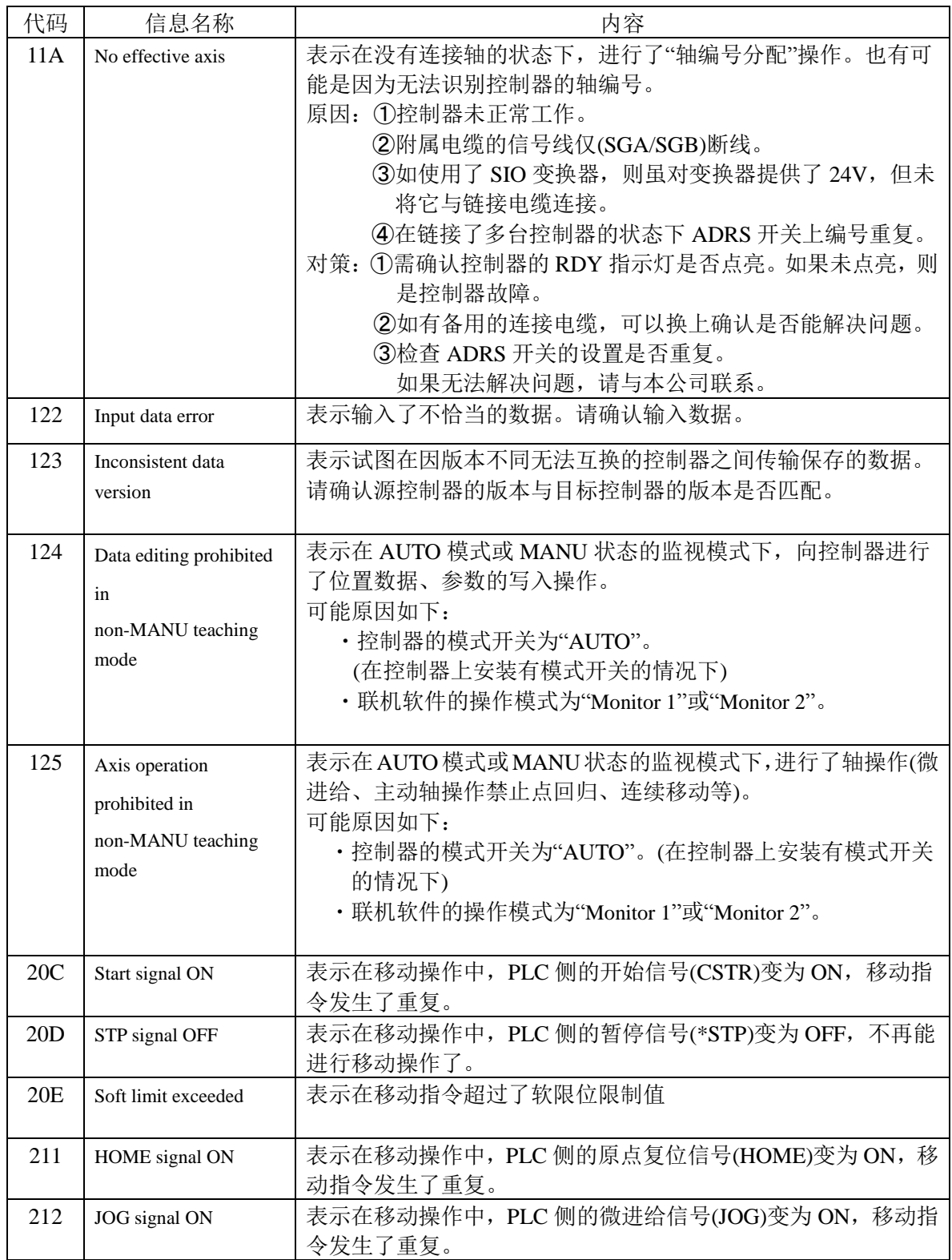

付録

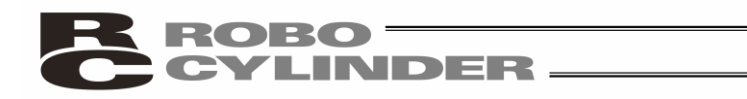

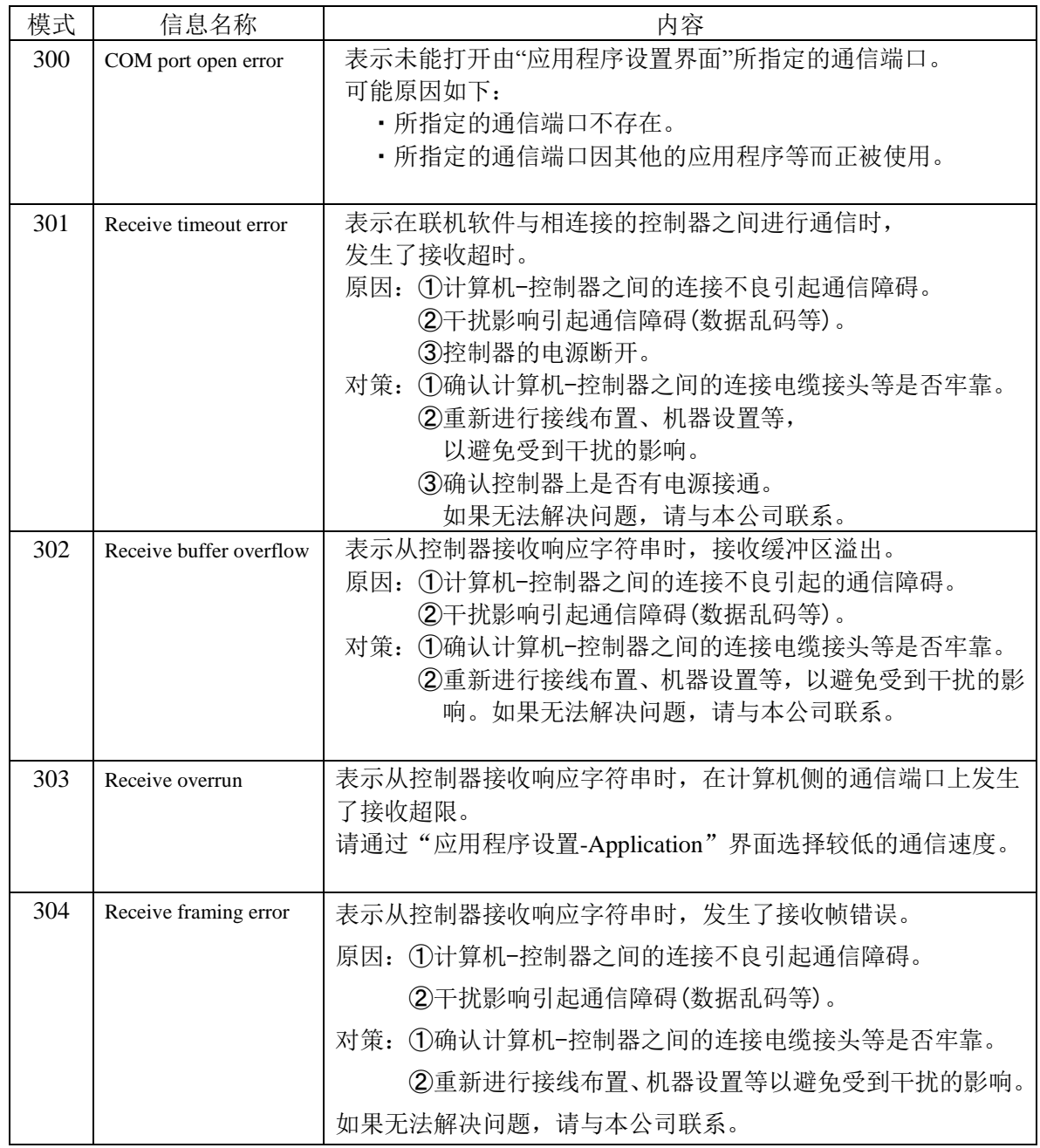

付録

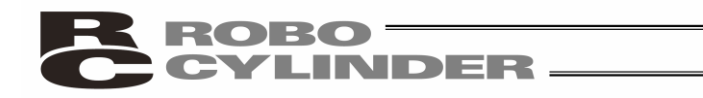

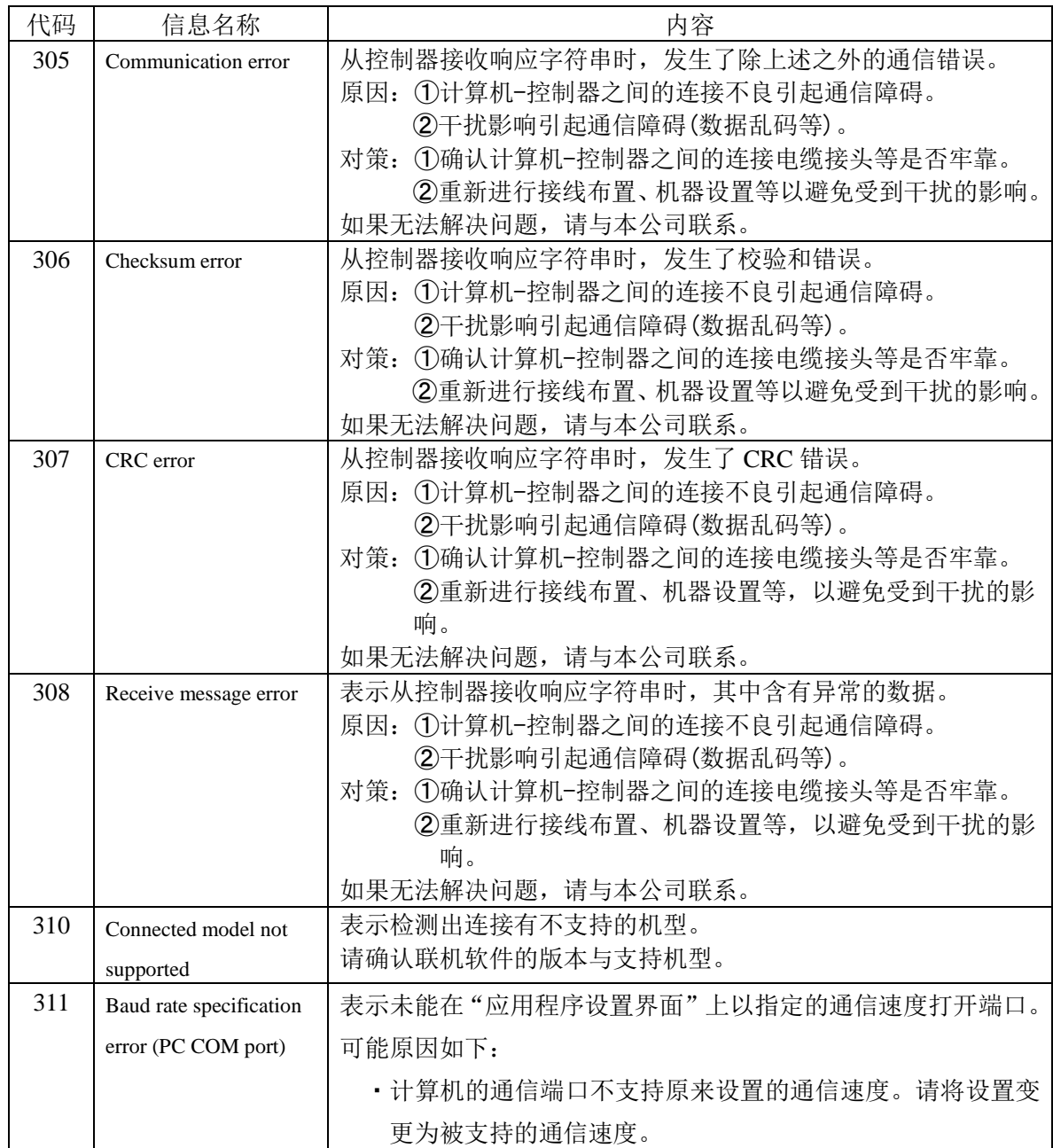

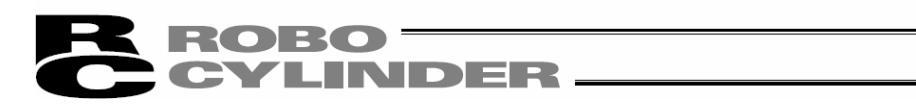

## 17. 变更履历

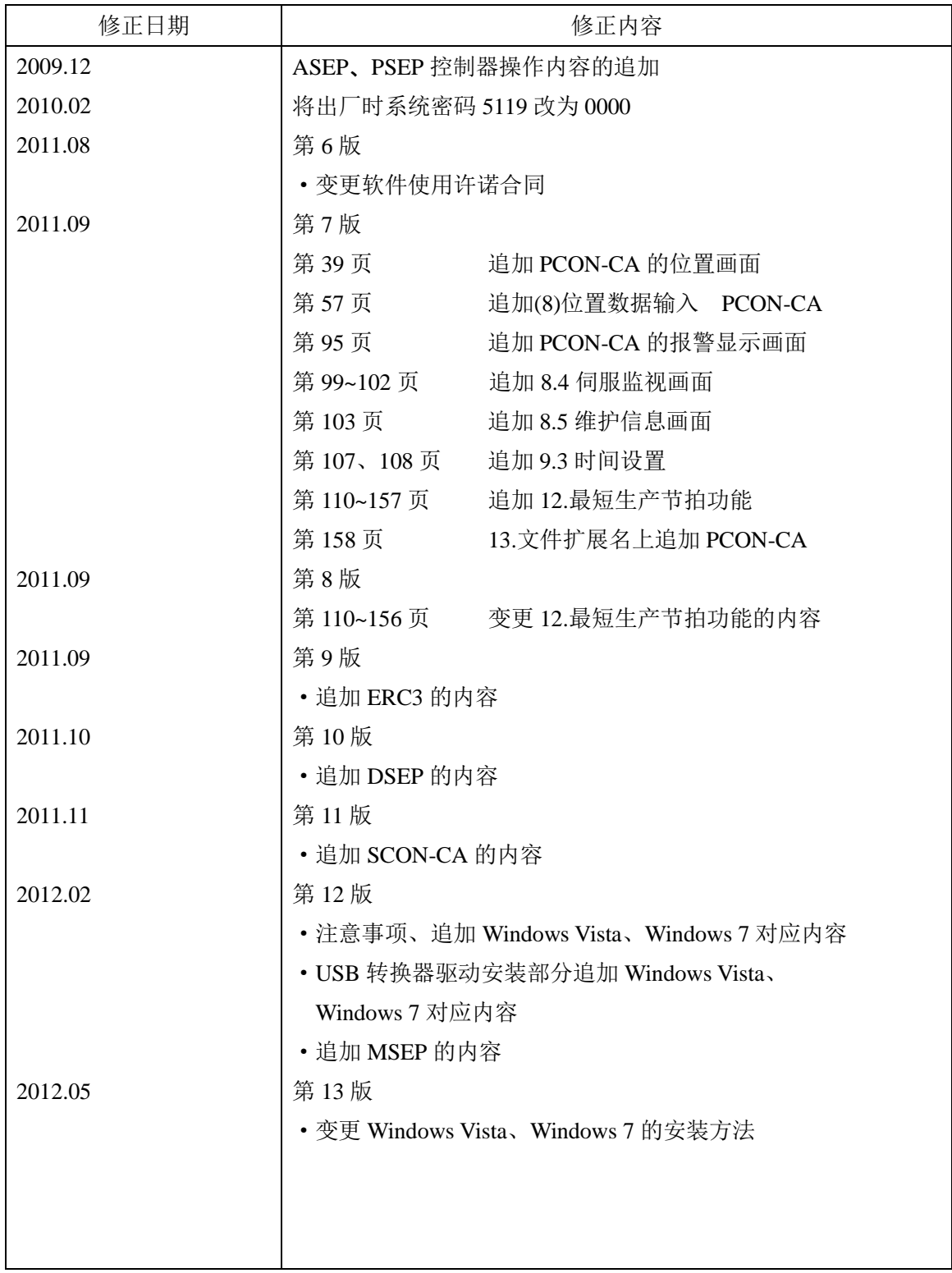

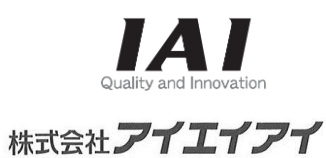

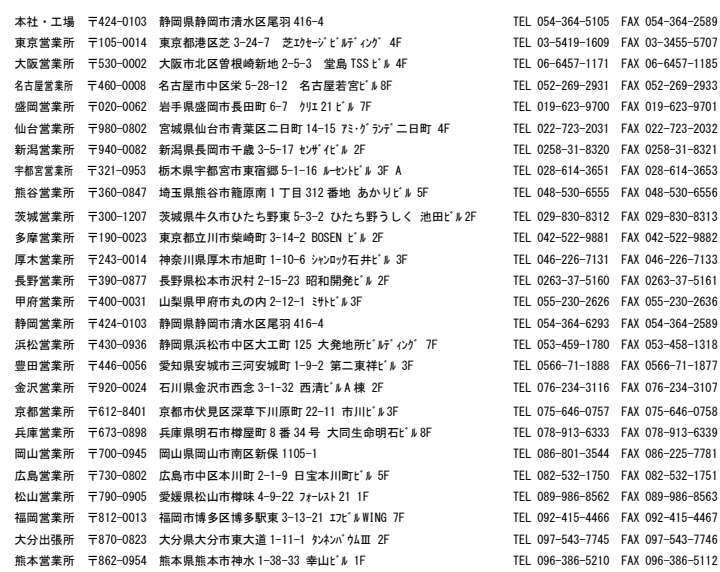

### IAI (Shanghai) Co., Ltd. 艾卫艾商贸(上海)有限公司

#### www.iai-robot.com 上海市 虹桥路 808 号加华商务中心 A8 栋 303,308 室 TEL+86(21)6448-4753 FAX+86(21)6448-3992 Email: shanghai@iai-robot.com 深圳市 华强北路 1019 号华强广场 A-8H 室 TEL+86(755)2393-2307 FAX+86(755)2393-2432 Email: shenzhen@iai-robot.com

# IAI America, Inc.

TEL (310) 891-6015 FAX (310) 891-0815 Chicago Office 1261 Hamiltone Parkway Itasca, IL 60143 TEL (630) 467-9900 FAX (630) 467-9912 Atlanta Office 1220 Kennestone Circle Suite 108, Marietta, GA 30066 TEL (678) 354-9470 FAX (678) 354-9471

#### **IAI** Industrieroboter GmbH

Ober der Röth 4, D-65824 Schwalbach am Taunus, Germany TEL 06196-88950 FAX 06196-889524

 为产品改良,记述内容可能不经预告即予以变更。  $Copyright (C) 2007.$  May. IAI Corporation. All rights reserved.

 $11.09.000$   $\bullet$